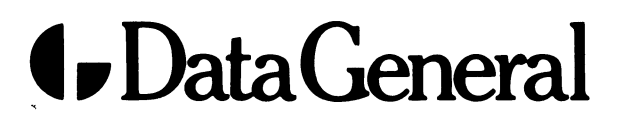

 $\gamma^{\mu\nu} \xi_{\nu}$ 

Frederick States

# Field Engineer's Maintenance Series

# $NOVA^{\circ}4/C$

Q15-000097-01

 $\delta^2$ 

# ADDENDUM to NOVA 4/C Field Replaceable Unit Manual

042-000069-00

This addendum updates manual 015-000097-01 to:

#### 015-000097-02

ļ.  $\mathbf{I}$ 

See updating instructions on reverse.

# q» Data General

This addendum updates this manual to include the following changes:

#### ITEM **DESCRIPTION**

- l Change the manual number on the "Notice" page to 015-000097-02.
- 2 Also, on the "Notice" page, place EITHER the following text, OR a pre-printed sticker that contains this text:

#### "WARNING:

THIS EQUIPMENT GENERATES, USES AND CAN RADIATE RADIOP FRE-QUENCY ENERGY AND IF NOT INSTALLED AND USED IN ACCORDANCE WITH THE INSTRUCTION MANUAL, MAY CAUSE INTERFERENCE TO RADIO COMMUNICATIONS. AS TEMPORARILY PERMITTED BY REGULATION IT HAS NOT BEEN TESTED FOR COMPLIANCE WITH THE LIMITS FOR CLASS A COMPUTING DEVICES PURSUANT TO SUBPART J OF PART 15 OF FCC RULES, WHICH ARE DESIGNED TO PROVIDE REASONABLE PROTECTION AGAINST SUCH INTERFERENCE. OPERATION OF THIS EQUIPMENT IN A RESIDEN-TIAL AREA IS LIKELY TO CAUSE INTERFERENCE, IN WHICH CASE THE USER, AT HIS OWN EXPENSE, WILL BE REQUIRED TO TAKE WHATEVER MEASURES MAY BE REQUIRED TO CORRECT THE INTERFERENCE." COMPUTING DEVICES<br>
WHICH ARE DESIGNE<br>
SUCH INTERFERENCE<br>
TIAL AREA IS LIKELY<br>
USER, AT HIS OWN E<br>
MEASURES MAY BE R<br>
Add this note to the figures<br>
"NOTE: THE PICTURE<br>
ACTUAL HARDWARE."<br>
On page: VITH THE INSTRUCTION M<br>
VITH THE INSTRUCTION M<br>
COMMUNICATIONS. AS TE<br>
IAS NOT BEEN TESTED FOR<br>
COMPUTING DEVICES PURS<br>
VHICH ARE DESIGNED TO<br>
UCH INTERFERENCE. OPI<br>
IAL AREA IS LIKELY TO<br>
JSER, AT HIS OWN EXPEN<br>
JEASURES

 $\overline{3}$ Add this note to the figures on the following pages:

> "NOTE: THE PICTURE SHOWN MAY NOT ACCURATELY REFLECT THE ACTUAL HARDWARE."

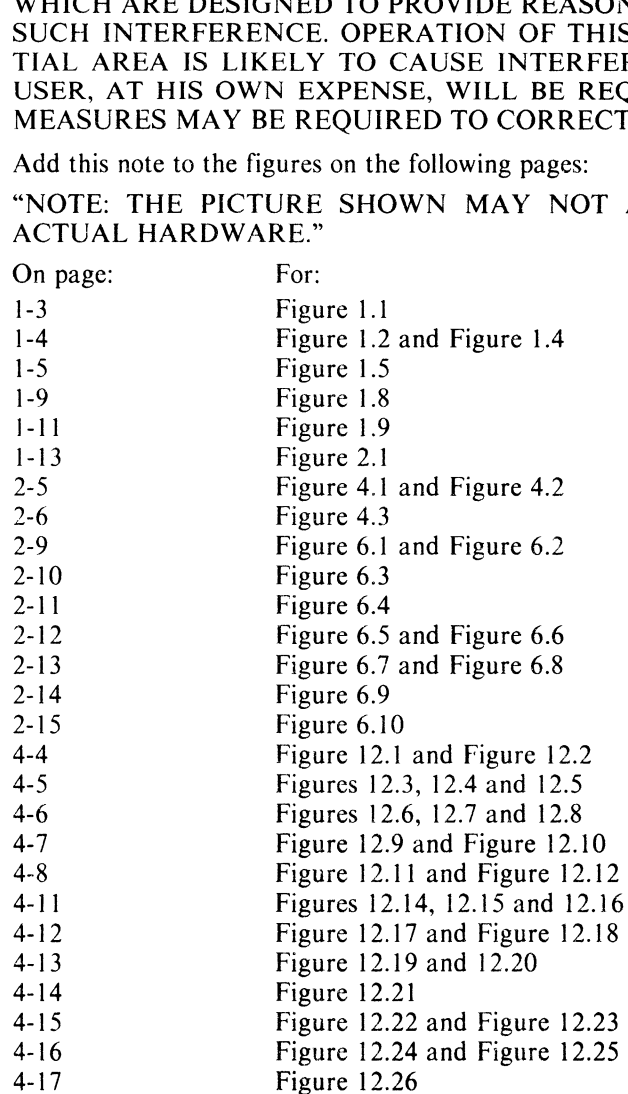

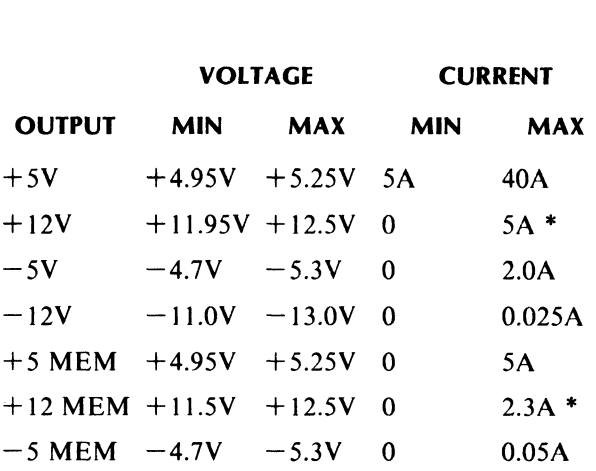

- 12 On page 4-13, in Steps 2 and 3 of 16-slot Wiring Harness Replacement, and in Figure 12.20, the Wiring Diagram No. should be changed  $-5$  MEM  $-4.7v$   $-5.3v$ <br>On page 4-13, in Steps 2 and 3 of 16-slot Withe Wiring Diagram No. should be changed<br>FROM: 001-001607 TO: 001-003019
- 13 On page 4-14, in steps 2 and 5 of 5-slot Wiring Harness Replacement, and in Figure 12.21, the Wiring Diagram No. should be changed FROM: 001-001607 TO: 001-003019<br>On page 4-14, in steps 2 and 5 of 5-slot Withe Wiring Diagram No. should be change<br>FROM: 001-001637 TO: 001-003468

 $\label{eq:2.1} \mathcal{L}(\mathcal{L}^{\mathcal{L}}_{\mathcal{L}}(\mathcal{L}^{\mathcal{L}}_{\mathcal{L}})) = \mathcal{L}(\mathcal{L}^{\mathcal{L}}_{\mathcal{L}}(\mathcal{L}^{\mathcal{L}}_{\mathcal{L}})) = \mathcal{L}(\mathcal{L}^{\mathcal{L}}_{\mathcal{L}}(\mathcal{L}^{\mathcal{L}}_{\mathcal{L}}))$ 

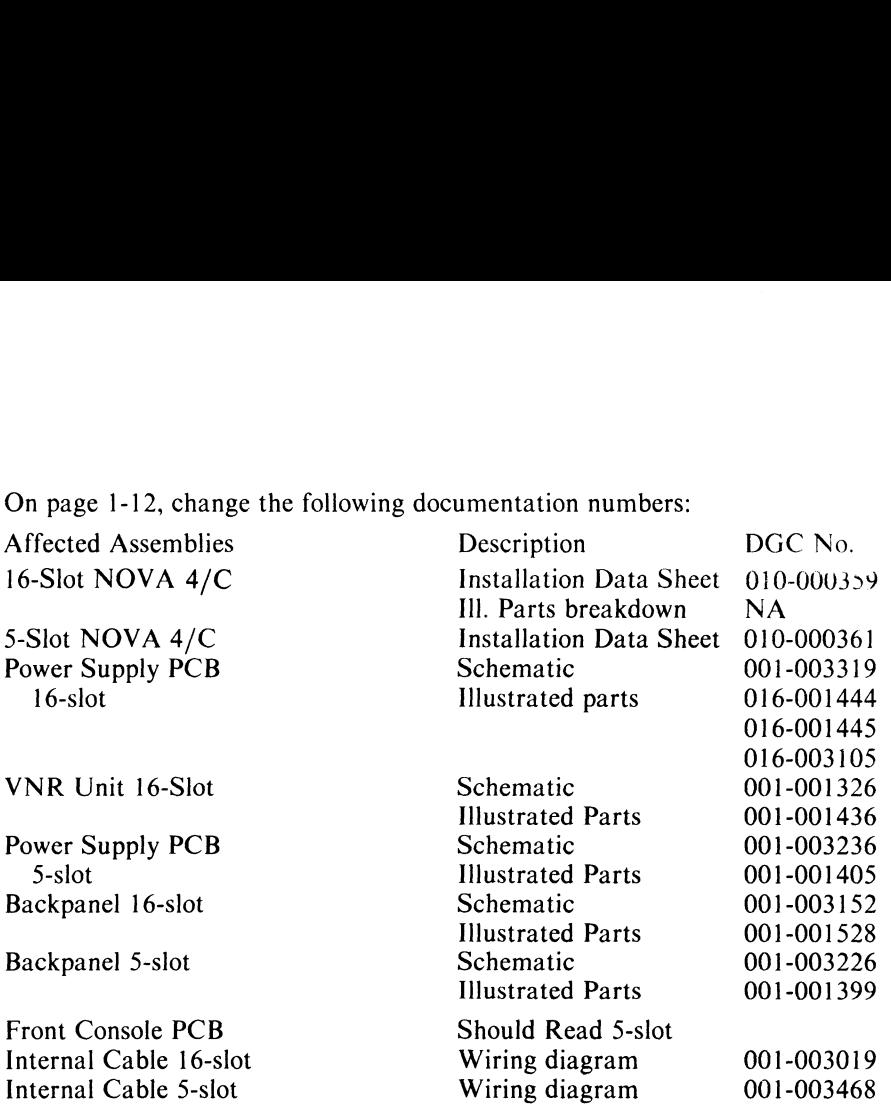

NOTE: On the wire list portion of this table, 005-012476 should be changed to 005-019439.

NOTE: You should refer to individual installation data sheets for correct cable numbers for:

- 005-01 2472 005-012751 005-012765 005-019439 005-012590 005-012473 005-012585
- On page 1-13, the following paragraph should be disregarded.  $\overline{7}$

"In a 16-slot system, if this switch is in the LOCK position, the system cannot be powered down (i.e., the power switch is disabled). In a 5-slot system, if this switch is in the LOCK position and the power switch is placed in the OFF position, the system will go into battery backup mode if that option is present. If the 5-slot system does not contain the battery backup option, the system will be powered down."

backup option, the system will be powered c<br>On page 2-13, in Step 6, part c of the section<br>for the Installation Data Sheet<br>FROM: 010-000213 TO: 010-000359. On page 2-13, in Step 6, part c of the section on the Over-Current Light, change the number  $\bf 8$ for the Installation Data Sheet

FROM: 010-000213 TO: 010-000359.<br>On page 3-9, in the paragraph under INTI<br>the number of the 16-slot Backpanel Schem<br>FROM: 001-001562 TO: 001-003152. On page 3-9, in the paragraph under INTERCONNECTION WITH SYSTEM, change 9 the number of the 16-slot Backpanel Schematic

FROM: 001-001562 TO: 001-003152<br>
On page 3-11, in the NOTE under INTR<br>
Power Supply Logic Schematic<br>
FROM: 001-001616 TO: 001-003236 On page 3-11, in the NOTE under INTRODUCTION, change the number of the 5-slot  $10$ Power Supply Logic Schematic

1] On page 3-14, replace Table 10.1, 5-slot Chassis Power Supply Specifications with those specifications below:

6

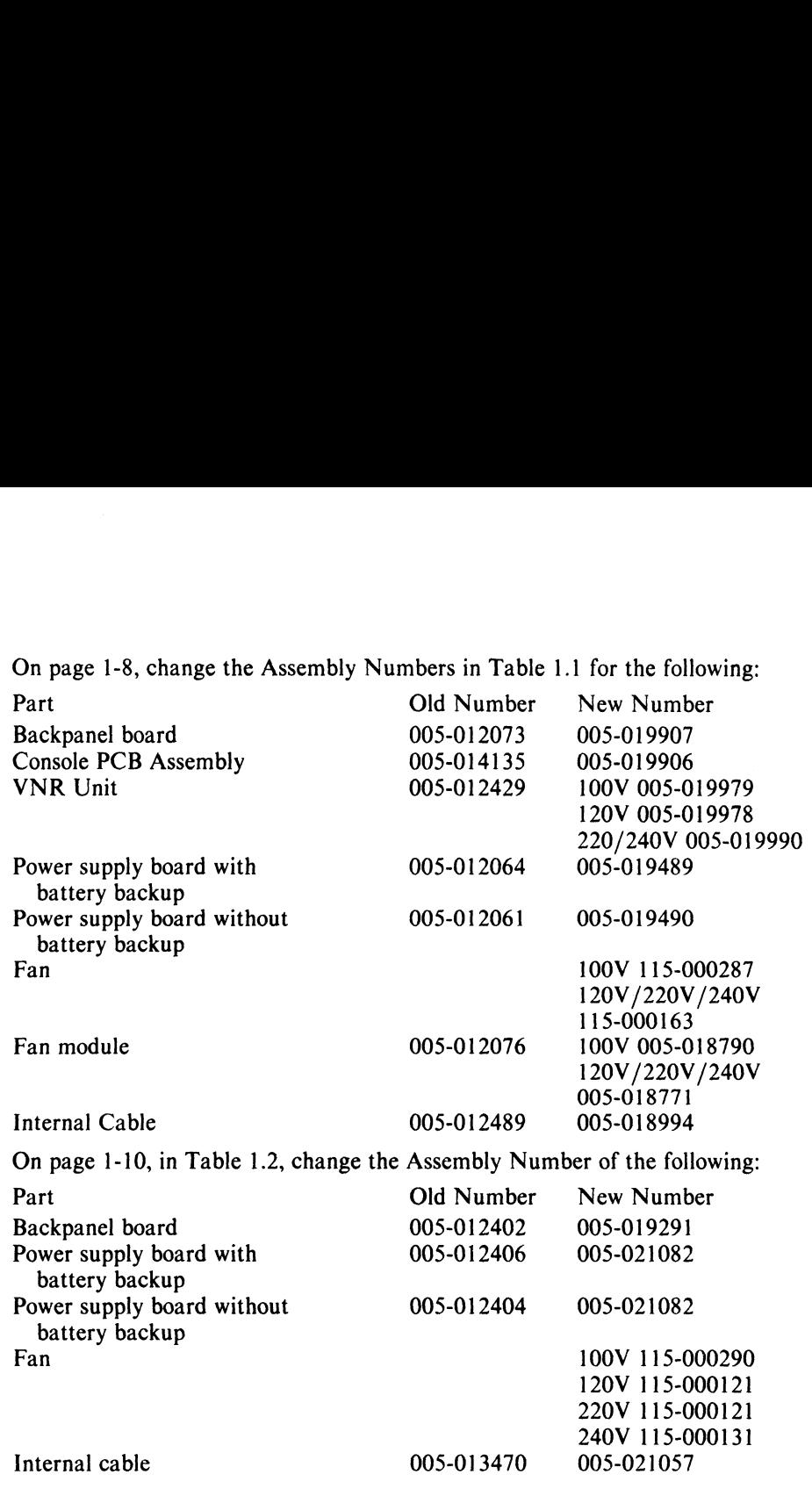

 $\mathcal{L}^{\text{max}}_{\text{max}}$ 

 $\mathcal{L}_{\text{max}}$  , where  $\mathcal{L}_{\text{max}}$ 

 $\overline{\phantom{0}}$ 

 $\overline{\mathbf{4}}$ 

 $\mathcal{A}$ 

 $\alpha$ 

Field Engineer's Maintenance Series

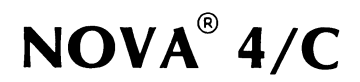

dy DataGeneral

## **NOTICE**

Data General Corporation (DGC) has prepared this manual for use by DGC personnel and customers as a guide to the proper installation, operation, and maintenance of DGC equipment and software. The drawings and specifications contained herein are the property of DGC and shall neither be reproduced in whole or in part without DGC prior written approval nor be implied to grant any license to make, use, or sell equipment manufactured in accordance herewith.

DGC reserves the right to make changes without notice in the specifications and materials contained herein and shall not be responsible for any damages (including not be responsible for any damages (including<br>consequential) caused by reliance on the materials presented, including but not limited to typographical or arithmetic errors, company policy and pricing information. The information contained herein on DGC software is summary in nature. More detailed information on DGC software is available in current released publications.

NOVA, INFOS and ECLIPSE are registered trademarks of Data General Corporation, Westboro, Massachusetts. Data General Corporation, Westboro, Massachusetts.<br>DASHER, microNOVA, and ECLIPSE MV/8000 are trademarks of Data General Corporation, Westboro, Massachusetts.

> Ordering No. 015-000097 "Data General Corporation, 1979, 1980 All Rights Reserved Printed in the United States of America Rev. 01, December, 1980

Field Engineer's Maintenance Series

 $NOVA<sup>°</sup>$  4/C

# Field Engineer's Maintenance Series<br>
NOVA<sup>®</sup> 4/C<br>
PRODUCT DESCRIPTION<br>
TROUBLISHOOTING<br>
THEORY OF OPERATION<br>
3<br>
MECHANICAL REPLACEMENT PROCEDURES PRODUCT DESCRIPTION 1 **APPENDICES** 5

# **PREFACE**

This manual is a guide to troubleshooting and repairing NOVA 4/C computers at the field replaceable unit level, commonly referred to as "board swapping".

It is organized around four major sections.

Part 1 is a product description, which

- e Introduces the major assemblies and explains how they interconnect
- e Defines the field replaceable units
- e Lists the related documentation
- ¢ Explains how to use the consoles.

Part 2 is devoted to troubleshooting. It explains both how to perform initial checkout and how to repair a system that failed after normal operation. It describes procedures for finding a failing field replaceable unit using:

- e Visual checks
- « The CPU's self-test feature
- e Reliability and diagnostic test programs
- e Simple manual tests.

These procedures, written in a "cookbook" manner, should allow the field engineer to repair most failures in a minimum period of time.

Part 3 contains reference information about the power supplies and the major printed circuit boards. This information is useful when you troubleshoot with an oscilloscope.

Part 4 provides detailed mechanical replacement procedures for each field replaceable unit.

WARNING: The power supplies in these units have hazardous voltages on their printed circuit boards. They should be repaired only by trained service personnel.

# **CONTENTS**

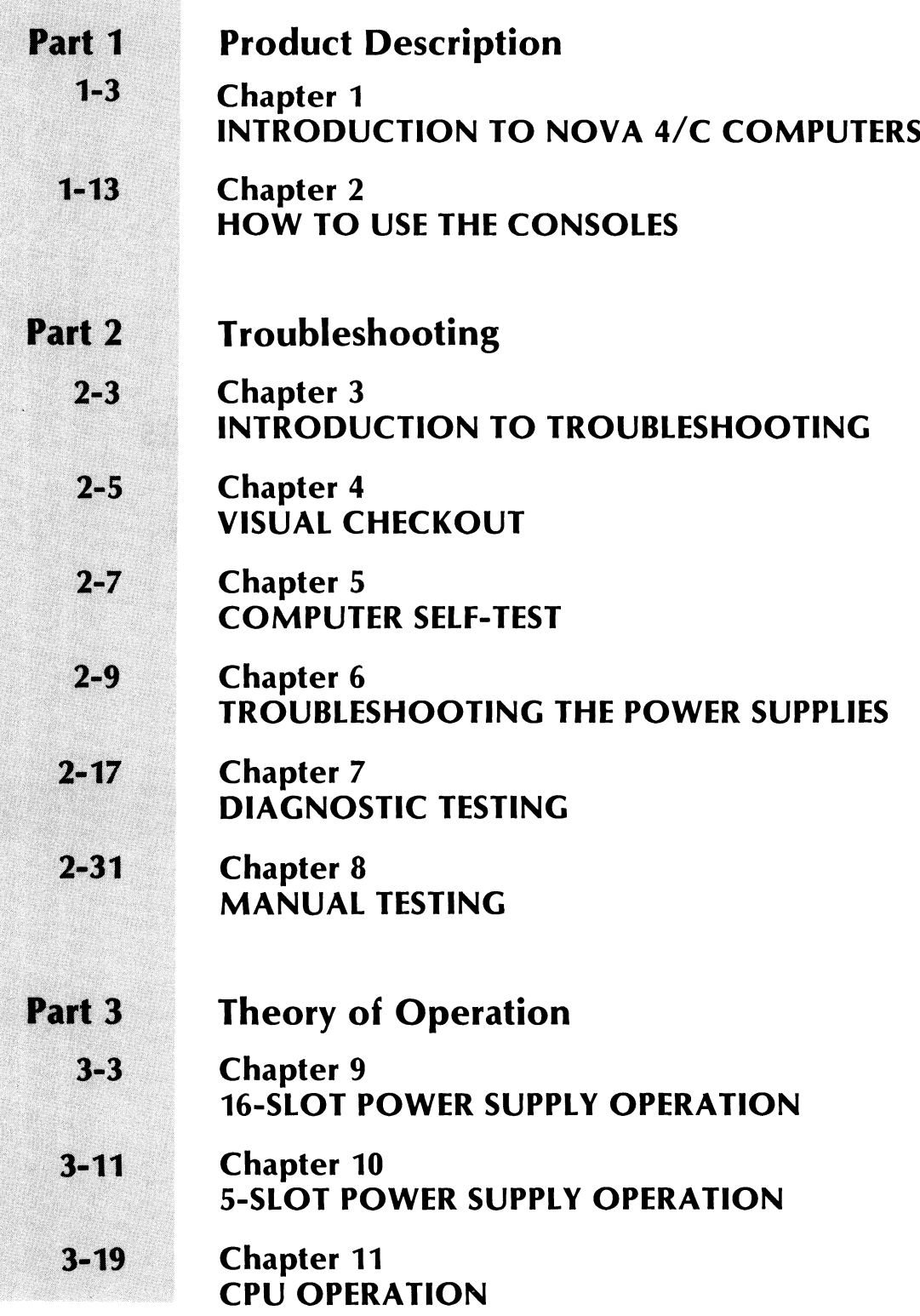

l

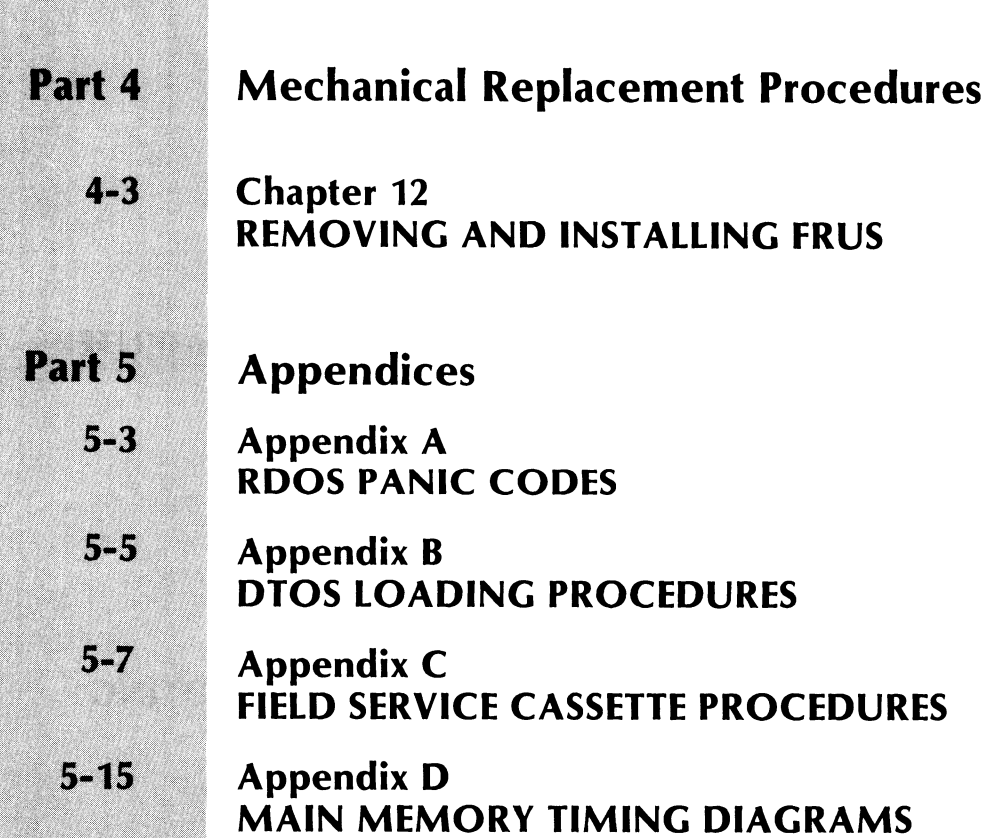

# Part 1 Product Description

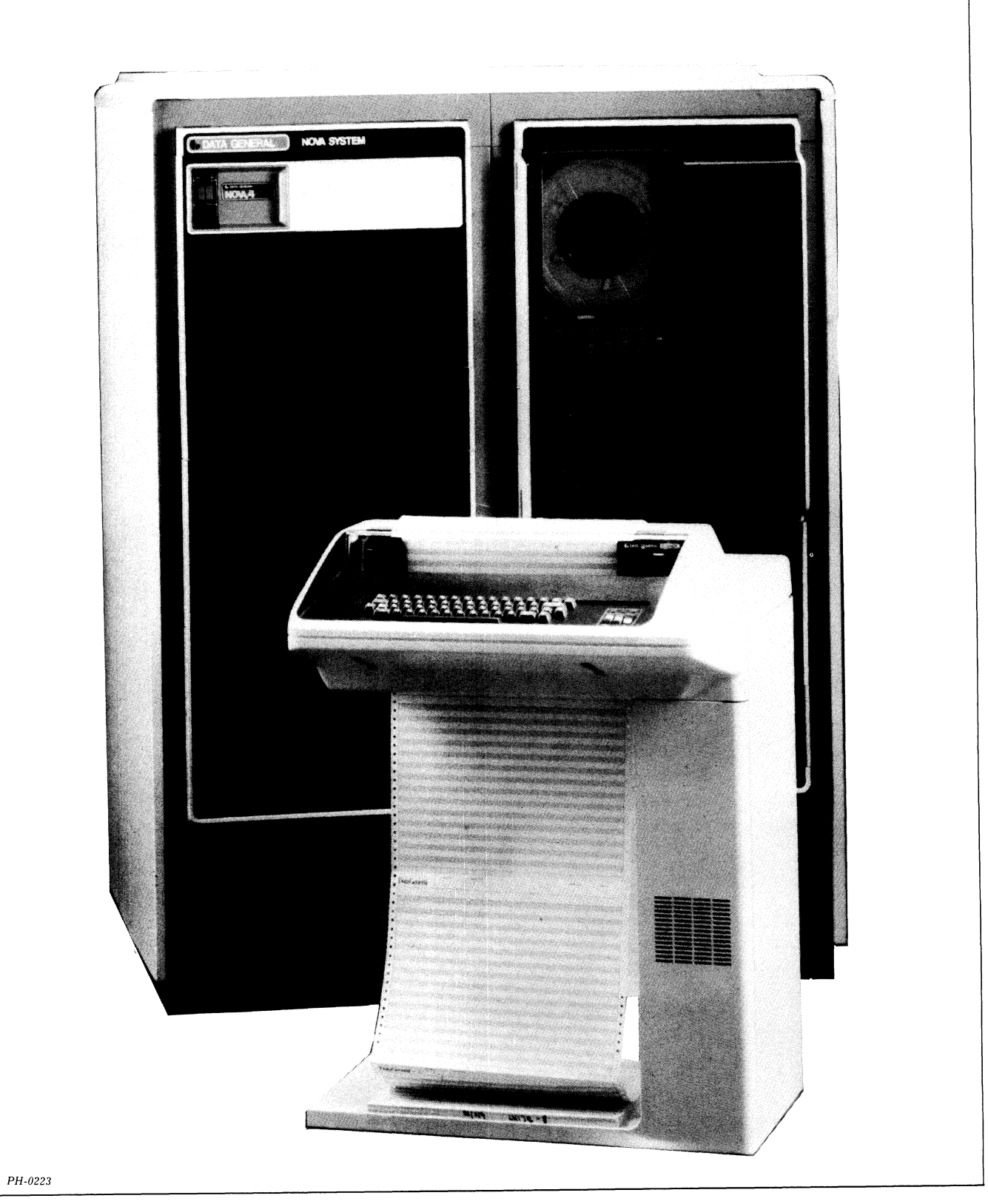

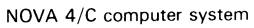

# Chapter 1 INTRODUCTION TO NOVA 4/C COMPUTERS

NOVA 4/C computers incorporate a modular design plus self-diagnostic capabilities that facilitate maintenance and provide high reliability. In most cases, the user can identify the failing field replaceable unit by running simple tests, thus minimizing repair time.

The NOVA 4/C computer supports up to 64K bytes of dynamic RAM (random access memory).

NOVA 4 computers are rack-mounted in NEMA-standard equipment cabinets. These cabinets also provide housing for NOVA line peripheral equipment, such as magnetic tape drives and rack-mounted disc drives.

The computer consists of the following basic modules, which are tailored to the user's selected configuration:

- which are tanored to<br>• Computer chassis • Computer cha
- 
- ¢ Fan module
- Front console
- Printed circuit CPU board

#### **CHASSIS**

Two computer chassis are available to NOVA 4 users: 5 and 16-slot. Each has its own backpanel printed circuit board with connectors for the system printed circuit boards. These boards, including a slide-in power supply board (5 or 16-slot version), are inserted from the front of the chassis, which is easily accessed by removing the NOVA 4 front panel attached to the equipment cabinet. Access to the backpanel is via the rear door of the equipment cabinet.

#### 16-Slot Chassis

This chassis holds up to sixteen 15-inch by 15-inch printed circuit boards plus the 16-slot power supply and fan module.

Bus termination for the backpanel is provided by a resistor fence (soldered into the backpanel below slot 1) and two bus terminator cards, one for the A side and one for the B side. The bus terminator cards push onto the backpanel pins of slot 2.

The 16-slot chassis supports up to fifteen I/O paddleboards, which are vertically mounted at the rear of the unit.

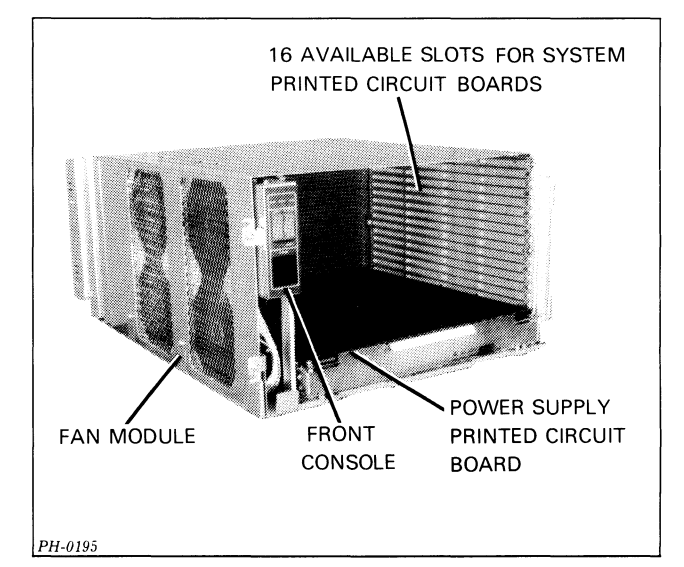

Figure 1.1 16-Slot chassis (front view)

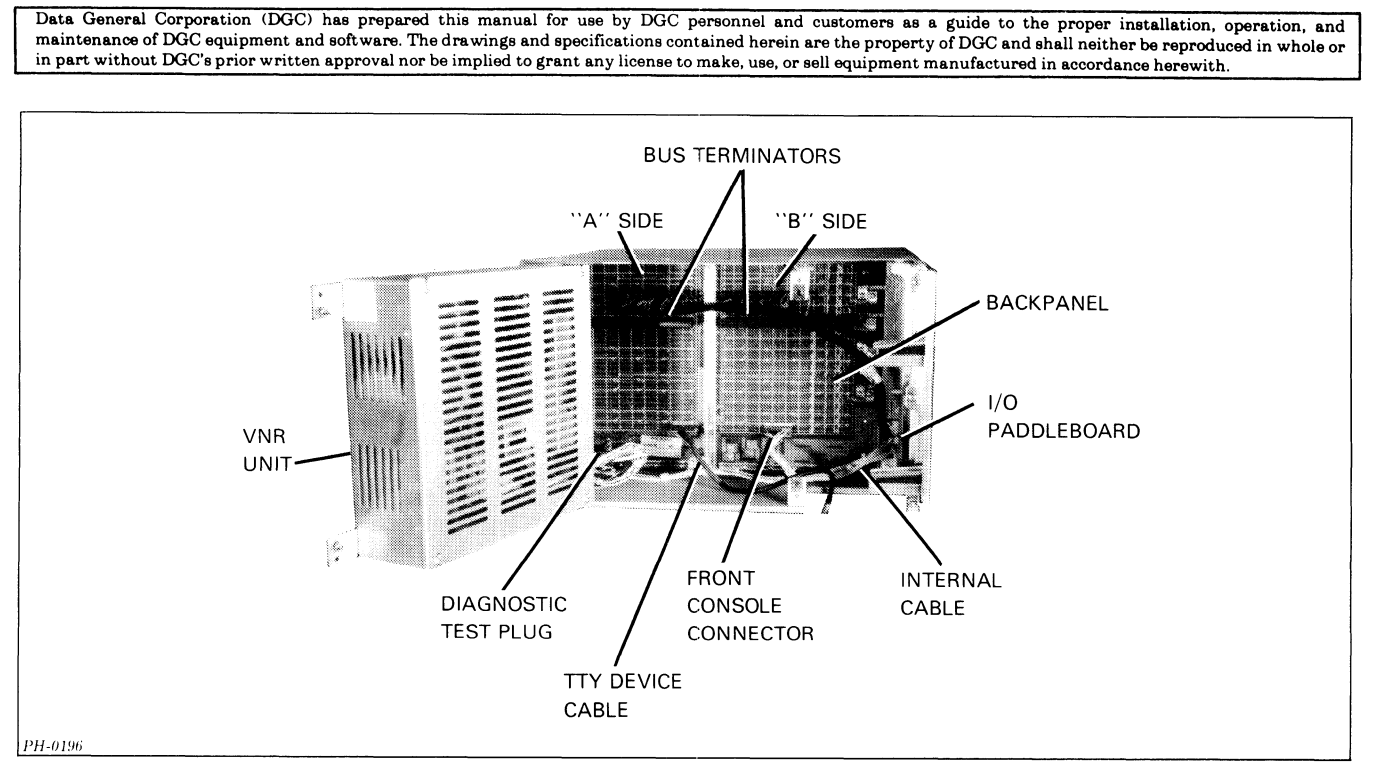

Figure 1.2 16-Slot chassis (rear view)

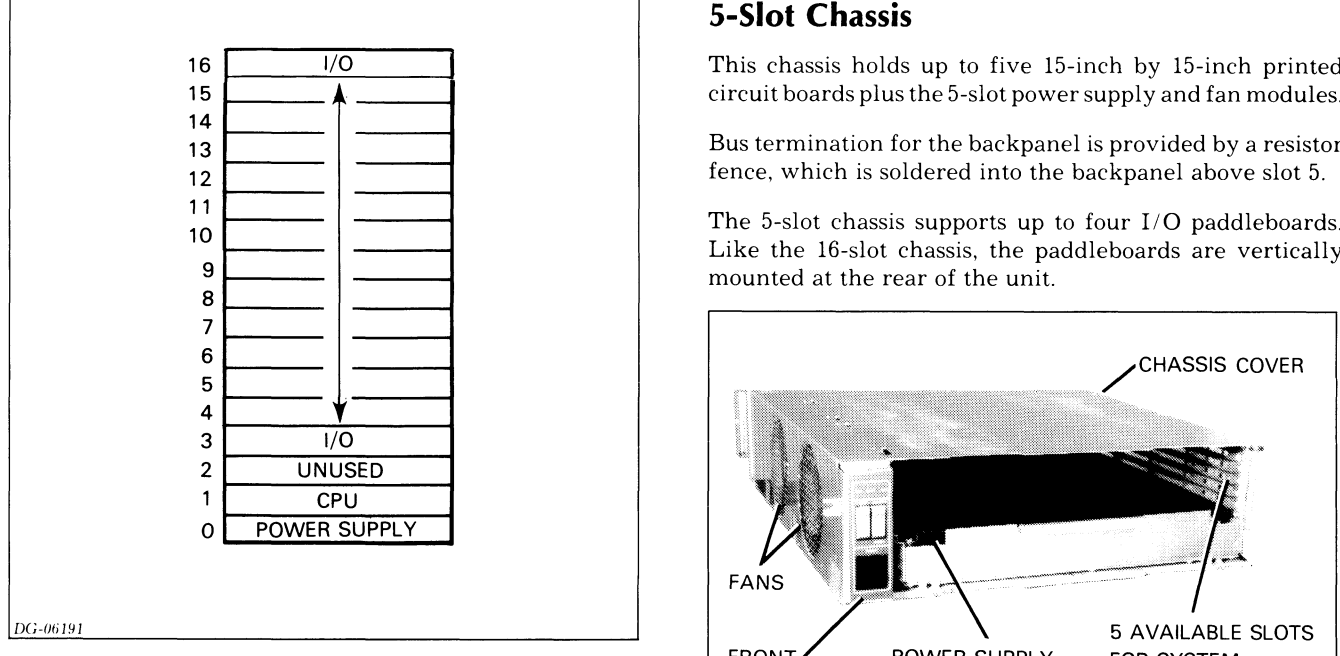

#### 5-Slot Chassis

This chassis holds up to five 15-inch by 15-inch printed circuit boards plus the 5-slot power supply and fan modules.

Bus termination for the backpanel is provided by a resistor

The 5-slot chassis supports up to four I/O paddleboards.<br>Like the 16-slot chassis, the paddleboards are vertically mounted at the rear of the unit.

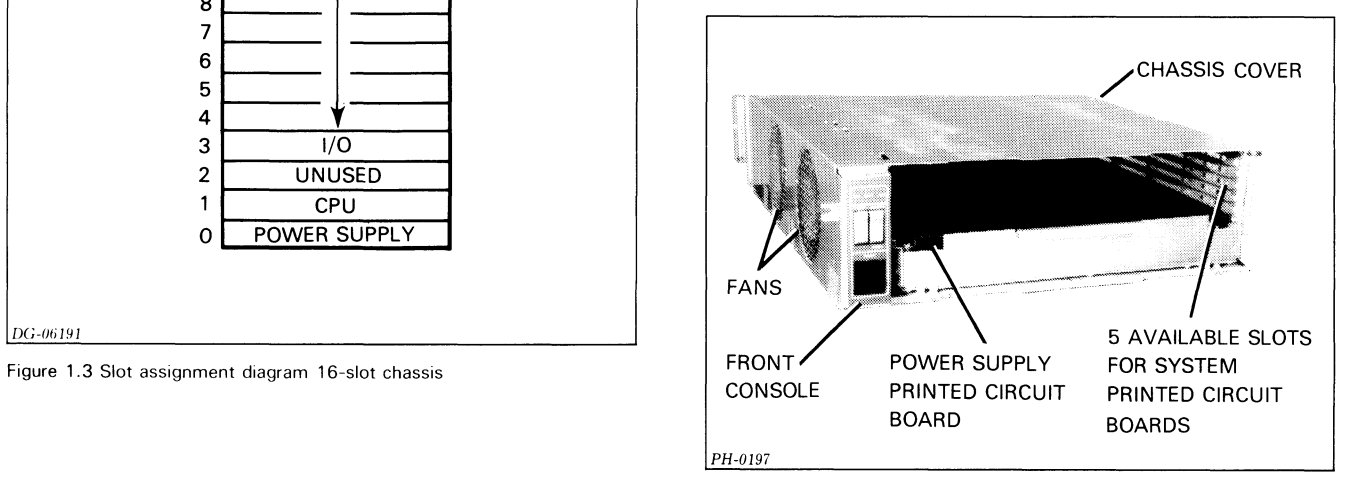

Figure 1.4 5-Slot chassis (front view)

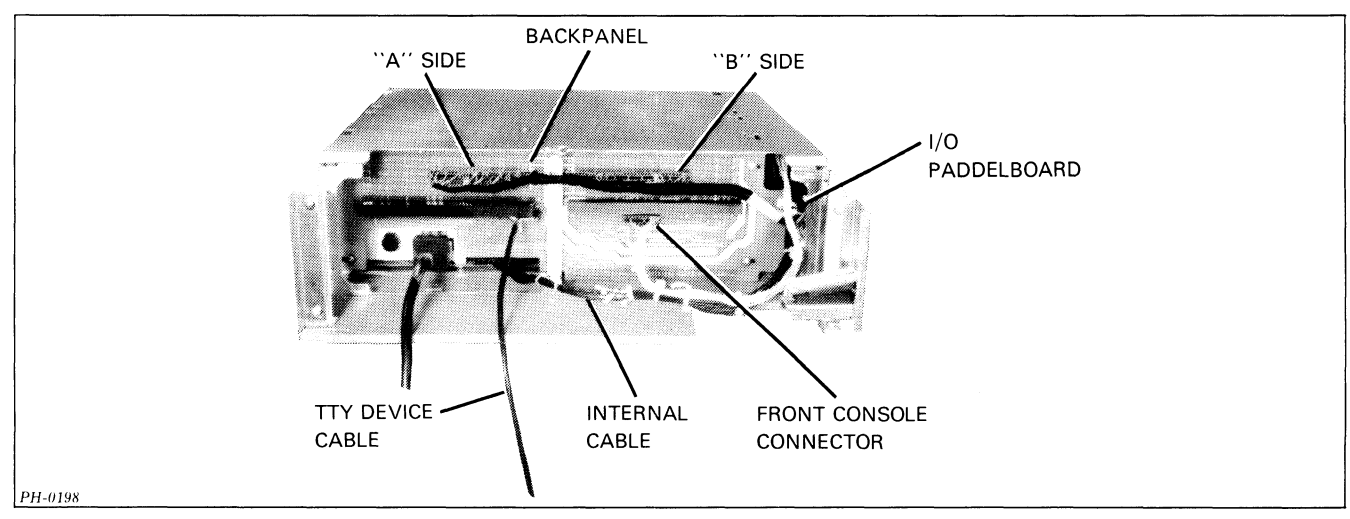

Figure 1.5 5-Slot chassis (rear view)

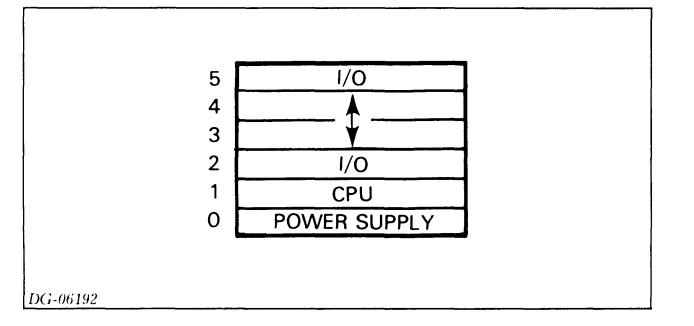

Figure 1.6 Slot assignment diagram 5-slot chassis

#### POWER SUPPLY

Each chassis has its own power supply, which is available with or without battery backup.

#### 16-Slot Power Supply

The 16-slot power supply and distribution system consists of a VNR (voltage non-regulated) unit that is vertically mounted to the rear of the chassis and a slide-in power supply printed circuit board which plugs into the chassis backpanel.

The VNR unit converts power from the ac supply line to non-regulated dc power, which it furnishes to the power supply board via an internal cable. The internal cable also:

- e Carries ac power from the VNR unit to the fan module
- e¢ Connects the front console switches and indicators to the backpanel
- e Connects the power switch to the VNR unit.

When the battery backup option is present, the VNR unit containsa battery that supplies power to the battery backup circuits in the power supply board.

The power supply board regulates the de voltages from the VNR unit and supplies the required voltages to the remainder of the system via the etch on the backpanel. It also generates the system clocks and supplies them to the system printed circuit boards via the backpanel.

For more information about the operation of the 16-slot power supply, see Part II, Chapter 6, and Part III, Chapter 9.

#### 5-Slot Power Supply

The 5-slot distribution system and power supply resides on a single slide-in power supply printed circuit board. It converts power from the ac supply line to regulated dc voltages. When the battery backup option is present, the battery also resides on the power supply board.

The 5-slot power supply furnishes the required dc voltages to the system printed circuit boards via the etch on the backpanel while it supplies ac power to the fan modules via the internal cable. The internal cable also:

- ¢ Connects the front console switches and indicators to the backpanel
- ¢ Connects the power switch to the power supply.

The 5-slot power supply also generates the system clocks and supplies them to the system printed circuit boards via the backpanel.

For more information about the operation of the 5-slot power supply, see Part II, Chapter 6, and Part III, Chapter 10.

## FAN MODULES

Both the 16 and 5-slot fan modules reside on the left side of their respective chassis. They draw air from outside the cabinet and force it through the chassis. On the 16-slot chassis, the fan module, containing four fans, slides into the chassis from the front of the unit. On the 5-slot chassis, two fans mount on the inside of the chassis cover.

## FRONT CONSOLE

The front console assembly mounts on the fan module in the 16-slot chassis and on the cover in the 5-slot chassis. It consists of three switches and three indicator lights. The switches allow the user to control basic functions such as power up/down, program load and reset while the indicator lights provide information concerning power status and the CPU's operating mode. The remaining operator control functions are implemented by a virtual console (see below under "CPU Board'). Operator information for both consoles appears in Part I, Chapter 2.

# CPU BOARD

The CPU board occupies slot 1 of the chassis. This board contains:

- Central processing unit (CPU)
- ¢ Main memory (dynamic RAM array)
- e Full-duplex, asynchronous communications interface Full-duplex, asynchronous communications interface<br>• Virtual console, residing in 512 words of ROM (read
- only memory) with 16 words of scratchpad RAM e Programmable real-time clock (optional).
- 

#### **CPU**

The CPU is a 16-bit microprogrammed processor, which means its data paths are controlled by microinstructions stored in internal ROM. It incorporates the full NOVA 16-bit architecture, including four 16-bit accumulators and hardware stack and frame pointers. NOVA 4 CPUs execute an extended NOVA 3instruction set, augmented with load and store byte instructions and, optionally, signed multiply and divide instructions.

The CPU operates in two modes: run and console. In run mode, the CPU executes instructions stored in main memory (dynamic RAM). In console mode, the CPU executes instructions stored in the resident virtual console ROM.

On power up or after a power fail when battery backup is not present, the CPU runs a self-test. This test:

- not present, the exercises basic CPU functions • Exercises basic CPU f<br>• Checks main memory
- 
- Checks main memory<br>• Checks the operation of the device connected to the resident asynchronous interface.

On completion of the self-test, the CPU enters console mode and is ready to accept user commands. For more information about the self-test, see Part II, Chapter 5.

As shown in figure 1.7, the CPU communicates with the As shown in rigure 1.4, the CFU communicates with the<br>main memory and the virtual console via the two internal<br>buses. ALUOUT<0-15> and MBUS<0-15>. The buses,  $ALUOUT < 0-15$  and  $MBUS < 0-15$ . The ALUOUT bus carries 15-bit addresses and 16-bit data words from the CPU to main memory and 9-bit addresses from the CPU to the virtual console. The MBUS bus carries 16-bit data words from main memory and the virtual console to the CPU.

The CPU communicates with the resident asynchronous interface via the two internal buses,  $ALUOUT < 0-15$ and ALUIN <0-15>. It communicates with any other I/O controller using the standard 48-line NOVA I/O bus.

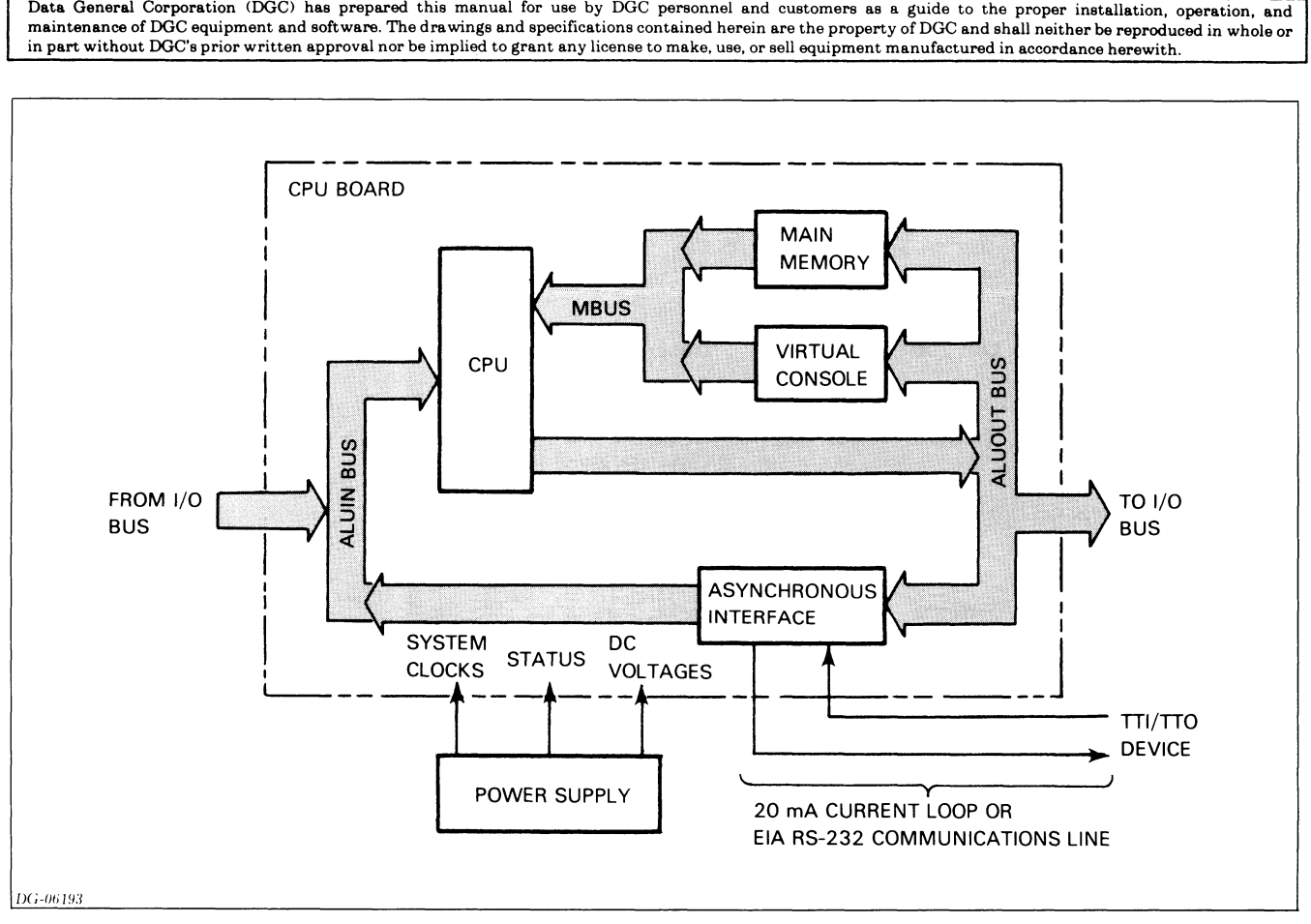

Figure 1.7 Simplified printed circuit board interconnection diagram

#### Main Memory

Main memory contains a dynamic RAM array and refresh logic. Two different sizes of RAM arrays are available:

- 32K bytes (16K words)
- 64K bytes (32K words)

Each array uses N-channel MOS memory elements which have a 16,384 by 1 bit organization. Memory read/write cycle time is 400 ns.

#### Asynchronous Interface

This interface is a programmed I/O controller containing both a transmitter and receiver. It allows full-duplex communications between a serial, asynchronous terminal via either a 20mA current loop or an EIA RS-232C communications line connected to the CPU board's A connector via the backpanel. In addition to standard send/receive terminals, it supports both an automatic send/receive terminal (i.e., a terminal equipped with a paper tape reader) as well as a 60cps DASHER terminal printer.

When the CPU is in run mode and unlocked (as indicated by the position of the front console Lock switch), a BREAK character received by the interface interrupts the executing program and places the CPU in console mode.

#### Virtual Console

The virtual console allows a user whose terminal is connected to the resident asynchronous interface to inspect and modify the system's state and aid program debugging.

It provides the user with the ability to:

- Stop, start and continue program execution;
- Examine and/or alter CPU registers and memory locations;
- Initiate program load sequences.

#### Real-Time Clock

This optional interface can supply program interrupt requests at one of four program-selectable frequencies: 10Hz, 100Hz, 1000Hz or power line frequency.

For more information concerning the CPU board, see Part III, Chapter 11.

Data General Corporation (DGC) has prepared this manual for use by DGC personnel and customers as a guide to the proper installation, operation, and<br>maintenance of DGC equipment and software. The drawings and specification

# FIELD REPLACEABLE UNITS

Figures 1.8 and 1.9 show the field replaceable units and their interconnection. Tables 1.1 and 1.2 list their Data General assembly numbers. Without DGC's prior written approval nor be implied to<br>
FIELD REPLACEABLE UN:<br>
SES 1.8 and 1.9 show the field replaceabinterconnection. Tables 1.1 and 1.2 list<br>
al assembly numbers.<br>
Assembly No.

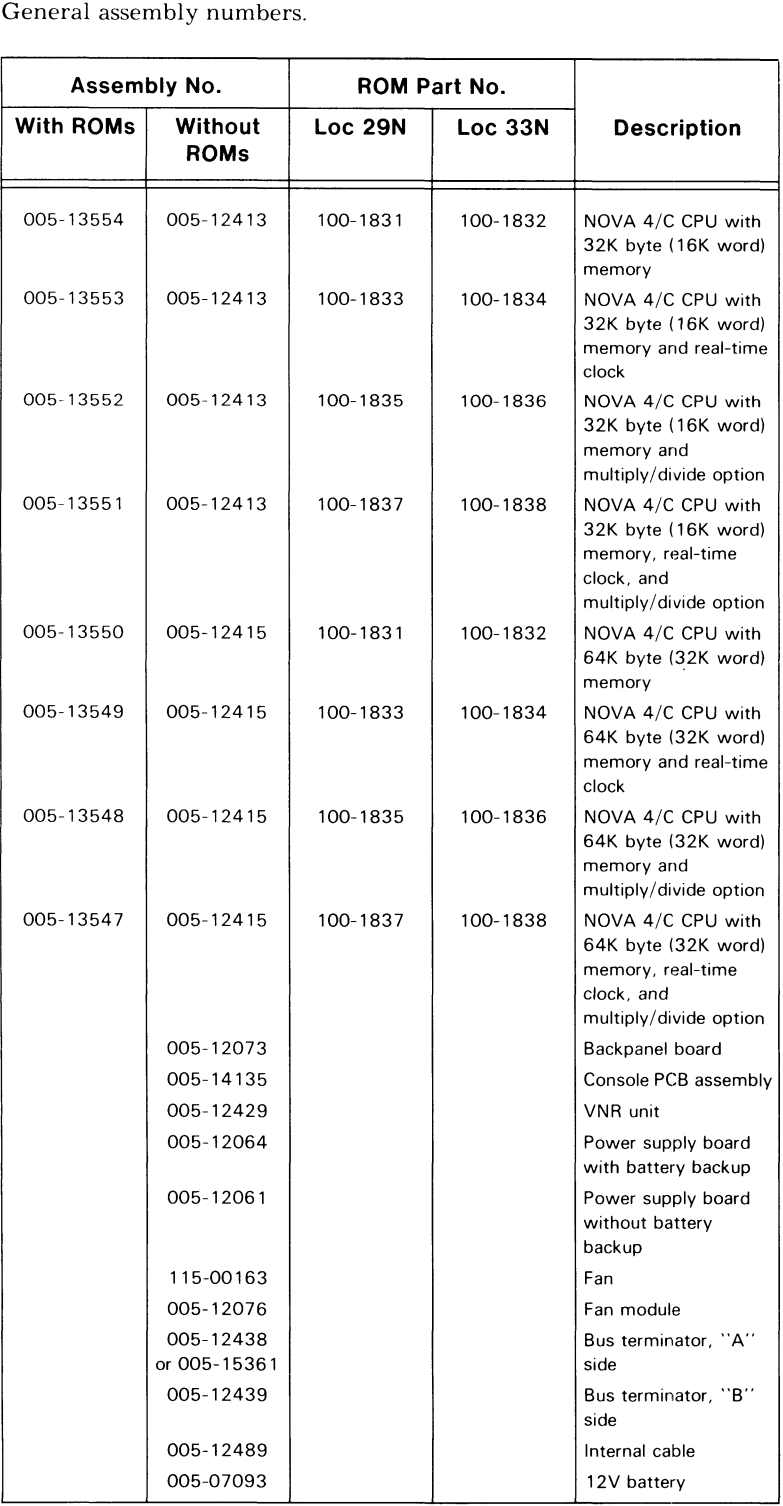

Table 1.1 16-Slot field replaceable units

Data General Corporation (DGC) has prepared this manual for use by DGC personnel and customers as a guide to the proper installation, operation, and<br>maintenance of DGC equipment and software. The drawings and specification

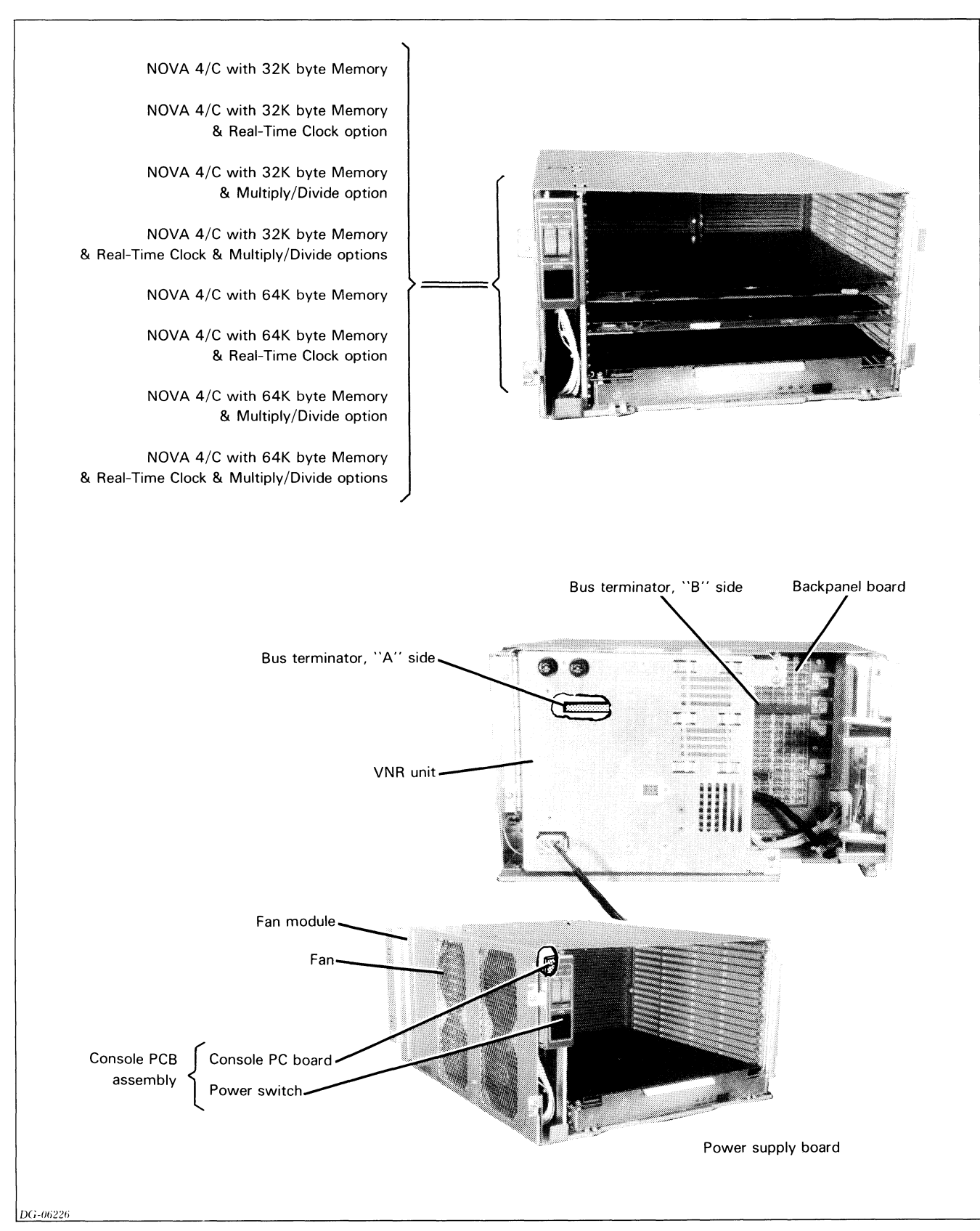

Figure 1.8 Exploded view of 16-slot field replaceable units

Data General Corporation (DGC) has prepared this manual for use by DGC personnel and customers as a guide to the proper installation, operation, and<br>maintenance of DGC equipment and software. The drawings and specification

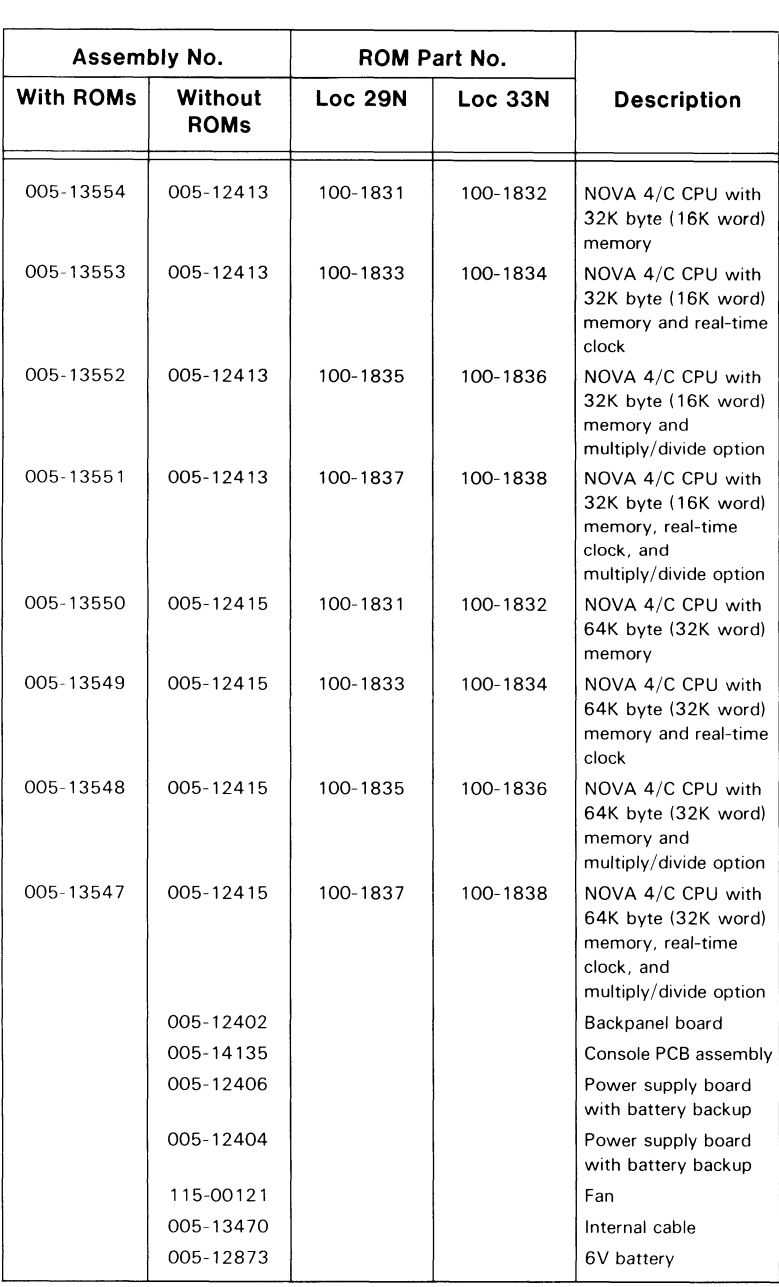

Table 1.2 5-Slot field replaceable units

Data General Corporation (DGC) has prepared this manual for use by DGC personnel and customers as a guide to the proper installation, operation, and have veneral corporation (DGC) has prepared this manual for use by DGC personnel and customers as a guide to the proper installation, operation, and the proper installation, operation, and the proper contained in whole or

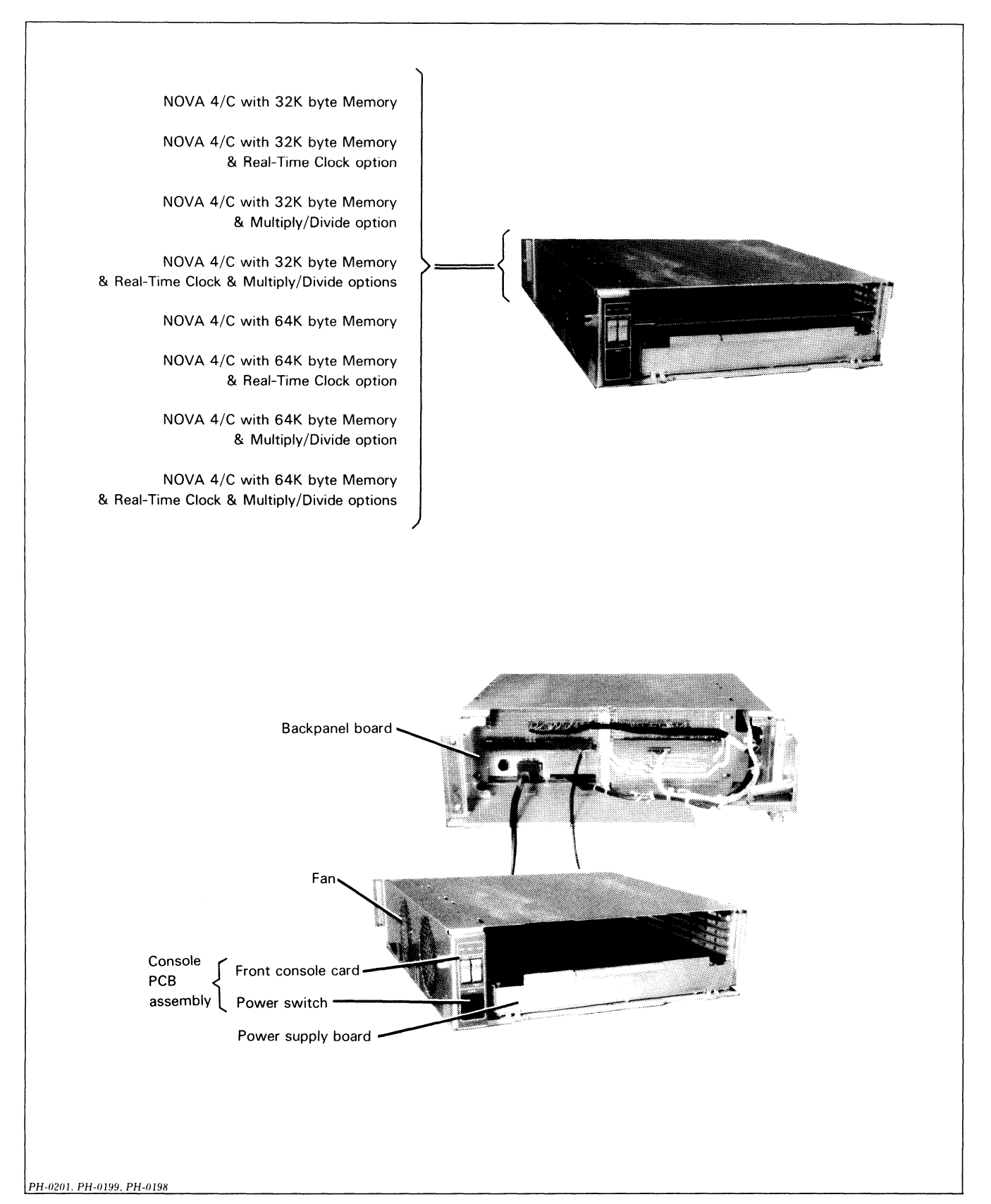

Figure 1.9 Exploded view of 5-slot field replaceable units

Data General Corporation (DGC) has prepared this manual for use by DGC personnel and customers as a guide to the proper installation, operation, and maintenance of DGC equipment and software. The drawings and specifications contained herein are the property of DGC and shall neither be reproduced in whole or<br>in part without DGC's prior written approval nor be implied to Affected DGC No. Description and customers as a guide to the proper installation, operation are the property of DGC and shall neither be reproduced in w<br>e, or sell equipment manufactured in accordance herewith.

# Test Programs

A list of test programs for the Nova 4/C computers appears in Table 1.3.

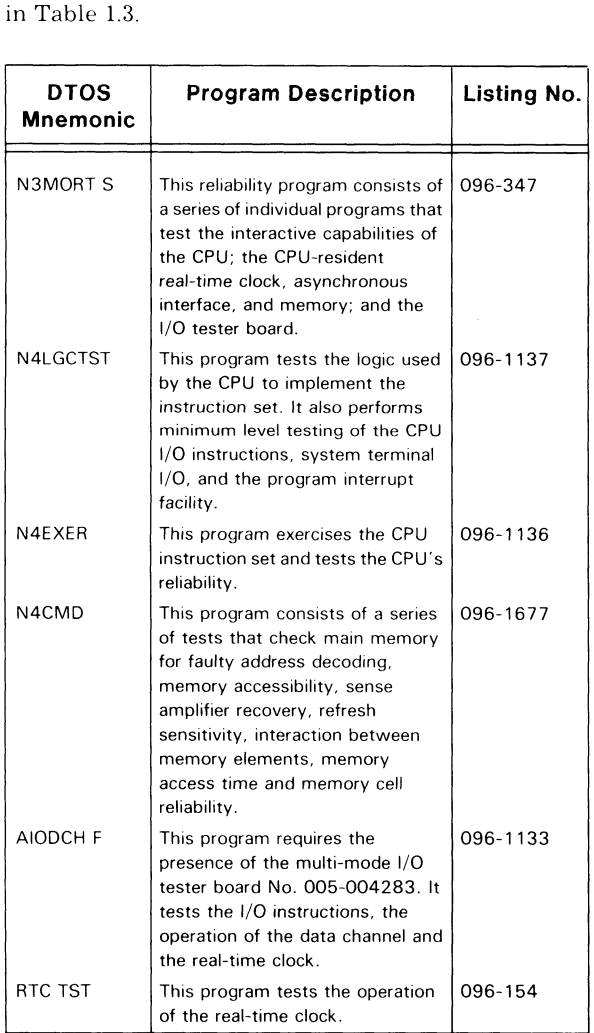

Table 1.3 Test programs

# RELATED DOCUMENTATION

A list of documentation for NOVA 4/C computers appears in Table 1.4.

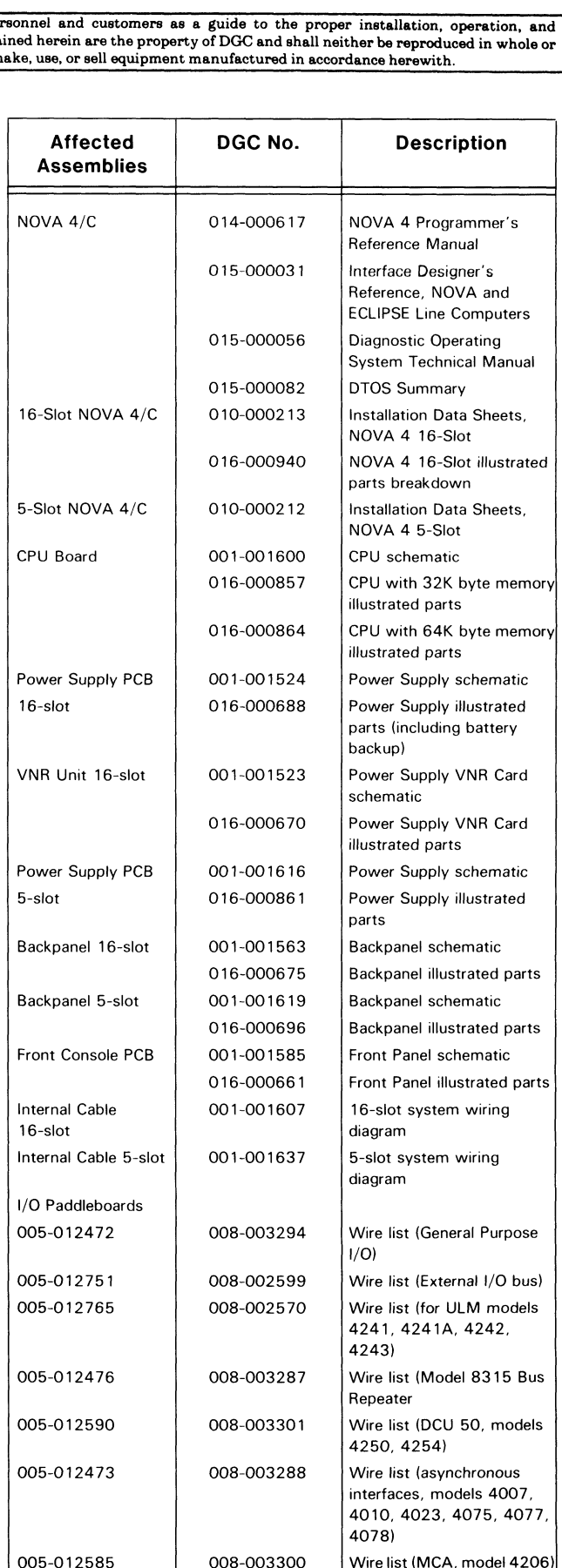

Table 1.4 Documentation summary

# Chapter 2 HOW TO USE THE CONSOLES

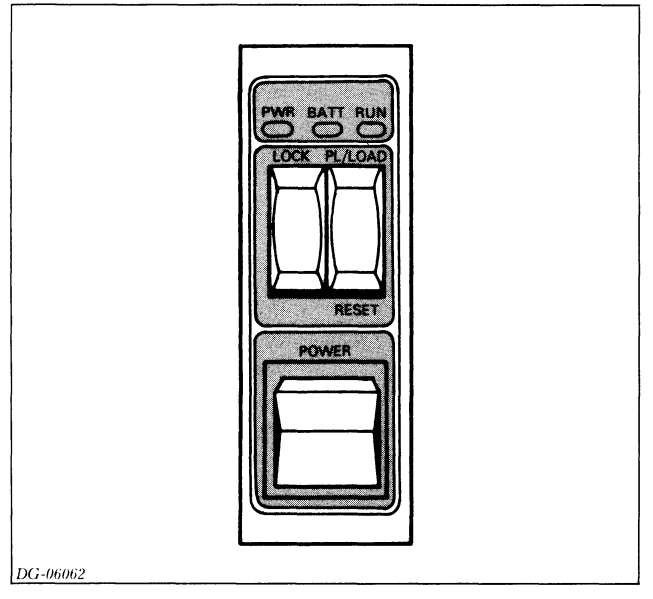

Figure 2.1 Front console

The NOVA 4 computers contain two consoles: a front console and a virtual console. These are described below.

## FRONT CONSOLE

The front console is located on the upper-left corner of the front panel. It consists of the following three switches and three lights.

#### Switches

POWER - Powers up and powers down the system.

PL/LOAD-RESET - When pressed to the PL/LOAD position, the CPU performs a program load from the device whose device code is jumpered on the CPU board. (See installation data sheets or "CPU Board Replacement," Part IV, for jumpering information.)

When pushed to the RESET position, the CPU performs a system reset and enters virtual console mode, described under "Virtual Console."

LOCK - When in the LOCK position, the other two switches, described above, are disabled. Additionally, auto restart is enabled after a power failure when the battery backup is present, while access to the virtual console by a BREAK character from the system terminal is disabled.

In a 16-slot system, if this switch is in the LOCK position, the system cannot be powered down (i.e., the power switch is disabled). In a 5-slot system, if this switch is in the LOCK position and the power switch is placed in the OFF position, the system will go into battery backup mode if that option is present. If the 5-slot system does not contain the battery backup option, the system will be powered down.

## Lights

PWR - When lit, indicates that the system is powered up and the voltages are within operation specifications. When the PL/LOAD-RESET switch is in the RESET position, this light goes out.

BATT - When lit, indicates that the system is running on battery backup power. This is usually a result of a power failure.

RUN- When lit, indicates that the system is in run mode and/or the PL/LOAD-RESET switch is in the RESET position. This light goes out when the system is in virtual console mode.

## VIRTUAL CONSOLE

The virtual console (VC) allows you to interact with the computer through the system terminal connected to the CPU's on-board asychronous interface. Simple commands which you enter on the terminal's keyboard allow you to: examine and/or modify processor registers or memory locations; start, stop, and continue program execution; and initiate a program load from a selected device.

On power up, the computer performsa self-test. After a On power up, the computer performs a self-test. After a<br>sucessful completion of the self-test, the following information is typed on the terminal:

OK '1000000 !

"OK" followed by '!000000" indicates that the self-test ran successfully. The digits following the "!" are the contents

of the program counter, which are all zeroes on power-up. The next "!" is the VC prompt; it tells you that VC is ready and at your service.

In addition to power-up, VC is entered when:

- ¢ A HALT instruction is executed,
- The RESET switch on the front console is pressed and the front console is unlocked, or
- The BREAK key on the system terminal is pressed and the front console is unlocked.

Under any of these conditions, the contents of the program counter are typed when the VC is entered . This is followed by the "!" VC prompt. For example, if the program is about to execute an instruction at location 2077 when the VC is entered, the following is typed:

002077 |

## Cells

The VC operates on cells. A cell is either a memory location (memory cell) or an internal register (internal cell) such as an accummulator. Each internal register that is accessible by the VC is assigned an internal cell number. The cell numbers are listed in Table 2.1. USE IS ENTERED, the TOROWING IS typed.<br>
1902077<br>
1<br> **Complete**<br>
Internal Person Cells. A cell is either a memory cell) or an internal register (internal<br>
1 accummulator. Each internal register the<br>
1 the VC is assigned an

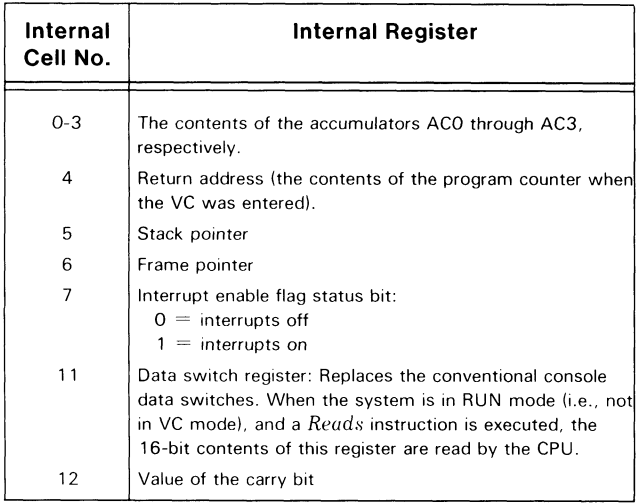

Table 2.1 Internal cells

In order to examine or modify any cell, you must open it. Opening a cell causes its contents to be printed, in octal, on the terminal.

## Cell Commands

To open a cell, use one of the commands listed in Table 2.2. The VC will respond only to octal numbers and upper case letters. In the table, current cell means the last cell that you opened. mnel and customers as a guide to the proper inset and herein are the property of DGC and shall neither leg. use, or sell equipment manufactured in accordance<br>Cell Commands<br>Commands<br>The VC will respond only to octal number

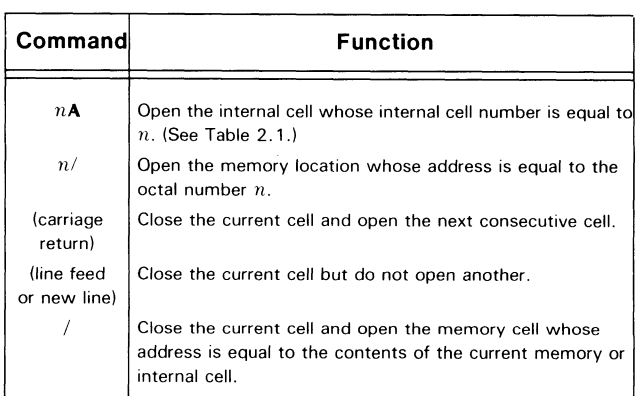

Table 2.2 Cell commands

When you open a memory cell, the VC interprets the address as a 15-bit physical address. You do not have to type leading zeroes. All you have to type is the physical address in octal representation. For example, if you want to open location 5, type 5/. If you want to examine the top location of a system which contains 64K bytes of memory, type 77777/.

Once you have opened a cell, you may change its contents by simply typing the octal number whose value is to be placed in the cell. Terminate the expression with a Carriage Return, Line Feed, or New Line. Note that if you type Carriage Return, the next cell will also be opened. This is convenient when you need to enter data into several consecutive locations. If you type R or L immediately after opening a cell, the contents of the cell are used as the value of  $n$  for the  **or**  $**L**$  **command.** 

#### Function Commands

Table 2.3 lists the VC function commands. All commands must be typed in octal numbers and upper case letters.

| Command | <b>Function</b>                                                                                                    |
|---------|----------------------------------------------------------------------------------------------------|
| P       | Starts program execution at the memory location specified<br>by the contents of internal cell number 4. (See Table 2.1.)                                      |
| nR      | Issues an I/O Reset and starts program execution at the<br>memory location specified by the octal number $n$ .                                                |
|         | Issues an I/O Reset.                                                                                                    |
| $n$ L   | Performs a program load from the device whose device<br>code is equal to $n$ . Bit 0 of $n$ is a 0 for a low-speed device<br>and a 1 for a high-speed device. |
| F       | Performs a DG field service cassette bootstrap load. (For<br>DGC use only.)                                                                                   |
| ĸ       | Cancels the entire line just typed, and prints a question<br>mark $(?)$ .                                                                                     |

Table 2.3 Function commands

The VC has two commands to start program execution. Typing P starts program execution at the location specified by internal cell number 4 (the return address). You can also start program execution by typing  $nR$ . In this case, the CPU issues an I/O Reset command and starts program execution at the location specified by the octal number  $n$ .

Typing I causes the CPU to issue an I/O Reset command.

You can program load from an I/O device by typing  $nL$ where  $n$  is the device code, in octal, of the I/O device to be used. Bit 0 of *n* should be 1 if the  $I/O$  device is high-speed, and 0 if the I/O device is low-speed. For example, if the program load device is a high-speed 6060 disc drive whose device code is 27, you would type the following:

100027L

You can perform a Data General field service cassette bootstrap by typing F.

#### Virtual Console Errors

If you type a character that the VC does not recognize, it will print a ? followed by a New Line. If you wish to cancel an entire line you have just entered, type a K. In this case, VC will respond with a ? followed by a New Line.

If you attempt to open a non-existent memory cell, the 16-bit contents of the cell printed on the terminal are meaningless. If you attempt to open an internal cell with a cell number greater than 13, VC will respond with a ?.

# Part 2 Troubleshooting

Data General Corporation

# Chapter 3 INTRODUCTION TO TROUBLESHOOTING

Part 2 of this manual contains troubleshooting procedures intended for use during:

- e Initial checkout of a new installation or addition to an existing system;
- Repair of an existing system.

While these situations are different, many of the procedures required to perform both initial checkout and repair are the same, as shown in the Troubleshooting Flowchart, Figure 3.1. This flowchart leads you through a logical sequence of fault isolation, referencing Chapters 4 through 8. These chapters contain step-by-step procedures for detecting faulty assemblies and checking the reliability of the system. (Actual replacement procedures are outlined in Part 4.)

## PRE-SITE INFORMATION

Before going to the customer's site, check the list below and learn the customer's configuration, if possible. This will help to ensure that you have the appropriate field replaceable units (FRUs) with you on arrival.

- e Chassis: 16 or 5-slot • Chassis: 16 or 5-slo<br>• Main memory size
- Main memory size<br>CPU options
- 
- Battery backup option
- **Example 18 September 18 September 18 September 18 September 18 September 18 September 2016**<br>• Terminal used as system console • Terminal used as<br>• Other peripherals
- 

Also if you are going to repair a failing unit, try to get information from the customer that may give you a clue to the failing FRU.

## CONFIGURATION CHART

Each system is shipped with a configuration chart which should reflect its configuration. Attach the chart to the rear door (outside) of the cabinet. Whenever you or anyone else reconfigures or retailors the system, update the chart to reflect the changes.

### INITIAL CHECKOUT

If you are performing an initial checkout of a new installation, start with Chapter 4 and follow the steps outlined in the troubleshooting flowchart.

## REPAIR

If you are servicing a failing system, the type of failure determines the procedures you will use to troubleshoot it. Thus, it is important to ask the customer the following questions:

- 1. Was the computer operating properly before the failure?
- 2. Is the failure a hard or intermittent one?
- 3. Did the operating system generate any panic codes?
- 
- testing?

6. Was the failure detected while running user programs? With the answers to these questions, you are now ready to follow the steps indicated in the Troubleshooting Flowchart (Figure 3.1).

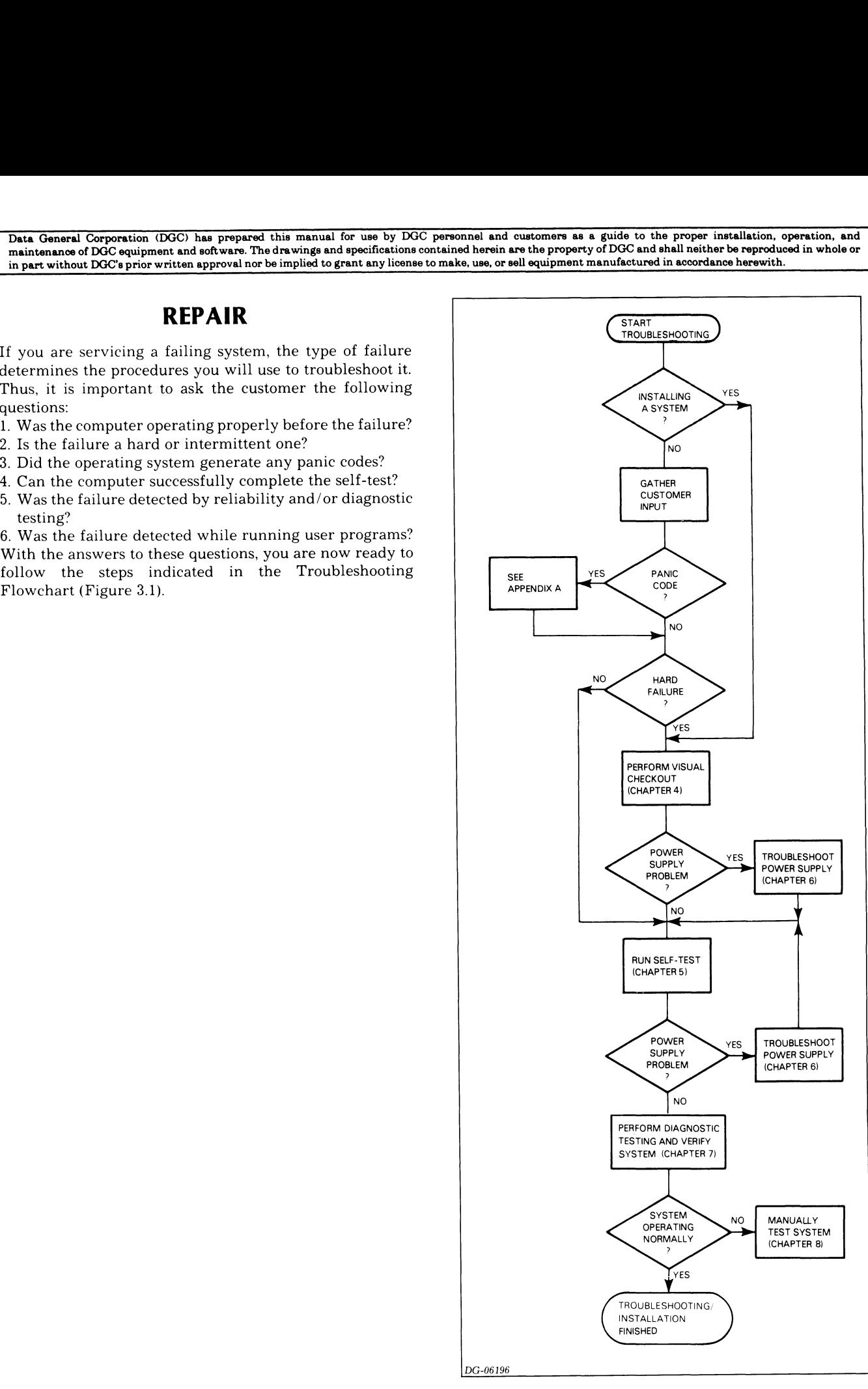

Figure 3.1 Troubleshooting flowchart

# Chapter 4 VISUAL CHECKOUT

You should perform the visual checkout whenever you initially check out a system (or addition to a system) or repair an existing system.

Warning:The VNR unit (16-slot only) and the slide-in power supply board (both chassis) carry dangerously high voltages. Turn the power off before removing any unit,

Visually checkout the system using the following procedure. Try to correct any simple problems you find.

1. Turn power off.

2. Check the configuration chart on the rear door (outside) of the cabinet to find out what the system contains and how it is tailored.

3. Open the rear cabinet door and unplug the ac line cord from the cabinet.

4. If you are repairing a system, check the ac line fuses and replace them if they are blown. The 16-slot power supply has two 15 Amp line fuses which screw into the rear of the VNR unit (see Figure 4.1). The 5-slot power supply has one 7 AMP line fuse which screws into the rear of the power supply board and extends through a cutout in the backpanel (see Figure 4.2).

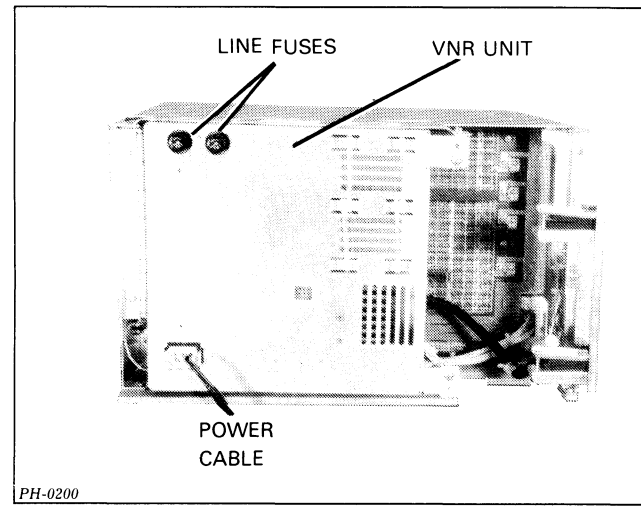

, Figure 4.1 Line fuses for 16-slot power supply

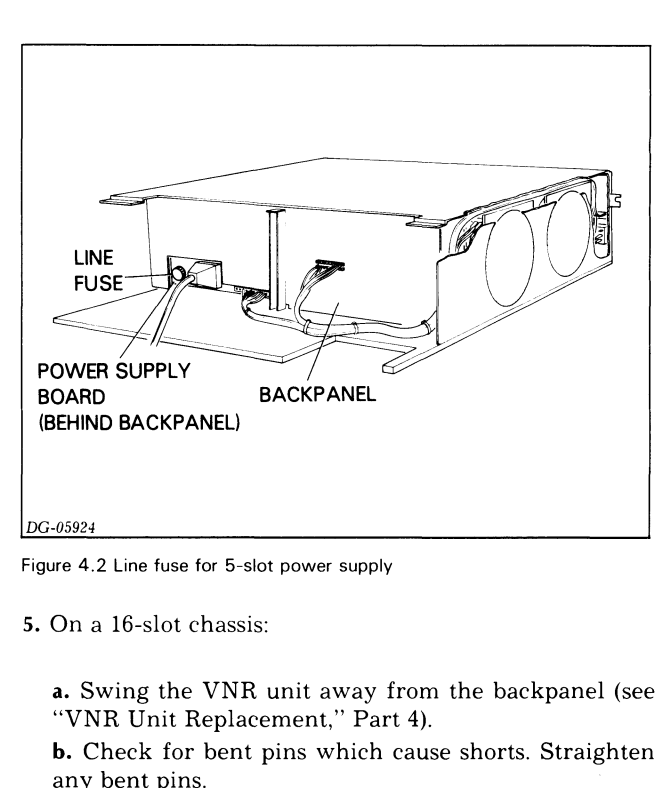

Figure 4.2 Line fuse for 5-slot power supply

5. On a 16-slot chassis:

a. Swing the VNR unit away from the backpanel (see "VNR Unit Replacement," Part 4).

b. Check for bent pins which cause shorts. Straighten

c. Make sure the diagnostic test plug is inserted with the RUN label up (see Figure 4.3). If it is not, remove the plug, turn it over, and reinsert it with the RUN side up.

d. Make sure none of the connectors to the backpanel or to the paddleboards are hanging loose.

e. If you are repairing a system which you suspect has had an I/O problem since installation:

- Make sure the priority jumpers are inserted as described in the installation data sheets.
- Make sure the correct paddleboards are used and connected to the proper backpanel slots (see installation data sheets).

f. Reposition the VNR unit (see "VNR Unit Replacement", Part 4).

6. On a 5-slot chassis:

a. Check for bent pins which cause shorts. Straighten any bent pins.

b. Make sure none of the connectors to the backpanel or to the paddleboards are hanging loose.

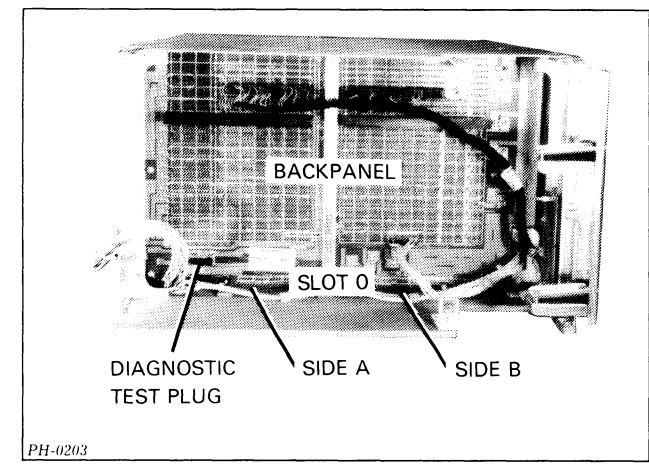

Figure 4.3 Diagnostic test plug

c. If you are repairing a system which you suspect has had an I/O problem since installation:

- Make sure the priority jumpers are inserted as described in the installation data sheets. described in the installation data sheets.<br>• Make sure the correct paddleboards are used and
- Make sure the correct paddleboards are used and<br>connected to the proper backpanel slots (see installation data sheets).

7. Plug the ac line cord back into the cabinet and close the rear cabinet door.

8. Remove the front panel (see "Front Panel Replacement," Part 4).

9. If you are installing a system or repairing a system which has never operated normally:

a. Remove each printed circuit board one board at a time, except the power supply board, and make sure it is tailored properly (see "CPU Board Replacement," Part 4, or the appropriate I/O device documentation). Replace the board before removing the next.

b. If necessary, update the configuration chart on the rear (outside) of the cabinet door to reflect the proper tailoring.

10. Check the fans as follows:

a. If you are servicing a 16-slot chassis with boards in slots 6 and 15, remove them. If you are servicing a 5-slot chassis with a board in slot 4, remove it.

b. Turn the power on.

c. Look through the open slots on the left side of the chassis and see if all the fans are running. You may need to use a flashlight. If all the fans are running, continue the visual checkout; otherwise, proceed as follows:

- e If some, but not all, of the fans are running, replace the faulty fans and make sure the cable connectors to the fans and the console PCB assembly are seated securely.
- If none of the fans are running, go to Chapter  $6$ , Troubleshooting the Power Supplies.
- After correcting the problem, continue the visual checkout.

d. Turn the power off and reinsert any boards you removed.

11. Replace the front panel (see "Front Panel Replacement," Part 4).

12. Turn the power on and check the Power-On light on the front console. If the power light is on, you can assume that the voltages are within operating margins. In this case, go to Chapter 5, Computer Self-Test; otherwise, go to Chapter 6, Troubleshooting the Power Supplies. After correcting the power supply problem, go to Chapter 5.
# Chapter 5 COMPUTER SELF-TEST

Whenever the computer is powered up with the Lock switch off, the CPU automatically runs a 4-second self-test to ensure that the computer can load and run diagnostic programs. (The CPU also runs this test after a power failure when battery backup is not present.) The self-test consists of several ROM-resident diagnostic tests which check the operation of the power supply, the system terminal, the basic CPU functions, and main memory. As the CPU completes portions of the self-test it prints (displays) part of the following message on the system terminal:

OK !000000  $\ensuremath{\mathsf{T}}$ 

The last exclamation point (!) is the VC prompt.

If the entire message is printed, all the diagnostic tests have run and the self-test is successfully completed. If only part of the message is printed, the self-test found a bad unit. The indicator lights on the front console together with the printed part of the message indicates the probable faulty unit as shown in the Table 5.1.

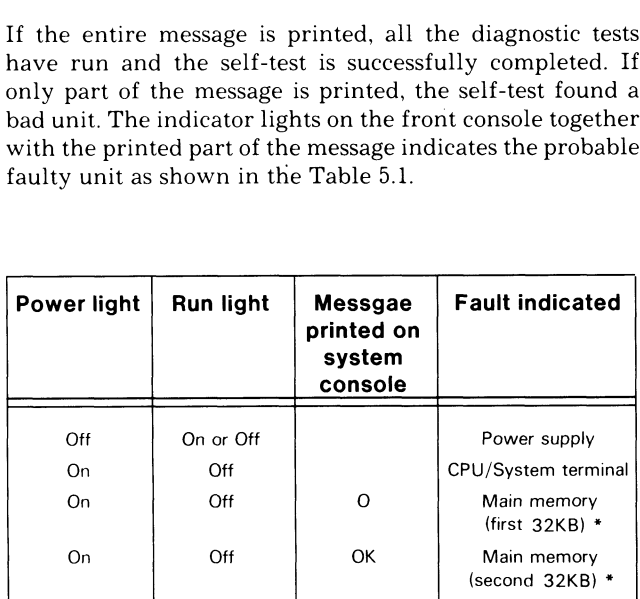

Table 5.1 Fault indicators

"In a 32K byte (16 Kword) system, this fault indicates a fault somewhere in the entire 32K byte memory.

## TROUBLESHOOTING WITH THE SELF-TEST

Check out the computer with the self-test as follows:

1. Switch the power on.

2. If the self-test is completed (the entire message is printed out) and any problems found during the visual check are corrected, go to Chapter 7, Diagnostic Testing.

3. If the self-test is not successfully completed, follow the procedure given below for the fault indicated. Turn off the power before removing or installing any board. If you replace a board and the self-test still indicates the same fault, replace the original board before continuing, unless otherwise indicated. Procedures for replacing FRUs are given in Part 4.

NOTE: Each time you replace a FRU, repeat steps 1 through 3 until the self-test is successfully completed.

### Power Supply Fault

Go to Chapter 6, Troubleshooting the Power Supplies.

## CPU/System Terminal Fault

1. Visually check out the terminal as follows:

a. Make sure the connectors on the device cable for the system terminal are securely plugged into the backpanel and the terminal.

b. Make sure that the terminal is connected to the ac line source, turned on, on-line, and in upper case mode. Also make sure that the correct interface type and baud rate are selected (see CPU Board Replacement, Part 4).

2. If you have any reason to think that the terminal is faulty, go to step 4a; otherwise, continue to step 3.

3. Check for a faulty CPU as follows:

a. Replace the CPU board.

b. If the self-test still indicates a CPU/system terminal fault, do the following:

- Enter the virtual console (VC) by pressing the RESET switch on the front console.
- Read the contents of accumulators AC0, AC1, and AC2 using the VC (see Chapter 2).
- Replace the new CPU board with the original CPU board and repeat two previous steps.
- If the contents of the accumulators are NOT identical in both cases, both CPU boards are probably faulty. Try another CPU board, if you have one.
- If the contents of the accumulators are identical in both cases, remove all the printed circuit boards from the chassis except the power supply board and the CPU board. If the self-test still indicates a CPU/system terminal fault, replace the power supply board.

4. If the self-test still indicates a CPU/system terminal fault, check out the system terminal as follows:

a. If you have NOT already replaced the CPU board, replace the CPU board. If the self-test still indicates a CPU/system terminal fault with the new CPU board, check the contents of the accumulators as described in step 3b, using both the new and original CPU boards. If the contents of the accumulators are identical for both boards, continue to step b below; otherwise, try another CPU board, if you have one.

b. See if the system terminal works in local mode. If it does, replace the device cable; otherwise, troubleshoot the system terminal (see the documentation for the appropriate terminal).

c. If the terminal uses an EIA interface and you have NOT already replaced the power supply board, replace the power supply board.

5. If you have already replaced the CPU and power supply boards in a 16-slot chassis, replace the bus terminators.

### Main Memory Fault (First or Second 32KB)

1. Replace the CPU board.

2. If the self-test still indicates a memory fault with the new CPU board, check the contents of the accumulators as described in "CPU Fault," step 3b, using both the new and original CPU boards. If the contents of the accumulators are identical for both boards, replace the power supply board; otherwise, try another CPU board, if you have one.

# Chapter 6 TROUBLESHOOTING THE POWER SUPPLIES

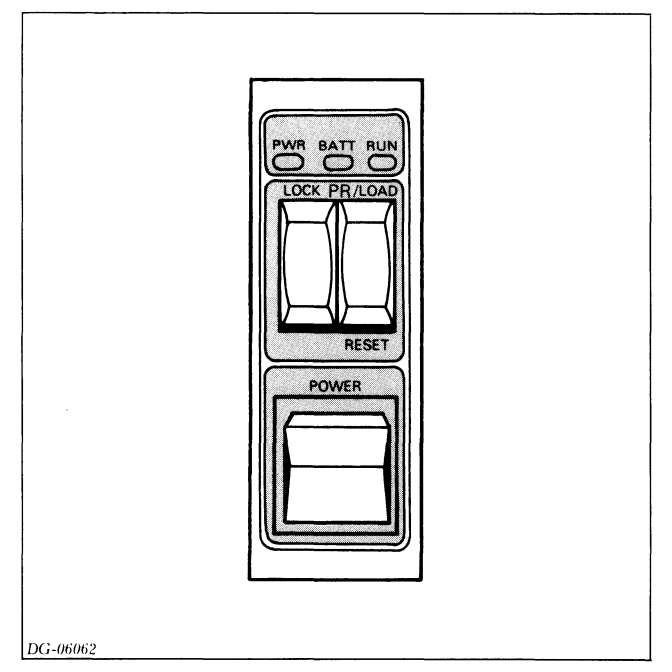

Figure 6.1 Front console indicator lights

This chapter will help you find the failing field replaceable units in the power supply and power distribution system. When you find a failing unit, replace it following the replacement procedure given in Part 4. For a detailed description of how the power supply operates, see Chapters 9 or 10.

## **OVERVIEW**

Before you try to troubleshoot the power supply, it is helpful to know what the power supply does and how its indicator lights function.

### Major Functions

The power supplies for both the 16-slot and the 5-slot chassis perform the following functions:

- Supply regulated de operating voltages for the chassis
- Supply ac voltages for the fans
- Supply ac voltages for the fans<br>• Generate a time base for the CPU and real-time clock - Generate a time base for the CPU and real-time clock<br>- Detect and respond to emergency conditions (power
- loss, excessive voltage or current, etc.)
- e Provide power status indicators for the CPU (power fail, power ok, etc.)
- Provide emergency battery backup for the memory voltages (optional).

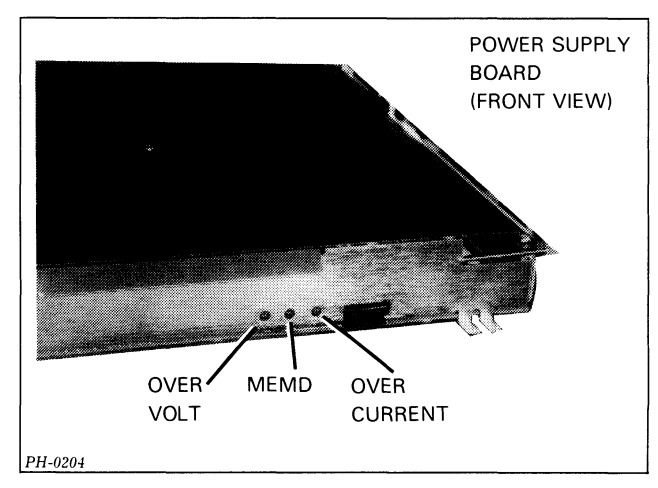

Figure 6.2 Power supply board indicator lights

## Indicator Lights

Two indicator lights on the front console of both chassis display the status of the power supply (see Figure 6.1).

POWER-ON LIGHT - Indicates that the dc voltages are stable. If the power switch is on and the light is out, one of the following may have occurred:

- e Ac power brownout or blackout
- Ac power brownout ‹<br>• Power supply failure
- Power supply failure<br>Excessive load or short circuit on backpanel
- e Diagnostic test plug not in "RUN" position (16-slot chassis only).

BATTERY BACKUP LIGHT - Indicates that the battery is supplying the dc operating votages for the memories because either a power line failure, a power supply failure, or a shutdown (due to external shorts) occurred.

The 16-slot chassis has three additional indicator lights which give further status information. These lights are located on the front of the power supply board as shown in Figure 6.2.

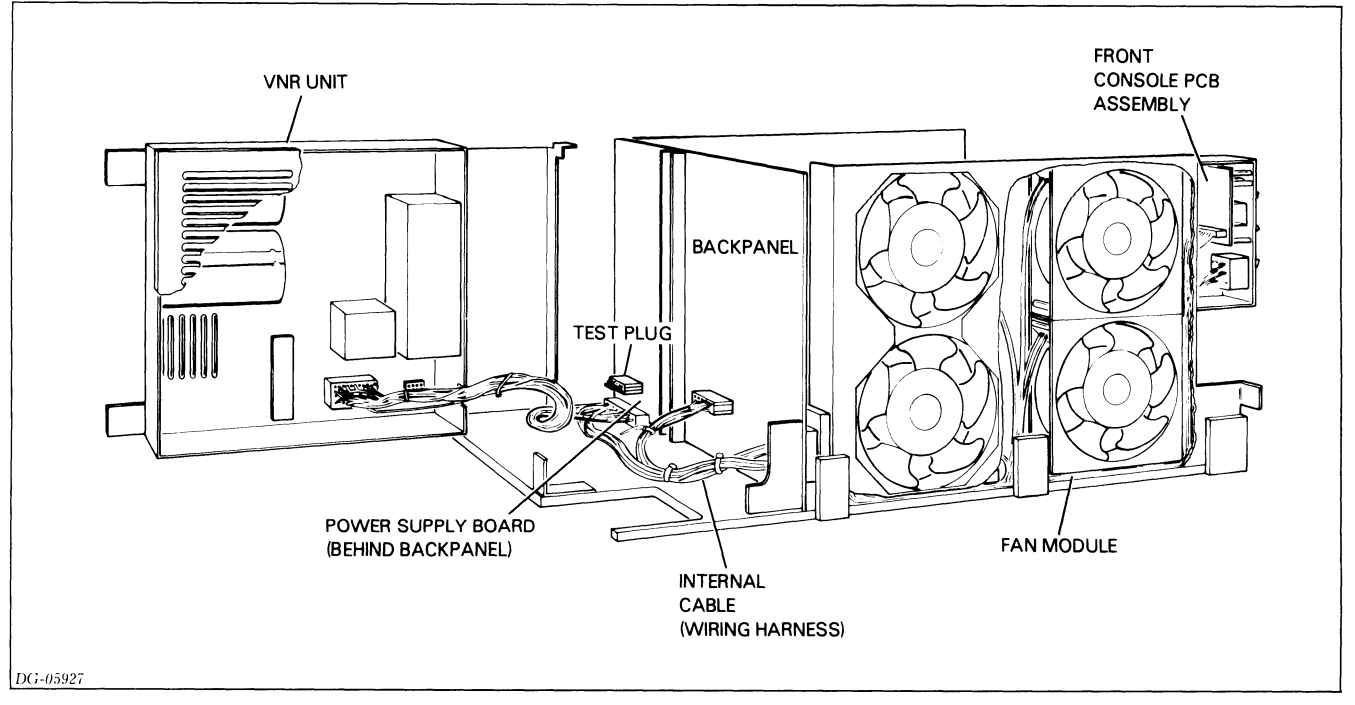

Figure 6.3 16-Slot power supply

OVER-CURRENT LIGHT - Indicates that an over-current condition appeared in the supply or on the backpanel. The supply automatically tries to recover from an over-current condition. As a result, you may see this light blink up to 6 times before it finally stays on. Once it stays on you must power the supply down to clear the fault light (this probably will not correct the fault).

OVER-VOLTAGE LIGHT - Indicates that an over-voltage condition appeared in the supply. You must power the supply down to clear the fault light (this probably will not correct the fault).

MEMORY DISASTER LIGHT - Indicates that the main memory detected a dc power failure on -5 MEM. You must power the supply down to clear the fault light (this probably will not correct the fault).

### Functional Description

#### 16-Slot Power Supply

The power supply and distribution system for the 16-slot chassis consists of a VNR unit, a power supply printed circuit board, a fan module, a front console PCB assembly, and a backpanel circuit board. These modules are interconnected by an internal cable (wiring harness) and by etch on the backpanel, as shown in Figure 6.3.

The VNR unit converts power from the ac line to unregulated dc voltages for the power supply board. It also routes ac power to the fans in the fan module. In a system with battery backup, the VNR unit contains a battery charger along with a small battery that supplies power for the battery backup circuits on the power supply board. A plug on the back of the unit lets you connect an external battery when longer backup times are required.

The power supply board is a printed circuit board which regulates the dc voltages from the VNR unit and in turn powers the chassis. It also provides clock and status signals for the CPU board. Fault detection circuits automatically shut down the power supply if an emergency condition occurs.

The backpanel routes power, control, and status signals between the power supply board and the printed circuit boards. It includes several reed switches that detect excessive current flow in the printed circuit boards. (These switches replace the fuses commonly found on other backpanels.)

#### 5-Slot Power Supply

The power supply and distribution system for the 5-slot chassis consist of a power supply board, a fan module, a console PCB assembly, and a backpanel circuit board. These modules are interconnected by an internal cable (wiring harness) and by etch on the backpanel, as shown in Figure 6.4.

The power supply board converts the power from the ac line to regulated dc voltages and in turn powers the chassis. It also provides clock and status signals for the CPU and main memory. Fault detection circuits automatically shut down the supply if an emergency condition occurs. In a system with battery backup, the power supply board contains a battery charger along with a small battery that supplies power for the battery backup circuits.

The backpanel routes power, control, and status signals between the power supply circuit board and the printed circuit boards.

Data General Corporation (DGC) has prepared this manual for use by DGC personnel and customers as a guide to the proper installation, operation, and maintenance of DGC equipment and software. The drawings and specification

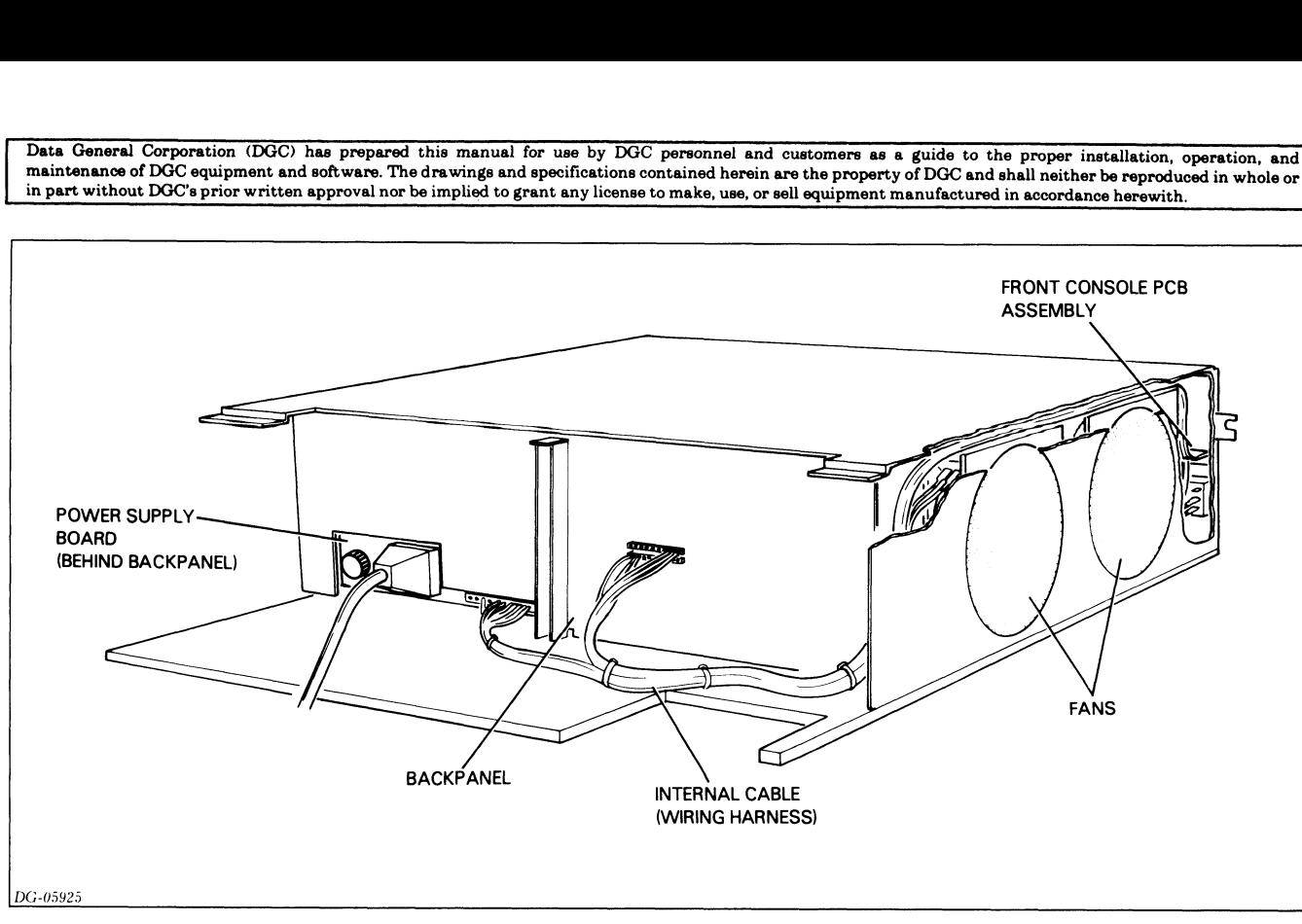

Figure 6.4 5-Slot power supply

## TROUBLESHOOTING 16-SLOT POWER SUPPLY

WARNING:The VNR unit and power supply board generate dangerously high voltages. DO NOT ATTEMPT TO MEASURE VOLTAGES INSIDE THEM. Before you remove the cover on the VNR unit or the power supply board, WAIT AT LEAST 5 MINUTES AFTER board, WAIT AT LEAST 5 MINUTES AFTER<br>POWERING DOWN THE SYSTEM to allow the high voltages to dissipate. Turn off the power before removing or inserting any boards.

To troubleshoot the 16-slot power supply, carry out the following steps:

- Initial checkout
- Indicator light checkout
- Voltage checkout
- Final checkout
- Battery backup checkout

Complete all steps in the order in which they are presented. (The battery backup checkout is only for systems with battery backup.) Failure to do so may result in longer system down time and unnecessary assistance from DGC Field Service. Whenever you replace a unit, repeat the check that indicated a unit was faulty. If the check still indicates the unit is faulty, replace the original unit before continuing. Procedures for replacing FRUs are given in Part 4. The steps for troubleshooting the power supply assume the following conditions:

The CPU board is in the chassis. (Powering up an unloaded power supply will blow fuse F5 in the VNR unit so do not troubleshoot the power supply without at least the CPU board in the chassis.)

- The load on the power supply is balanced. (You may upset this balance if you remove or add boards while troubleshooting. See the installation data sheets, DGC No. 010-000213, for the load balancing rules.) No. 010-000213, for the load balancing rules.)<br>• All the electrical connections between units are good.
- If the electrical connections between units are good.<br>• The lock switch on the front console is in the UNLOCK
- position.

If you have any reason to think that these conditions are not met, check them before proceeding.

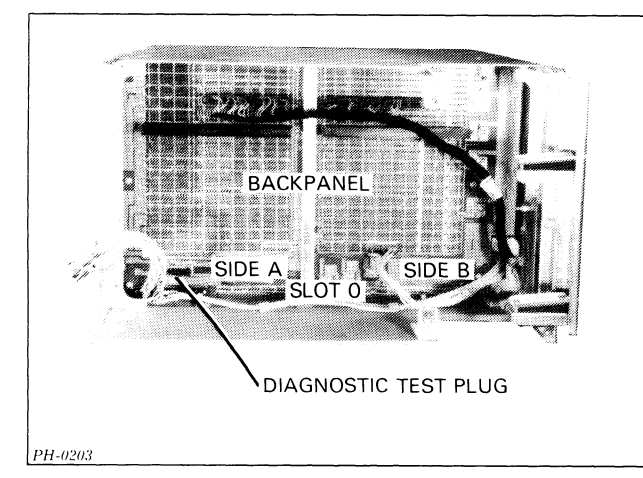

Figure 6.5 Diagnostic test plug

#### Initial Checkout

1. Turn power off and unplug the chassis ac line cord from the cabinet.

2. Make sure the cabinet is supplying the proper ac line voltage.

3. Plug the line cord back into the cabinet.

4. Swing the VNR unit away from backpanel (see VNR Unit Replacement, Part 4).

5. Make sure the diagnostic test plug is inserted in the correct location with the "RUN" label up (see Figure 6.5).

6. Swing the VNR unit back into position (see VNR Unit Replacement, Part 4).

7. Remove the front panel (see Front Panel Replacement, Part 4).

8. Turn the power on.

9. Look through any open slots on the left side of the chassis and see if all the fans are running. You may need to remove boards from slots 6 and 15 and use a flashlight to see the fans.

a. If all four fans are running, reinsert any boards you removed, and go to "Indicator Light Checkout."

b. If some, but not all, of the fans are running, replace the faulty fans and make sure the cable connectors to the fans and the console PCB assembly are seated securely. (See Fan and Fan Module Replacement for 16-Slot Chassis, Part 4.)

c. If none of the fans are running, continue checkout.

10. If you have not replaced a fan:

a. Remove the fan module and make sure the cable connectors to the console PCB boards are seated securely (see Fan Module Replacement for 16-Slot Chassis, Part 4).

b. Reinstall the fan module.

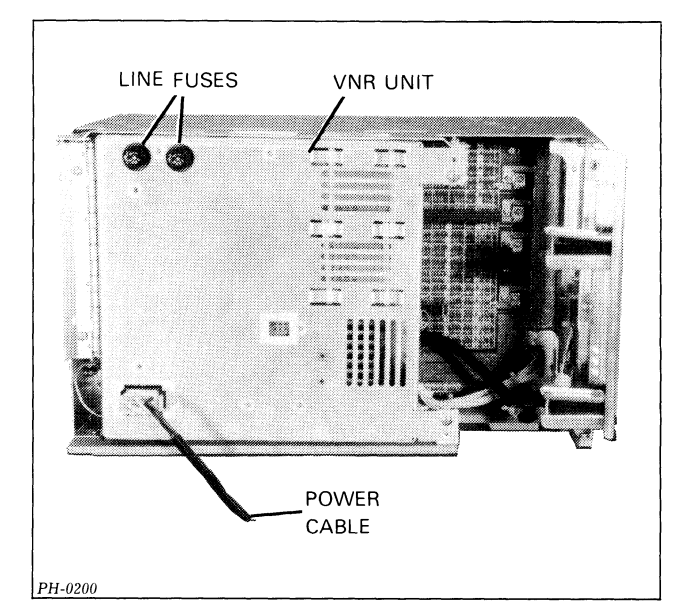

Figure 6.6 Line fuses

11. Make sure the internal cable (wiring harness) connectors to the backpanel, the power supply board, and the VNR unit are seated securely (see VNR Unit the VNR unit are seated securely (see VNR Unit Replacement, Part 4).

12. Turn the power off.

13. Check the two 15 Amp ac line fuses which screw into the upper left rear corner of the VNR unit (see Figure 6.6).

- a. If the fuses are all right, replace the fan module.
- b. If the fuses are blown:
- e Replace them if you have NOT already replaced them; otherwise,
- e If the fans still do not run, replace the VNR unit.

14. If you cannot get the fans to run after carrying out steps 9 through 13, replace the internal cable (see 16-Slot Wiring Harness Replacement, Part 4).

15. If the fans still do not run after carrying out step 14, replace the fan module (see Fan and Fan Module Replacement for 16-Slot Chassis, Part 4).

#### Indicator Light Checkout

1. Turn the power on.

2. Check the indicator lights on the front end of the power supply board (see Figure 6.2). If they are all out, go to "Voltage Checkout"; otherwise, turn the power off and then on again. If any of the lights turn on again, follow the procedure below for the lights which are on. Whenever you replace a unit, repeat this step.

#### Memory Disaster Light

1. Turn the power off.

2. Check that the diagnostic test plug is in the correct location with the "RUN" label up (see Figure 6.5). If it is, continue to step 3; otherwise:

a. Reposition the plug.

b. Turn the power on.

c. Check the memory disaster light. If it is on, continue to step 3.

3. Replace the power supply board. If the memory disaster light is still on, replace the CPU board.

4. If you have already done steps 1 through 3 and the memory disaster light is still on, replace the internal cable (wiring harness).

#### Over-Current Light

1. Turn the power off.

- 2. Replace the power supply board.
- 3. Turn the power on.

4. Check the over-current light. If the light is on, turn the power off and remove any printed circuit board, other than the power supply board.

- 5. Turn the power on.
- 6. Check the over-current light.

a. If the light is NOT on, replace the board being sure to insert the correct jumpers (see the appropriate I/O device documentation).

b. If the light is on, reinsert the removed board, and repeat steps 4 through 6 with any other printed circuit board you have not already tried removing.

c. If you have already done steps a and b and the over-current light is still on, check that the load on the power supply is balanced (see the Installation Data Sheets, DGC No. 010-000213, for the load balancing rules).

7. If you have already done steps 1 through 6 and the over-current light is still on, replace the internal cable (wiring harness).

#### Over-Voltage Light

- 1. Turn the power off.
- 2. Replace the power supply board.
- 3. If the light is still on, replace the CPU board.

4. If you have already done steps 1 through 3 and the overvoltage light is still on, replace the internal cable (wiring harness).

#### Voltage Checkout

1. Turn the power on.

2. Check the  $+5V$  voltage at test plug J1-15 (see Figure 6.8). If  $+5V$  is between 5.10V and 5.20V, go to "Final Checkout"; otherwise, continue the checkout.

3. Turn the power off.

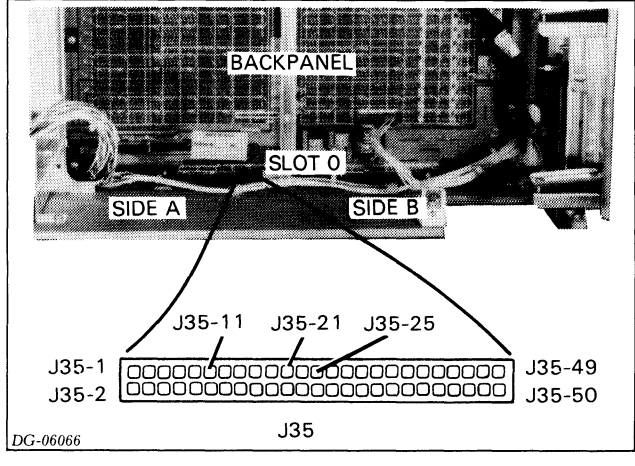

Figure 6.7 Jack 35

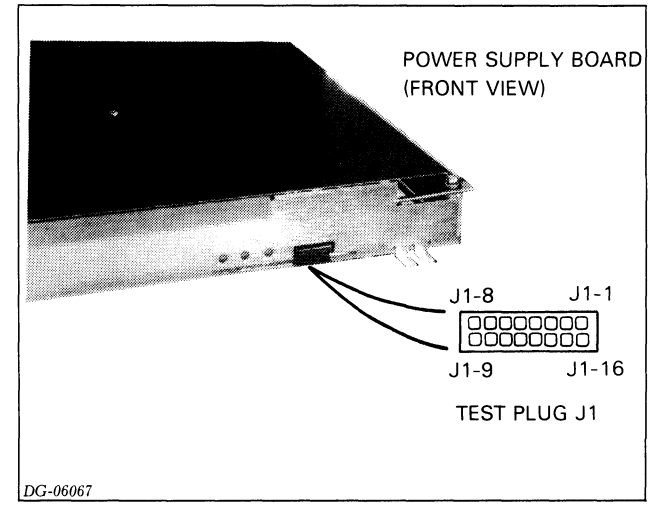

Figure 6.8 Test plug

4. Short MEMD at J35-21 to GND at J35-1 (see Figure 6.7). Before continuing the checkout, make sure you have shorted the correct pins.

5. Turn the power on and check the memory disaster light.

a. If the light is NOT on, turn the power off, remove the short, and replace the VNR unit.

b. If the light is on, turn the power off, remove the short, and then turn the power on. short, and then turn the power on.<br>• Check the **-11V** voltage at J35-25 (see Figure 6.7).

- Check the  $-11V$  voltage at  $J35-25$  (see Figure 6.7).<br>- If  $-11V$  is NOT between  $-11.0V$  and  $-12.5V$  ( $-30VNR$
- not ok), check the VREF at test plug J1-14 (see figure 6.8). If VREF is 5.8V, replace the VNR unit; otherwise, replace the power supply board.
- If -11V is between -11.0V and -12.5V (-30VNR ok), check the HVS voltage at test plug J1-4 (see Figure 6.8). If HVS is greater then 2.9V, replace the power supply board; otherwise, replace the VNR unit.

6. Recheck the  $+5V$  voltage at test plug J1-15 (see Figure 6.8). If it is between 5.10V and 5.20V, go to "Final Checkout"; otherwise, try replacing the internal cable (wiring harness). If this does not work, call DGC Field Service.

Data General Corporation (DGC) has prepared this manual for use by DGC personnel and customers as a guide to the proper installation, operation, and maintenance of DGC equipment and software. The drawings and specification

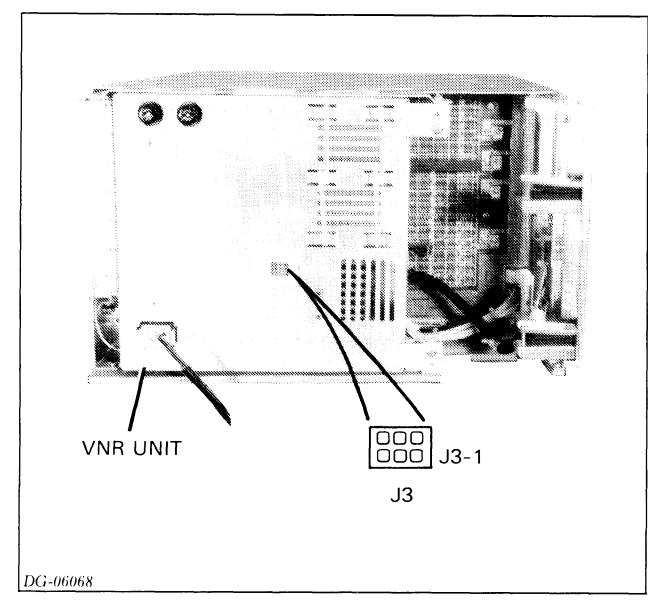

Figure 6.9 Line fuses

## Final Checkout

- 1. Turn power on.
- 2. Check the power on light on the front console.

a. If the light is on, continue to step 3 of this checkout. b. If the light is NOT on, check the **ONLED-P** voltage at J35-11 (see Figure 6.7).

- $\bullet$  If  $\overline{\text{ONLED-P}}$  is 3V or greater, replace the power supply board; otherwise, replace the console PCB assembly.
- e If the light still is not on, replace the fan module, and if this does not correct the problem, replace the internal cable (wiring harness).
- 3. Turn the power off and see if the fans stop.
	- a. If the fans stop:
	- e Go to "Battery Backup Checkout" if the system has battery backup.
	- Go to Chapter 5, Computer Self-Test, if the system does not have battery backup.
	- b. If the fans do NOT stop:
	- Make sure the LOCK switch is in the UNLOCK position. If the fans still do not stop, check the PWR FAIL voltage at test plug J1-3 (see Figure 6.8).
	- If **PWR FAIL** is NOT less than 0.4V, replace the fan module.
	- If **PWR FAIL** is less than 0.4V, check **PON** at test plug J1-11 (see Figure 6.8). If **PON** is less than  $0.4V$ , replace the VNR unit; otherwise, replace the power supply board.

### Battery Backup Checkout

This procedure, used when a system has battery backup, will not discharge the battery a significant amount. Note that it takes 16 hours for the battery to fully recharge.

1. Turn the power on and unplug the chassis ac line cord from the cabinet.

2. Check the  $+12$  MEM voltage at location J35-3 (see Figure 6.7).

a. If this voltage is greater than 11.0 volts and remains constant for more than 1 minute, continue to step 3; otherwise,

- **b.** Check the **BAT**+ voltage at jack J3-1 (see Figure 6.9).
- If  $BAT + is greater than 12V$ , replace the power supply board.
- If  $BAT+$  is NOT greater than 12V, then measure the voltage difference between J3-5 and J3-6 (see Figure 6.9). If it is greater than one volt, replace the battery; otherwise, replace the VNR unit.
- 3. Check the battery backup light on the front console.

a. If this light is on, plug the power cord into the ac source and then go to Chapter 5, Computer Self-Test. b. If the light is NOT on, replace the power supply board, and if the light still does not turn on, replace the console PCB assembly.

4. Plug the ac line cord back into the cabinet.

## TROUBLESHOOTING 5-SLOT POWER SUPPLY

WARNING: The power supply board generates dangerously high voltages. DO NOT ATTEMPT TO MEASURE VOLTAGES INSIDE IT. Before you remove the cover on the power supply board WAIT AT LEAST 5 MINUTES AFTER POWERING DOWN THE SYSTEM to allow the high voltages to dissipate. Turn off the power before removing or installing any boards.

To troubleshoot the 5-slot power supply, carry out the following steps:

- Initial checkout
- Final checkout
- Battery backup checkout

Complete all steps in the order in which they are presented. (The battery backup checkout is only for systems with battery backup.) Failure to do so may result in a longer system down time and unnecessary assistance from DGC Field Service.

Whenever you replace a unit, repeat the check which indicated that unit was faulty. If the check still indicates the unit is faulty, replace the orginal unit before continuing. Procedures for replacing field replaceable units are given in Part 4.

The steps for troubleshooting the power supply assume the following conditions:

- The CPU board is in the chassis. (An unloaded power supply will not produce regulated outputs, so do not troubleshoot the system without at least the CPU board in the chassis.) in the chassis.)<br>• All the electrical connections between units are good.
- All the electrical connections between units are good.<br>- The lock switch on the front console is in the UNLOCK
- position.

Data General Corporation (DGC) has prepared this manual for use by DGC personnel and customers as a guide to the proper installation, operation, and maintenance of DGC equipment and software. The drawings and specification

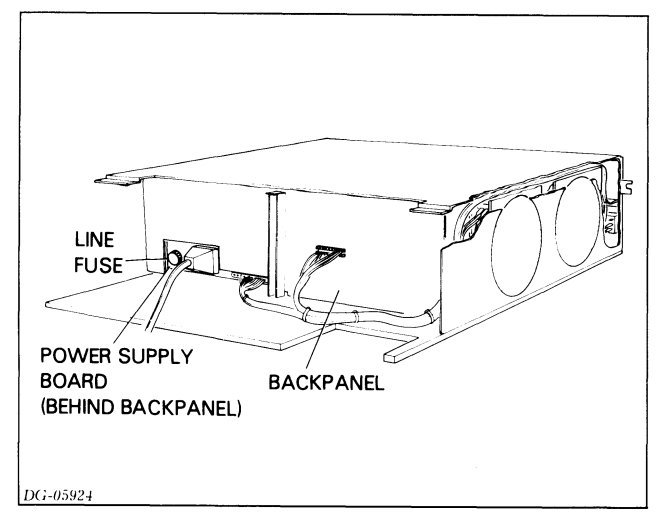

Figure 6.10 Line fuse for 5-slot power supply

If you have any reason to think that these conditions are not met, check them before proceeding.

#### Initial Checkout

1. Turn the power off and unplug the chassis ac line cord from cabinet.

2. Make sure the ac line source in the cabinet is supplying the proper ac line voltage.

- 3. Plug the line cord back into the cabinet.
- 4. Turn the power on.

5. Look through any open slot and see on the left side of the chassis if both fans are running. You may need to remove the board from slot 4 and use a flashlight to see the fans.

a. If both fans are running, reinsert the board you removed, and go to "Final Checkout."

b. If only one fan is running, replace the faulty fan and make sure the internal cable connectors to the fans and the console PCB assembly are seated securely.

c. If neither fan is running, continue with this checkout.

6. If you have not replaced a fan, make sure the internal cable (wiring harness) connectors to the console PCB assembly are seated securely (see 5-Slot Wiring Harness Replacement, Part 4).

7. Make sure the internal cable (wiring harness) connectors to the backpanel and the power supply board are seated securely.

8. Switch the power off.

9. Check the 7 Amp ac line fuse which screws into the left rear corner of the power supply board and extends through a cutout in the backpanel (see Figure 6.10).

a. If the fuse is all right, replace the power supply board.

b. If the fuse is blown:

- Replace it if you have NOT already replaced it; otherwise,
- Replace the power supply board.

10. If you cannot get the fans to run after carrying out steps 1 through 9, replace the internal cable (wiring harness) (see 5-Slot Wiring Harness Replacement, Part 4).

#### Final Checkout

- 1. Turn power on.
- 2. Check the power on light on the front console.
	- a. If the light is on, continue to step 3 of this checkout.
	- b. If light is NOT on:
	- e Replace the power supply board.
	- If the light still does not go on, reseat the internal cable (wiring harness) connectors to the the console PCB assembly. If this does not correct the problem, first replace the console PCB assembly, and then the internal cable.
- 3. Turn the power off and see if the fans stop.
	- a. If the fans stop:
	- ¢ Go to "Battery Backup Checkout" if the system has battery backup.
	- ¢ Go to Chapter 5, Computer Self-Test, if the system does not have battery backup.
	- b. If the fans do NOT stop, replace the power supply board. If this does not correct the problem, first try reseating the internal cable (wiring harness) connectors, and then replace the internal cable.

#### Battery Backup Checkout

This procedure, used when a system has battery backup, will not discharge the battery a significant amount. Note that it takes 24 hours to recharge the battery completely.

1. Turn the power on and unplug the chassis ac line cord from the cabinet.

2. Check the  $+12$  MEM voltage at backpanel pin B47.

a. If this voltage is greater than 11.3 volts and remains constant for more than 5 minutes, go to step 3 of this checkout; otherwise, continue with step b.

b. Most likely the battery is bad or the battery charger on the power supply board is not operating properly. If you have reason to suspect the battery is bad, replace it; otherwise, replace the power supply board. Note that an unused battery lasts about 3 1/2 years at 23 deg.C and its life expectancy decreases greatly with increases in operating temperature. A battery can be used for about 200 cycles.

3. Check the battery backup light on the front console.

a. If this light is on, plug the line cord back into the cabinet and go to Chapter 5, Computer Self-Test.

- b. If the light is NOT on, replace the power supply board, and if the light still does not go on, replace the console PCB assembly.
- 4. Plug the ac line cord back into the cabinet.

Data General Corporation

# Chapter 7 DIAGNOSTIC TESTING Ch<br>DIAGNO:<br>Program Name PTOS Program Description

| <b>Program Name</b>                     | <b>DTOS</b><br><b>Mnemonic</b> | <b>Program Description</b>                                                                                                    |
|-----------------------------------------|--------------------------------|----------------------------------------------------------------------------------------------------|
| NOVA 3 Reliability<br><b>Test Short</b> | N3MORT S                       | This reliability program consists of<br>a series of individual programs that<br>test the interactive capabilities of<br>the CPU: the CPU-resident<br>real-time clock, asynchronous<br>interface, and memory; and the<br>I/O tester board.                                        |
| NOVA 4 Logic Test                       | N4LGCTST                       | This program tests the logic used<br>by the CPU to implement the<br>instruction set. It also performs<br>minimum level testing of the CPU<br>I/O instructions, system terminal<br>I/O, and the program interrupt<br>facility.                                                    |
| <b>NOVA 4 EXERCISER</b>                 | N4EXER                         | This program exercises the CPU<br>instruction set and tests the CPU's<br>reliability.                                                                                                    |
| NOVA 4/C Memory<br>Diagnostic           | N4CMD                          | This program consists of a series<br>of tests that check main memory<br>for faulty address decoding,<br>memory accessibility, sense<br>amplifier recovery, refresh<br>sensitivity, interaction between<br>memory elements, memory<br>access time and memory cell<br>reliability. |
| <b>Basic Input/Output</b><br>Test       | AIODCH F                       | This program requires the<br>presence of the multi-mode I/O<br>tester board No. 005-004283. It<br>tests the I/O instructions, the<br>operation of the data channel and<br>the real-time clock.                                                                                   |
| <b>Real-Time Clock Test</b>             | RTC TST                        | This program tests the operation<br>of the real-time clock.                                                                                                    |

Table 7.1 Reliability and diagnostic test program summary

Successful completion of the self-test indicates that the main portion of the NOVA 4/C computer is operating properly. This means that the reliability and diagnostic test programs described in Table 7.1 can be loaded into except programs described in<br>
main memory and used to:<br>
• Detect faulty field

- troubleshooting; replaceable units during
- Verify that the computer is operating properly during initial checkout or after repair.

The programs listed in Table 7.1 are available on either:

- e Magnetic tape or diskette (NOVA 4 DTOS) **Magnetic tape or diskette (NOVA)**<br>• Data General field service cassette
- 

Loading procedures for DTOS (Diagnostic Operating System) appear in Appendix B. Procedures for using the field service cassette appear in Appendix C.

## TROUBLESHOOTING FLOWCHART

The troubleshooting flowchart, Figure 7.1, leads you through sequences of reliability and diagnostic tests that will both isolate faulty field replaceable units and verify the proper operation of the NOVA 4/C computer. It assumes that the programs are loaded and run under the control of DTOS and specifies the DTOS commands to be used. If a DTOS loading device (i.e., magnetic tape unit or disc drive) is not present in the system or is inoperable, the flowchart can still be used by running the programs in the sequences indicated, using the field service cassette.

NOTE: Detailed information concerning DTOS and DTOS commands appears in DIAGNOSTIC DTOS commands appears in DIAGNOSTIC<br>OPERATING SYSTEM, TECHNICAL MANUAL (DG No. 015-000056), and DTOS SUMMARY (DG No. 015-000082).

Throughout the flowchart, action recommendations following each program test are made solely on a pass/fail basis. To determine if a test passed, refer to the sample program run summary for that test at the end of this chapter. Each summary describes both the operator input and the program output, i.e., the information that will be printed (displayed) by the system terminal when the specified test passes.

When the flowchart specifies the replacement of a field replaceable unit (FRU), proceed as follows:

- Power down the system
- Replace the specified FRU (see Part 4 for replacement procedures) procedures)<br>• Power up the system
- Power up the<br>• Reload DTOS
- 
- Reload DTOS<br>Begin with the failing test and continue through the testing sequence.

Data General Corporation (DGC) has prepared this manual for use by DGC personnel and customers as a guide to the proper installation, operation, and maintenance of DGC equipment and software. The drawings and specifications contained herein are the property of DGC and shall neither be reproduced in whole or in part without DGC's prior written approval nor be implied to grant any license to make, use, or sell equipment manufactured in accordance herewith. these prepared this manual for use by DGC personnel and customers as a guide to software. The drawings and specifications contained herein are the property of DGC approval nor be implied to grant any license to make, use, s prepared this manual for use by DGC personnel and customers as a guide to<br>fit ware. The drawings and specifications contained herein are the property of DGC as<br>proval nor be implied to grant any license to make, use, or

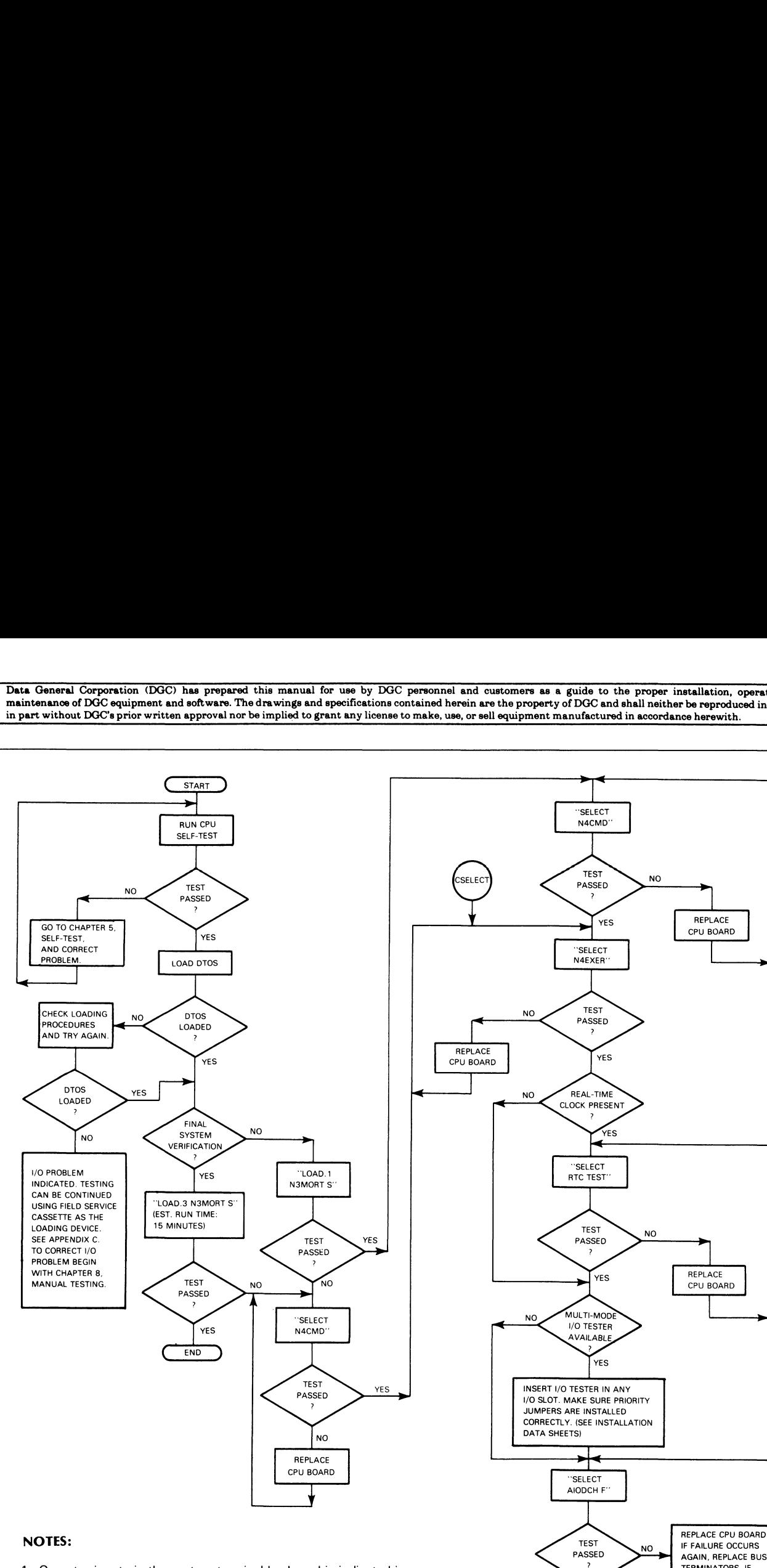

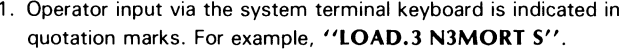

- 2. For program operating procedures, see the sample program run  $\left(\bigwedge_{\alpha}$ summaries.
- 3. See the appropriate sample run summaries for the memory diagnostic.
- 4. If a diagnostic fails after replacing the specified FRU's, go to entry point B in the flowchart.

DG-06198

Figure 7.1 Troubleshooting flowchart

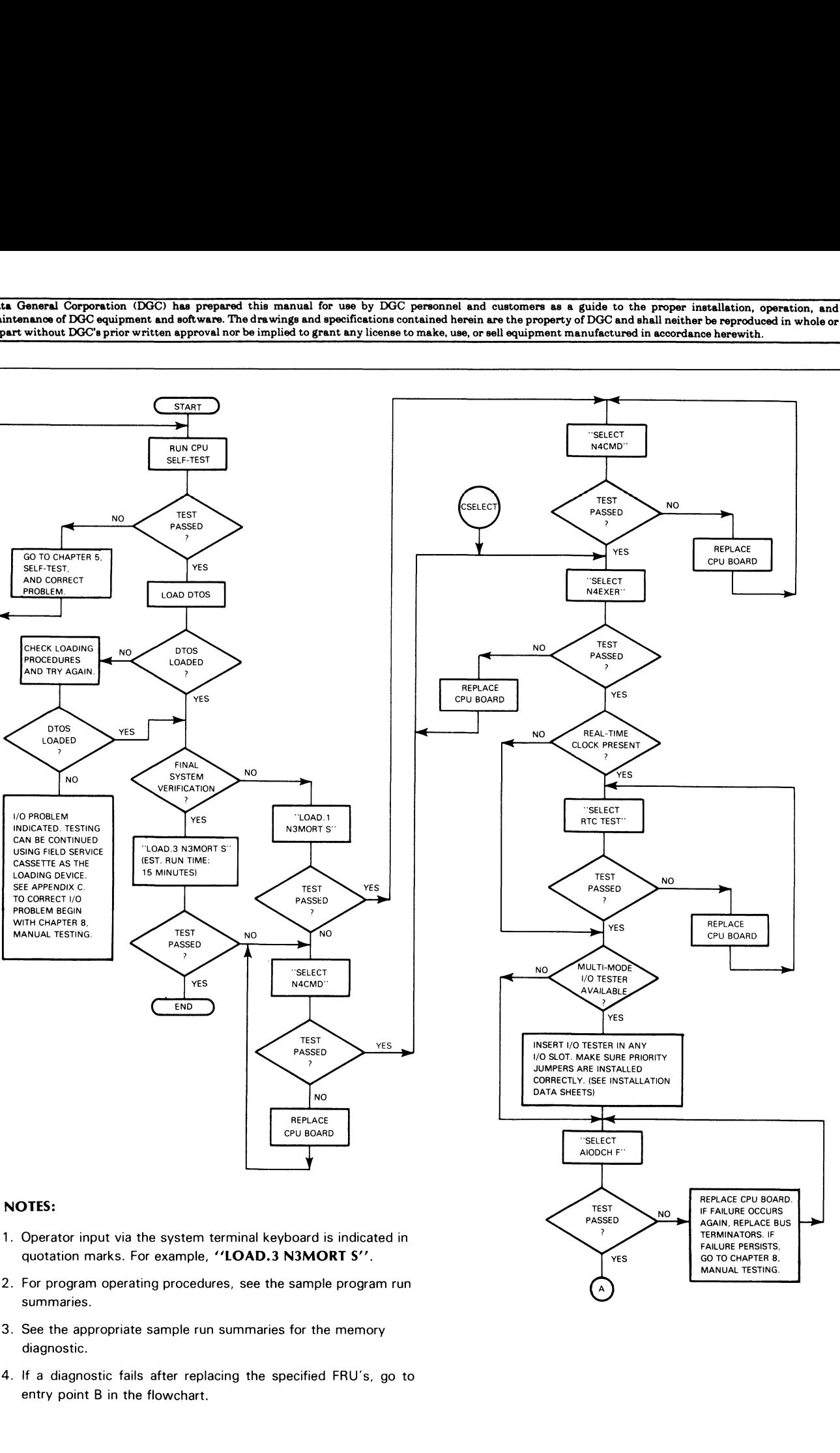

Data General Corporation (DGC) has prepared this manual for use by DGC personnel and customers as a guide to the proper installation, operation, and<br>maintenance of DGC equipment and software. The drawings and specification

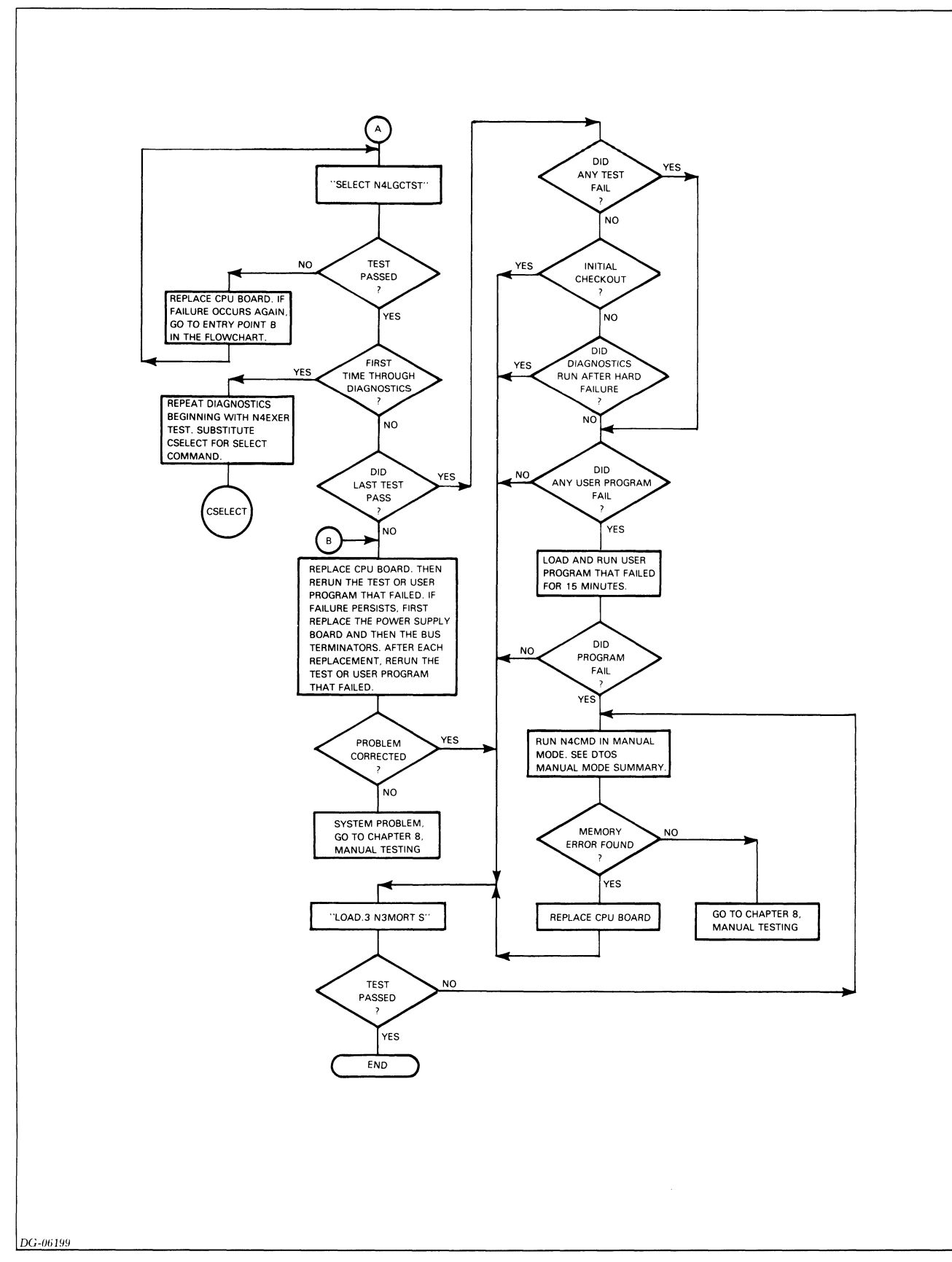

Figure 7.1 Troubleshooting flowchart (continued)

Data General Corporation (DGC) has prepared this manual for use by DGC personnel and customers as a guide to the proper installation, operation, and<br>maintenance of DGC equipment and software. The drawings and specification in part without DGC's prior written approval nor be implied to grant any license to make, use, or sell equipment manufactured in accordance herewith.

#### Memory Diagnostic

The diagnostic testing sequences outlined in the first part of the troubleshooting flowchart are run in DTOS auto mode. If this testing fails to detect suspected, intermittent memory errors, more vigorous testing of memory can be accomplished by running the memory diagnostic test in DTOS manual mode. Operating procedures for running the memory diagnostic in both modes are outlined in the appropriate sample program run summaries.

## NOVA 3 MULTIPROGRAM TEST - SHORT SAMPLE PROGRAM RUN SUMMARY (DTOS Auto Mode; No Errors Found)

| Data General Corporation (DGC) has prepared this manual for use by DGC personnel and customers as a guide to the proper installation, operation, and<br>maintenance of DGC equipment and software. The drawings and specifications contained herein are the property of DGC and shall neither be reproduced in whole or |                 |  |
|----------------------------------------------------------------------------------------------------|-----------------|--|
| in part without DGC's prior written approval nor be implied to grant any license to make, use, or sell equipment manufactured in accordance herewith.                                                                                                    |                 |  |
| <b>NOVA 3 MULTIPROGRAM TEST - SHORT</b><br><b>SAMPLE PROGRAM RUN SUMMARY</b>                                                                                                    |                 |  |
| (DTOS Auto Mode; No Errors Found)                                                                                                    |                 |  |
|                                                                                                    |                 |  |
| DTOS Mnemonic: N3MORT S<br>DTOS Directory: HOST<br>DTOS Command: LOAD.1                                                                                                    |                 |  |
|                                                                                                    |                 |  |
|                                                                                                    |                 |  |
|                                                                                                    |                 |  |
|                                                                                                    |                 |  |
| <b>Operator Input</b><br>*HOST                                                                                                    | <b>Comments</b> |  |
| Special Machine Requirements: None<br>Reference: Listing No. 096-000347<br>Estimated Program Run Time: 5 minutes<br>*SELECT N3MORT S                                                                                                    |                 |  |
| <b>Program Output</b>                                                                                                    |                 |  |
| LOAD:                                                                                                    |                 |  |
| N3MORT S REV. 04                                                                                                    |                 |  |
| N3MORT SHORT - REV 04                                                                                                    |                 |  |
| TOTAL # $1K'S = 32 NO MAP$                                                                                                    |                 |  |
| <b>TEST RUN LIST</b>                                                                                                    |                 |  |
| <b>TST# DESCRIPTION</b>                                                                                                    | Note 1          |  |
| O CHKRBRD RAN                                                                                                    |                 |  |
| 1 SC MEMORY TEST<br>2 ARITHMETIC TEST                                                                                                    |                 |  |
| 4 MUL/DIV TEST                                                                                                    |                 |  |
| 5 REAL TIME CLOCK                                                                                                    |                 |  |
| 6 TTY TEST                                                                                                    |                 |  |
| !"#\$%&'()* + ,-./0123456789:; < = >?@ABCDEFGHIJKLMNOPQRSTUVWXYZ                                                                                                    | Note 2          |  |
| $R/T$ (HRS, MIN, ERTOT) = 0 5                                                                                                    | Note 3          |  |

Table 7.2

- **Notes<br>1. The contents of the test list will vary depending upon<br>the program revision level and equipment** configuration.
- 2. Teletypewriter test. This information may not be printed due to the running time of the program.
- 3. This information may not be printed due to the running time of the program. The two digits following the (HRS,MIN,ERTOT)= mean that the test ran 0 hours, 5 minutes. If a third digit is appended, it refers to the error total, indicating at least one test failed.

Data General Corporation (DGC) has prepared this manual for use by DGC personnel and customers as a guide to the proper installation, operation, and Data General Corporation (DGC) has prepared this manual for use by DGC personner and customers as a guide to the proper metallation, operation, and<br>maintenance of DGC equipment and software. The drawings and specification

## NOVA 4/C MEMORY DIAGNOSTIC SAMPLE PROGRAM RUN SUMMARY (DTOS Auto Mode; No Errors Found)

DTOS Mnemonic: N4CMD Directory: HOST DTOS Command: SELECT Special Machine Requirements: None Reference: Listing No. O96-001677 Estimated Program Run Time: 10 seconds

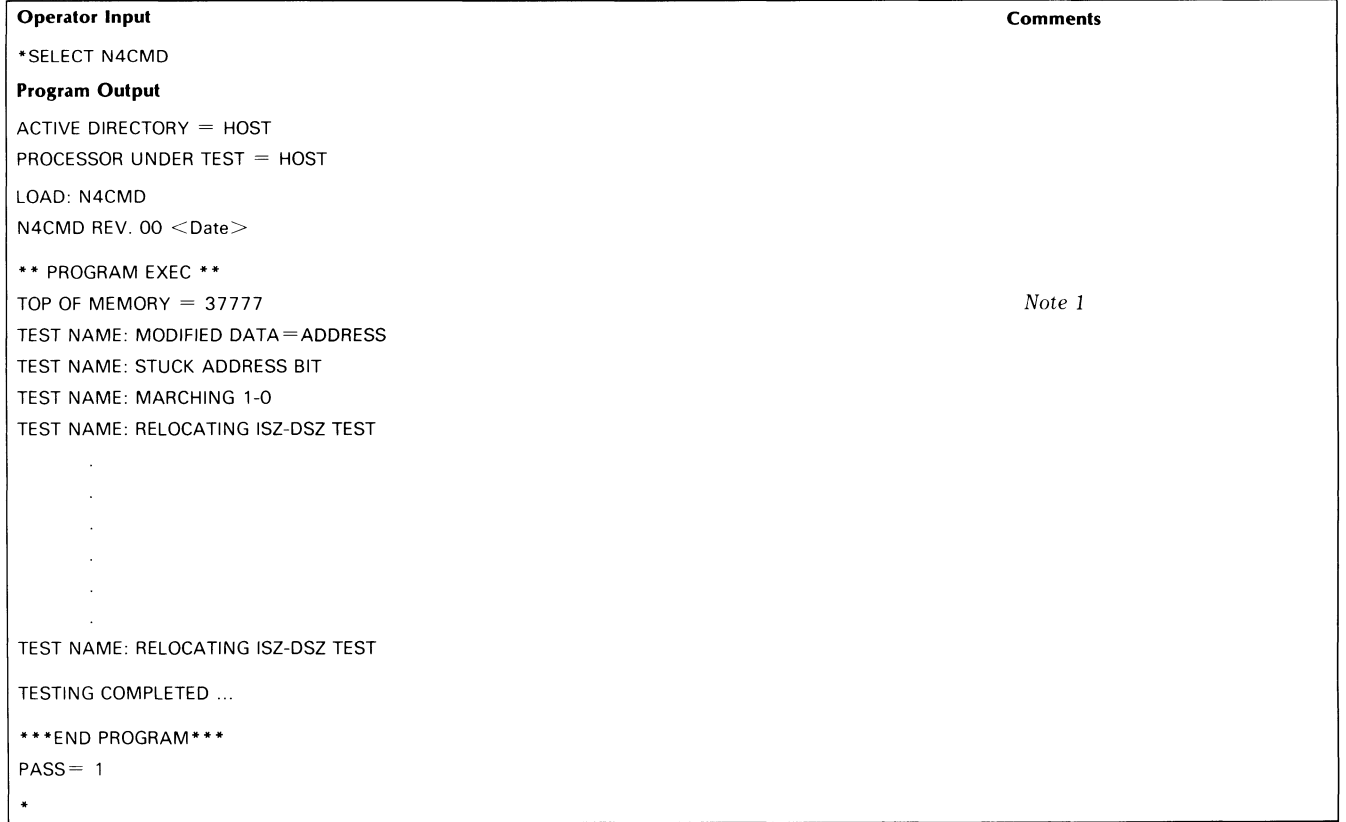

Table 7.3

#### Notes

1. In a 64K byte system, "TOP OF MEMORY =  $77777$ " is printed.

Data General Corporation (DGC) has prepared this manual for use by DGC personnel and customers as a guide to the proper installation, operation, and Data General Corporation (DGC) has prepared this manual for use by DGC personnel and customers as a guide to the proper instantation, operation, and call in whole or the property of DGC sequipment and software. The drawin

## NOVA 4/C MEMORY DIAGNOSTIC SAMPLE PROGRAM RUN SUMMARY (DTOS Auto Mode; Errors Found)

DTOS Mnemonic: N4CMD Directory: HOST DTOS Command: SELECT Special Machine Requirements: None Reference: Listing No. O96-001677 Estimated Program Run Time: 10 seconds

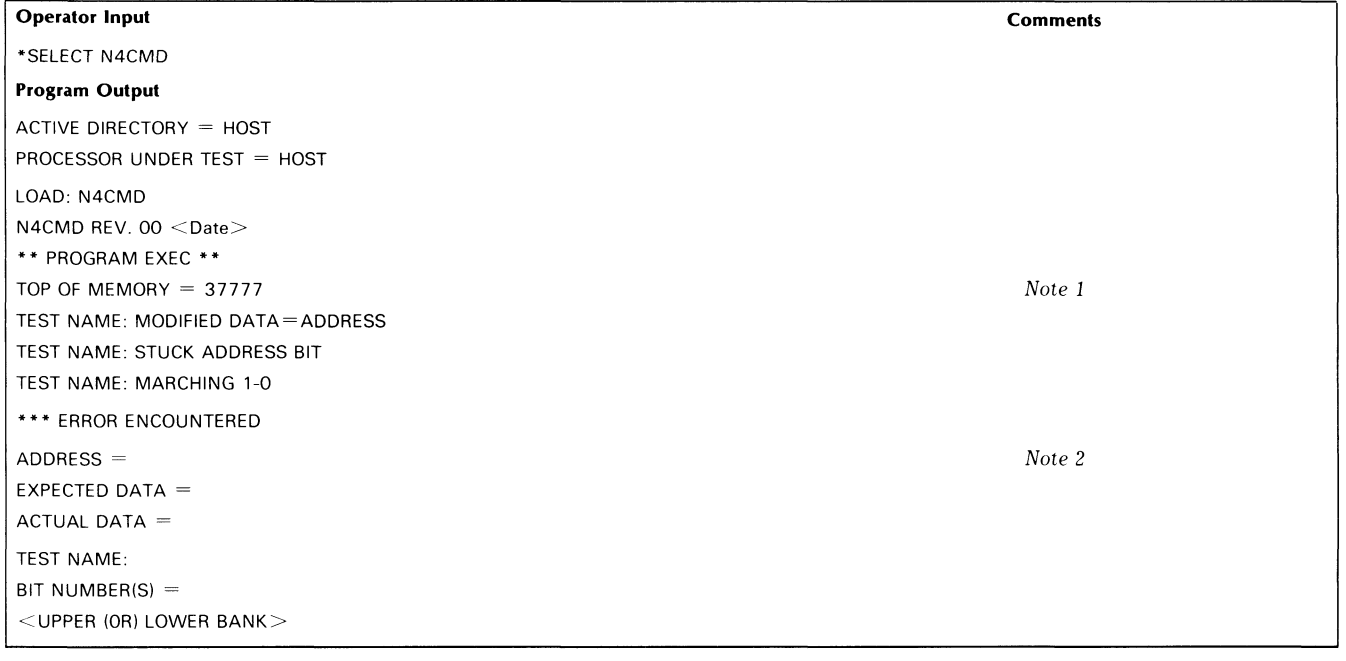

Table 7.4

- 1. In a 64K byte system, "TOP OF MEMORY =  $77777$ " is printed.
- 2. This block of error information is printed only when the supplemental error information flag is set to 1.

## NOVA 4/C MEMORY DIAGNOSTIC SAMPLE PROGRAM RUN SUMMARY (DTOS Manual Mode; No Errors Found)

DTOS Mnemonic: N4CMD DTOS Directory: HOST DTOS Command: LOAD Special Machine Requirements: None Reference: Listing No. 096-001677 Estimated Program Run Time: 1 to 3 seconds per test. See note 4.

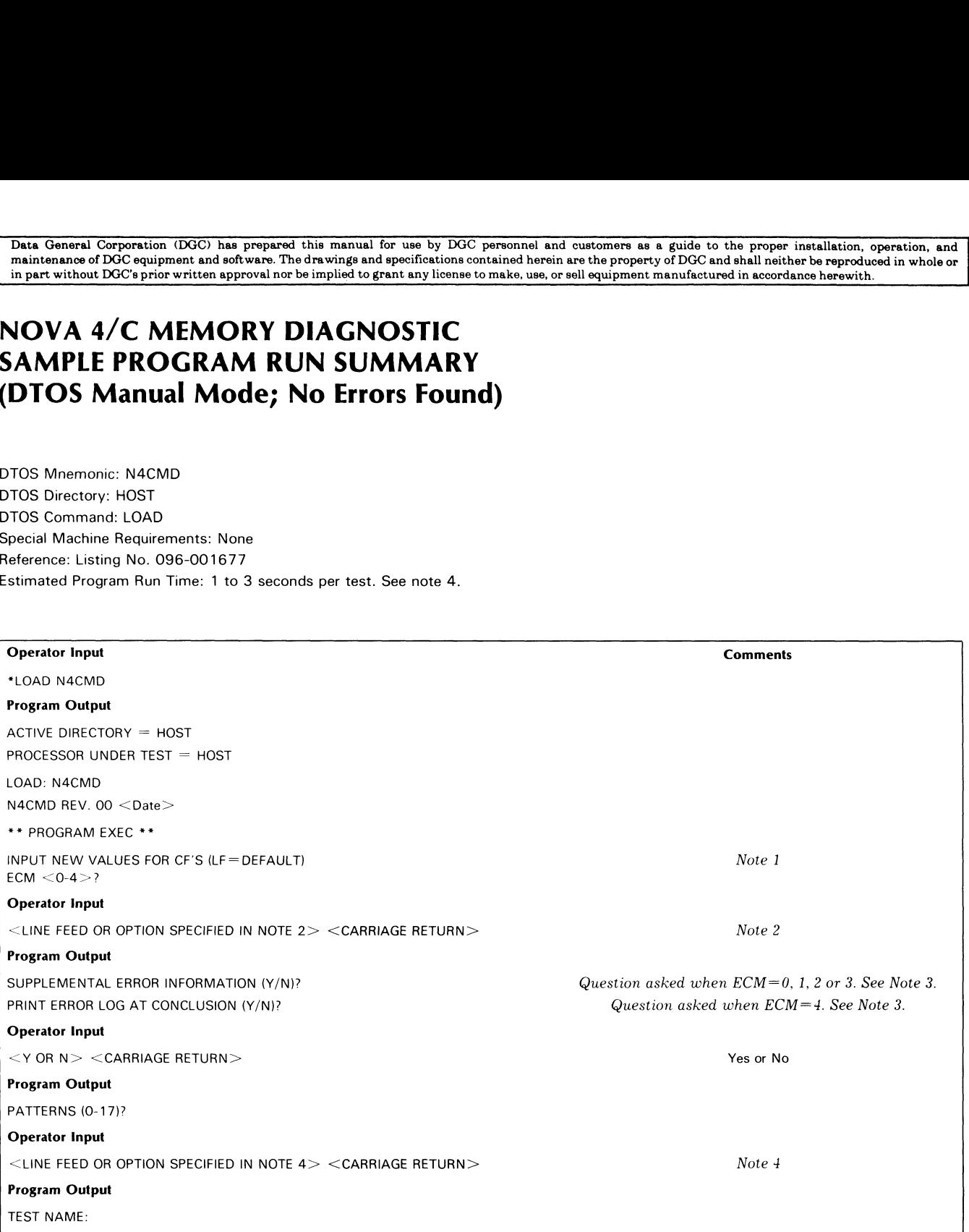

Table 7.5

IMPORTANT:When this diagnostic test is run using the LOAD command, the test will continue until stopped by the operator as follows:

#### Operator Input

CONTROL C Enters the program monitor (see Note 5).

A Aborts the program and returns to DTOS.

#### Notes

The following notes summarize infomation appearing in the text file portion of the program listings. For more detailed information, refer to the appropriate listing. 1. Control Flags Default Settings

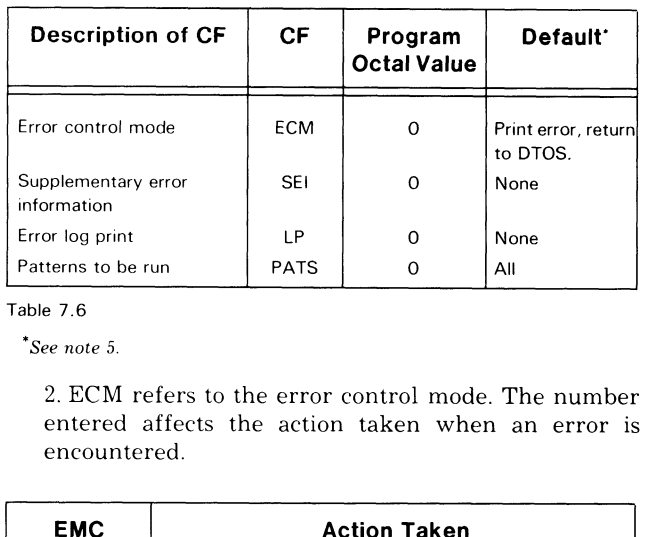

Table 7.6

"See note 5.

2. ECM refers to the error control mode. The number entered affects the action taken when an error is encountered.

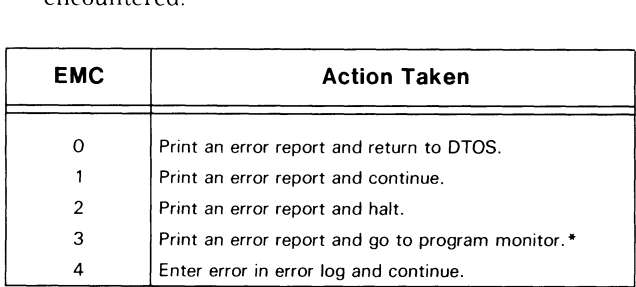

Table 7.7

3. The following information is printed when an error is found:

\*\*\* ERROR ENCOUNTERED TEST NAME:  $BIT$  NUMBER(S) =  $<$ UPPER OR LOWER BANK $>$ 

> If yes is answered to the question concerning the supplemental error report, the following information is also printed: failure address, expected data, actual data.

> If yes is answered to the question concerning the error log, the following information is printed at the conclusion of the testing: chip location (bank, bit), test names, failure count. See the appropriate listing for more detailed information.

4. Patterns refer to the bit pattern used to select tests. Thus, to select one or more tests, enter the octal number e, or sell equipment manufactured in accordance herewith.<br>
.. Patterns refer to the bit pattern used to select<br>
Thus, to select one or more tests, enter the octal numerations<br>
hat sets the appropriate bits to 1. See the ta nnel and customers as a guide to the proper installation, operation<br>
herein are the property of DGC and shall neither be reproduced in which which which wis to select one or more tests, enter the octal nu<br>
4. Patterns refe

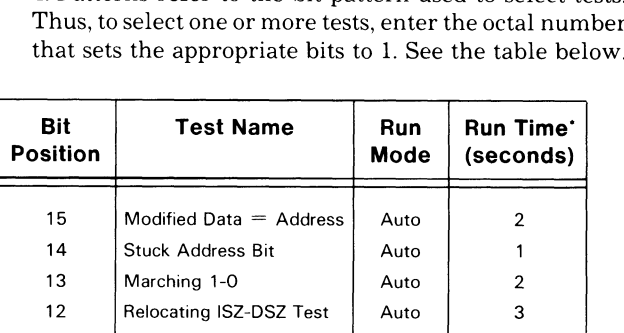

Table 7.8 Example: 007 selects all tests except the Relocating ISZ-DSZ Test.

 $^*$ Run times assume no memory errors detected

5. The following table summarizes the program monitor commands. Encoding to Box Fest Practice and the Medicine of the Relocating set.<br>But times assume no memory errors detected.<br>5. The following table summarizes the program commands.

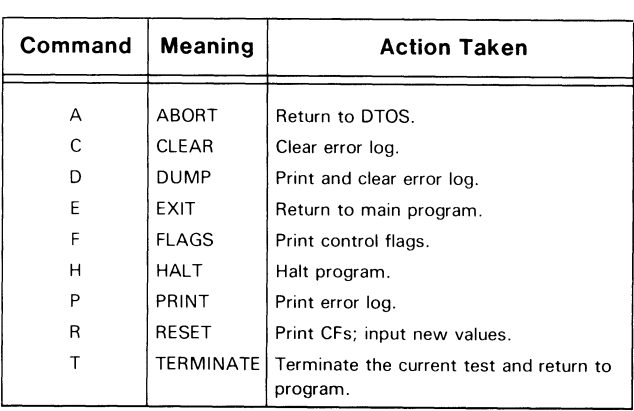

#### Table 7.9

"Line Feed selects default.

Data General Corporation (DGC) has prepared this manual for use by DGC personnel and customers as a guide to the proper installation, operation, and<br>maintenance of DGC equipment and software. The drawings and specification

## NOVA 4 EXERCISER SAMPLE PROGRAM RUN SUMMARY (DTOS Auto Mode; No Errors Found)

DTOS Mnemonic: N4EXER DTOS Directory: HOST DTOS Command: SELECT or CSELECT Special Machine Requirements: None Reference: Listing No. 096-001136

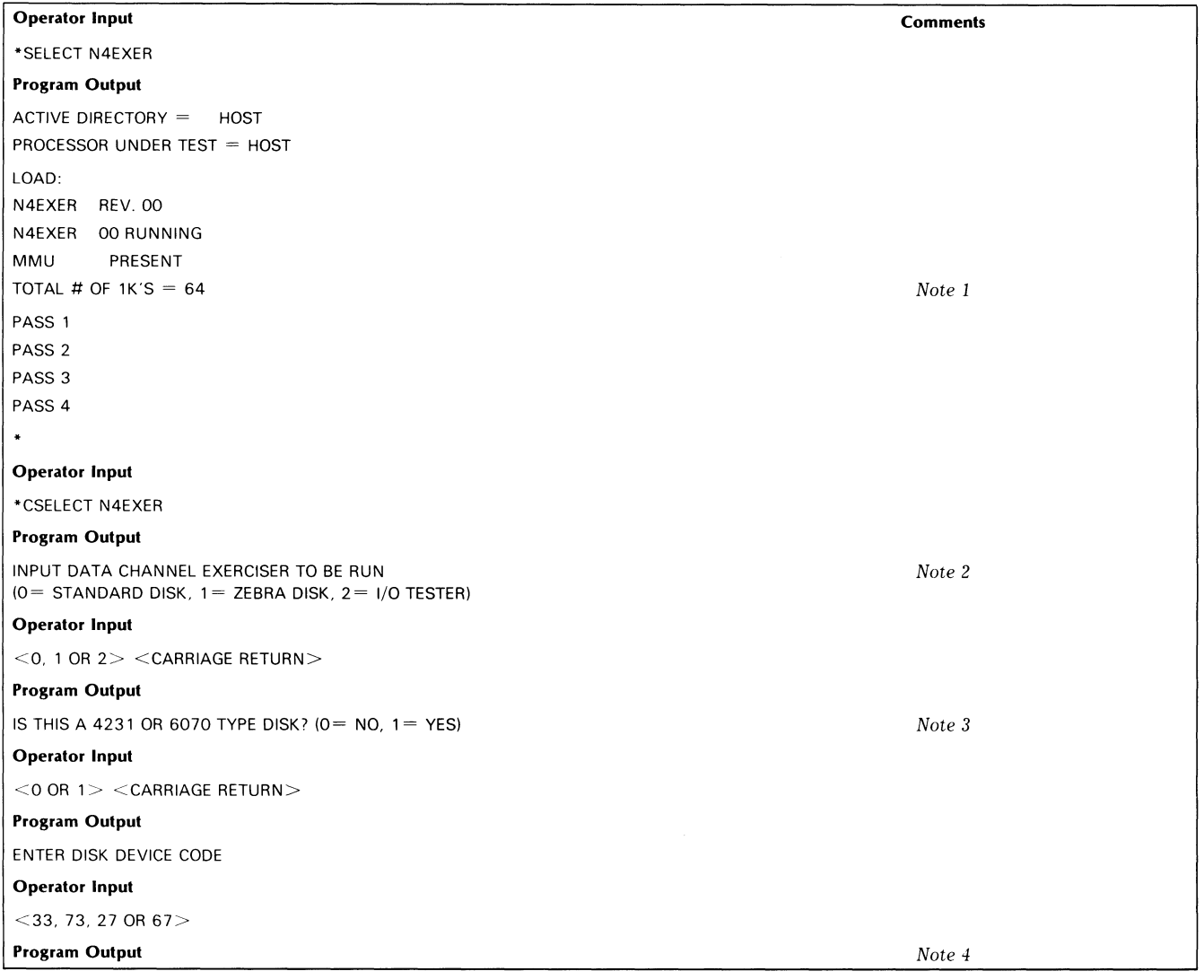

#### Table 7.10

- 1. TOTAL # 1K'S varies with system.
- 2. ZEBRA DISK means DGC model 6060, 6061 or 6067 disc drive. 3. Answer "yes" if the disc is either a 4231 or 6070.
- 3.  $\,$  Answer "yes" if the disc is either a 4231 or 6070.<br>4. The remaining program output is the same as that
- 4. The remaining program output is the same as that generated when the program is run using the SELECT command, except that the program outputs an "S"' at the end of the first pass and a ''P" approximately every three minutes thereafter.

Data General Corporation (DGC) has prepared this manual for use by DGC personnel and customers as a guide to the proper installation, operation, and maintenance of DGC equipment and software. The drawings and specifications contained herein are the property of DGC and shall neither be reproduced in whole or<br>in part without DGC's prior written approval nor be implied to

## NOVA 4 LOGIC TEST SAMPLE PROGRAM RUN SUMMARY (DTOS Auto Mode; No Errors Found)

DTOS Mnemonic: N4LGCTST DTOS Directory: HOST DTOS Command: SELECT or CSELECT Special Machine Requirements: None Reference: Listing No. 096-001137

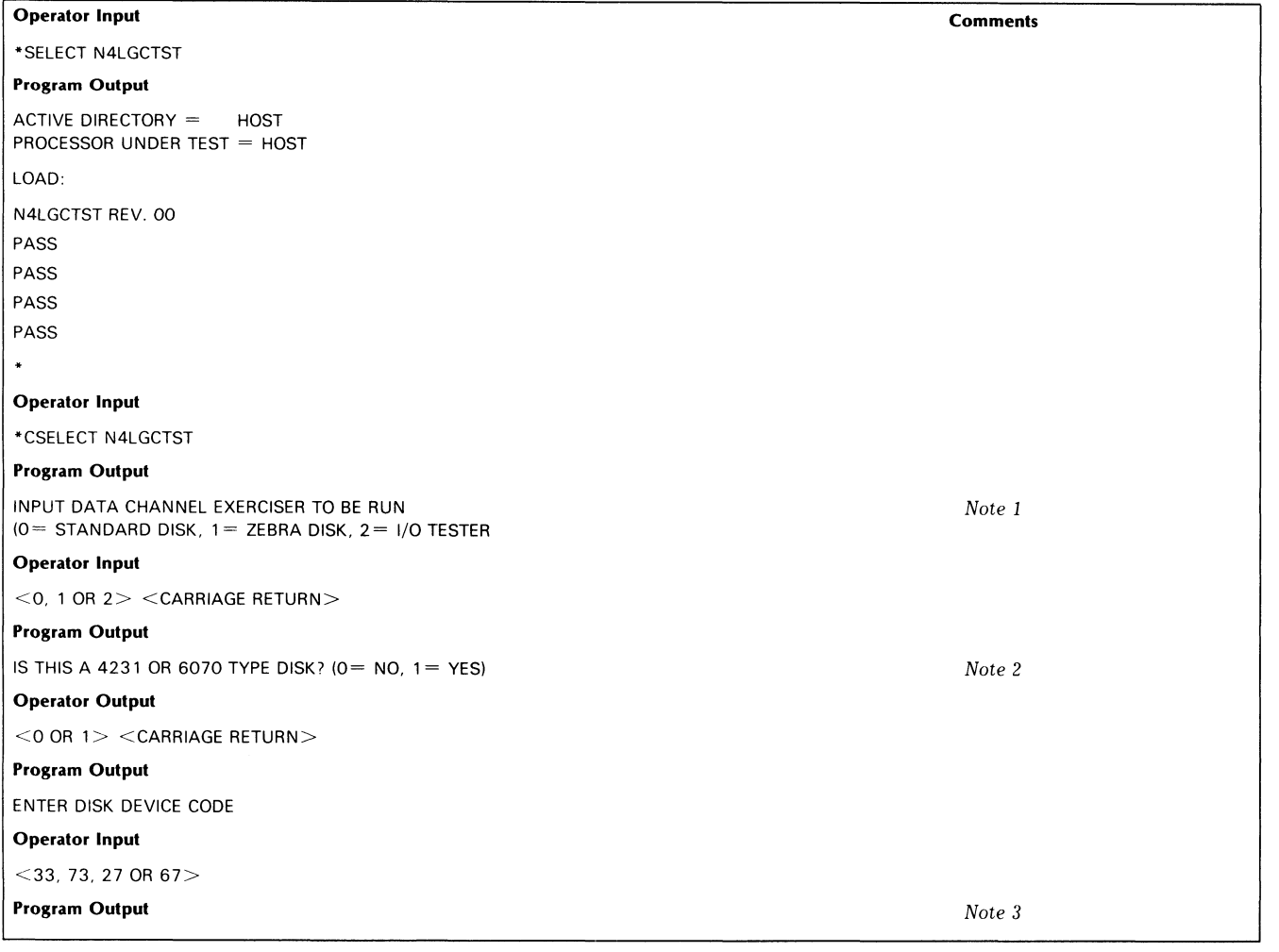

Table 7.11

- 1. ZEBRA DISK means DGC model 6060, 6061 or 6067 disc drive. disc drive.<br>2. Answer "yes" if the disc is either a 4231 or 6070.
- 2. Answer "yes" if the disc is either a 4231 or 6070.<br>3. The remaining program output is the same as that
- 3. The remaining program output is the same as that generated when the program is run using the SELECT command, except that the program outputs as "S"' at the end of the first pass and a '"P" approximately every three minutes thereafter.

## BASIC INPUT/OUTPUT TEST SAMPLE PROGRAM RUN SUMMARY (DTOS Auto Mode; No Errors Found)

DTOS Mnemonic: AIODCH F DTOS Directory: HOST DTOS Command: SELECT or CSELECT Special Machine Requirements: Multi-mode |/O Tester Board, No. 005-004283 Reference: Listing No. 096-001133

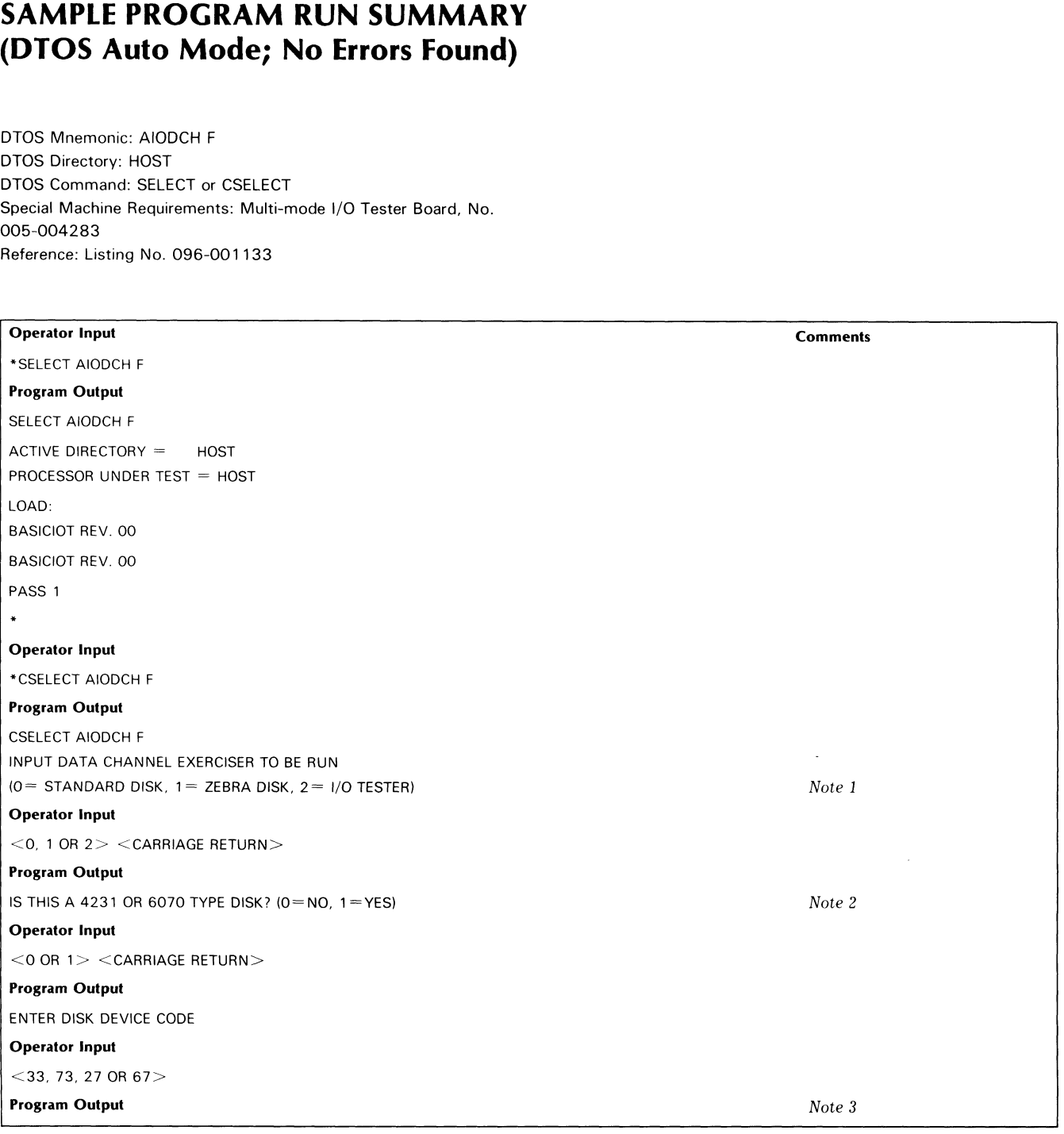

#### Table 7.12

- 1. ZEBRA DISK means DGC model 6060, 6061 or 6067 disc drive. 2. Answer "yes" if the disc is either a 4231 or 6070.
- $2.$  Answer "yes" if the disc is either a  $4231$  or  $6070$ .<br>3. The remaining program output is the same as that
- 3. The remaining program output is the same as that generated when the program is run using the SELECT command, except that the program outputs an "'S"' at the end of the first pass and a "P" approximately every three minutes thereafter.

Data General Corporation (DGC) has prepared this manual for use by DGC personnel and customers as a guide to the proper installation, operation, and  $\mu$  and content corporation (DGC) as prepared this manual to use by DGC personnel and customers as a guide to the proper instantation, operation, and case of DGC equipment and customers as a guide to the proper instantio

## REAL-TIME CLOCK TEST SAMPLE PROGRAM RUN SUMMARY (DTOS Auto Mode; No Errors Found)

DTOS Mnemonic: RTC TST DTOS Directory: HOST DTOS Command: SELECT or CSELECT Special Machine Requirements: NOVA 4/C with real-time clock option Reference: Listing No. 096-000154-13

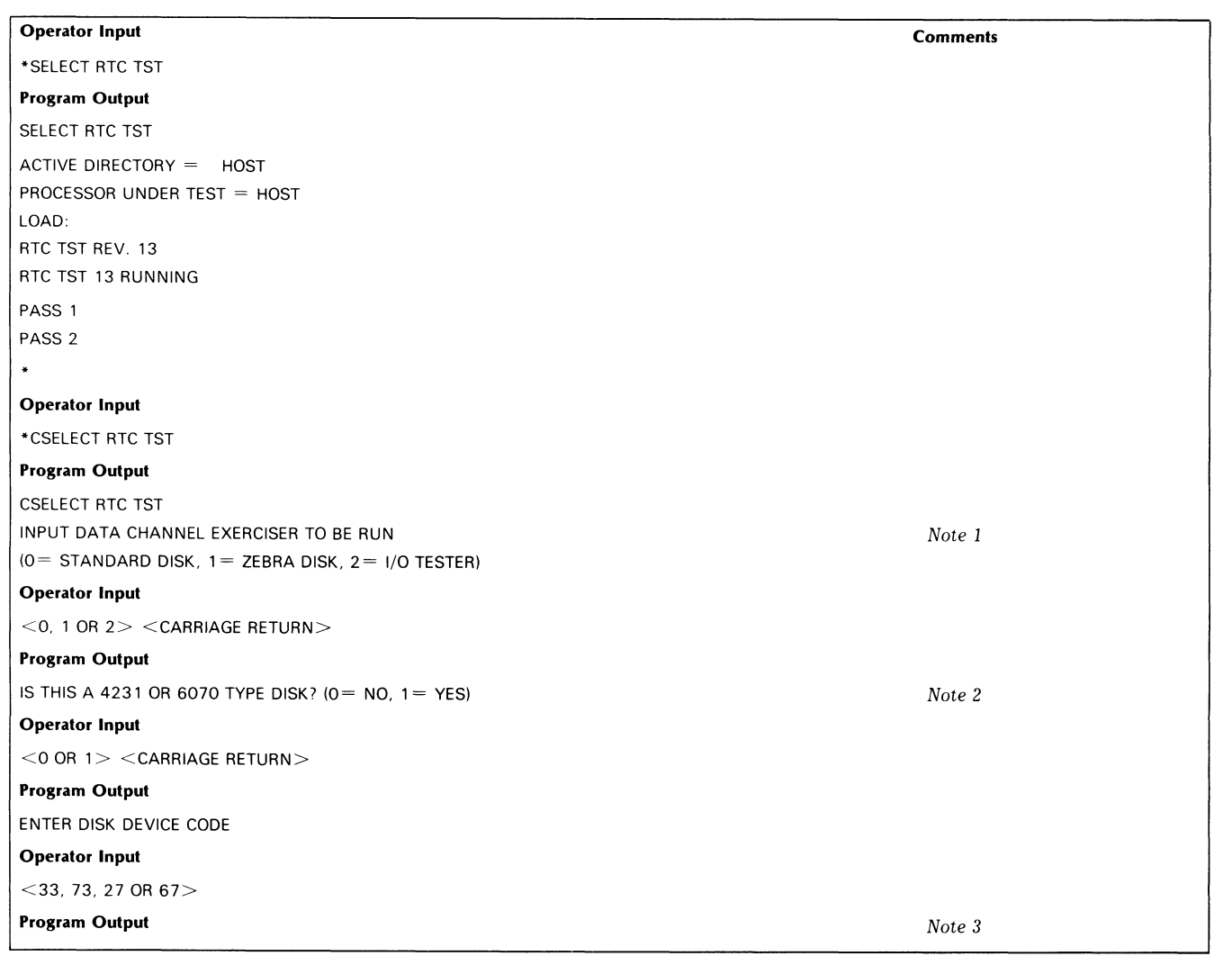

#### Table 7.13

- 1. ZEBRA DISK means DGC model 6060, 6061 or 6067 dise drive.
- 2. Answer "yes" if the disc is either a 4231 or a 6070.
- 3. The remaining program output is the same as that generated when the program is run using the SELECT command, except that the program outputs an "S" at the end of the first pass and a ''P" approximately every three minutes thereafter.

Data General Corporation

 $\epsilon$ 

 $\sim$   $\sim$ 

Data General Corporation (DGC) has prepared this manual for use by DGC personnel and customers as a guide to the proper installation, operation, and maintenance of DGC equipment and software. The drawings and specification

# Chapter 8 MANUAL TESTING

Chapters 3 through 7 of the troubleshooting section should isolate most malfunctions associated with the NOVA 4/C computer. The remainder of the troubleshooting is directed to system problems, namely, input/output.

## DTOS LOADING FAILURE

If you cannot load DTOS as specified in Chapter 7, follow the steps listed below. If a fault is found as you proceed through the steps, take corrective action and attempt to load DTOS again.

1. Disconnect the loading unit (disc or tape drive) and power it up off-line.

Refer to the documentation for the device. Check to ensure that all functions that can be performed off-line are responding properly. (For example, load the tape drive with a scratch tape and advance the tape to the beginning of tape position; advance the tape; rewind it.) If the unit fails to perform properly, either troubleshoot or replace the unit.

- 2. Examine the device cable. Is it connected properly? Are there any loose wires? If so, replace the device cable.
- 3. Examine the condition of the paddleboard cable and connectors. If they appear to be without fault, slip the paddleboard connectors off the appropriate backpanel pins and then reinsert them, making sure they are properly seated.
- 4. Replace the CPU board.
- 5. Replace the bus terminators (16-slot chassis only).
- 6. Replace the controller board if the unit is operating properly off-line and the device cable and paddleboard assembly appear to be in good condition and properly connected.
- 7. Move the controller board to a different slot, making sure the priority chain is maintained by inserting jumpers across the open slot. See the 5- or 16-slot installation data sheets.
- 8. Replace the paddleboard assembly and the device cable.

If the above procedures fail to repair the malfunction, call DGC Field Service for assistance.

## RELIABILITY/DIAGNOSTIC TEST FAILURE

Successful completion of the CPU self-test and the loading of DTOS indicates that the main portion of the NOVA 4/C computer is operating properly and the input/output transactions between the disc (tape) drive controller, the CPU and memory were accomplished without fault.

After replacing the field replaceable units specified in Chapter 7, follow the steps listed below.

- 1. Remove all I/O controllers from the chassis, except the disc (tape) drive controller that is used as the DTOS loading device. Make sure the priority chain is maintained on the backpanel by placing jumpers across the slots that previously held I/O controllers. See the 5- or 16-slot installation data sheets. Also, make sure the load balancing rules for the 16-slot chassis are followed as shown in the 16-slot installation data sheets. 2. Remove the paddleboard connectors on the backpanel
- 2. Remove the paddleboard connectors on the backpanel for all unused  $I/O$  controllers.
- 3. Load DTOS and run the failing reliability or diagnostic test.
- 4. If the test passes, add one I/O controller with its associated paddleboard connectors and rerun the test. Continue adding I/O controller boards until you isolate the malfunctioning controller.

If the above steps fail to correct the problem, call DGC Field Service for assistance.

## USER PROGRAM FAILURE

A user program failure after successful completion of the NOVA 4/C reliability and diagnostic testing points to either a software problem or an I/O controller/device malfunction.

When this situation occurs, recheck any panic codes or error reports generated by the operating system. If these reports fail to indicate the source of the malfunction, follow the steps listed below. 1. Load DTOS.

- 
- 1. Load DTOS.<br>2. Place all input/output devices on-line. Disc drives and tape units should be loaded with scratch packs or tapes to prevent data loss.
- 3. Enter LOAD N3MORT L on the system terminal keyboard. (This is the DTOS mnemonic for NOVA 3 Multi-programming Reliability Test, Long version.)
- 4. Allow the program to run for a minimum of 30 minutes. When the program detects an error, it sends an error message to the terminal, as shown in the sample program run summary on the next page.

NOTE: To stop the reliability test, press the BREAK key. This places the CPU in console mode.

5. If an error occurs, run the diagnostics for the device indicated. See the appropriate device documentation. Take corrective action and rerun the user program that failed.

If the user program fails again, run the NOVA 3 Multi-programming Reliability Test, Peripheral version (DTOS mnemonic: N3MORT P), following the same steps as outlined above.

## NOVA 3 MUTLTI-PROGRAMMING RELIABILITY TEST LONG OR PERIPHERAL VERSION **FERIFFIERAL VERSION<br>SAMPLE PROGRAM RUN SUMMARY<br>(DTOS Auto Mode; Error Found)**<br>DTOS Mnemonic: N3MORT L (Long) N3MORT P (Peripheral) (DTOS Auto Mode; Error Found)

DTOS Mnemonic: N3MORT L (Long)<br>DTOS Directory: HOST DTOS Command: LOAD Special Machine Requirements: none References: Listing Long: 096-000348

Listing Peripheral: O96-000508

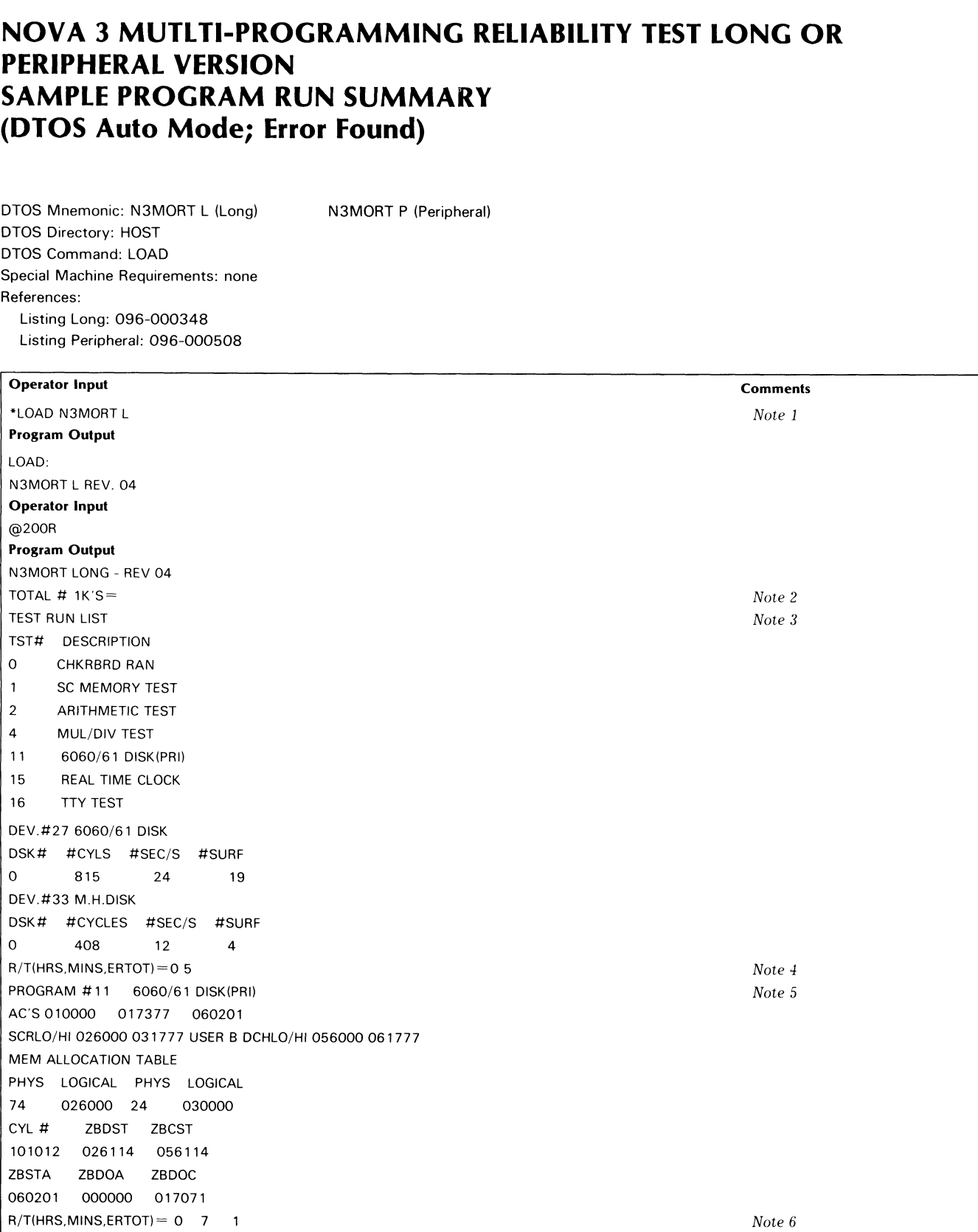

Table 8.1

.<br>Data General Corporation (DGC) has prepared this manual for use by DGC personnel and customers as a guide to the proper installation, operation, and<br>maintenance of DGC equipment and software. The drawings and specificati in part without DGC's prior written approval nor be implied to grant any license to make, use, or sell equipment manufactured in accordance herewith.

- 1. When running peripheral version, substitute NSMORT P.
- 2. Number of 1K's varies with the size of memory.
- The tests run vary with the system configuration.  $3<sub>l</sub>$
- 4. This message indicates the program ran for 5 minutes without errors.
- 9. This message indicates an error was found when testing the 6060/61 disc drive, unit 0. In this case, run the 6060/61 diagnostics.
- 6. This message indicates the program ran 7 minutes before it encountered the failure indicated above.

# Part 3 Theory of Operation

# Chapter 9 16-SLOT POWER SUPPLY OPERATION

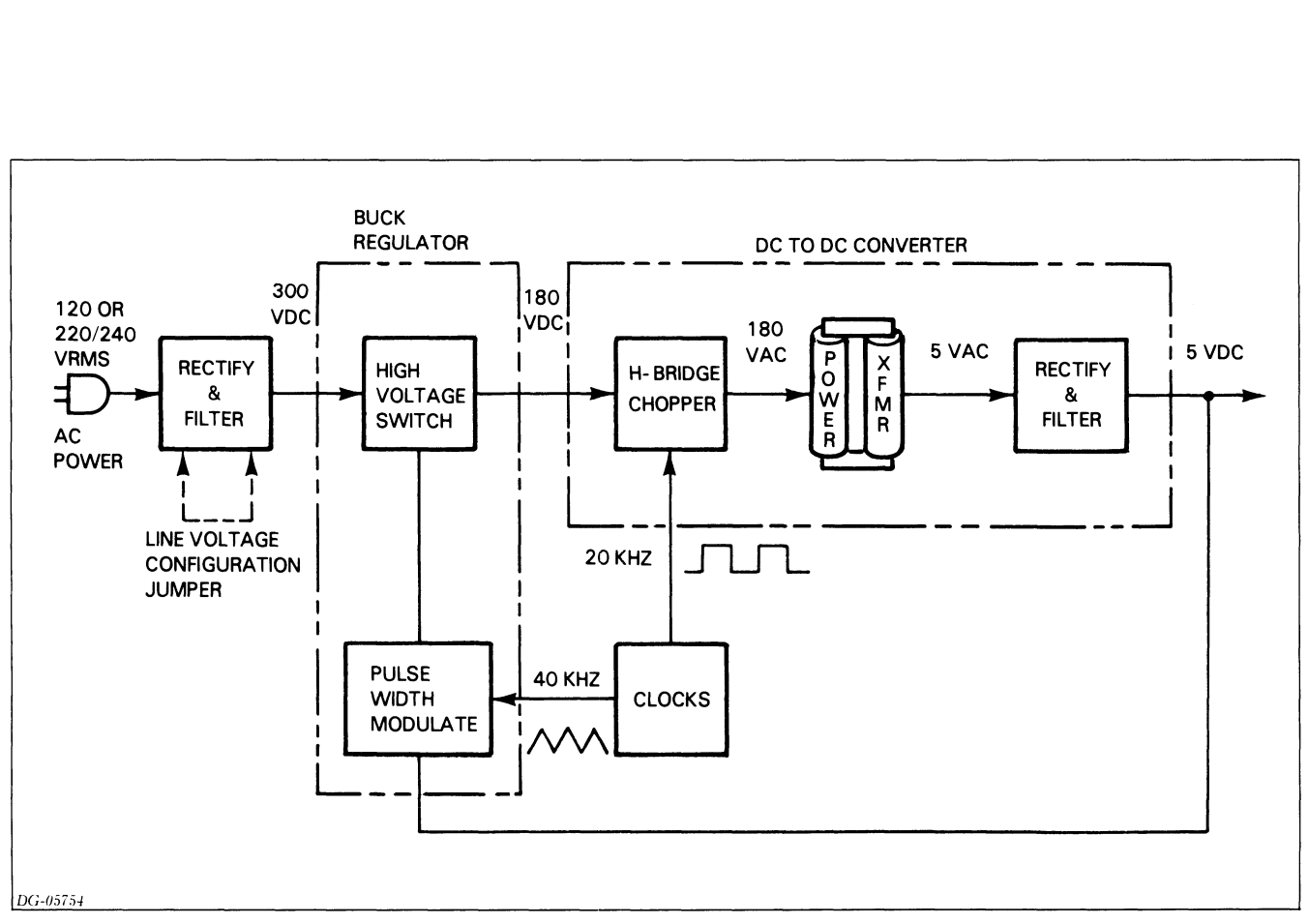

Figure 9.1 Off-line switching regulator block diagram

## INTRODUCTION

The NOVA 4 16-slot power supply converts a 120 or 220/240 ac voltage source to the five regulated de voltages required by the NOVA 4 computers. It also generates the system clocks. A battery backup option generates the regulated dc memory voltages from a  $+12$  volt battery during an ac power failure.

The power supply consists of a VNR (voltage non-regulated) unit and a printed circuit board. The VNR unit supplies both non-regulated dc voltage to the power supply printed circuit board and ac voltage to the fan module via the internal cable. The power supply printed circuit board supplies the regulated dc voltages and system clocks to the system printed circuit boards via the backpanel.

A line cord with a 12-pin connector determines the operating voltage for the power supply.

## FUNCTIONAL OVERVIEW

The 16-slot power supply uses a forward off-line switching regulator to produce the high power outputs required by the NOVA 4 computers. The major components of this off-line switching regulator are a rectifier and filter, a buck regulator, and a dc-to-de converter. Figure 9.1 shows the interconnection of these components.

The rectifier and filter convert power from the ac line to a high voltage de source. The voltage varies with the line, but is typically 300 volts.

The buck regulator takes power from the filter and provides a constant voltage for the dc to de converter. It monitors the output voltage, and delivers more current as the load increases to keep the output in regulation. The buck regulator includes a high voltage switch and a pulse width modulator. The switch alternately opens and closes

3-3

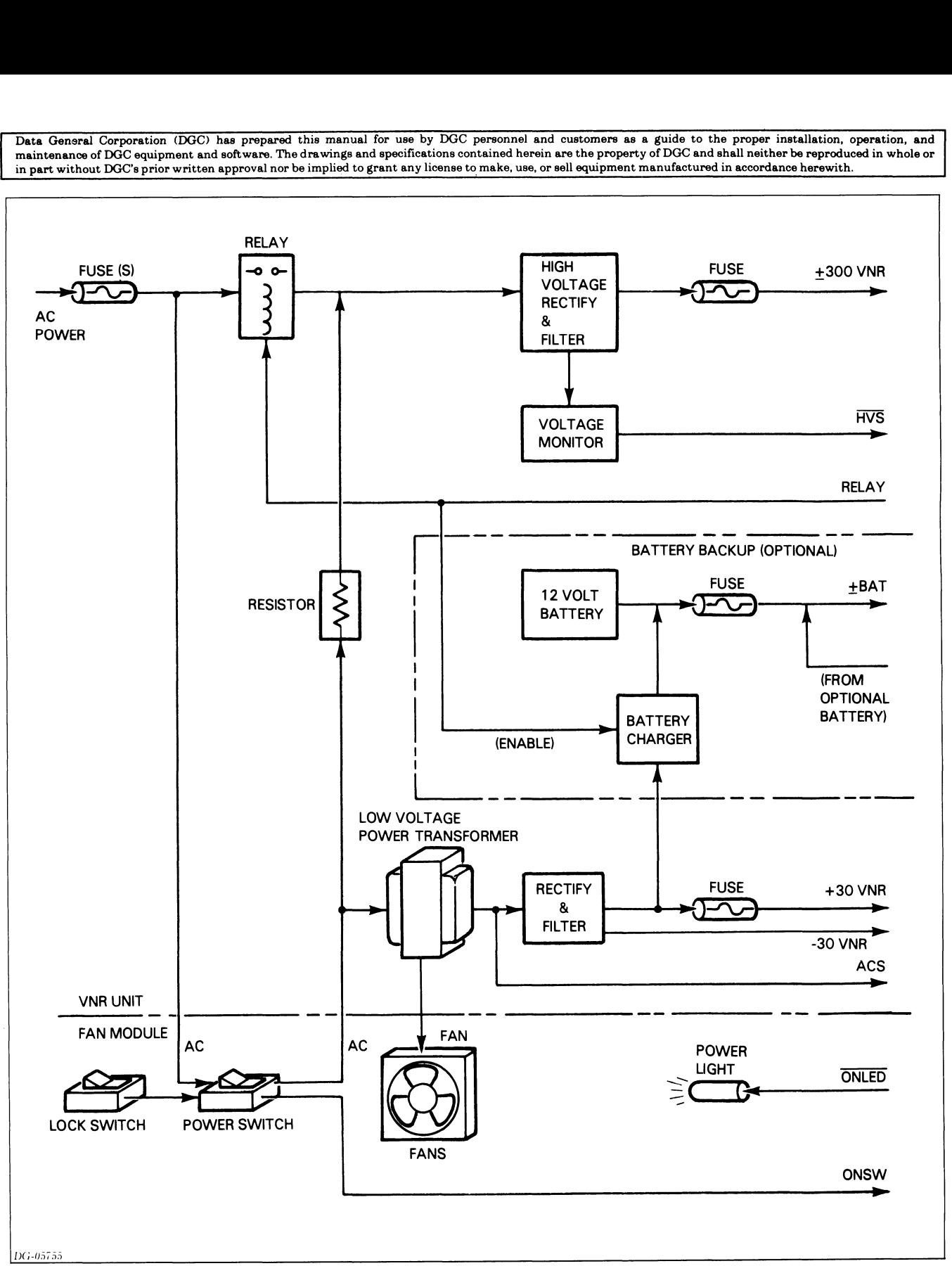

Figure 9.2 VNR unit and fan module block diagram

the path between the filter and the dc to dc converter. The pulse width modulator opens and closes the switch at a constant 40 Khz rate, but varies the duty cycle (the ratio between the on time and the off time) to achieve regulation.

The dc to de converter takes power from the buck regulator and produces the low voltage output. It includes an H-bridge chopper, a power transformer and a rectifier and filter. The chopper converts regulated dc power to a high voltage square wave for the power transformer. It does this by alternately closing a current path in one direction and then the opposite direction between the buck regulator and the transformer's primary winding. The transformer converts the high voltage/low current input to a low voltage/high current output, which the rectifier and filter convert back to dc.

## OPERATION

We can now take a look at the actual functional blocks included in the NOVA 4 power supply. These blocks are distributed between the VNR unit and the power supply circuit board. We will pay particular attention to the signals that flow in and out of these modules. This may help you to more easily and accurately identify a failing field replaceable unit.

#### VNR Unit

The VNR (voltage-non-regulated) unit provides high voltage and low voltage dc power for the power supply board. It can also generate battery backup power when that option is configured. Figure 9.2 shows the component parts of the VNR unit. The easiest way to understand them is to follow a power on/off sequence.

When you first turn on the power switch, current flows from the ac power line, through the line fuse(s) and to the low voltage power transformer. The transformer output is rectified and filtered to provide +30VNR and -30VNR for the control circuits on the power supply board. The transformer also powers the fans and drives a low voltage ac signal (ACS) to the high state. This signal goes to the real-time clock circuits.

Current also flows through a very large resistor and into the high voltage rectifier and filter. The resistor limits the current flow as the filter capacitors charge, which keeps them from blowing the line fuse(s). When the capacitors are sufficiently charged, the voltage monitor drives the high voltage sense  $(WS)$  signal to the low state. The supply board responds by closing the relay, which short circuits the resistor. This makes full power available to the off-line switching regulator, thus completing the power-on sequence.

When you turn the power switch off, the fan module drives the on-switch (ONSW) signal to the low state. Following a short delay (to allow the CPU to save critical information), the supply board opens the relay, which disconnects the VNR unit from the ac power line.

The optional battery backup module generates 12 volt de power for special battery backup circuits on the power supply board. These circuits maintain critical memory voltages when a power failure occurs, in order to save data stored in main memory. The battery can support main memory for 90 minutes. If that is not enough time, you can connect a larger external battery (an automotive battery, for example). The backup option includes a battery charger that is powered by the low voltage de supply. The charger is enabled whenever the relay is turned on.

### Power Supply Board

The power supply board provides several regulated dc voltages for the computer chassis. It also generates several clock and status signals for the CPU. Figure 9.3 shows the component parts of the power supply board. It does not show the battery backup circuits; we will cover those later.

Before we examine the off-line switching regulator, we should look at some of the support circuits:

- e The auxiliary supply regulators power all supply circuits except the main voltage regulators. They also provide an adjustable voltage reference (which provide an adjustable voltage reference (which eliminates the need for individual adjustments).
- The master clocks generate several clock signals for the CPU. They also provide a ramp signal for the pulse width modulator along with switch signals for the H-bridge chopper.
- The sequencing logic turns the off-line switching regulator on or off in several steps. The power-up sequence begins after the power switch is turned on (ONSW), the clocks start up (RAMP) and the high voltage bulk supply stabilizes (HVS). First the relay closes. Then the  $+11$  SW signal starts the H-bridge chopper. Finally the power-on (PON) signal starts the buck regulator. If the power switch is turned off, or a power or clock fault occurs, the sequencer opens the relay, stops the buck regulator and disables the H-bridge chopper.

We can now look at the main supply regulators. You will recognize all the main components of the off-line switching regulator at the top of the diagram.

Unfortunately, the off-line switcher can produce only one regulated output. So additional circuits are needed to regulate the remaining outputs. Because the power demands on these outputs are relatively low, linear series<br>pass regulators are a practical choice. The 10-volt pass regulators are a practical choice. The 10-volt transformer winding powers the **-5V** regulator. The 14-volt transformer winding powers the  $+12V$  regulator. This component regulates ac power from the transformer before it rectifies it. The 3V regulator is powered by the 4-volt transformer winding. It rides on top of the 12V regulator to provide a +15V output.

The remaining circuits detect various kinds of power faults. They protect the supply from excessive loads, protect the computer from excessive voltages, and flag power failures.

The over-current detector monitors signals from several sources:

- The 12CS signal indicates that the  $+12V$  regulator is overloaded.
- The SC DET signal indicates that there is a short circuit on one of the supply outputs (except -5V or -5 MEM-P). (Short circuits on  $+5V$  are detected on the backpanel.)<br>The primary current limiter monitors the total current
- The primary current limiter monitors the total current flow into all the loads. If an over-current condition occurs, the limiter immediately drives the PON signal

Data General Corporation (DGC) has prepared this manual for use by DGC personnel and customers as a guide to the proper installation, operation, and maintenance of DGC equipment and software. The drawings and specification

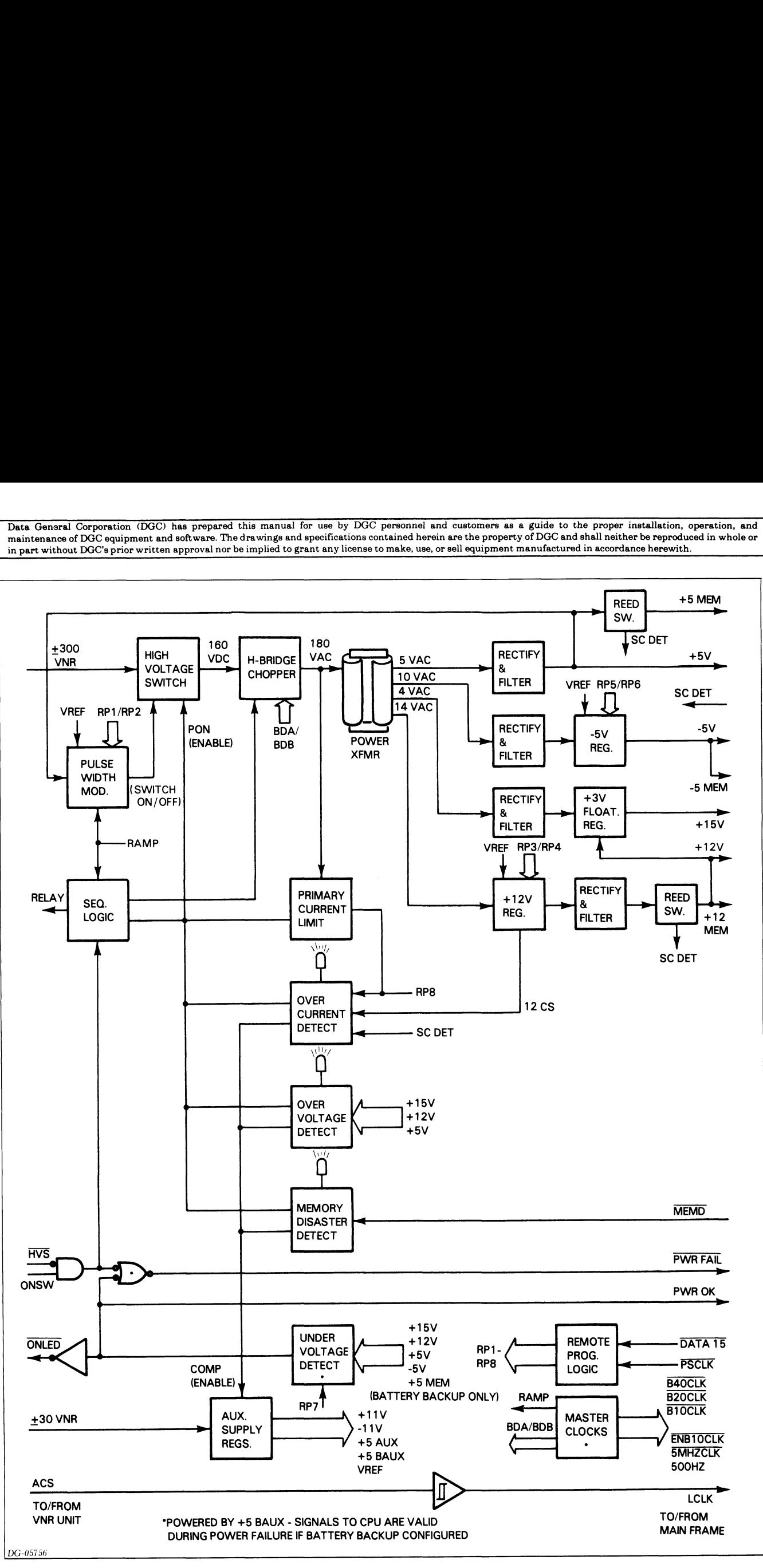

Figure 9.3 Power supply block diagram

to the low state and disables the buck regulator for the remainder of the 40 KHz clock cycle (the regulator turns on again at the start of the next cycle). This effectively reduces the duty cycle of the pulse width modulator, and so limits the amount of power delivered. (The supply actually goes into full current limiting when you first turn it on in order to charge the output filter capacitors). If the supply stays in current limiting too long, the limiter circuits drive the RP8 signal to the high state.

When an over-current fault occurs, the over-current light turns on and the detector drives the PON and COMP signals to the low state. This shuts down the entire supply. The detector re-enables the supply two seconds later. If the overload is still present, the detector shuts the supply down again. This process can continue for five more cycles. If the overload is still present, the supply shuts down for good.

The over-voltage detectors monitor the  $+15V$ ,  $+12V$  and  $+5V$  outputs. If any of these outputs exceed a preset voltage level, the over-voltage light turns on and the detector shuts down the supply. (The -5V regulator has a built-in over-voltage protector. If a fault occurs, the protector clamps the -5V bus to less than -8 volts.)

The memory disaster detector monitors the **MEMD** signal from the main memory on the CPU board. If main memory loses -5 MEM, a critical memory voltage, the memory disaster light comes on and the detector shuts down the supply.

The under-voltage detector monitors all of the output voltages. If any output falls below a preset level, the detector drives the **Power OK** signal to the low state, turns off the power-on light and flags a power failure. A power or if the 300 VNR supply fails. Moreon and the detector shalls do<br>detector monitors all of the<br>put falls below a preset lev<br>**over OK** signal to the low state<br>it and flags a power failure. A<br>when the power switch is tur-<br>ply fails.

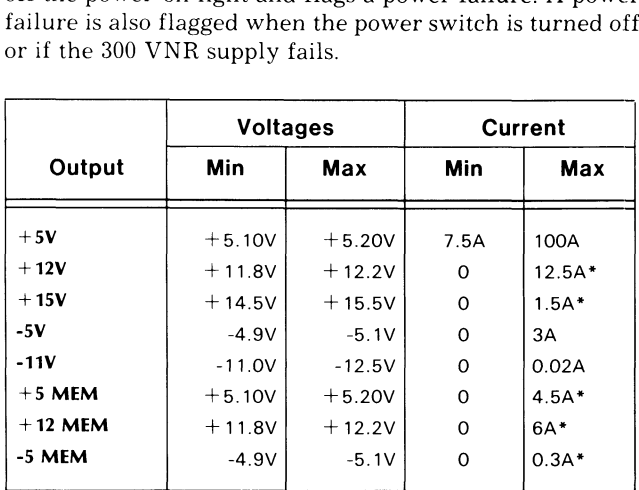

Table 9.1 16-Slot chassis power supply specifications without battery backup

 $*$ The sum of the currents on  $+12V$ ,  $+15$ , and  $+12$  MEM must NOT exceed 12.5 Amps.

#### Battery Backup

The battery backup option supports the memory voltages when a power failure occurs. It also powers the system clocks and the power status indicators and provides a Memory OK status flag to indicate that the memory voltages are okay. Figure 9.4 shows the parts of the battery backup option that are added to the power supply board.

The battery backup option generates three voltages:  $+12$ **MEM,**  $+5$  **MEM-P, and -5 MEM-P** (note that the main supply regulators support these voltages when battery backup is not configured). It draws power from one of two sources. During normal operation, power comes from the  $+12V$ main supply output. If a failure occurs, power then comes from the battery. The backup option includes three voltage regulators along with some control circuits. To see how these circuits work, let us examine each voltage regulator and then follow a power failure sequence.

The  $+12V$  regulator draws power directly from the battery. It is a simple linear series pass design and has no built-in protection circuits.

The  $+5V$  regulator draws power from either the  $+12V$  main supply or from the battery. It is a buck switching regulator and is very similar to the one in the main supply. When the low voltage switch turns on, current flows from the source, through the primary winding of the flyback transformer and on to the output. The pulse width modulator controls the duty cycle of the switch to regulate the output voltage. If too much current flows in the primary winding, the current limiter reduces the modulator's duty cycle.

The -5V regulator draws power from the  $+5V$  regulator via the flyback transformer. It is a simple linear series pass design and has built-in current limiting.

The battery on **BATON** controls battery backup operation. When the supply operates normally, the  $\overline{PON}$  is driven to the high state and the  $\overline{BATOR}$  is driven to the low state. This turns off the  $+12V$  regulator, and current flows from the +12V supply, through the Schottky diode and to the +12 MEM output. At the same time, the low voltage switch selects the  $+12V$  supply, which in turn powers the  $+5$ MEM-P and -5 MEM-P outputs.

When a power failure occurs, the **PON** is driven to the low state. If the failure did not occur because of a memory disaster, the **BATON** is driven to the high state. This switches the regulators over to battery operation. As long as the battery retains sufficient charge, the  $+12$  MEM output stays in regulation and the  $\overline{MEM}$  OK is in the high state. But when the battery discharges to a dangerously low level, the under-voltage detector drives the  $\overline{\text{MEM OK}}$  to the low state, which in turn drives the **BATON** to the low state. This shuts the supply down entirely. The entire supply also shuts down when the power switch is turned off.

Data General Corporation (DGC) has prepared this manual for use by DGC personnel and customers as a guide to the proper installation, operation, and<br>maintenance of DGC equipment and software. The drawings and specification WIDTH **CURRENT**<br>MOD. SENSE ee career contact the contact of the contact of the contact of the contact of the contact of the contact of th <sup>5</sup> <sup>=</sup> sy <sup>a</sup> OV ; <sup>|</sup> "| <sup>|</sup> <sup>1</sup> -\_ boot ! <sup>i</sup> <sup>L</sup> <sup>J</sup> ryt Port his manual for use by DGC personnel and customers as a guide to the proper installation, operation<br>
intrawings and specifications contained herein are the property of DGC and shall neither be reproduced in which<br>
interacti Lowe LC <sup>j</sup> <sup>a</sup> re de la component de la component de la component de la component de la component de la component de la compo<br>La component de la component de la component de la component de la component de la component de la component d |-------<br>|<br>|------<sup>]</sup><br>|------<sup>]</sup><br>|-----<sup>]</sup> 'ae coc by DGC personnel and customers as a guide to the proper installation, operation<br>cations contained herein are the property of DGC and shall neither be reproduced in wh<br>ylicense to make, use, or sell equipment manufactured i ! Low we eoed ame em oy oe ee ed <sup>|</sup> +12V room! penn<sup>1</sup> <sup>|</sup> <sup>l</sup> , <sup>+</sup> 12V REED -— cn | | 1 sw. | Loe Lew Hd Lod  $\overline{\phantom{0}}$  $\frac{+}{-}$ BAT  $\qquad \qquad$  12V  $\qquad \qquad$ REG.  $+12$  MEM (ENABLE) A RECTIFY  $-5V$  -5 MEM FILTER REG. = =e qeeweeeeeeeeee om awe emswemnseee cam cam ae oe eee eee ce ose +5V REGULATOR <sup>|</sup>  $\blacksquare$  $RECTIFY$ <br>  $RECTIFY$ <br>  $RECTIFY$ <br>  $RECTIFY$ <br>  $RECTIFY$ <br>  $RECTIFY$ <br>  $+5V REGULATOR$ VOLTAGE TRANSFORMER/INDUCTOR **VOLTAGE**<br>SWITCH PON-O (SELECT POWER  $\overline{O}$  SOURCE MEMD — BATON PULSE PRIMARY CURRENT CURRENT +5 MEM WIDTH CURRENT +5 MEM WIDTH +5 MEM WIDTH +5 MEM WIDTH +5 MEM WIDTH +5 MEM WIDTH A  $\frac{1}{\frac{1}{2}}$ <br>  $\frac{1}{\frac{1}{2}}$ <br>  $\frac{1}{\frac{1}{2}}$ <br>  $\frac{1}{\frac{1}{2}}$ <br>  $\frac{1}{\frac{1}{2}}$ <br>  $\frac{1}{\frac{1}{2}}$ <br>  $\frac{1}{\frac{1}{2}}$ <br>  $\frac{1}{\frac{1}{2}}$ <br>  $\frac{1}{\frac{1}{2}}$ <br>  $\frac{1}{\frac{1}{2}}$ <br>  $\frac{1}{\frac{1}{2}}$ <br>  $\frac{1}{\frac{1}{2}}$ <br>  $\frac{1}{\frac{1}{2}}$ <br>  $\frac{1}{\frac{1}{$  $\overline{\phantom{a}}$ UNDER VOLTAGE  $\leftarrow$  +12 MEM DETECT MEM OK DG-05757

Figure 9.4 Battery backup block diagram
Data General Corporation (DGC) has prepared this manual for use by DGC personnel and customers as a guide to the proper installation, operation, and maintenance of DGC equipment and software. The drawings and specifications contained herein are the property of DGC and shall neither be reproduced in whole or (DGC) has prepared this manual for<br>ment and software. The drawings and sper-<br>written approval nor be implied to grant<br>Voltages<br>Current

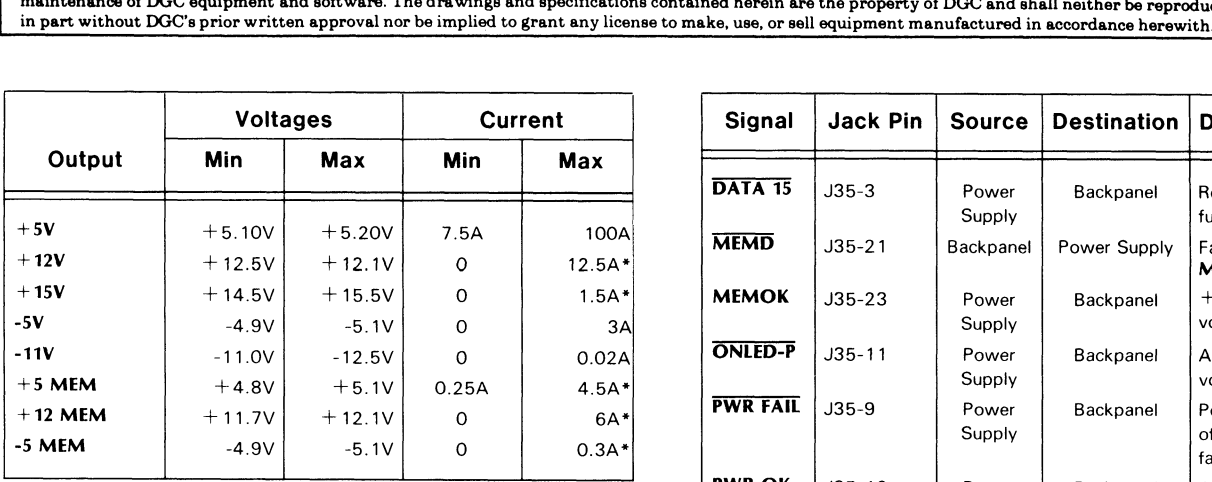

Table 9.2 16-Slot chassis power supply specifications with battery backup

\*The sum of the currents on  $+12V$ ,  $+15V$ ,  $+12$  MEM, and 0.55 times the sum of the currents on +5 MEM and -5 MEM must NOT exceed 12.5 Amps.

## INTERCONNECTION WITH SYSTEM

The 16-slot power supply board communicates with the rest of the system via jacks 17 and 35 to the backpanel. Tables 9.3 through 9.5 list each signal either generated or received by the power supply board together with the jack locations of the signal. See the 16-slot Backpanel Schematic, DGC No. 001-001563, for the locations of signals on the backpanel. power supply board communicates w<br>system via jacks 17 and 35 to the back<br>through 9.5 list each signal either gener<br>the power supply board together with the<br>signal. See the 16-slot Backpanel Sch<br>01-001563, for the locations

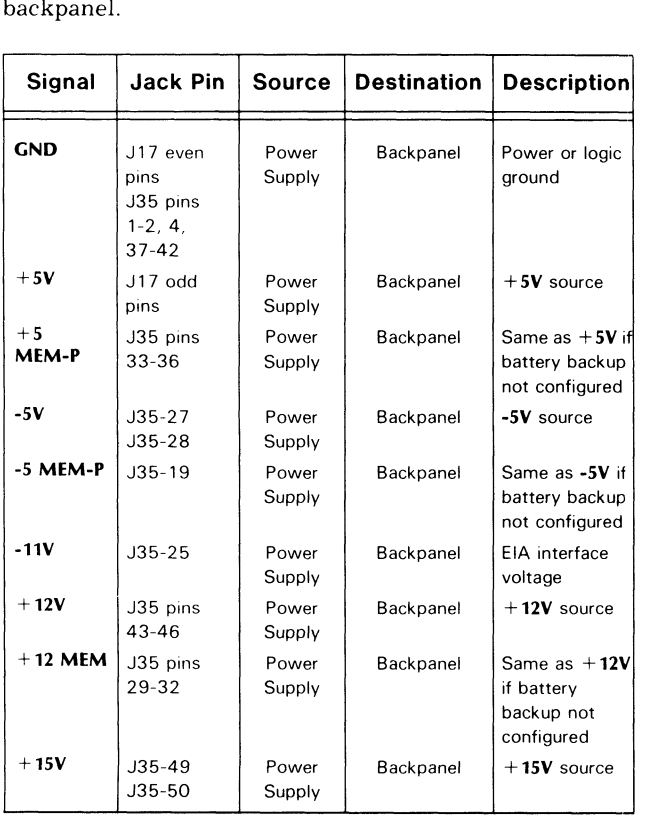

Table 9.3 Voltage signals

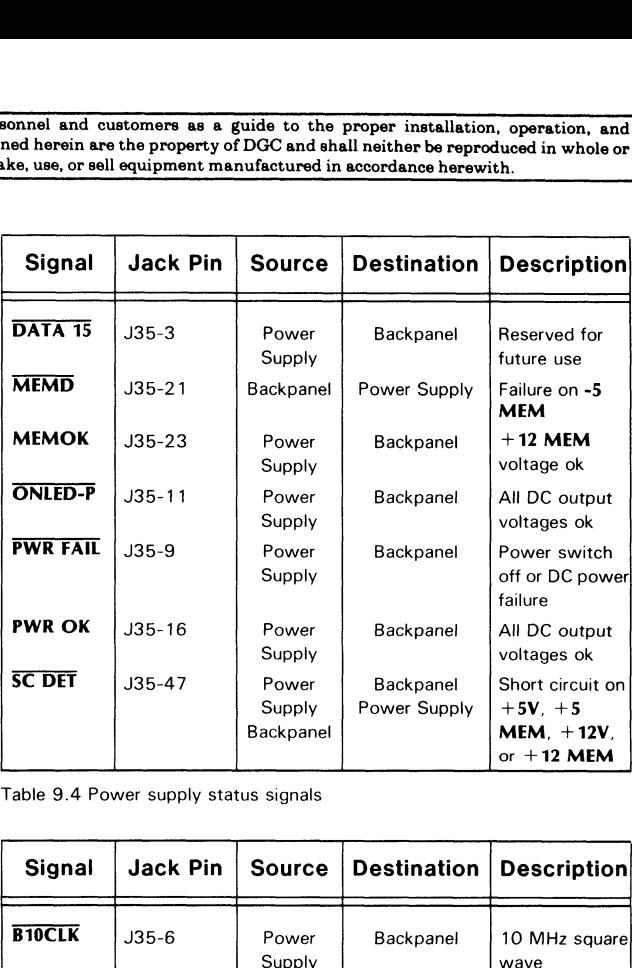

Table 9.4 Power supply status signals

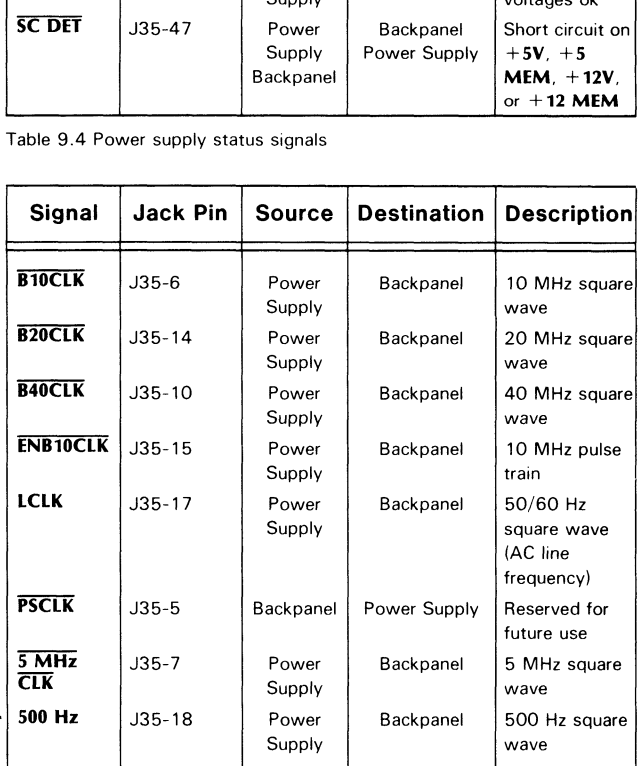

Table 9.5 Clock signals

Data General Corporation (DGC) has prepared this manual for use by DGC personnel and customers as a guide to the proper installation, operation, and<br>maintenance of DGC equipment and software. The drawings and specification

# Test Points

Table 9.6 lists and explains the signals that appear on the board. art without DGC's prior written approval nor be implied to gra<br> **Signal** C 9.6 lists and explains the signals that appear<br>
points (J1) on the front of the 16-slot power<br>
d.

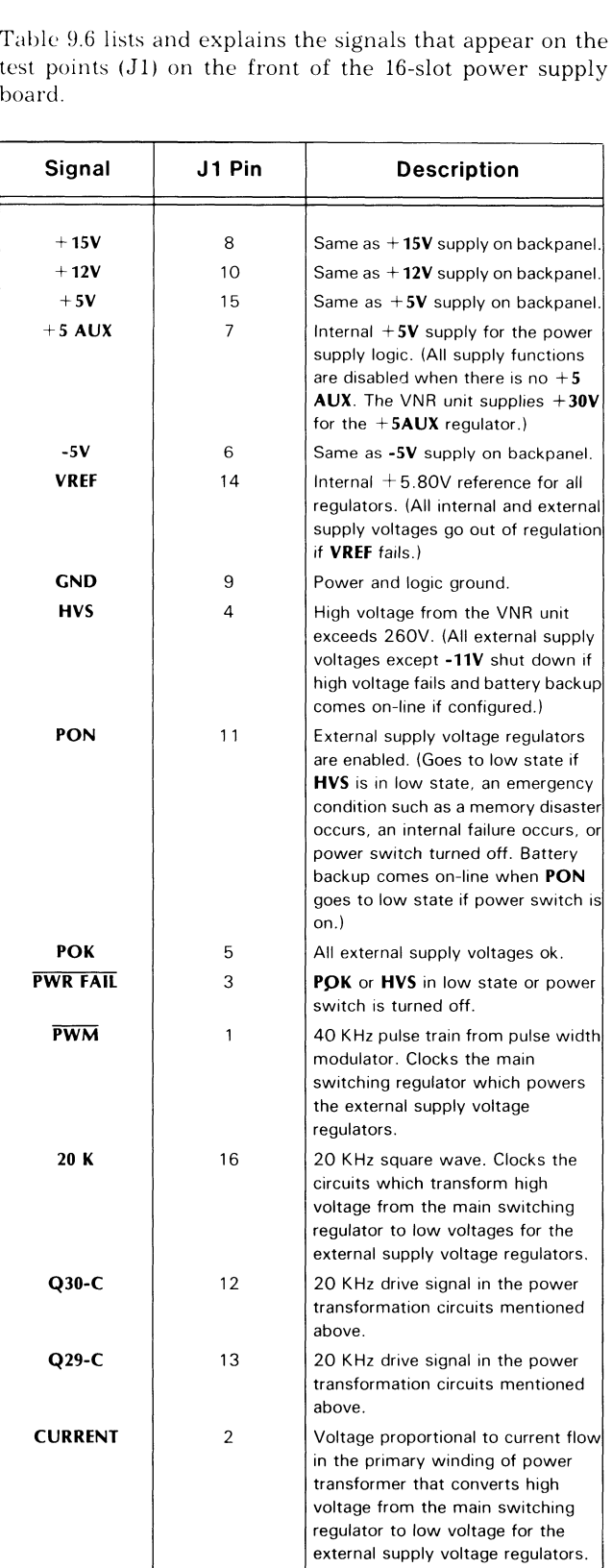

Table 9.6 Test point signals

# Chapter 10 **5-SLOT POWER SUPPLY OPERATION**

## INTRODUCTION

The NOVA 4 5-slot power supply converts a 100/120 or 220/240 ac voltage power source to the five regulated dc voltages required by the NOVA 4 computers. It also generates the system clocks. A battery backup option generates the regulated dc memory voltages from a  $+6$ volt battery during an ac power failure.

The entire power supply, including the battery backup option and battery, is contained on a single printed circuit board. This board supplies the regulated dc voltages and system clocks to the printed circuit boards via the backpanel and provides ac power for the fan modules via the internal cable.

A line cord with a 12-pin connector is used to determine the operating voltage for the power supply.

NOTE: Throughout this chapter, reference designators (e.g., Cl and T1) refer to the 5-slot power supply logic schematic, DGC No. 001-001616. Thus when reading this chapter, it is helpful to refer to the schematic.

## ORGANIZATION

The 5-slot power supply, like the 16-slot power supply, uses a forward off-line switching regulator to produce the high power outputs required by the NOVA 4 computers. The major components of the 5-slot power supply's off-line switching regulator are a VNR source, a pulse width modulation control, an inverter, and a dc regulator.

In addition to the off-line switching regulator, the 5-slot power supply includes a line filter, an auxiliary voltage supply, soft start logic, several voltage regulators, various fault detection circuits, and the system clock circuitry.

Figure 10.1 shows the interconnection of all these components.

Data General Corporation (DGC) has prepared this manual for use by DGC personnel and customers as a guide to the proper installation, operation, and<br>maintenance of DGC equipment and software. The drawings and specification

Data General Corporation

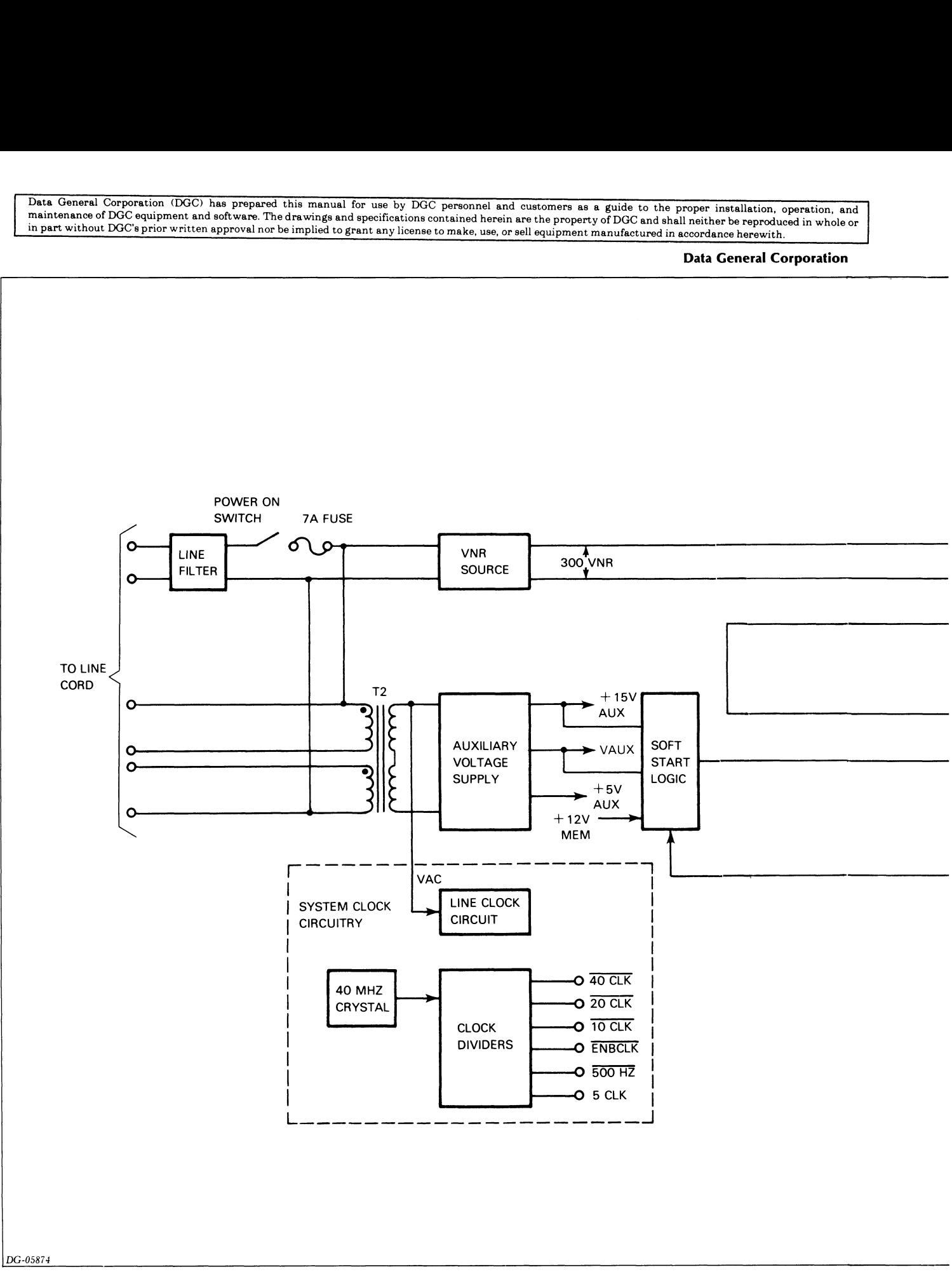

Figure 10.1 Basic 5-slot power supply block diagram

Data General Corporation (DGC) has prepared this manual for use by DGC personnel and customers as a guide to the proper installation, operation, and<br>maintenance of DGC equipment and software. The drawings and specification

#### 5-SLOT POWER SUPPLY OPERATION

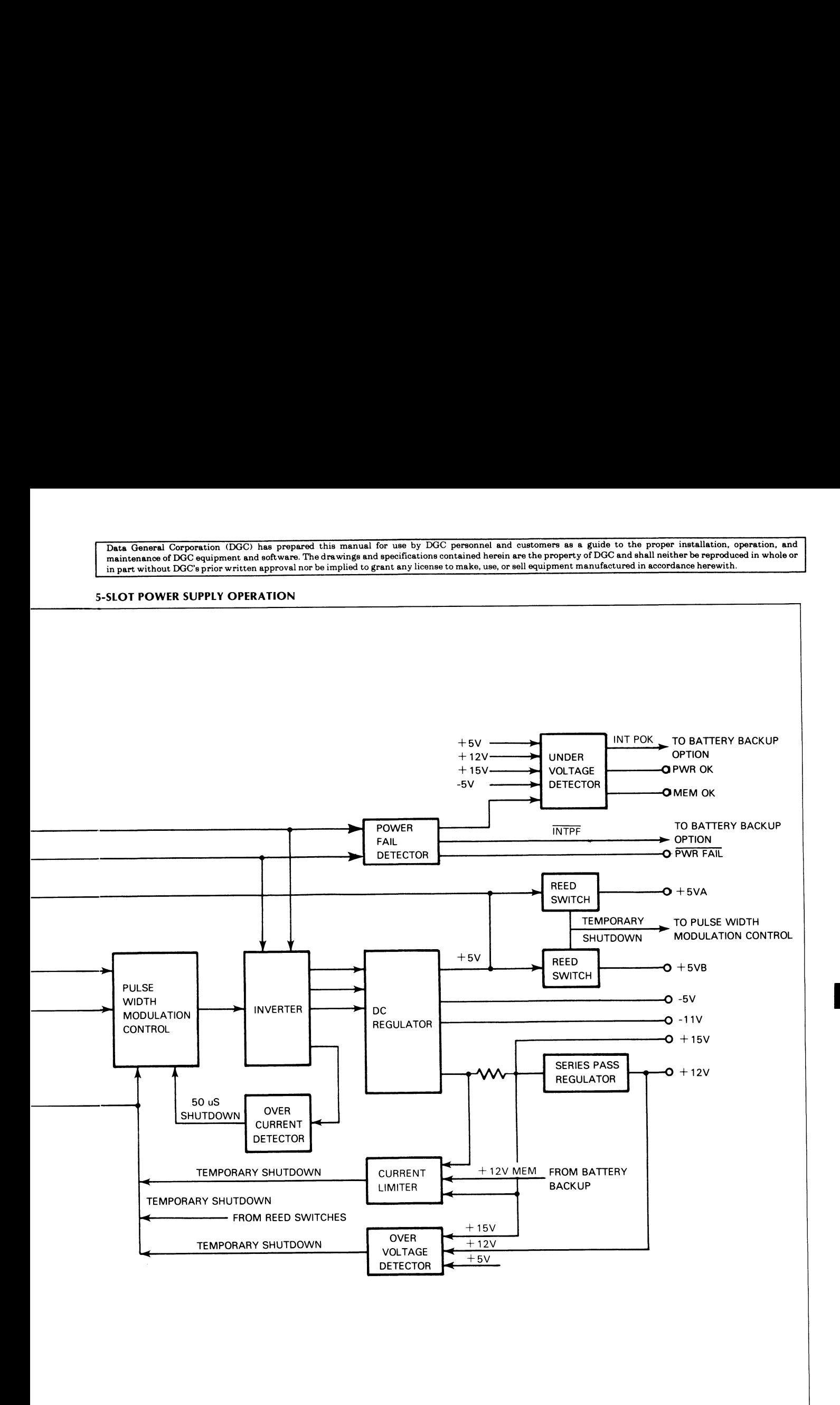

DG-05874

# OPERATION

## Off-Line Switching Regulator

The ac line voltage passes through a line filter to the VNR source where it is converted into a high de voltage source. Although this de voltage source varies from 259 VNR to 337 VNR with the line voltage, it is referred to as 300 VNR.

For 100/120 volt operation, the 300 VNR source rectifies and doubles the ac line source by connecting the junction of Cl and C2 (J1-9) to the neutral side of the line (J1-8) to provide a 300 VNR ac source; for 220/240 operation, it simply rectifies the ac line source.

The pulse width modulation control governs the operation of the inverter, and, in turn, of the de regulator, by controlling the amount of power through the inverter. It opens and closes the power path once every 50  $\mu$ s (at a 20 KHz rate) and varies the ratio between the open time and the closed time (the duty cycle) in accordance with the variation on the  $+5V$  output. As the line voltage decreases<br>or the  $+5V$  output load increases, the pulse width or the  $+5V$  output load increases, the pulse width modulation control increases the *closed* time to transfer more power. In this way, the pulse width modulation control regulates the  $+5V$  output of the dc regulator.

#### Inverter

The inverter receives power from the 300 VNR source and transforms it into the ac voltage outputs which power the de regulator. Its main component is transformer Tl. Tl operates at 20 KHz with a variable duty cycle. Its maximum duty cycle is just less than 50 percent.

## DC Regulator

The de regulator receives ac voltages from the inverter and converts them into five different low dc voltage outputs:  $+5V$ ,  $+12V$ ,  $+15V$ ,  $-5V$ , and  $-11V$ . It consists of rectifiers, an inductor Ll, various filter circuits, and two voltage regulators.

The  $+5V$  output feeds back to the pulse width modulation control to regulate the duty cycle of the inverter, which, in turn, regulates all the outputs of the de regulator.

The  $+12V$  output passes through a simple series pass regulator to produce a very well regulated  $+12V$  supply.

The  $+15V$  output is derived from T1 and the  $+5V$  in the dc regulator. It has no additional regulation. Since the pulse width modulation control removes all line variations from  $+5V$ , line variations will not effect the  $+15V$  output. Load variations on either the  $+5V$  or  $+15V$  outputs do effect the +15V output; however, their effect is relatively small.

The -5V and -11V receive additional regulation. The -5V output is regulated by a  $+5V$  three terminal regulator with its positive output grounded. The -11V output is regulated by a -12V three terminal regulator.

## Auxiliary Voltage Supply

The ac line voltage powers the transformer T2 to produce an auxiliary voltage which functions as a control voltage for the power supply. This voltage goes through a 3-terminal voltage regulator to produce the  $+15V$  AUX and **VAUX**. The auxiliary voltage supply also produces  $+5V$  AUX. These voltages power most of the power supply circuits and also provide voltage references.

### Soft Start Logic

The soft start logic allows the output voltages of the power supply to come up slowly and not overshoot when the system is powered up. Its main component is a capacitor with a large time constant. This capacitor must charge up before the pulse width modulation control can switch full power to the inverter. Most of the faults which shut down the pulse width modulation control also discharge this capacitor to allow the output voltages to come up slowly when the fault is removed.

### Fault Detection Circuits

Various circuits monitor the operation of the power supply, checking for under voltage, over voltage, and over current conditions.

#### Under Voltage Detection

The under voltage detector continually monitors the  $+5V$ ,  $-5V$ ,  $+12V$  and the  $+15V$  outputs. When any of these outputs it drives the INT POK signal to a low state. Example, over voltage, and over a<br>
etection<br>
ector continually monitors the<br>
Voltputs. When any of these<br>
um operating level (see Tablignal to a low state.<br>
Voltae Current

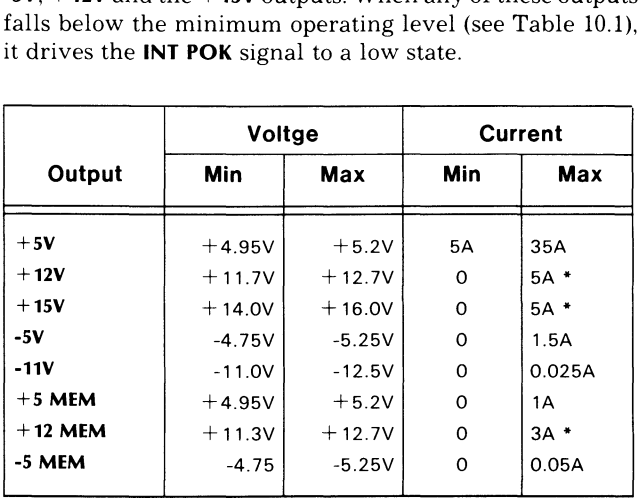

Table 10.1 5-Slot chassis power supply specifications

 $^{\ast}$ The sum of the maximum currents on the  $+$  **12V**,  $+$  **15V**, and the  $+$  **12 MEM** lines must NOT exceed 5 Amps. In battery backup mode the maximum current specification for  $+12$  MEM is 0.3 Amps

The power fail detector monitors the 300 VNR source for under voltage conditions on the ac line source. When it detects an under voltage condition, it pulls the INTPF to the low state. This signal drives **PWR FAIL** to the low state to inform the system of an impending ac power failure. Approximately 22 ms later, INT POK is driven to the low state and stays in the low state for 155 ms or longer, depending on how long the power failure lasts.

Whenever INT POK goes to a low state, it drives PWR OK to a low state to reset the CPU. If battery backup is not present and the line fails, PWR OK stays in the low state, and later, it drives MEM OK to the low state. If battery backup is present, PWR OK stays in the low state and MEM OK stays in the high state as long as the battery lasts.

#### Over Voltage Detection

The over voltage detector protects against over voltage conditions on the  $+5V$ ,  $+12V$ , and  $+15V$  outputs. If any of these outputs goes above the shut down level (see Table 10.2), this detector shuts the pulse width modulation control down permanently. The pulse width modulator control will not start again until the power supply is turned off and on again, using the front console power switch. This over voltage fault also discharges the capacitor in the soft start logic to allow the voltage outputs to come up slowly when the system is powered up again. outputs goes above the shut down le<br>this detector shuts the pulse width mod<br>a permanently. The pulse width mod<br>not start again until the power supply<br>on again, using the front console power<br>voltage fault also discharges th ver voltage detector protects againt on the  $+5V$ ,  $+12V$ , and  $+15V$ <br>ons on the  $+5V$ ,  $+12V$ , and  $+15V$ <br>outputs goes above the shut down<br>is detector shuts the pulse width r<br>permanently. The pulse width is<br>observed that outputs goes above the shut down<br>his detector shuts the pulse width m<br>permanently. The pulse width n<br>ot start again until the power sup<br>again, using the front console po<br>oltage fault also discharges the ca<br>opic to allow th butputs goes above the shall dow.<br>
this detector shuts the pulse width r<br>
permanently. The pulse width is<br>
ot start again until the power su<br>
again, using the front console p<br>
oltage fault also discharges the ca<br>
orgic to

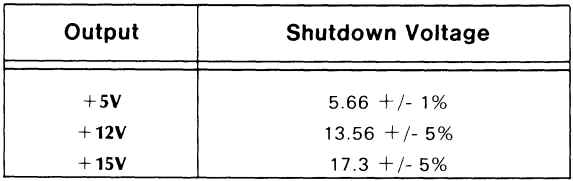

Table 10.2 Over voltage shutdown levels

#### Over Current Detection

The main over current protection device is a cycle-bycycle current limiter. It consists of a current sense transformer T3 in the inverter and an over current detector. The over current detector monitors the current in the secondary winding of this transformer. When the current flowing in this winding is too great, the over current detector shuts the pulse width modulation control down for one cycle (50  $\mu$ sec).

A secondary over current protection device, the current limiter, monitors the current on the  $+12V$ ,  $+15V$ , and  $+12V$ MEM outputs. When the sum of the current on these three outputs goes above 5 Amps, the current limiter temporarily shuts down the pulse width modulation control. Although the shutdown time will vary with the load on these outputs, it is typically 0.5 sec. This over current fault also discharges the capacitor in the soft start logic to allow the voltage outputs to come up slowly when the fault condition is removed.

Two reed switches with a one turn winding around them function as current sensors for the  $+5V$  outputs. When the current on either of the two  $+5V$  outputs goes above 20-25 Amps, the reed switches temporarily shut down the pulse width modulation control. This over current fault also discharges the capacitor in the soft start logic to allow the voltage outputs to come up slowly when the fault condition is removed.

## BATTERY BACKUP OPTION

#### Introduction

The battery backup option generates 6-volt dc power for the optional battery backup circuitry. This circuitry maintains the following critical memory voltages when a power failure occurs:  $+5V$  MEM,  $+12V$  MEM, and -5V MEM. These voltages are needed to refresh data stored in the dynamic RAM main memory. In addition, the battery backup circuity powers the systems clocks and the front console lights, and provides a memory status signal (MEM OK) to indicate when the memory voltages are above the minimum operating levels.

Besides the battery, the battery backup option consists of a battery switch, a linear regulating circuit, a pulse width modulation control, flyback converter, several protection circuits, and a battery charger. Figure 10.2 shows the interconnection between these components.

#### Operation

The battery switch monitors the state of the **INT PF**, the MEM OK, and the INT POK signals to determine when ac power fails and when ac power recovers. If INT PF goes to the low state when MEM OK is in the high state, power is failing. The battery switch turns on the battery to supply power (BATT) to the rest of the battery backup circuitry. When the power recovers,  $\overline{\text{INT PF}}$  goes to the high state. Shortly, the voltage outputs from the basic power supply come up and cause INT POK to go to the high state. If the battery is on when the outputs recover, MEM OK is in the high state; if the battery is off, MEM OK goes to the high state. When both INT POK and MEM OK are in the high state, the battery switch turns off the battery.

The linear regulating circuit regulates the battery's output voltage to produce the  $+5V$  MEM output. This circuit is a series pass regulator with current limiting.

The pulse width modulation control governs the amount of power supplied to the flyback converter. It opens and closes the power path between the battery and the flyback converter once every 50  $\mu$ s (at a 20 KHz rate) and varies the ratio between the open time and the closed time (the duty cycle) in accordance with the variation on the  $+12V$ MEM output of the flyback converter. In this way, the pulse width modulation control regulates the  $+12V$  MEM output.

The flyback converter transforms the 6V de output from the battery into a regulated  $+12V$  MEM output and a -5V MEM output.

Data General Corporation (DGC) has prepared this manual for use by DGC personnel and customers as a guide to the proper installation, operation, and maintenance of DGC equipment and software. The drawings and specification

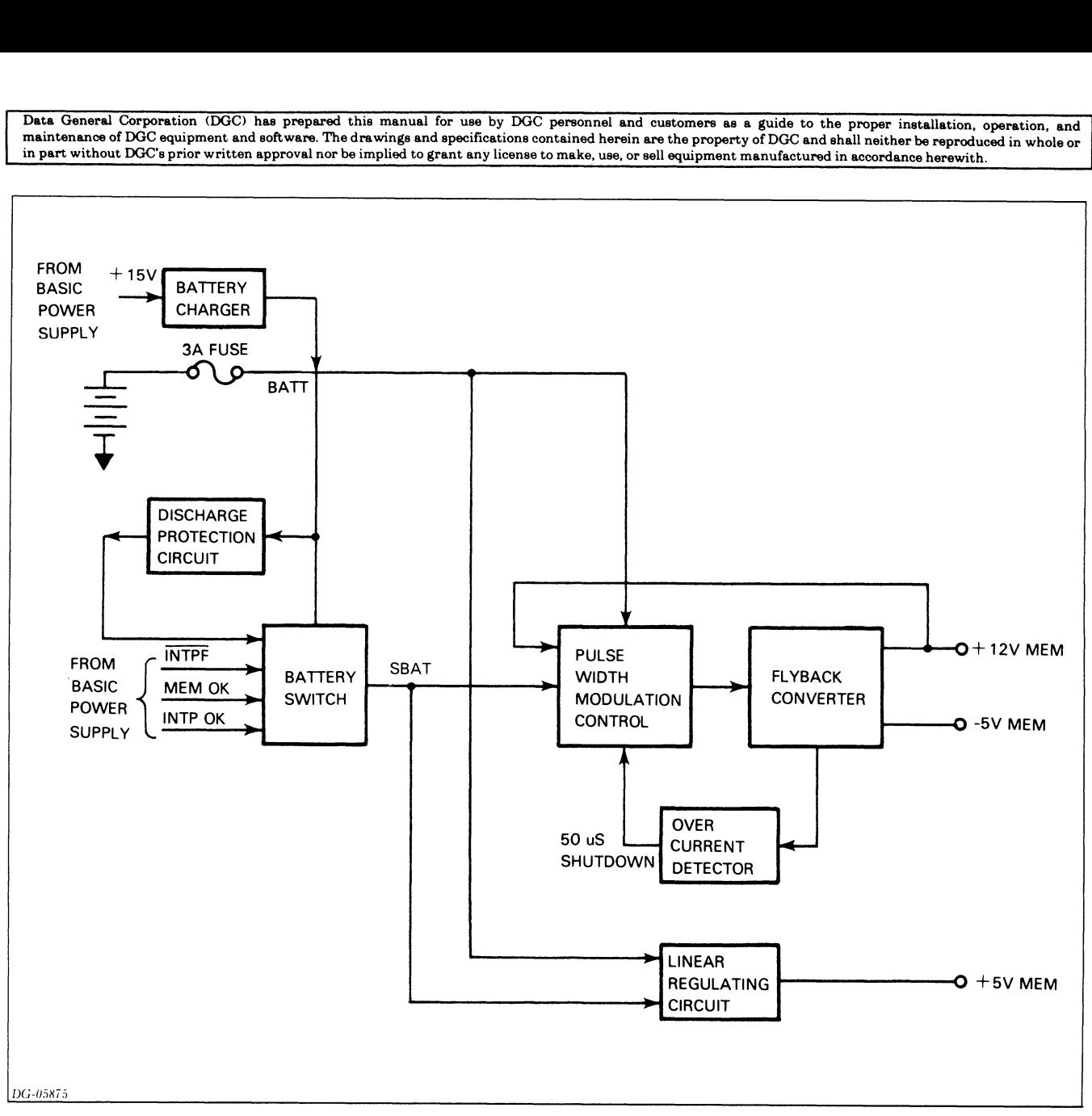

Figure 10.2 Battery backup block diagram

The over current detector is acycle by cycle current limiter. When it detects an over current condition, it shuts down the pulse width modulation control for one cycle (50  $\mu$ s).

The discharge protection circuit monitors the voltage level of the battery. When it drops below 5.4 volts, the discharge protection circuit turns off the battery to prevent it from degrading.

The battery charger recharges the battery when basic power supply is operating.

Data General Corporation (DGC) has prepared this manual for use by DGC personnel and customers as a guide to the proper installation, operation, and

# INTERCONNECTION WITH SYSTEM

The 5-slot power supply board communicates with the rest of the system via the jack J1 to the backpanel. Tables 10.3 through 10.5 list each signal either generated or received by the power supply board together with the jack locations of the signal. See the 5-slot Backpanel Schematic, DGC No. 001-0001619, for the locations of signals on the backpanel. by the same of the same of the same of the same over supply board communicates with<br>
the m via the jack J1 to the backpanel. Tab<br>
5 list each signal either generated or r<br>
er supply board together with the jack Id<br>
1. See

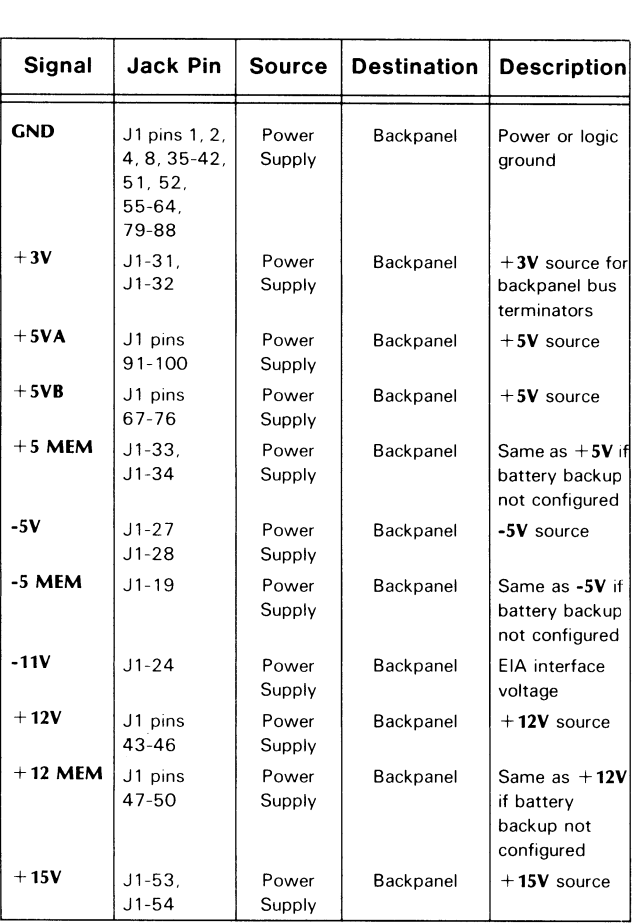

Table 10.3 Voltage signals

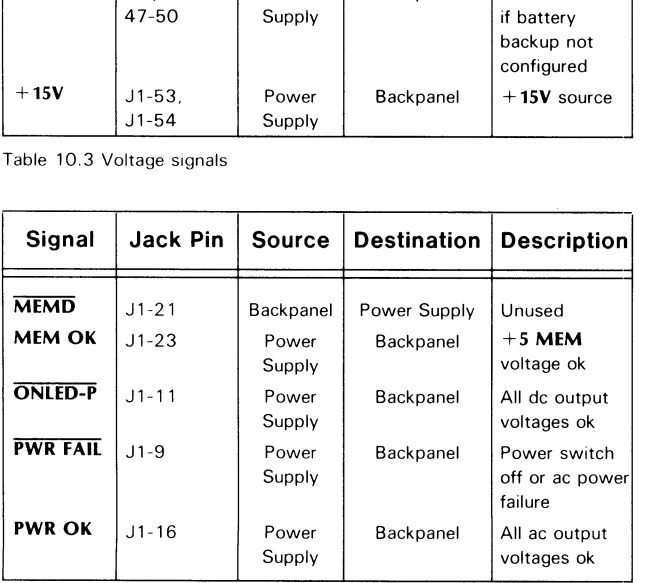

Table 10.4 Power supply status signals

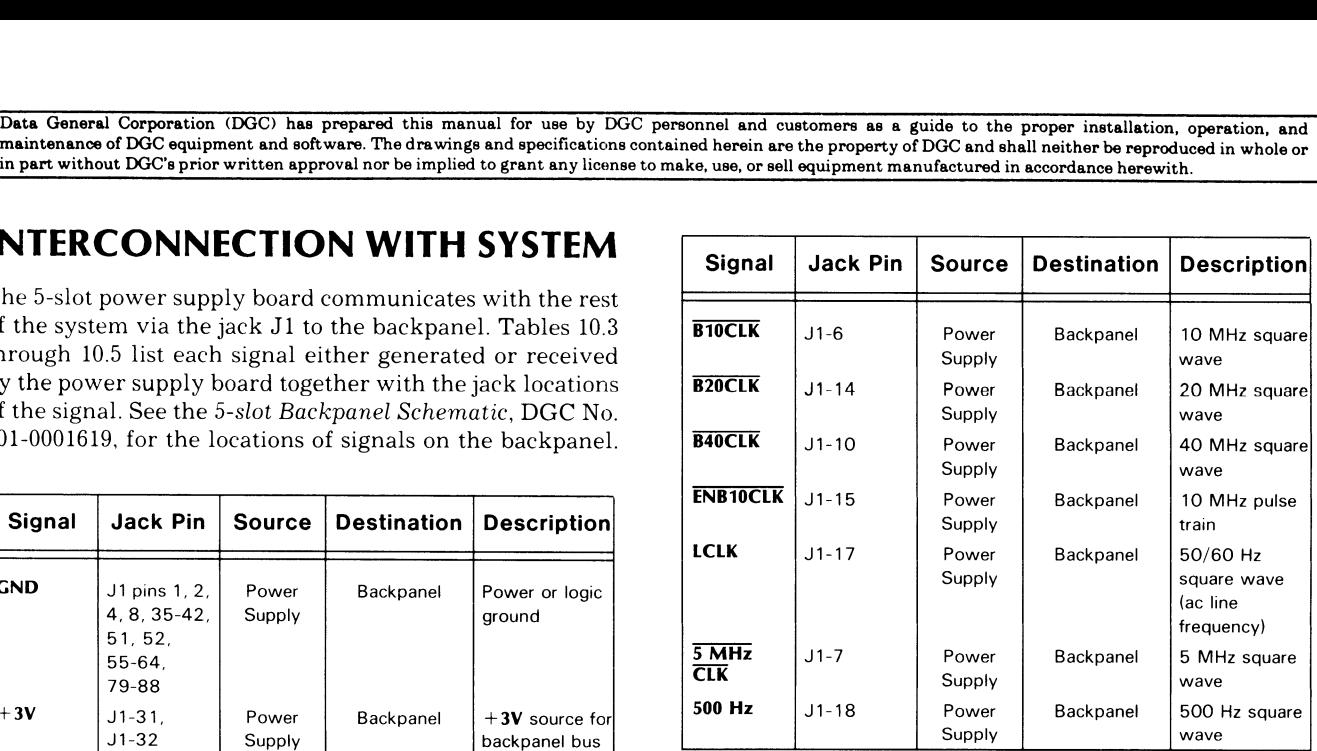

Table 10.5 Clock signals

Data General Corporation

# Chapter 11 CPU OPERATION

## INTRODUCTION

The NOVA 4/C CPU board is a multi-function board The NOVA 4/C CPU board is a multi-function board<br>consisting of a central processing unit (CPU), main<br>memory, a virtual console, and an asynchronous memory, a virtual console, and an asynchronous communications interface. A real-time clock is optional.

CPU - governs the system's activities by executing assembly language instructions. It executes the NOVA instruction set enhanced with load and store byte instructions and, optionally, signed multiply and divide instructions. The CPU operates in two modes: run and console. In run mode, it executes instructions stored in main memory. In console mode, it executes instructions stored in the virtual console.

Main memory - provides either 32K bytes (16K words) or 64K bytes (32K words) of dynamic random access memory.

Virtual console - allows a user to examine and modify the system's state using a terminal (system terminal) connected to the resident asynchronous interface.

Asynchronous interface - a programmed I/O controller which contains both a transmitter and a receiver. It provides full-duplex communication between a serial asynchronous terminal and the CPU.

Real-time clock - an option which provides the system with four program selectable time bases.

The major units of the CPU board are interconnected by three 16-bit buses: ALUIN, ALUOUT, MBUS. The CPU board, in turn, is connected to the system controllers by the 48-line I/O bus. This bus consists of the 16-bit DATA bus, which transfers all data, plus 32 lines which carry programmed I/O, program interrupt, data channel, and system control signals. Figure 11.1 shows the interconnection of these buses and the major units of the CPU board.

## **CPU**

The two major components of the CPU are a control processor and a data manipulation unit.

The control processor executes the NOVA 4/C instruction set by interpreting each assembly language instruction as a macroinstruction. It decodes the macroinstruction and then executes the sequence of microinstructions needed to perform the specified function. When executed, these microinstructions control the data paths and the operation of the data manipulation unit as well as the operation of main memory and input/output.

&

## Control Processor

The control processor consists of the following major units:

- e System timing logic • System timing logical System is in the Instruction register
- 
- Instruction register<br>- Starting address generator (SAGE) • Starting address generate<br>• I/O and EA decode logic
- I/O and EA decode logic
- Microsequencer<br>Control store
- 
- Control store<br>• Two microinstruction registers • Two microinstruc<br>• ALC decode logic
- ALC decode logic<br>Control decode logic
- 
- Test logic

Figure 11.2 shows the interconnection of these units.

#### System Timing Logic

The system timing logic generates the following system clocks from the the B40CLK (EXT40CLK) clock supplied by the power supply. (The **B40CLK** generated by the power supply is called EXT40CLK on the CPU board and is inverted before being used.)

- **BUFACLK**
- **BUFBCLK**
- ¢ B40CLK
- ¢ 20CLK
- ¢ 10CLK
- 5CLK

BUFACLK and BUFBCLK are nominally 200 ns clocks which provide the microinstruction cycle timing. BUFACLK is the complement of BUFBCLK. In other words, they are 100 ns out of phase. BUFACLK, together with B40CLK, 10CLK, and **5CLK** provide the timing for main memory.

#### Instruction Register

This register stores the instructions which the control processor receives from memory in run mode and from the virtual console in console mode.

3-19

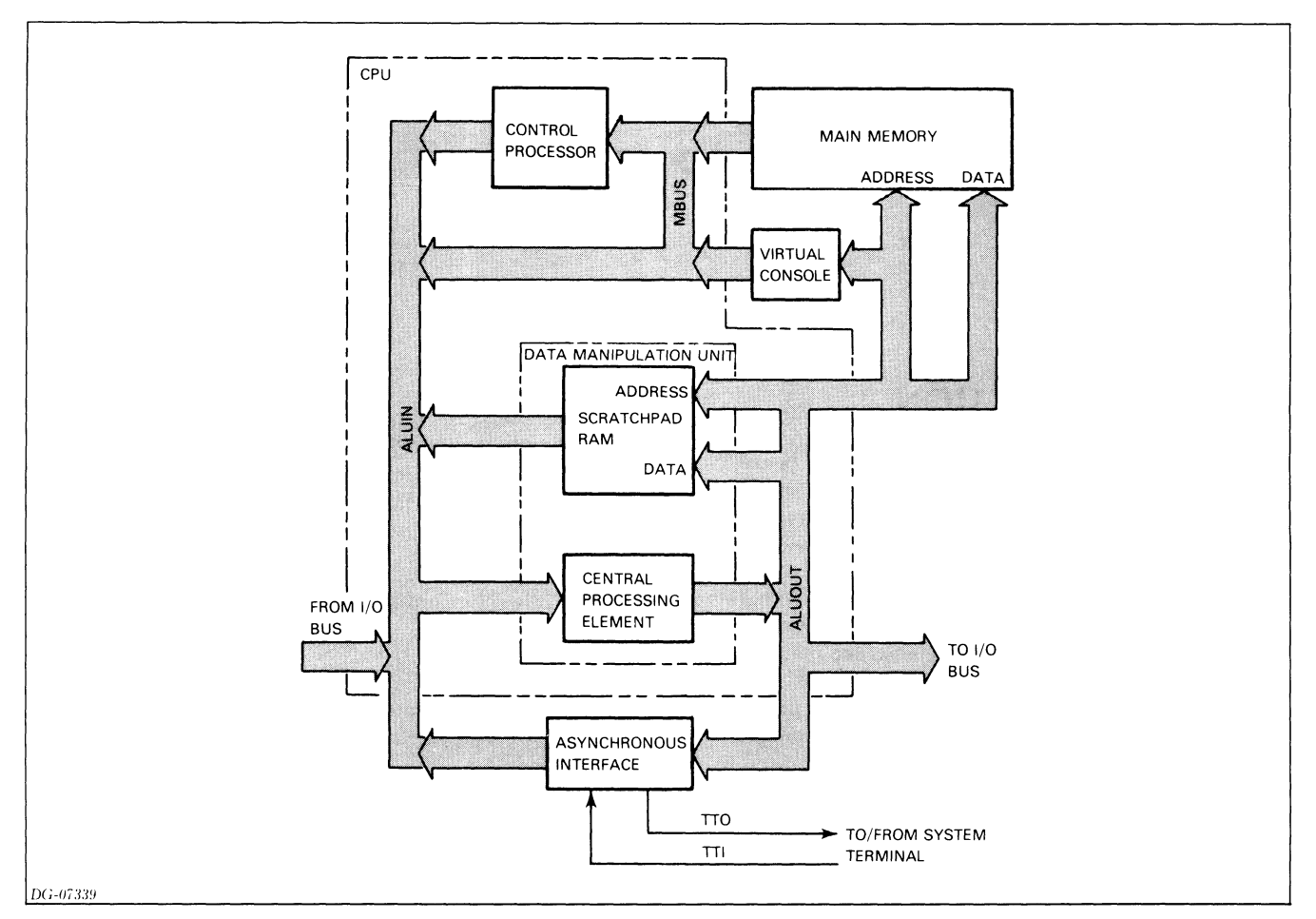

Figure 11.1 CPU board block diagram

#### Starting Address Generator (SAGE)

The SAGE determines the starting address for the next sequence of microinstructions to be executed and supplies this address to the control store via the microinstruction sequencer. Before the control processor begins a new sequence of microinstructions, the SAGE examines the state of the service request lines listed below. These lines are listed in order of priority with a service request from the data channel having the highest priority and a service request from an instruction having the lowest priority. A non-masKable interrupt from the memory refresh logic is an exception to this priority structure. Such an interrupt takes highest priority. 1. Data channel

- 
- 1. Data channel<br>2. I/O or non-maskable interrupt 2. I/O or non<br>3. Instruction
- 

If a service request is present, the SAGE generates the appropriate starting address for the service request with the highest priority.

#### 1/O and EA Decode Logic

This logic supplements the decoding of I/O instructions and memory reference instructions done by the SAGE. After the SAGE selects the sequence of microinstructions needed to execute the I/O instruction or memory reference

instruction, the I/O and EA decode logic determines which branch in the sequence the control processor executes. The I/O and EA decode logic supplies the starting address of this branch to the control store.

#### Microinstruction Sequencer

The microinstruction sequencer supplies the control store with the eight high-order address bits of the next microinstruction in the sequence to be executed.

Each microinstruction specifies a state change condition (a that determines what the determines what information (a<br>test) that determines what information the microinstruction register uses to generate the address. This information determines the address of the instruction "after the next instruction" to be executed. If the control processor finds that the specified condition is true, the microinstruction sequencer uses the information specified by the true field of the current microinstruction; otherwise, it uses the information specified by the false field.

#### Control Store

The control store contains 48-bit microinstructions stored in six 512 word by 8-bit ROMs organized in two banks (pages) of three ROMs. Each microinstruction is divided into two 24-bit parts - an A half and a B half. These halves

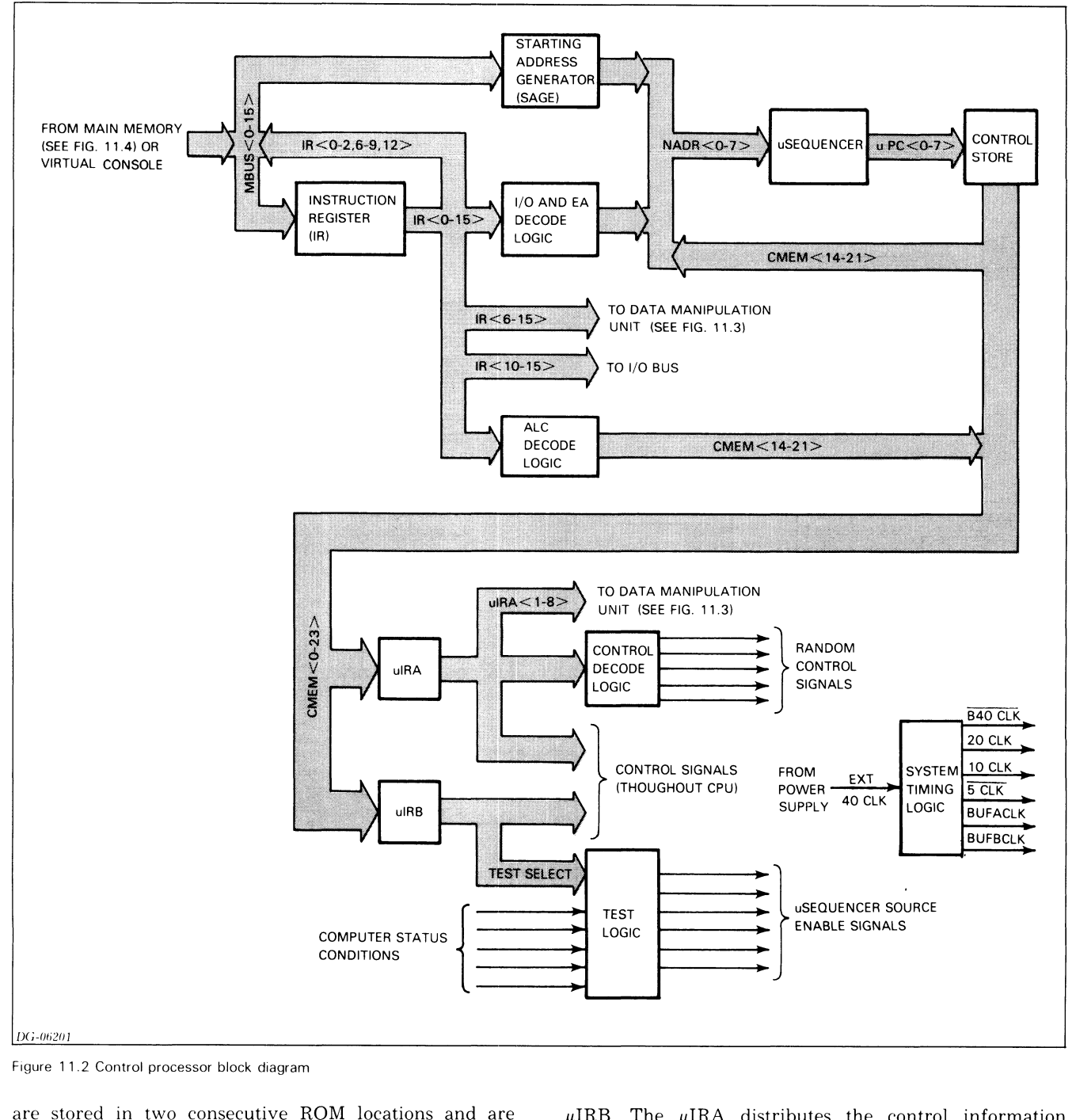

Figure 11.2 Control processor block diagram

selected by the address supplied by the microinstruction sequencer together with BUFACLK (BUFACLK supplies the sequencer together with **BUFACLK (BUFACLK** supplies the<br>low-order address bit). The control store sends the<br>addressed microinstruction to the microinstruction addressed microinstruction to the microinstruction<br>registers via the **CMEM** bus.

#### Microinstruction Registers

Two microinstruction registers, the  $\mu$ IRA and the  $\mu$ IRB, each store half of the microinstruction currently being executed. When the control store receives the address of a microinstruction, itsends the A half of the microinstruction to the  $\mu$ IRA, and 100 ns later, it sends the B half to the

 $\mu$ IRB. The  $\mu$ IRA distributes the control information contained in the A half to the data manipulation unit, the control decode logic, and various other components on the CPU board. This information governs the flow of data throughout the system. The  $\mu$ IRB distributes the control information contained in the B half to the test logic and to information contained in the B half to the test logic and to<br>various other components in the control processor. This<br>information governs the order in which the microinstructions are executed.

Data General Corporation (DGC) has prepared this manual for use by DGC personnel and customers as a guide to the proper installation, operation, and<br>maintenance of DGC equipment and software. The drawings and specification

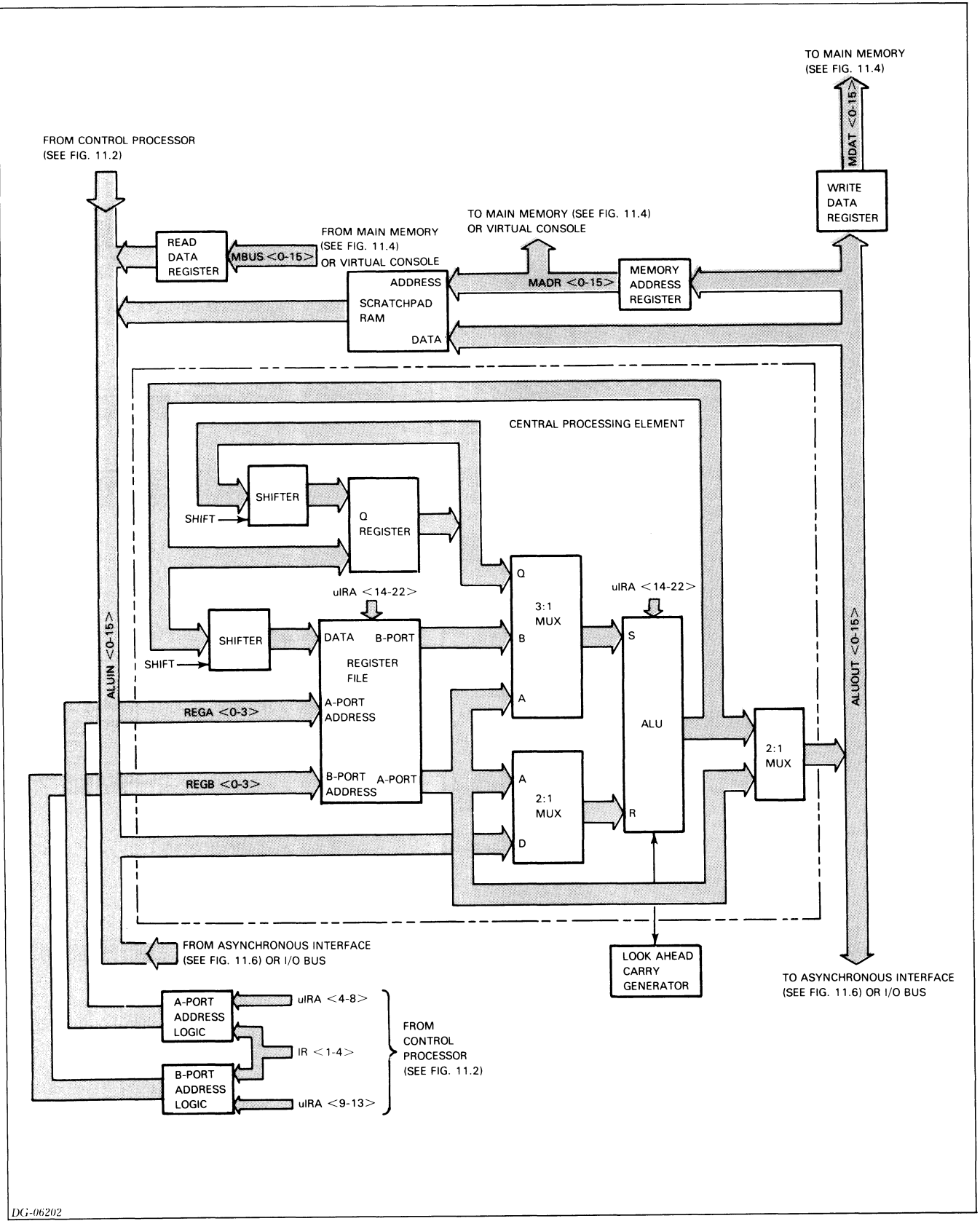

Figure 11.3 Data manipulation unit block diagram

#### ALC Decode Logic

This logic decodes bits 5-9 and 12 of an arithmetic-logic (ALC) instruction and sends the results to the  $\mu$ IRA register via the CMEM bus. These results replace the 10-high order bits of the A-half of the current microinstruction.

#### Control Decode Logic

This logic decodes portions of the microinstruction stored in the  $\mu$ IRA to produce control information which governs the flow of data throughout most of the major components on the CPU board.

#### Test Logic

This logic determines if the state change condition (test) specified by the current microinstruction is true or false. It uses information supplied by the control store, the  $\mu$ IRB, the data manipulation unit, and the CPU logic governing the virtual console and I/O operations.

## Data Manipulation Unit

The data manipulation unit performs arithmetic and logical functions on the data designated by the current functions on the data designated by the current microinstruction. It consists of the following major components:

- \* \* Central processing element<br>• Central processing element • Central processing eleme<br>• Memory address register
- Memory address register
- Read data register<br>Write data register
- 
- « Scratchpad RAM

Figure 11.3 shows the interconnection of these components.

#### Central Processing Element

The central processing element consists of four 4-bit microprocessor slices which are cascaded to form a 16-bit microprocessor sites which are cascaded to form a followind<br>
unit. The major sections of the central processing element<br>
are: a high-speed arithmetic/logic unit (ALU) and a 16<br>
word by 16-bit register file. The register fi are: a high-speed arithmetic/logic unit (ALU) and a 16 word by 16-bit register file. The register file contains sixteen registers including the following<br>program-accessible registers: the four accumulators, the stack pointer, and the frame pointer.

The register file has two ports: A and B. Data in any of its registers can be read from the A-port using the 4-bit A address provided by the A-port address logic, REGA<0-3>. Similarly, data in any of the above 16 registers can be read from the B-port using the 4-bit B address provided by the B-port address logic, REGB<0-3>. When enabled, new data is always written into the register specified by the B address.

The high speed ALU performs arithmetic and logical operations on the two 16-bit inputs designated R and S. The R input field is driven by a 2-input multiplexor while the S input field is driven by a 3-input multiplexor. The operation performed by the ALU is specified by operation performed by the ALU is specified by information supplied by  $\mu$ **IRA** < **14-22** >.

The look-ahead carry generator is a support component for the central processing element.

#### Memory Address Register

This register stores the 15-bit address for the main memory and the virtual console and the 4-bit address for the scratchpad RAM. It receives the address from the control processing element via the ALUOUT bus and sends it to main memory, the virtual console, or the scratchpad RAM via the MADR bus.

When the battery backup option operates, the row address section of the memory address register functions as a counter and supplies the row addresses for memory refreshing.

#### Write Data Register

This register stores the 16-bit data word to be written into main memory. It receives the data word from the control processing element via the ALUOUT bus and sends it to main memory via the MDAT bus.

#### Read Data Register

This register stores the 16-bit data word read from main memory or the virtual console. It receives the data word from main memory or the virtual console via the MBUS.

#### Scratchpad RAM

This RAM provides 16-words of temporary storage which is used for various purposes. It provides:

- e Storage during console mode **Storage during console mode**<br>• Program-accessible data switch register
- 
- Program-accessible data switch register<br>Buffers for data transfers between accumulators and the resident asychronous interface
- Counter for the real-time clock option.

## MAIN MEMORY

The major component of main memory is a dynamic RAM array which is located on the CPU board. RAM arrays are available with either 32K bytes (16K words) or 64K bytes (32K words). Both arrays use 16,384 x 1 bit RAM elements.

The 32K byte array contains one bank (bank 0) of 16 RAM elements while the 64K byte array contains two banks (bank 0 and bank 1) each having 16 RAM elements.

The control processor in the CPU initiates all main memory operations, including memory refresh operations except<br>during battery backup.<br> **Architecture**<br>
In addition to the RAM array, main memory contains:<br>
• Memory timing logic • Column address logic during battery backup. **FROM SET ASSEMBLE COMMANDER CONTROVERENT SETTEM**<br> **Architecture**<br> **Architecture**<br> **And SETTE AND ACTION SETTEM**<br> **Architecture**<br> **COLUME**<br> **PERIMENT AND ACTION AND ACTION ANDER SETTEM**<br> **PERIMENT AND ACTION ANDERS DESCRIP** 

#### Architecture

In addition to the RAM array, main memory contains:

- 
- Memory timing logic \* Column address logic<br>Row and column select logic \* Address gate
	-

Figure 11.4 shows the interconnection of these components.

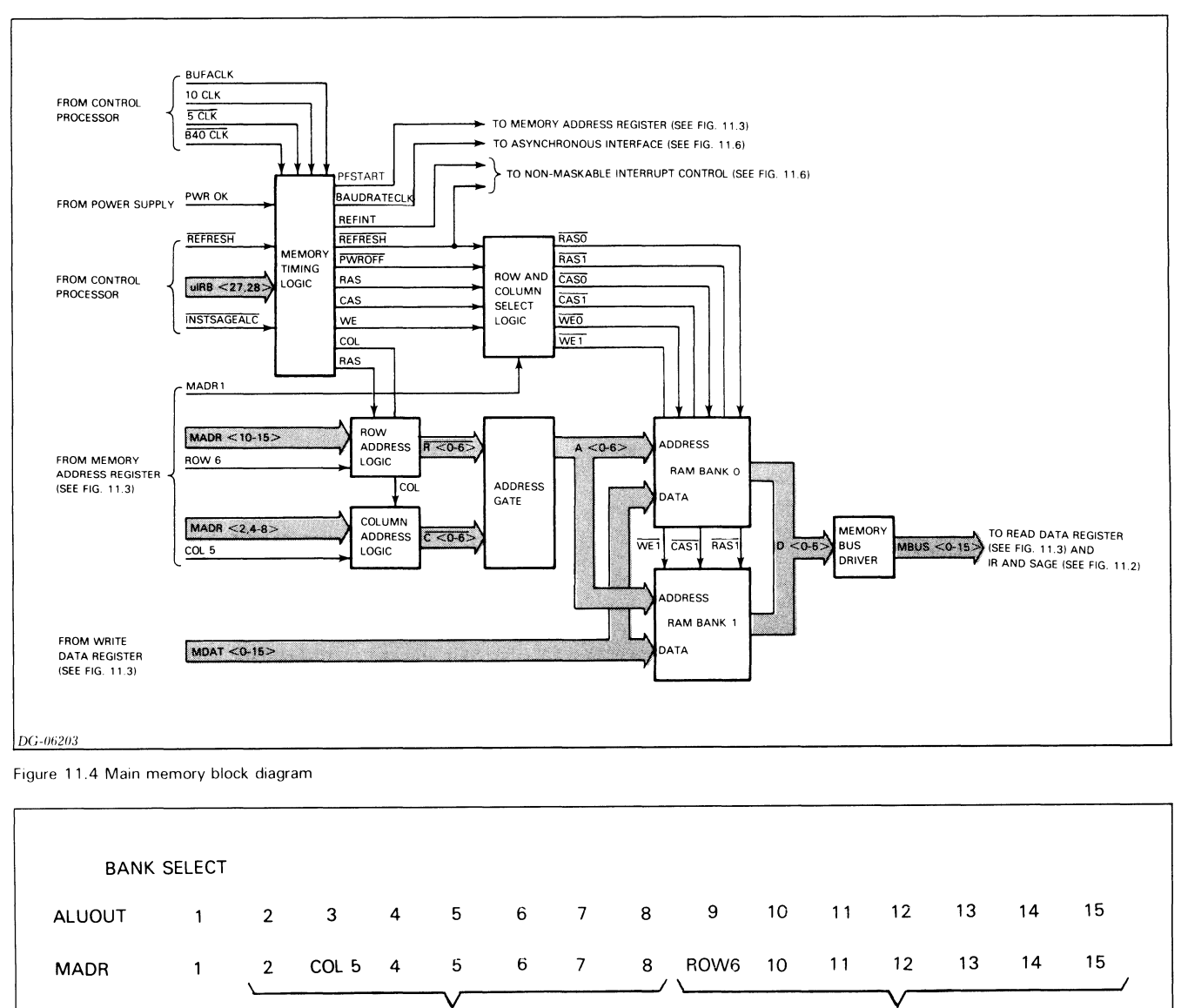

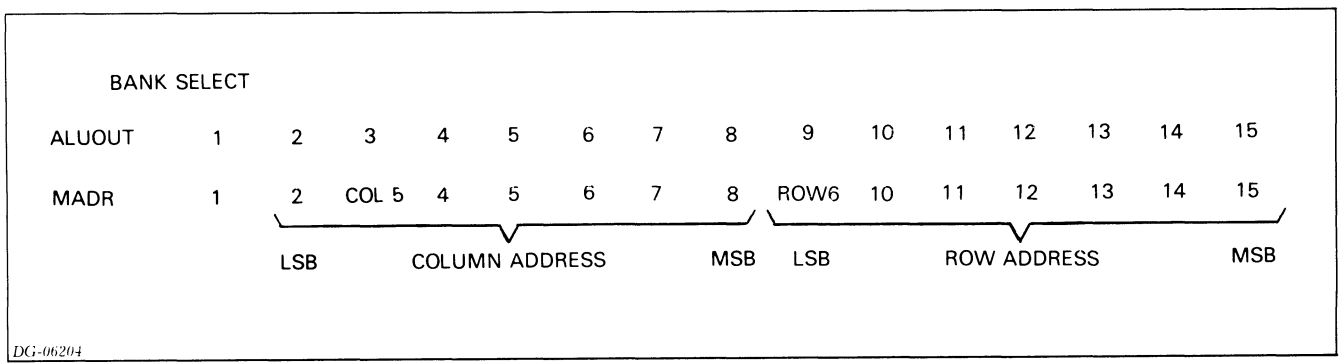

Figure 11.5 Meaning of memory address bits

## Memory Operations

The memory carries out three operations: read, write, and refresh. The CPU starts each of these operations. The CPU starts a read or write operation in main memory when either the current microinstruction specifies such an operation or the SAGE decodes an ALC instruction. In the case of an ALC instruction, the CPU starts a read operation to fetch the next instruction so that the CPU can maintain an instruction execution time of 400 ns. The CPU starts a refresh operation approximately every  $12.8 \mu s$ , except when the battery backup option is being switched off or on. In this case, the CPU begins a burst refresh operation.

## Row and Column Selection

A read or write operation begins in the data manipulation unit. First, the control processing element sends the 15-bit address to the memory address register via ALUOUT<1-15>. This address contains the bank select bit and the row and column address as shown in Figure 11.9.

The memory address register latches the address and places it on the MADR bus and the ROW6 and COL5 lines. Meanwhile, the memory timing logic enables the row address gate by driving  $ROW$  to the high state. As a result, when the address appears on the **MADR** bus, the row address bits (MADR<10-15> and ROW 6) pass through the row address gate to the address gate and from there to the RAM array.

When the memory timing logic drives RAS to the high state, the row and column select logic uses the high-order address bit, MADR1, to select the appropriate RAM bank. If MADR1 is in the low state, the row and column select logic drives  $\overline{RAS0}$  to the low state; otherwise, it drives  $\overline{RAS1}$ to the low state. The low state of  $\overline{RAS0}$  latches the row address into bank 0; whereas, the low state of  $\overline{RAS1}$  latches address into bank 0, whereas, the low state of **KAST** lateries<br>the row address into bank 1. When a 32K byte memory is<br>addressed. **MADR1** is always in a low state; and addressed, **MADR1** is always in a low state; and, consequently, the row address is always latched into bank 0.

Soon after the row address is latched into the appropriate bank, the memory timing logic disables the row address gate and enables the column address gate. As soon as the column address gate is enabled, the column address bits (MADR<2,4-8> and COL5) pass through the column address gate to the address gate and from there to the RAM array.

When the memory timing logic drives **CAS** to the high state, the row and column select logic drives both  $\overline{CAS0}$ and  $\overline{CAS1}$  to the low state. The low state of  $\overline{CAS0}$  latches the column address into bank  $0$  and the low state of  $\overline{CAS1}$ latches the column address into bank 1.  $\overline{CAS0}$  and  $\overline{CAS1}$ cannot go to the low state when the CPU is refreshing memory or when a power failure occurs.

### Read

When  $\mu$ IRB27 is driven to the high state and  $\mu$ IRB28 to the low state, main memory begins a read operation. The memory timing logic drives WE to the low state and sends it to the row and column select logic. This logic then drives WEO and WET to the high state to enable reading the RAM array. When the column address is latched into the RAM array, the array places the data in the addressed location on the  $D < 0-15$  lines. From there, the data is driven onto MBUS<0-15> by the memory bus driver.

Next the data is latched into the read data register in the data manipulation unit or the instruction register (IR) in the control processor. The read data register sends the data to the central processing element via  $ALUIN < 0-15$ .

Appendix D shows the timing for a read operation.

## Write

Before the CPU starts a write operation, the control processing element sends the data to the write data register via  $ALUOUT < 0-15$  and it sends the address to the memory address register. The write data register supplies the data to the RAM array via  $MDAT < 0-15$ .

When both  $\mu$ **IRB27** and  $\mu$ **IRB28** are driven to the high state, main memory begins a write operation. The memory timing logic drives WE to the high state and sends it to the row and column select logic. This logic then drives  $\overline{\text{WEO}}$ and  $\overline{WE1}$  to the low state to enable writing the RAM array. When the column address is latched into the RAM array, the array writes the data on  $MDAT < 0-15$  into the addressed location.

Appendix D shows the timing for a write operation.

## Refresh

Main memory carries out three refresh operations: normal, burst, and battery. Each normal and battery refresh operation refreshes one row in both banks of the RAM array whereas each burst refresh operation refreshes all the rows in the RAM array.

During normal operation, the memory timing logic starts a normal refresh operation approximately every 12.8 us. It starts the operation by changing the state of REFINT to generate a refresh interrupt request. This interrupt request causes a non-maskable interrupt which is serviced as soon as the control processor finishes executing the current sequence of microinstructions.

When the interrupt is serviced, the control processing element places the address of the row to be refreshed on the ALUOUT bus. This address is latched into the memory address register and passed to main memory via the MADR bus. Main memory selects the addressed row in the RAM array in the same way it selects a row during a read or write operation. Column selection is disabled and both banks are enabled.

When the battery backup option switches on, and again, when it switches off, the control processor starts a burst refresh operation to ensure that all the rows are refreshed Within 2 ms.

At the start of a burst refresh operation, the control processing element places the address of the row to be refreshed on the ALUOUT bus. This address is latched into the memory address register and passed onto main memory. Main memory carries out the refresh operation in the same way it carries out a normal refresh operation. The control processor places the address of the next row on the ALUOUT bus 400 ns after it sends out the first row address. It continues to send out a new row address every 400 ns until all the rows have been refreshed.

Between these two burst refreshes, while the battery backup operates, the memory timing logic starts a battery backup refresh operation every 12.8  $\mu$ s. During this time, the memory address register provides the row addresses for the refresh operations. The row address section of this register is actually a presettable counter; however, it only functions as a counter during a power failure.

At the beginning of a battery refresh, the memory timing logic drives PFSTART to the high state to start the refresh operation. When **PFSTART** goes to the low state, the memory address register increments the row address by one. The register supplies this address to main memory via the **MADR** bus. Main memory carries out the refresh operation in the same way it carries out a normal refresh operation.

Appendix D shows the timing for the refresh operations and a refresh interrupt.

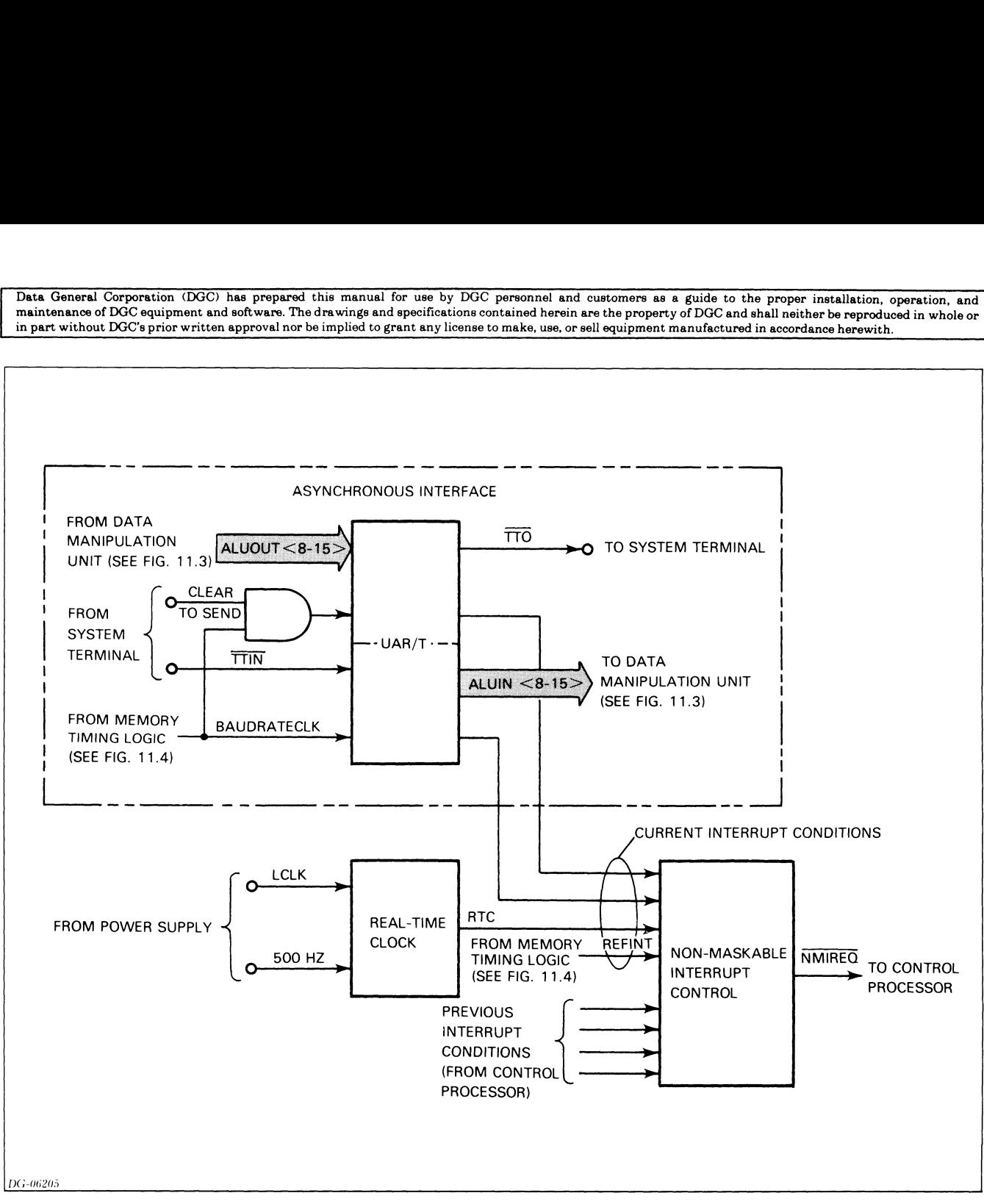

Figure 11.6 Asynchronous interface and real-time clock block diagram

## VIRTUAL CONSOLE

The virtual console resides in a 512-word by 16-bit ROM. This ROM also contains the assembly language instructions needed to implement the computer self-test. The memory address register provides addresses to this ROM via the MADR bus.

When the control processor operates in console mode, the virtual console ROM supplies the instructions which the control processor executes. When the virtual console ROM is enabled, it sends instructions to the IR and the SAGE via the MBUS. Data from the virtual console ROM goes to the read data register. The virtual console can access main memory by temporarily enabling the RAM array to use the MBUS.

## ASYNCHRONOUS INTERFACE AND REAL-TIME CLOCK

The asynchronous interface is a programmed I/O controller which provides full-duplex communications between the CPU and a serial, asynchronous terminal via either a 20mA current loop or an EIA RS-232C either a 20mA current loop or an EIA RS-232C communications line.

The major component of the interface is a Universal Asynchronous' Receiver/Transmitter (UAR/T). The Asynchronous Receiver/Transmitter (UAR/T). The interconnection between the UAR/T and the rest of the components of the interface is shown in Figure 11.6.

The UAR/T, which contains both a transmitter and receiver, is the communications link between the interface and the terminal. Jumpers select its line characteristics. The **BAUDRATECLK** clock from the memory timing logic provides the baud rate. The frequency of this clock is selected by a jumper in the memory timing logic.

BAUDRATECLK supplies the UAR/T's transmitter and receiver clock inputs.

When communicating with the terminal, the UAR/T transmits and receives character codes in serial form. When communicating with the CPU under program control, the UAR/T's transmitter receives data in parallel form from the ALUOUT bus and the receiver places data in parallel form on the ALUIN bus.

The modem control signal, Clear to Send, is connected to the UAR/T's transmitter clock input line and inhibits data<br>transmission when at the low state.<br>The real-time clock option provides four transmission when at the low state.

The real-time clock option provides four<br>program-selectable time bases: power line frequency, 10 Hz, 100 Hz, and 1000 Hz.

The Busy and Done flags and the priority mask bits for these devices are located in the I/O flag register, which resides in the data manipulation unit.

The non-maskable interrupt control compares previous interrupt conditions (which are stored in the RF register in merrupt conditions (which are stored in the rir register in<br>the control processor) with current interrupt conditions.<br>Whenever a current condition differs from the Whenever a current condition differs from the corresponding previous condition, the interrupt control generates a non-maskable interrupt. Next, the control processor equalizes both sets of interrupt conditions so the interrupt control can detect future interrupt conditions. An interrupt condition occurs when main memory generates a refresh interrupt request, the interface receives a Start bit, the receiver buffer contains a character, the transmitter buffer is empty, or the real-time clock changes State.

# INTERCONNECTION WITH SYSTEM

The CPU board communicates with the rest of the system via its A and B connectors to the backpanel. Tables 11.1 through 11.9 list each signal either generated or received by the CPU board together with the backpanel location of the signal. See Interface Designer's Reference (DGC No. 015-000031) for more information on how the I/O signals<br>function.<br>Signal Back- Source Destination Description function. The CFC board communicates with the rest of the<br>ia its A and B connectors to the backpanel. Ta<br>hrough 11.9 list each signal either generated or<br>y the CPU board together with the backpanel lo<br>he signal. See *Interface Desig* 

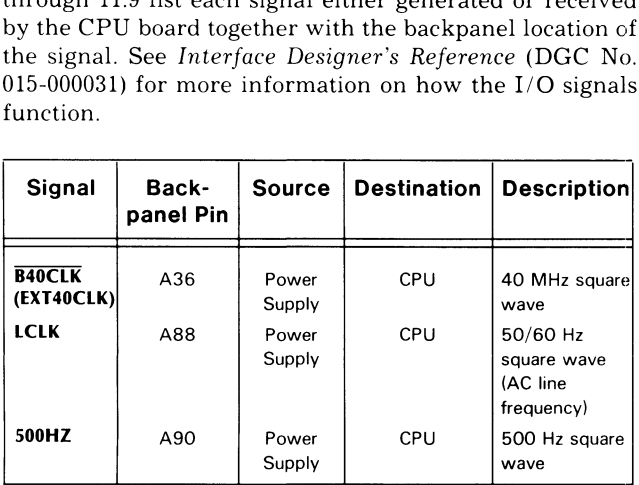

Table 11.1 Clock signals

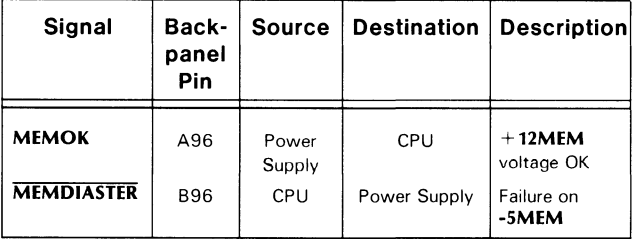

Table 11.2 Memory control signals

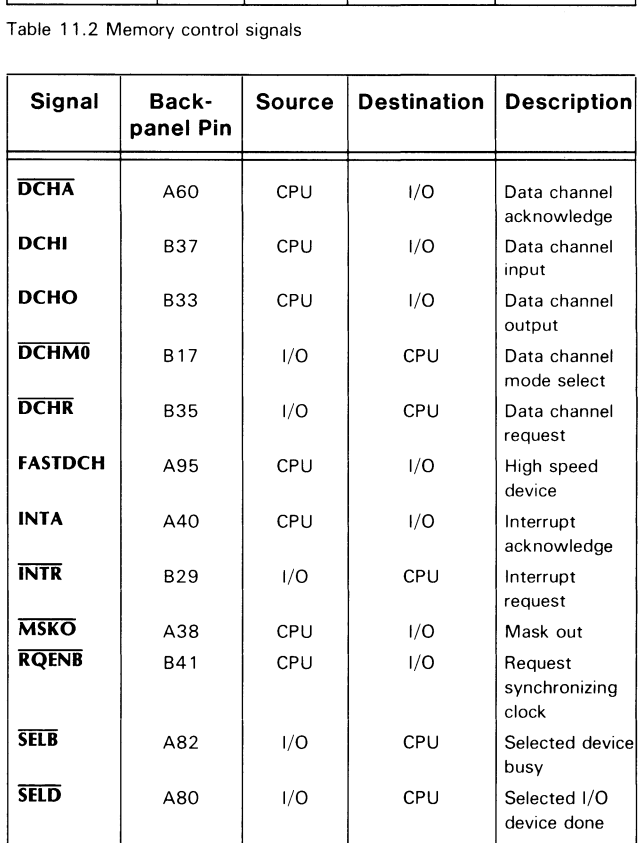

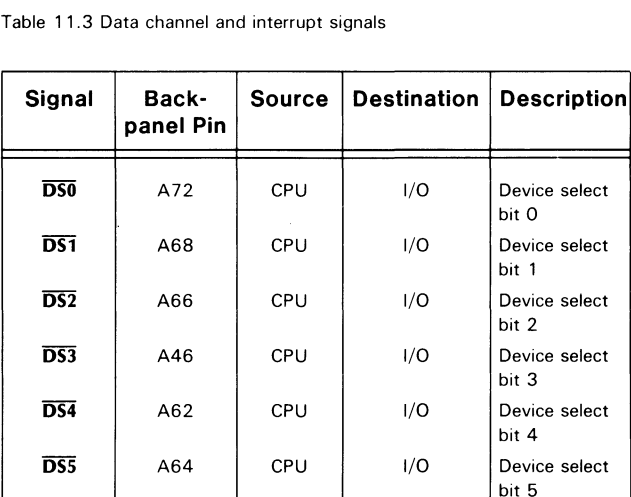

Table 11.4 !/O device code

Data General Corporation (DGC) has prepared this manual for use by DGC personnel and customers as a guide to the proper installation, operation, and<br>maintenance of DGC equipment and software. The drawings and specification

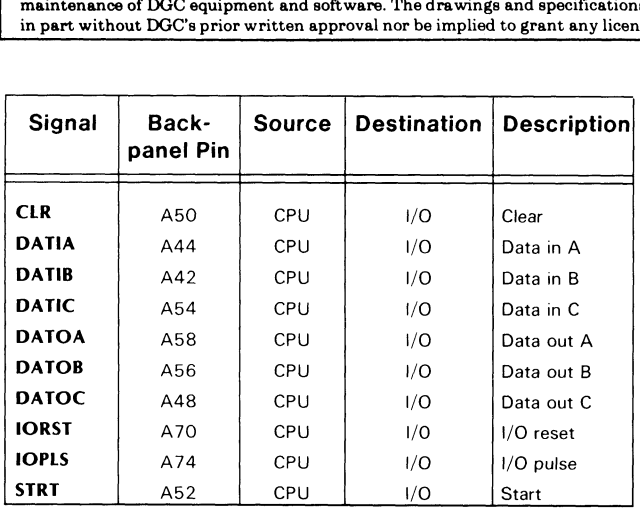

Table 11.5 I/O function signals

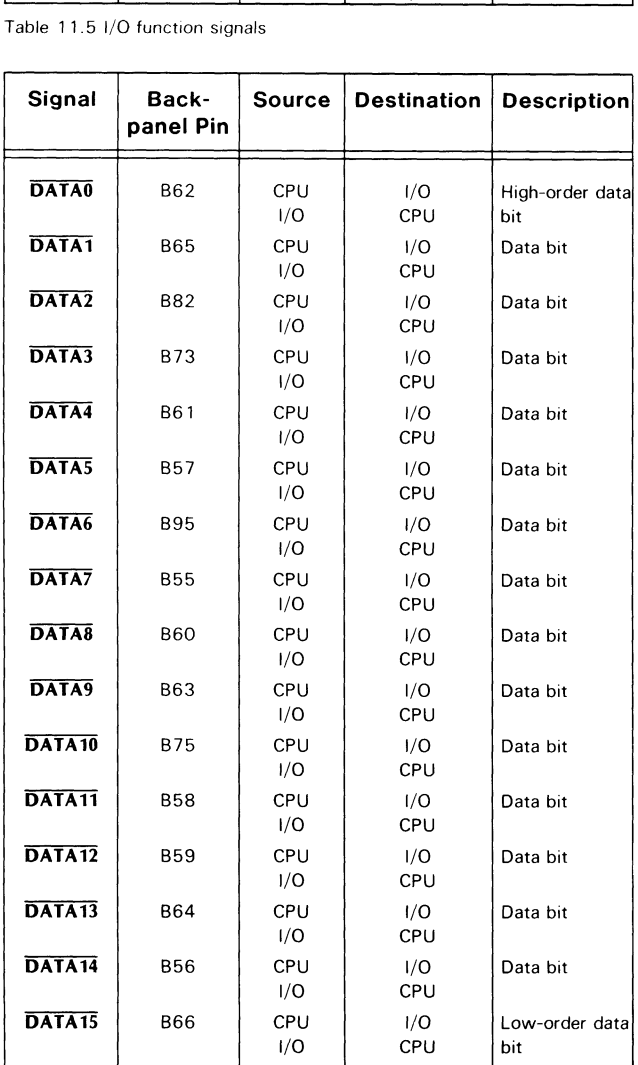

Table 11.6 |/O data bus signals

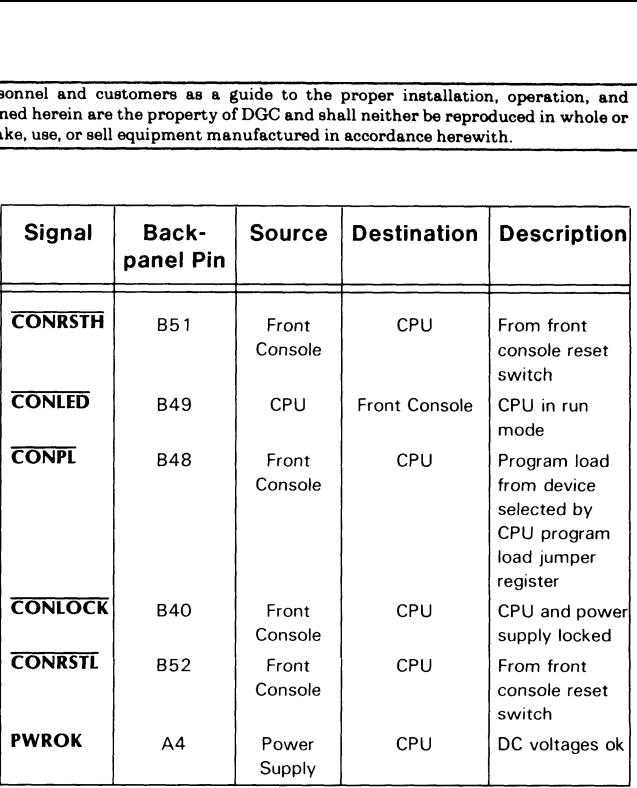

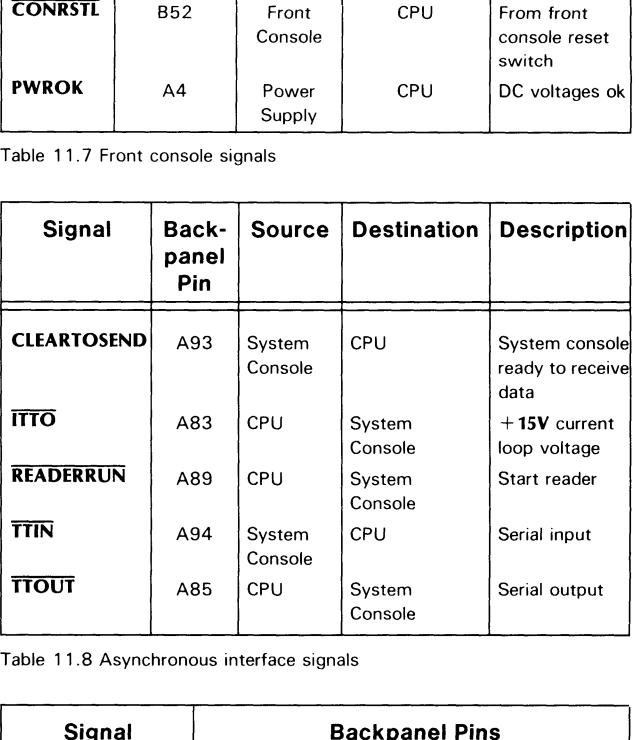

Table 11.8 Asynchronous interface signals

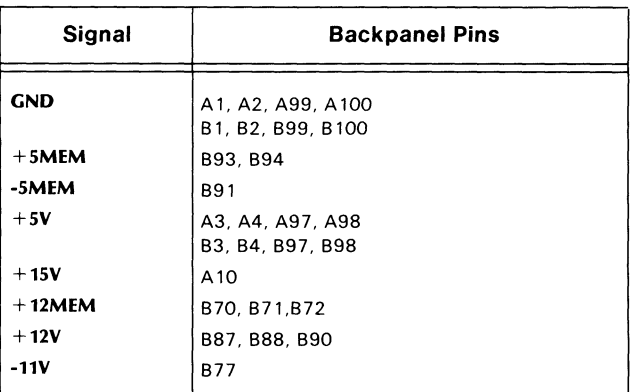

Table 11.9 Voltage signals (from power supply board)

# Part 4

# Mechanical Replacement Procedures

Data General Corporation

 $\label{eq:2.1} \frac{1}{\sqrt{2}}\left(\frac{1}{\sqrt{2}}\right)^{2} \left(\frac{1}{\sqrt{2}}\right)^{2} \left(\frac{1}{\sqrt{2}}\right)^{2} \left(\frac{1}{\sqrt{2}}\right)^{2} \left(\frac{1}{\sqrt{2}}\right)^{2} \left(\frac{1}{\sqrt{2}}\right)^{2} \left(\frac{1}{\sqrt{2}}\right)^{2} \left(\frac{1}{\sqrt{2}}\right)^{2} \left(\frac{1}{\sqrt{2}}\right)^{2} \left(\frac{1}{\sqrt{2}}\right)^{2} \left(\frac{1}{\sqrt{2}}\right)^{2} \left(\$ 

# Chapter 12 REMOVING AND INSTALLING FRUS

## INTRODUCTION

This chapter gives step by step instructions for removing and installing the FRUs. Please abide by the following in all procedures:

- ¢ Metric tools must be used in all the procedures. I Metric tools must be used in all the procedures.<br>• Extreme caution must be used in procedures that
- Extreme caution must be used in procedures that involve opening the power supply units. After powering down the system, you must wait at least 5 minutes before proceeding with the replacement.
- Do not attempt to remove or replace any component not included in these procedures.

Fourteen procedures are described in the order listed below.

- 1. Front panel replacement
- 1. Front panel replacement<br>2. Fan and fan module replacement for 16-slot chassis 2. Fan and fan module replacement<br>3. Fan replacement for 5-slot chassis
- 
- 3. Fan replacement for 5-slot chassis<br>4. Console PC board replacement for 16-slot chassis 4. Console PC board replacement for 16-slot chass<br>5. Console PC board replacement for 5-slot chassis
- 5. Console PC board replacement for 5-slot chassis
- 
- 6. PC board replacement<br>7. CPU board replacement
- 7. CPU board replacement<br>8. Power supply PC board replacement
- 8. Power supply PC boa<mark>r</mark><br>9. VNR unit replacement
- 9. VNR unit replacement<br>10. Paddleboard and terminator replacement
- 11. 16-slot wiring harness replacement
- 12. 5-slot wiring harness replacement
- 13. Backpanel replacement for 16-slot chassis
- 14. Backpanel replacement for 5-slot chassis

## FRONT PANEL REPLACEMENT

There are two versions of the front panel assemblies, locking and nonlocking.

1. To remove a locking front panel, find the metal latch located at the center of each side of the front panel. Using a screw driver, push them in towards each other. This will release the latches and allow the front panel to be pulled off.

To remove a non-locking front panel, find the release button located at the center of each side of the front panel. Push them in toward each other and remove the front panel.

2. To replace either a locking or nonlocking front panel, line up the guide pins and push until it locks in place.

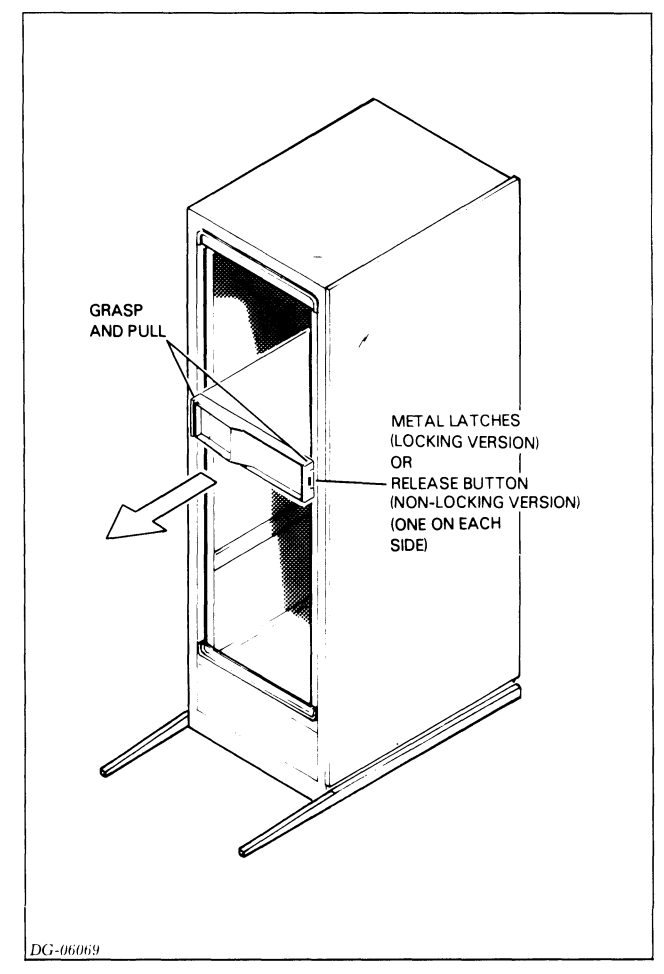

Figure 12.1 Removing the front panel

# FAN AND FAN MODULE REPLACEMENT FOR 16-SLOT CHASSIS

1. Power down the system.

2. Remove the front panel. (See Front Panel Replacement procedure.)

3. Remove 2 nuts with lock washers located to the left of the console switches.

4. Grasp the fan module at the top and bottom and pull out.

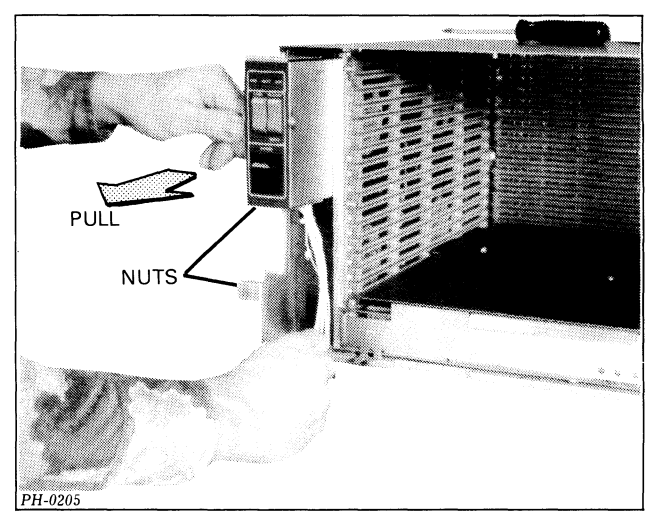

Figure 12.2 Removing the fan (16-slot chassis)

5. To remove a fan:

a. Place the fan on a table with the fan side up.

b. Disconnect the two wires from the faulty fan. Note the position of the wire connectors on the fan so you can install the new fan in the same position.

c. If the fan is a bottom fan, remove the nut, lock washer, and the washer on the stud holding the fan to the casing.

Data General Corporation (DGC) has prepared this manual for use by DGC personnel and customers as a guide to the proper installation, operation, and maintenance of DGC equipment and soft ware. The drawings and specifications contained herein are the property of DGC and shall neither be reproduced in whole or in part without DGC's prior written approval nor be implied to grant any license to make, use, or sell equipment manufactured in accordance herewith. a General Corporation (DGC) has prepared this manual for use by DGC personnel and customers as a guide to the proper installation, operation, and the then and of DGC equipment and software. The drawings and specifications Manual for use by DGC personnel and customers as a guide to the proper installation, operation, and<br>
Imple and specifications contained herein are the property of DGC and shall neither be reproduced in whole or<br>
E is the s

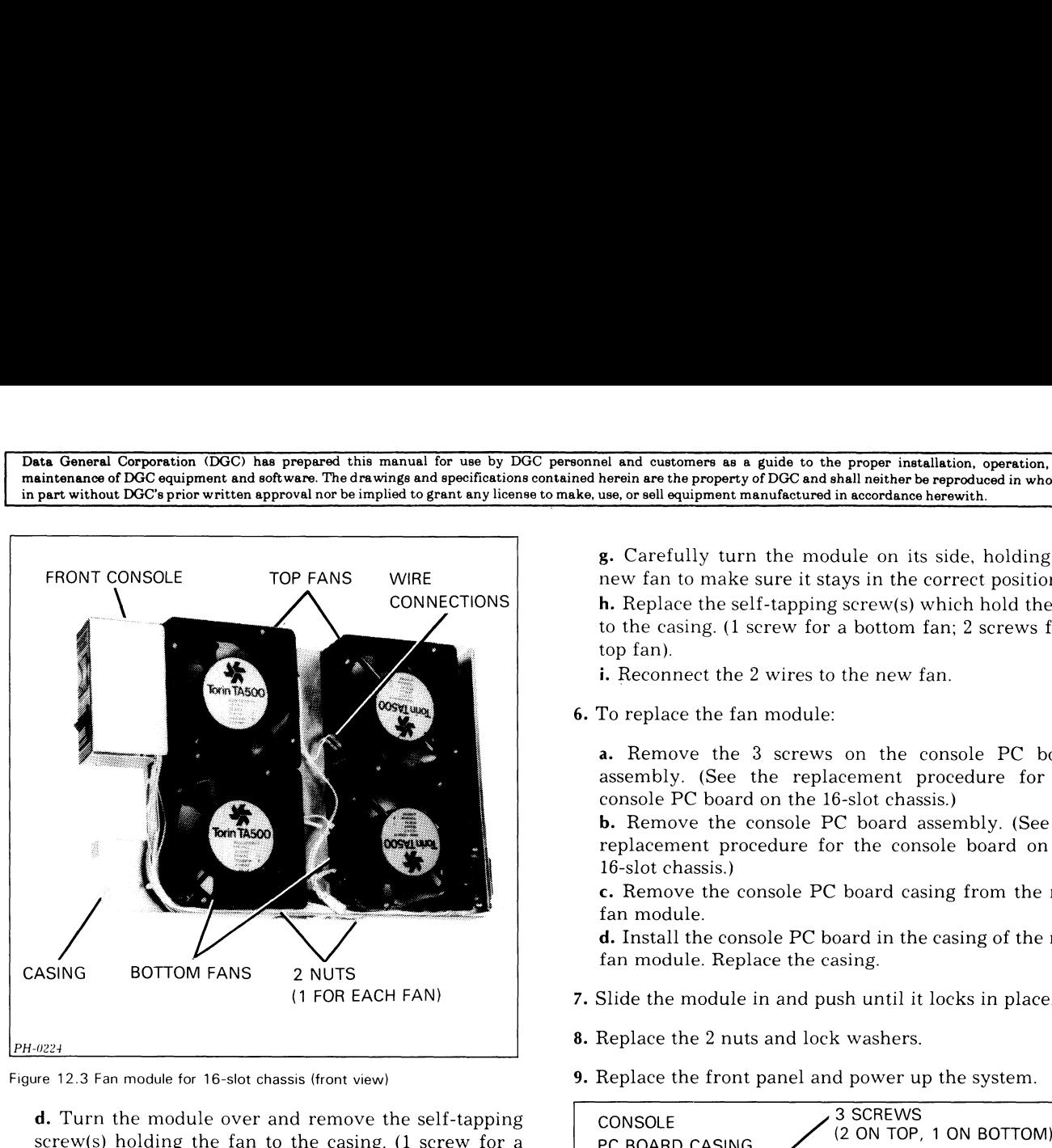

bottom fan; 2 screws for a top fan.)

e. Carefully lift the fan module up. The faulty fan should remain on the table.

f. Install the new fan so that it will pull air INTO the chassis. (Note that the fan manufacturer's logo may be on either the inside of the fan module, as shown in Figure 12.3, or the outside.) If the fan is a bottom fan, make sure it is on the stud properly, and then replace the washer, locking washer, and the nut.

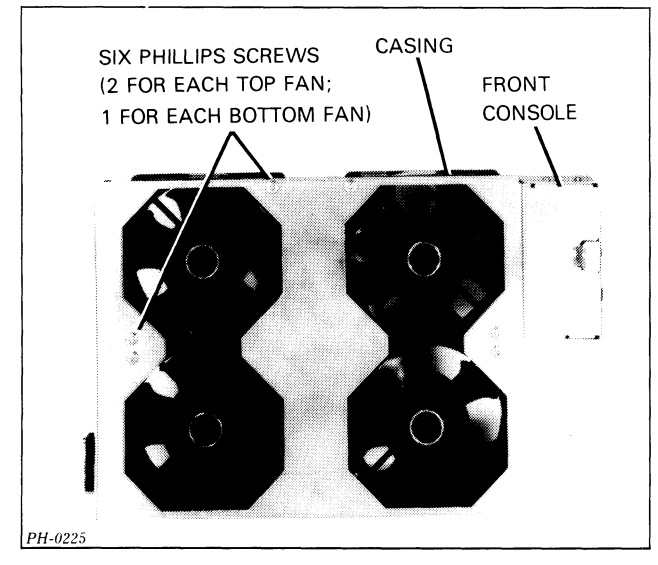

Figure 12.4 Fan module for 16-slot chassis (back view)

g. Carefully turn the module on its side, holding the

**h.** Replace the self-tapping screw(s) which hold the fan to the casing. (1 screw for a bottom fan; 2 screws for a top fan).

i. Reconnect the 2 wires to the new fan.

6. To replace the fan module:

a. Remove the 3 screws on the console PC board assembly. (See the replacement procedure for the console PC board on the 16-slot chassis.)

b. Remove the console PC board assembly. (See the replacement procedure for the console board on the 16-slot chassis.)

c. Remove the console PC board casing from the new fan module.

d. Install the console PC board in the casing of the new

- 
- 
- 

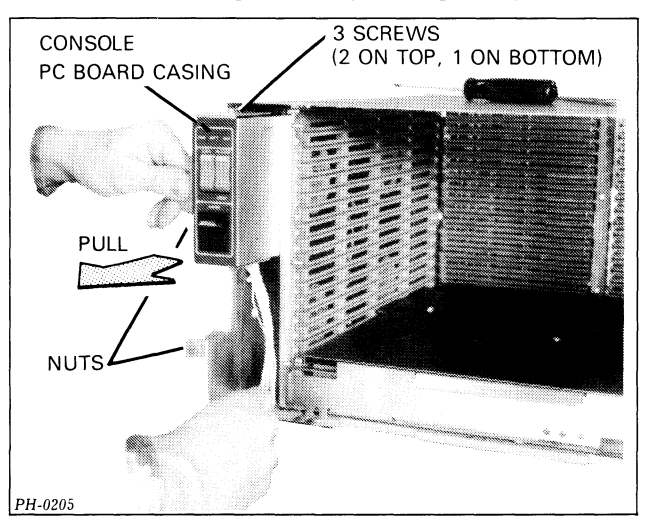

Figure 12.5 Removing the fan (16-slot chassis)

## FAN REPLACEMENT FOR 5-SLOT **CHASSIS**

1. Power down the system, open the rear cabinet door, and unplug the ac source from the cabinet.

2. Remove the power cord connector and any I/O cables.

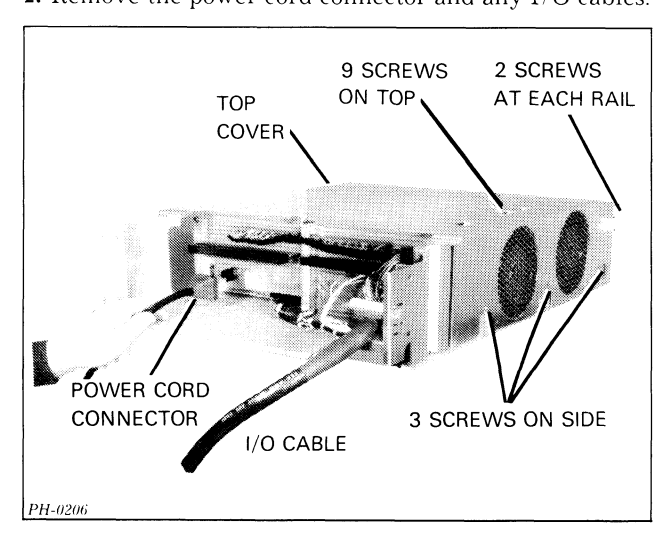

Figure 12.6 Removing the power and |/O cords (5-slot chassis)

3. Remove the front panel. (See the Front Panel Replacement procedure.)

4. Remove the 8 screws which secure the chassis to the cabinet rails; there are 2 screws per rail.

5. Slide the chassis out from the front of the cabinet. The slides will support the chassis until it is about half way out of the cabinet.

CAUTION: The chassis weighs about 50 lbs (about 23 kgs) fully loaded. You may need help.

6. Place the chassis on a secure table.

7. Remove the top cover (9 screws on the top and 3 screws on the left or fan side).

8. Lift the top cover up and over to the left so that it lies on its side. (See Figure 12.7.)

9. Disconnect the wires from the faulty fan that connect it to the power supply. Note the color scheme so you can replace them correctly.

10. Remove the 2 screws holding the fan to the cover and remove the fan.

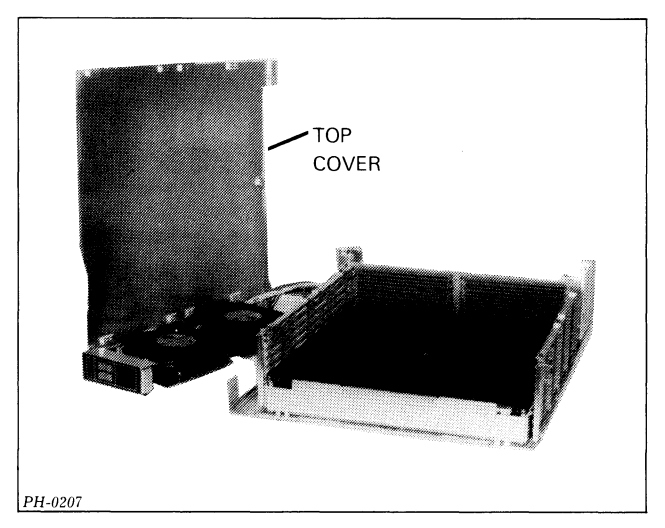

Figure 12.7 Removing the top cover (5-slot chassis)

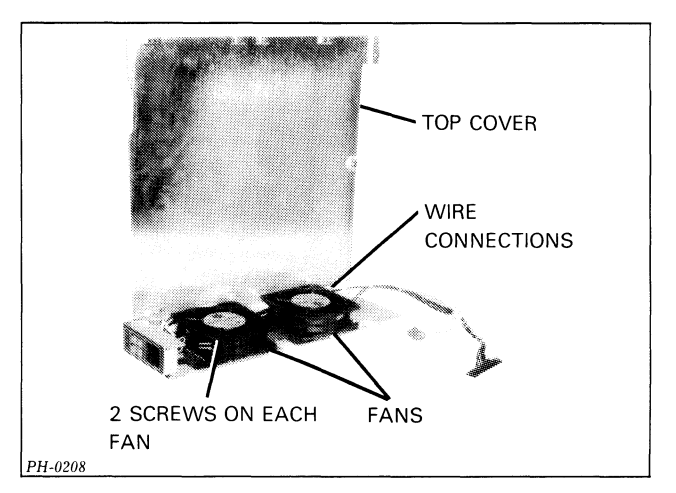

Figure 12.8 Disconnecting the fan (5-slot chassis)

11. Install the new fan so that it will pull air INTO the chassis and then replace the 2 screws. (Note that the fan manufacturer's logo may be on either the inside of the fan module, as shown in Figure 12.8, or the outside.)

12. Reconnect the wires. (See the 5-Slot Wiring Harness Replacement procedure for the correct wire color scheme if necessary.)

13. Place the cover back in position over the chassis and replace the screws (9 on the top and 3 on the side).

14. Slide the chassis back into the front of the cabinet.

15. Replace the 8 screws which secure the chassis to the cabinet rails; there are 2 screws per rail.

16. Replace the front panel.

17. Replace the power cord connector at the rear, and replace all I/O cables.

18. Plug in the ac source, close the rear cabinet door, and power up the system.

# CONSOLE PC BOARD REPLACEMENT FOR 16-SLOT **CHASSIS**

1. Power down the system and remove the front panel. (See Front Panel Replacement procedure.)

2. Remove the fan module. (See Fan and Fan Module Replacement procedure steps 3-4.)

3. Remove 3 screws, 2 on the top of the console PC board casing and 1 on the bottom. (Each screw has 1 lock washer.)

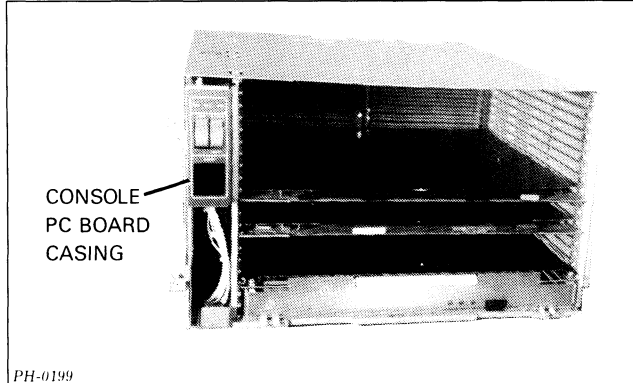

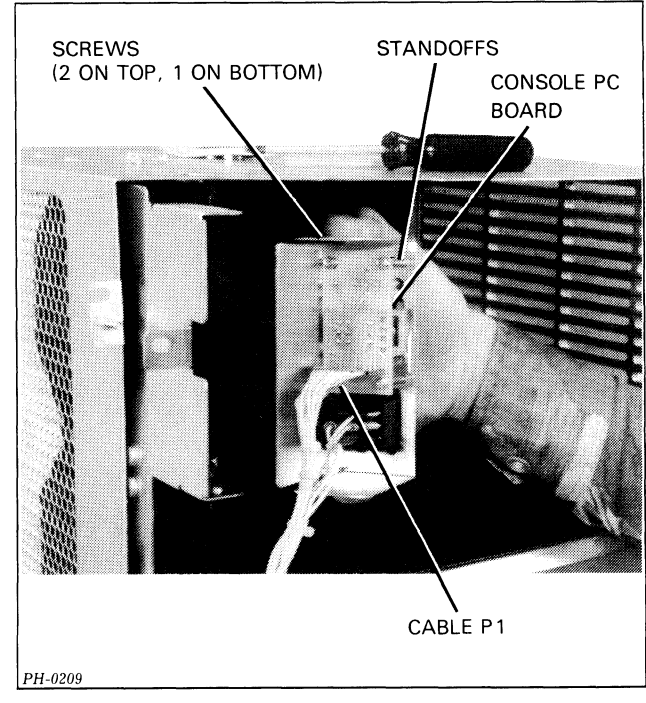

Figure 12.10 Removing the console PC board (16-slot chassis)

Figure 12.9 Console PC board casing (16-slot chassis)

4. Unplug cable P1 on the back of the console PC board.

5. Remove the 4 screws which mount the PC board to its stand-offs. (Each screw has 2 lock washers.)

6. Mount the new PC board and replace the screws and lock washers.

7. Plug cable P1 into the new PC board.

8. Replace the 3 screws and lock washers on the PC board casing.

9. Replace the fan module and the front cover.

maintenance of DGC equipment and software. The drawings and specifications contained herein are the property of DGC and shall neither be reproduced in whole or<br>in part without DGC's prior written approval nor be implied to Data General Corporation (DGC) has prepared this manual for use by DGC personnel and customers as a guide to the proper installation, operation, and

# CONSOLE PC BOARD REPLACEMENT FOR 5-SLOT CHASSIS

1. Go to the fan replacement procedure for the 5-slot chassis and perform steps 1-8.

2. Unplug cable P3 on the back of the console PC board.

3. Remove the 4 screws which mount the PC board to its stand-offs. (Each screw has 2 washers.)

4. Mount the new PC board and replace the screws and washers.

5. Plug cable P3 into the new PC board.

6. Go to the fan replacement procedure for the 5-slot chassis and perform steps 13-18.

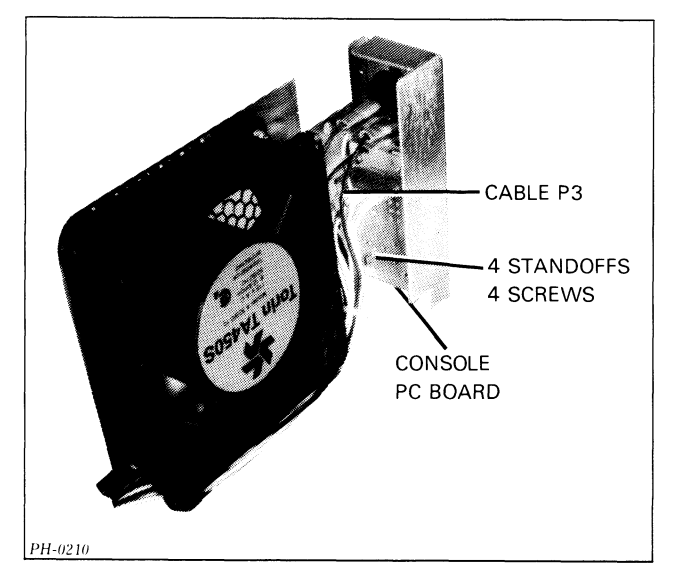

Figure 12.11 Console PC board (5-slot chassis)

# PC BOARD REPLACEMENT

1. Power down the system.

NOTE: If you are replacing the power supply PC board or the CPU board see the replacement procedures for these boards.

2. Remove the front panel. (See the Front Panel Replacement procedure.)

3. Locate the PC board that is to be replaced. (See your system's Configuration Chart for slot assignments.)

4. Use the ejector keys to remove the PC board.

5. Make sure the new board is tailored (jumpered) correctly and install the new board. Make sure it is seated properly. (The ejector keys should close completely.)

6. Replace the front panel and power up the system.

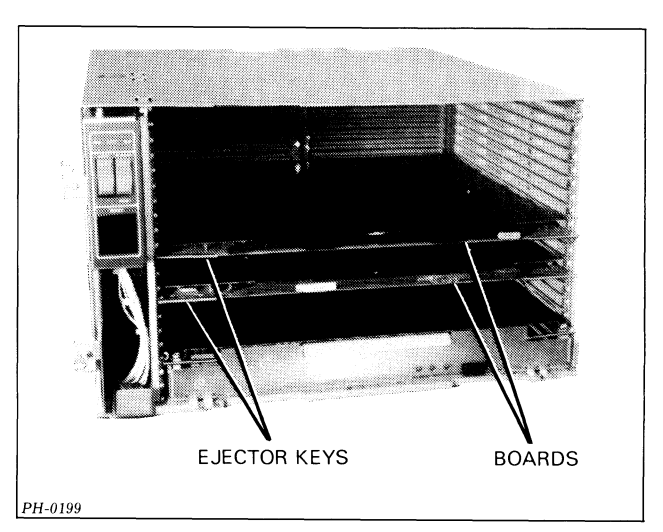

Figure 12.12 PC boards

# CPU BOARD REPLACEMENT

1. Power down the system.

2. Remove the front panel. (See Front Panel Replacement procedure.)

3. Remove the CPU board. (It is ALWAYS located in slot 1.)

4. If anew CPU board is available with the option ROMs installed, go to step 5; otherwise, install the appropriate ROMs into the sockets at locations 29N and 33N on the new CPU board. (See Table 12.1 and Figure 12.13 for the ROM part numbers and locations.)

5. Insert the correct jumpers on the new CPU board. (Figure 12.13 shows the jumper positions.)

- 6. Install the new CPU board in slot 1 of the chassis.
- 7. Replace the front panel and power up the system.
- 8. Check the new board by running the test that failed.
	- If the test succeeds:
	- a. Power down the system.
	- b. Remove the front panel.
	- c. Remove the new CPU board.

d. If you installed the ROMs on the new board, solder them into their sockets.

- e. Install the new CPU board in slot 1 of the system.
- f. Replace the front panel and power up the system.
- If the test fails and reports the SAME error as before:
- a. Power down the system.
- b. Remove the front panel.
- c. Remove the new CPU board.

d. Install the ORIGINAL CPU board in slot 1 of the system.

e. Replace the front panel and power up the system. If the test fails and does NOT report the SAME error as before, replace the new CPU board with another CPU board following steps 1 through 8.

Data General Corporation (DGC) has prepared this manual for use by DGC personnel and customers as a guide to the proper installation, operation, and Data General Corporation (DGC) has prepared this manual for use by DGC personnel and customers as a guide to the proper installation, operation, and<br>maintenance of DGC equipment and software. The drawings and specification

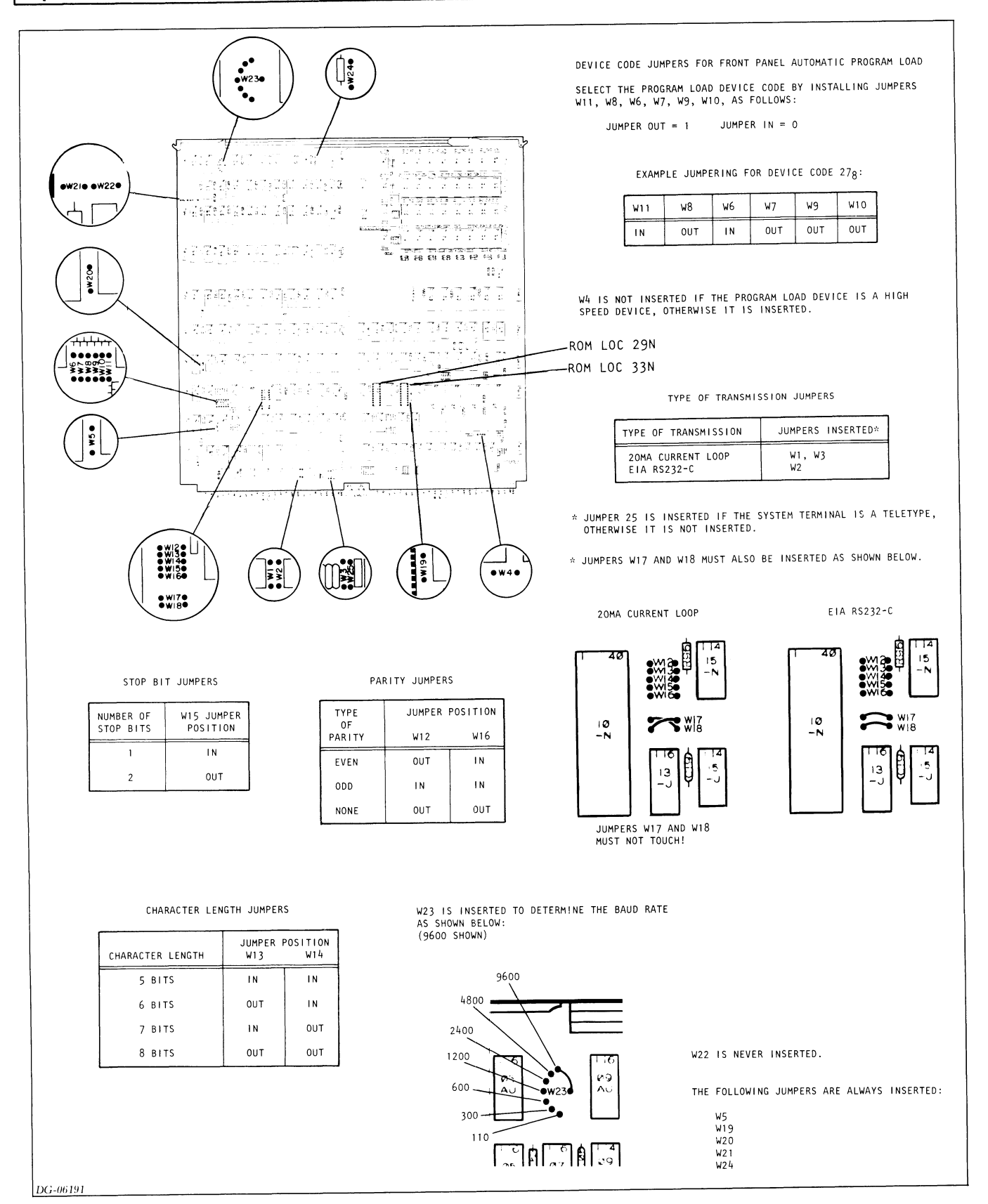

Figure 12.13 CPU ROM and jumper locations

Data General Corporation (DGC) has prepared this manual for use by DGC personnel and customers as a guide to the proper installation, operation, and<br>maintenance of DGC equipment and software. The drawings and specification a General Corporation (DGC) has prepared the intenance of DGC equipment and software. The d<br>art without DGC's prior written approval nor be<br>Assembly No. ROM Part No.

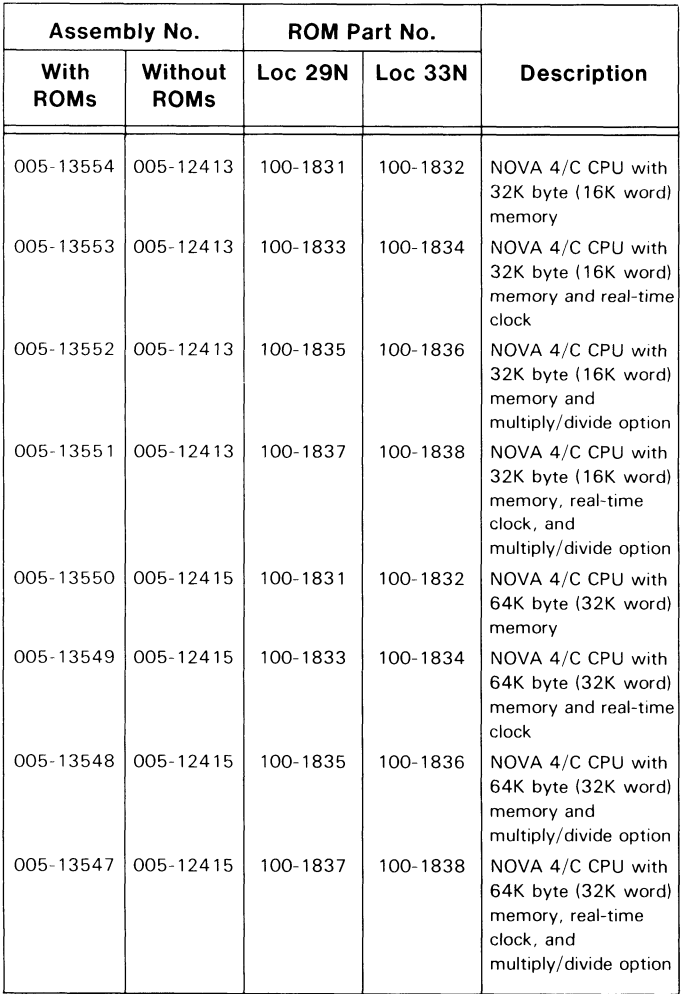

Table 12.1 CPU board assembly numbers and ROM part numbers

# POWER SUPPLY PC BOARD REPLACEMENT

1. Power down the system. Unplug the ac source from the cabinet.

2. If this is a 5-slot chassis, open the rear cabinet door and remove the power cord connector and the wiring harness cable Pl.

3. Remove the front panel. (See Front Panel Replacement procedure.) The power supply PC board assembly is located in slot 0 of the chassis.

4. Remove the 2 screws which secure the power supply assembly to the chassis.

5. Remove the assembly, using the ejector keys.

NOTE: If you are replacing the power supply PC board for any 16-slot chassis, or a 5-slot chassis without the battery back-up option, proceed to step 16. If you are replacing the power supply PC board for a 5-slot chassis with the battery back-up option, wait for 5 minutes to allow the capacitors to discharge, and continue with step 6.

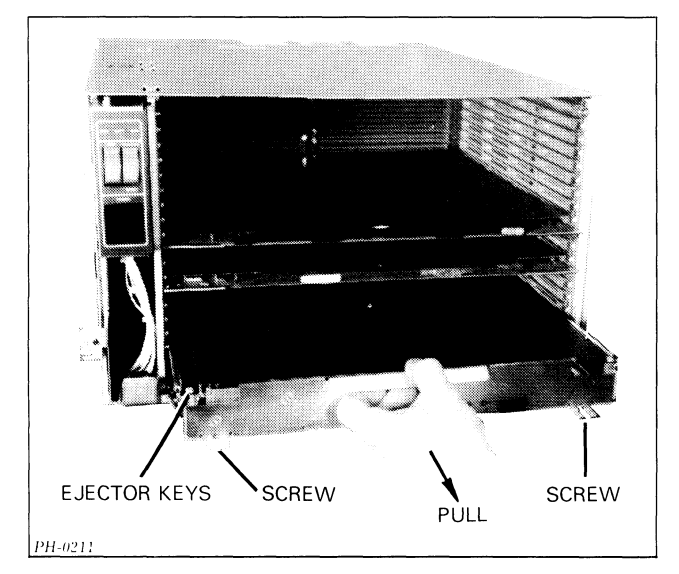

Figure 12.14 Removing the power supply PC board

6. Remove the 5 screws on the top of the power supply assembly (one in each corner and one in the center) and remove the top cover.

7. Locate the battery in the front-left corner of the board.

8. Disconnect the two wires (red and black, positive and negative respectively) that connect the battery to the PC board.

9. Remove the 4 screws that secure the battery bracket and remove the battery. Replace the bracket (4 screws).

10. Replace the top cover (5 screws).

11. Remove the 5 screws on the top of the new power supply assembly and remove the top cover.

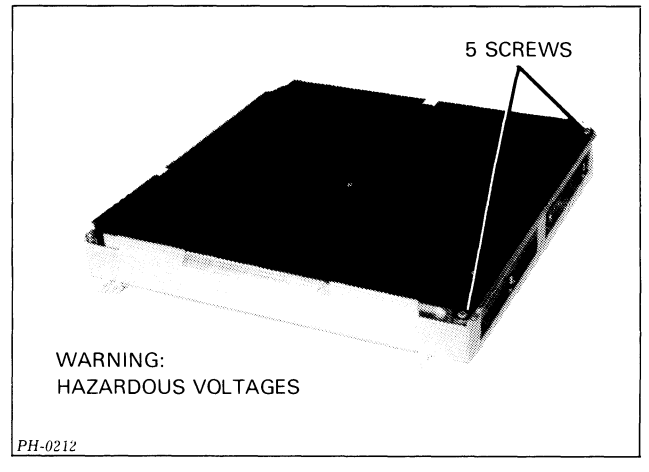

Figure 12.15 Power supply board

12. Locate the battery bracket in the front-left corner of the board and remove it (4 screws).

13. Install the battery from the old assembly into the bracket of the new assembly.

14. Replace the bracket (4 screws) and connect the wires.

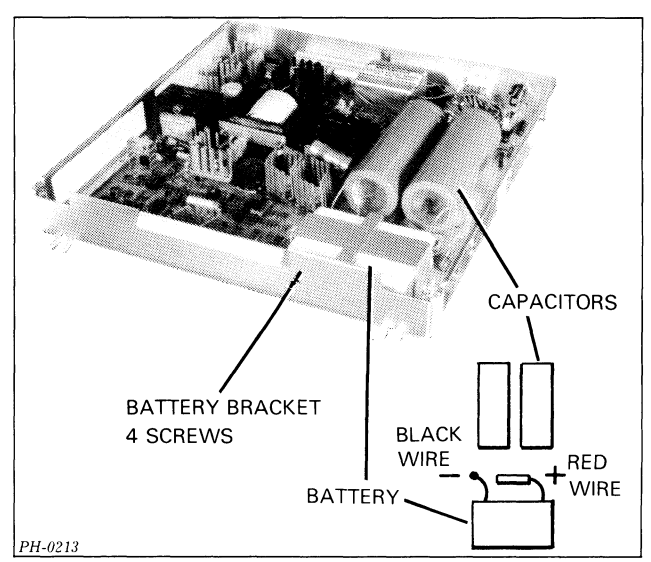

Figure 12.16 Location of battery on 5-slot power supply board

15. Replace the top cover (5 screws).

16. Install the new power supply PC board assembly into the chassis.

17. If this is a 5-slot chassis, replace the power cord and cable P1. Close the rear cabinet door.

- 18. Replace the 2 screws at the front of the assembly.
- 19. Replace the front panel.
- 20. Plug in the ac source. Power up the system.

Data General Corporation (DGC) has prepared this manual for use by DGC personnel and customers as a guide to the proper installation, operation, and maintenance of DGC equipment and software. The drawings and specification in part without DGC's prior written approval nor be implied to grant any license to make, use, or sell equipment manufactured in accordance herewith.

# VNR UNIT REPLACEMENT

1. Power down the system, open the rear cabinet door, and unplug power cable from the ac source. Wait AT LEAST 5 minutes before proceeding.

2. Unplug the power cord connector on the back of the VNR unit.

3. Loosen the 2 fasteners on the right side of the VNR unit (1/4 cew turn).

NOTE: There may also be 2 shipping screws on the right side of the VNR unit as well as the fasteners. These screws should be removed and discarded.

Pull the VNR unit on the right side so that it swings out on its hinges.

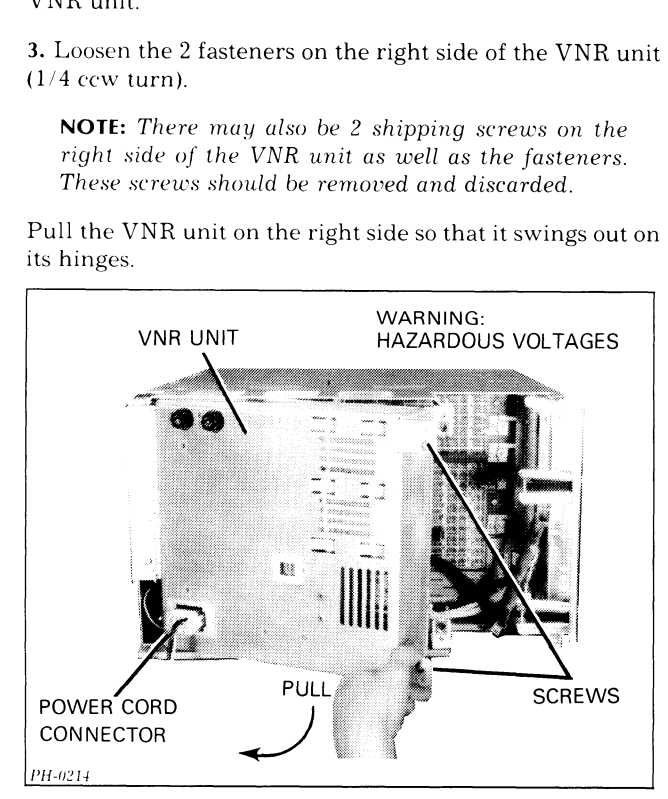

Figure 12.17 Removing VNR unit (16-slot chassis)

4. Remove the 4 screws on the inside cover. Remove the cover.

5. Unplug cable P4 located at the bottom right section of the unit.

6. Remove the battery bracket (4 screws). Disconnect the battery wires and remove the battery. Replace the battery bracket (4 screws).

7. Replace the inside cover (4 screws).

8. Remove the 4 screws located on the inside of the hinge.

9. Secure the new VNR unit to the chassis by replacing the 4 screws on the inside of the hinge.

10. Remove the 4 screws on the inside cover. Remove the cover,

11. Remove the battery bracket (4 screws). Insert the battery from the old VNR unit and connect the wires. (The polarity of the wires is etched on the PC board.)

12. Connect cable P4 located at the bottom right section of the unit.

13. Replace the inside cover (4 screws).

14. Push the VNR unit in towards the chassis being careful not to pinch any wires. Tighten the 2 fasteners.

15. Connect the power cord connector on the back of the VNR unit.

16. Plug the power cable into the ac source. Close the rear cabinet door.

17. Power up the system.

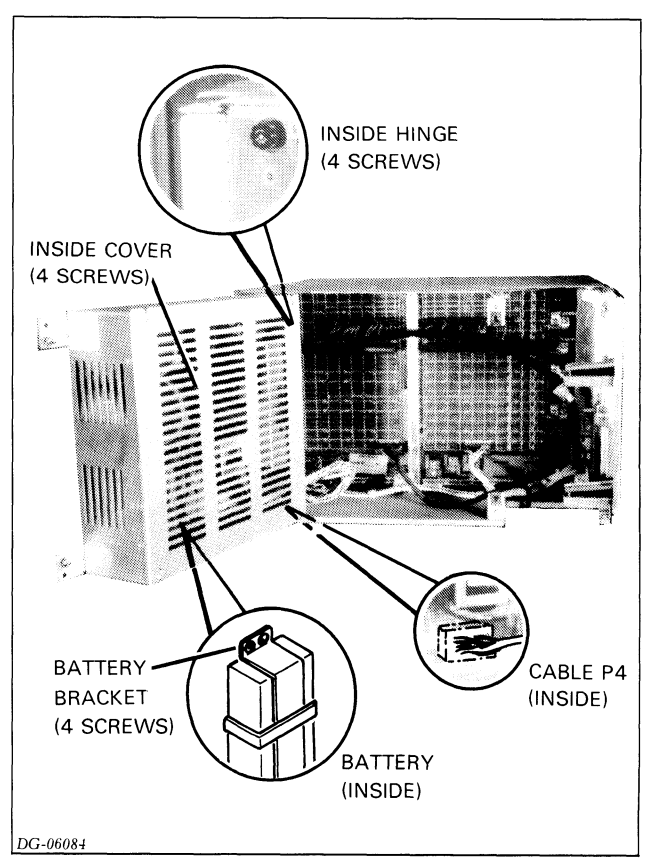

Figure 12.18 Rear of 16-slot chassis with VNR unit exposed

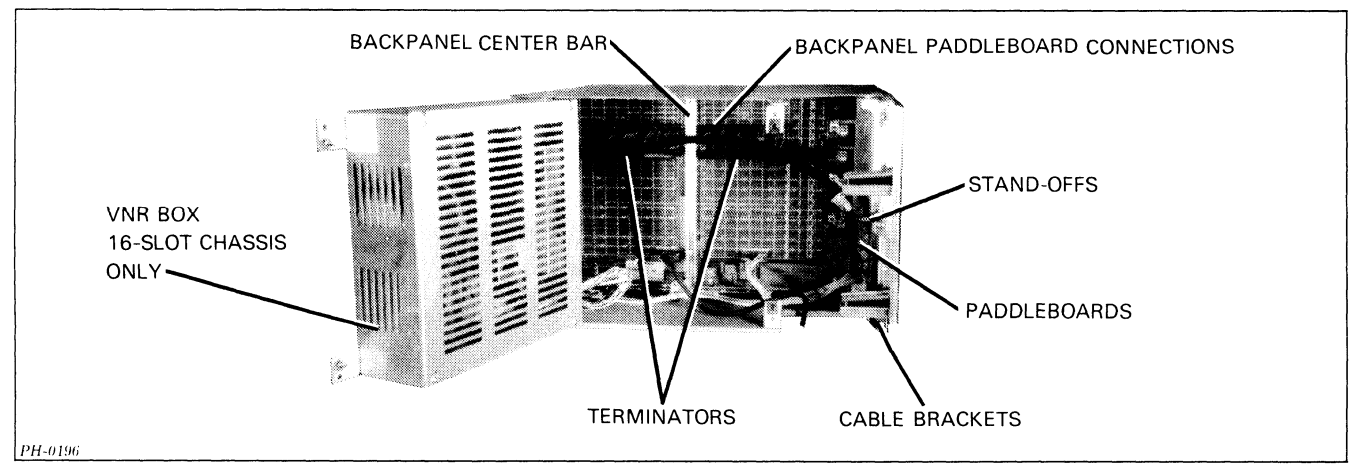

Figure 12.19 Paddleboards and terminators

# PADDLEBOARD AND TERMINATOR REPLACEMENT

1. Power down the system.

2. Open the rear cabinet door. If it is a 16-slot chassis, you must swing the VNR unit out of the way. (See the VNR Unit Replacement procedure.)

3. A 5-slot chassis does not have any terminators. The terminators on a 16-slot chassis simply pull off and push on the backpanel. (Be careful not to bend backpanel pins.) They must be located on the pins of slot 2 and positioned so that their connection starts at the center bar of the backpanel.

4. The paddleboards are mounted on a bracket on the right (fan) side of the chassis. They are supported by a pair of stand-offs between each board and a pair between the first board and the bracket. You can remove the stand-offs by hand.

Their connectors to the backpanel pull off and push off. (Be careful not to bend backpanel pins.) They must be positioned so that their connection starts at the center bar of the backpanel.

The I/O cables are supported by strain relief brackets. There are two brackets per chassis. The brackets each contain one screw on the top to tighten them. The brackets are adjustable to accommodate different size cables.

5. Reposition the VNR unit if this is a 16-slot chassis. Close the rear cabinet door and power up the system.

## 16-SLOT WIRING HARNESS REPLACEMENT

1. Go to the replacement procedure for the VNR unit and perform steps 1-5.

2. Remove the 2 screws on cable Pl. Unplug cables P1, P2, and P3, and remove the wiring harness. (See Figure 12.20 and wiring diagram No. 001-001607.)

3. Plug in cables Pl, P2, and P3 of the new wiring harness in the proper sockets. (See Figure 12.20 and wiring diagram No. 001-001607.) Replace the 2 screws on cable P1.

4. Go to the replacement procedure for the VNR unit and perform steps 12-17.

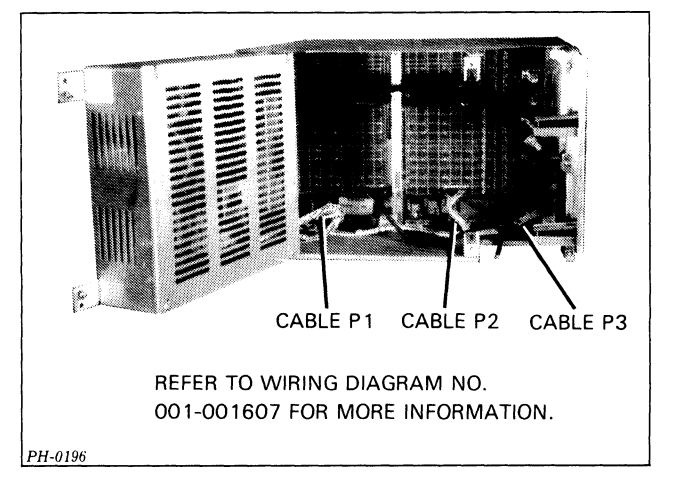

Figure 12.20 Rear of 16-slot chassis with VNR unit and wiring harness exposed

Data General Corporation (DGC) has prepared this manual for use by DGC personnel and customers as <sup>a</sup> guide to the proper installation, operation, and maintenance of DGC equipment and software. The drawings and specifications contained herein are the property of DGC and shall neither be reproduced in whole or<br>in part without DGC's prior written approval nor be implied to

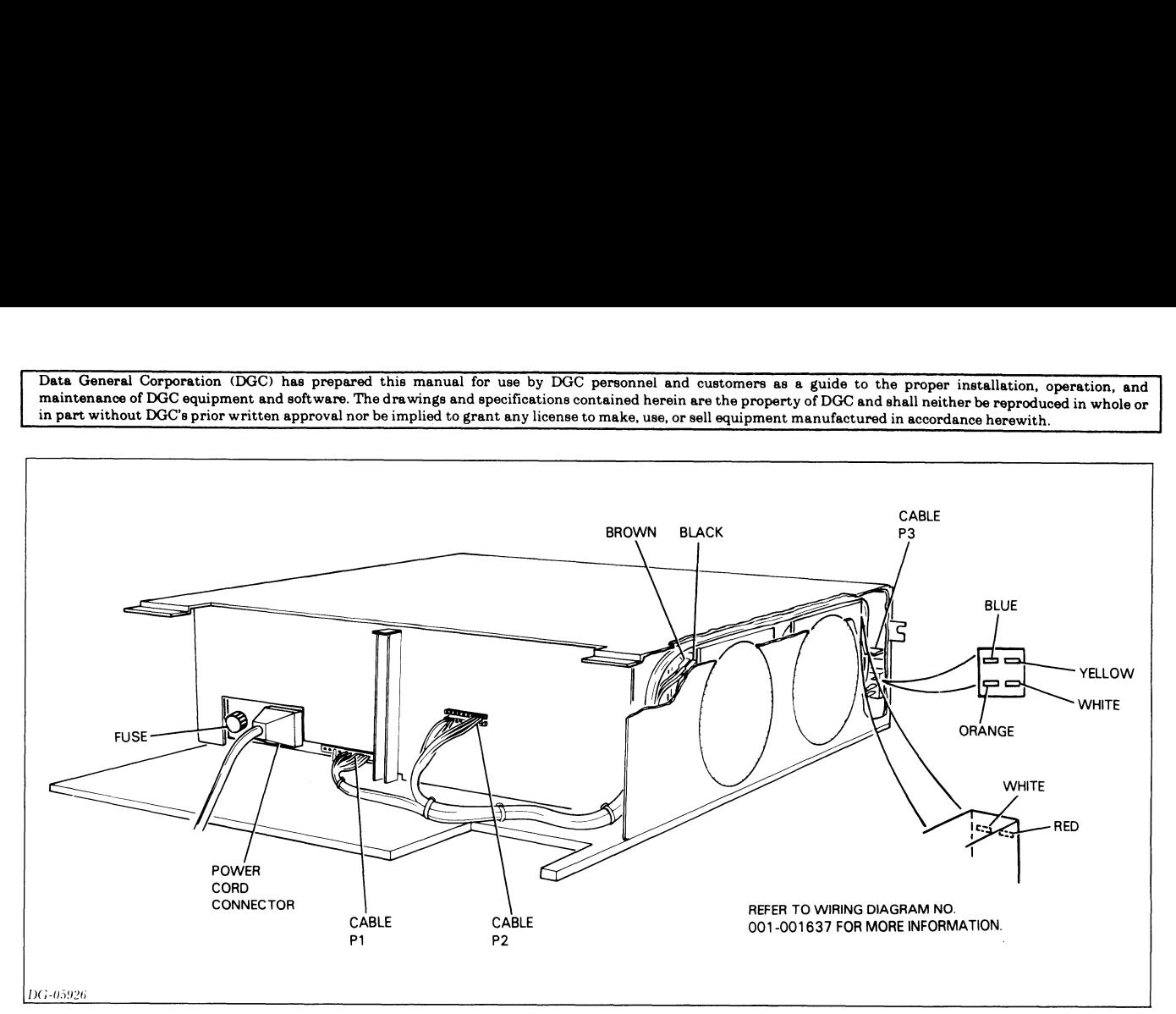

Figure 12.21 5-slot wiring harness

# 3-SLOT WIRING HARNESS REPLACEMENT

1. Go to the fan replacement procedure for the 5-slot chassis and perform steps 1-8.

2. Remove cable P3 from the console PCB, the 4 wires from the power switch, and the 4 wires from the fans (2 wires per fan). (See Figure 12.21 and wiring diagram No. 001-001637.)

3. Pull these cables of the harness through the slot in the backpanel. Remove the wiring harness cables connected to the backpanel, P2 and Pl.

4. Being very careful to follow the color scheme shown in Figure 12.21, connect the new wiring harness to the fans (2 wires per fan), the power switch (4 wires), and the console PCB (cable P3).

5. Pull the 2 remaining cables of the harness (Pl and P2) through the slot in the backpanel and plug them in the appropriate locations. (See Figure 12.21 and wiring diagram No. 001-001637.)

6. Go to the fan replacement procedure for the 5-slot chassis procedure and perform steps 13-18.

Data General Corporation (DGC) has prepared this manual for use by DGC personnel and customers as a guide to the proper installation, operation, and  $\mu$  and contract corporation (DGC) has prepared this manual for use by DGC personner and customers as a guide to the proper instantation, operation, and  $\mu$  and the property of DGC sand shall neither be reproduced in wh

## BACKPANEL REPLACEMENT FOR 16-SLOT CHASSIS

CAUTION: This procedure requires at least two people. The chassis weighs about 110 lbs. (about 50 Kgs.) fully loaded.

1. Power down the system and unplug the ac source.

2. Remove the front panel. (See the Front Panel Replacement procedure.)

3. Remove all PC boards in the chassis. (See the replacement procedures for the power supply board, the CPU, and other PC boards.)

4. Remove the fan module. (See the Fan and Fan Module Replacement procedure.)

5. Open the rear cabinet door and remove the power cord from the VNR unit.

6. Swing out the VNR unit. (See the VNR Unit Replacement procedure.)

7. Remove all connectors, terminators, and paddleboard connectors from the backpanel. Note their location so you can reconnect them on the new backpanel.

8. Remove the 8 screws which secure the chassis to the cabinet rails; there are 2 screws per rail.

9. With one person on each side of the cabinet, slide the chassis out from the front of the cabinet. The slides will support the chassis until it.is about half way out of the cabinet.

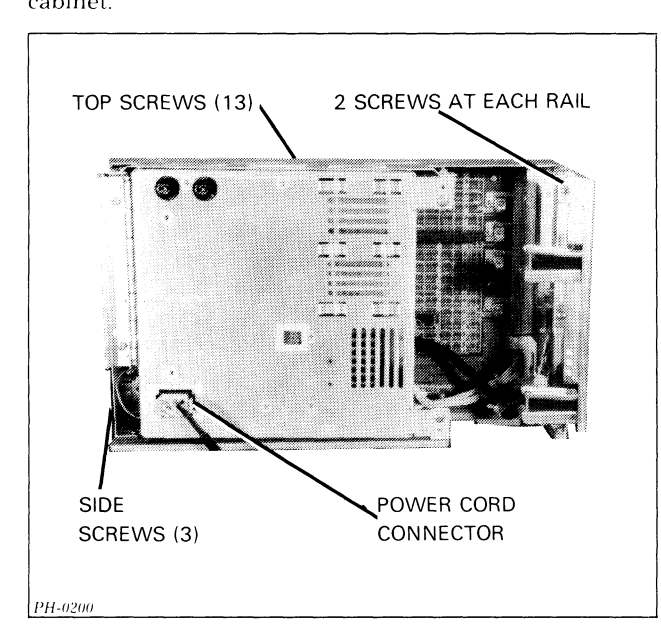

Figure 12.22 16-slot backpanel

10. Place the chassis on a secure table.

11. Remove the top cover; there are 13 screws on the top and 3 screws on the left-hand side (where the fan module is located).

12. Remove the screw which holds the backpanel to the base of the chassis.

13. Remove the bracket which supports the fan module connector (2 screws).

14. Remove the 6 screws which secure the backpanel to the back of the chassis.

15. You should now be able to slide the backpanel out towards the right-hand side, away from the fan module.

16. Slide in the new backpanel and replace the 6 screws which secure it to the back of the chassis.

17. Replace the bracket that supports the fan module connector (2 screws).

18. Replace the screw that holds the backpanel to the base of the chassis.

19. Replace the top cover; there are 13 screws on the top and 3 screws on the left-hand side (where the fan module is located).

20. Slide the chassis back into the front of the cabinet.

21. Replace the 8 screws that secure the chassis to the cabinet rails.

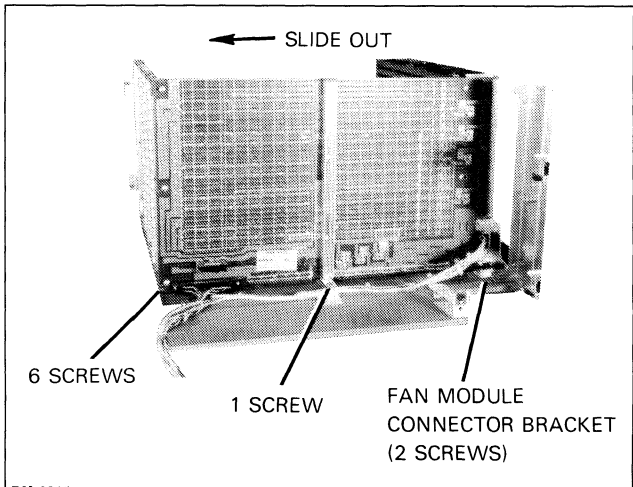

PH-0216

Figure 12.23 Sliding out backpanel (16-slot chassis)

22. Replace all connectors, terminators, and paddleboard connectors on the backpanel.

23. Return all the PC boards to their proper location in the chassis. (See your system's configuration chart and replacement procedures for the power supply board, the CPU, and other PC boards.)

24. Replace the fan module. (See the Fan and Fan Module Replacement procedure.)

25. Replace the front panel. (See the Front Panel Replacement procedure.)

26. Return the VNR unit to its proper position. (See the VNR Unit Replacement procedure.)

4-15

27. Reconnect the power cord to the VNR unit.

28. Plug in the ac source, close the rear cabinet door, and power up the system.

## BACKPANEL REPLACEMENT FOR 5-SLOT CHASSIS

1. Power down the system, open the rear cabinet door, and unplug the ac source.

2. Remove the front panel. (See the Front Panel Replacement procedure.)

3. Open the rear cabinet door and remove the power cord connector and the wiring harness cable Pl.

4. Remove all PC boards in the chassis. (See the replacement procedures for the power supply board, the CPU, and other PC boards.)

5. Remove all connectors, including paddleboard connectors, from the backpanel. Note their location so you can reconnect them on the new backpanel.

6. Remove the 8 screws which secure the chassis to the cabinet rails; there are 2 screws per rail.

7. Slide the chassis out from the front of the cabinet. The slides will support the chassis until it is about half way out of the cabinet.

CAUTION: The chassis weighs about 50 lbs (about 23 kegs) fully loaded. You may need help.

8. Place the chassis on a secure table.

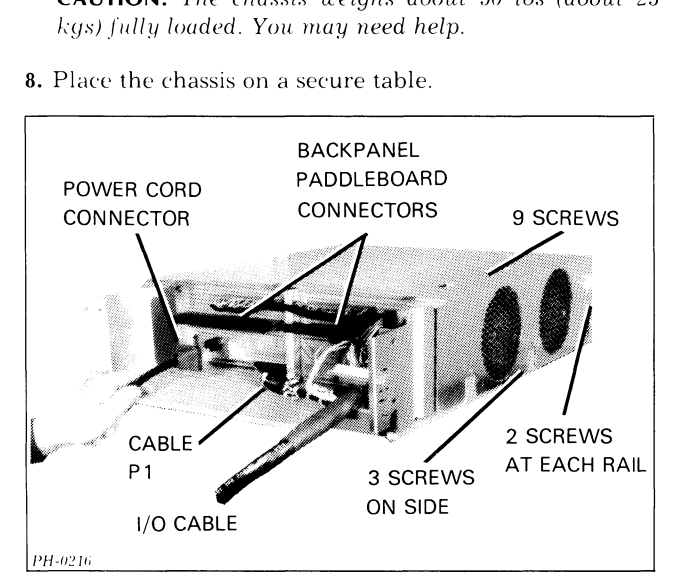

Figure 12.24 Removing power and I/O cords (5-slot chassis)

9. Remove the top cover; there are 9 screws on the top and 3 screws on the left or fan side.

10. Lift the top cover up and over to the left so that it hes on its side.

11. Remove the screw that holds the backpanel to the base of the chassis.

12. Remove the 4 screws that secure the backpanel to the back of the chassis.

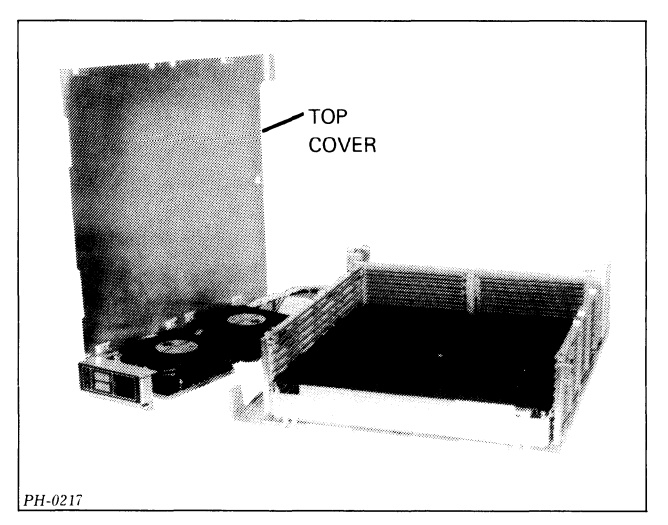

Figure 12.25 Removing the top cover (5-slot chassis)

13. You should now be able to slide the backpanel out towards the right side, away from the fans.

14. Slide in the new backpanel and replace the 4 screws which secure it to the back of the chassis.

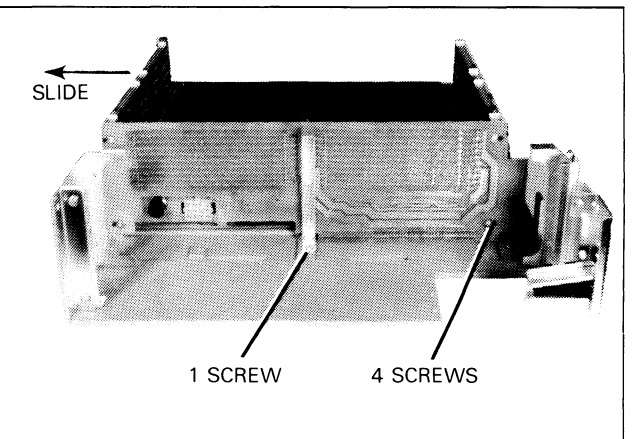

PH-0217

Figure 12.26 Sliding out backpanel (5-slot chassis)

15. Replace the screw in the base of the chassis.

16. Place the cover back in position over the chassis and replace the screws (9 on the top and 3 on the side).

17. Slide the chassis back into the front of the cabinet.

18. Replace the 8 screws which secure the chassis to the cabinet rails; there are 2 screws per rail.

19. Replace all connectors, including paddleboard connectors, on the backpanel.

20. Return all the PC boards to their proper location in the chassis. (See your system's configuration chart and the replacement procedures for the power supply board, the CPU, and other PC boards.)

21. Replace the front panel.
22. Replace the power cord connector and cable P1 at the rear, and replace all I/O cables.

23. Plug in the ac source, close the rear cabinet door, and power up the system.

## Part 5 Appendices

Data General Corporation

## Appendix A RDOS PANIC CODES

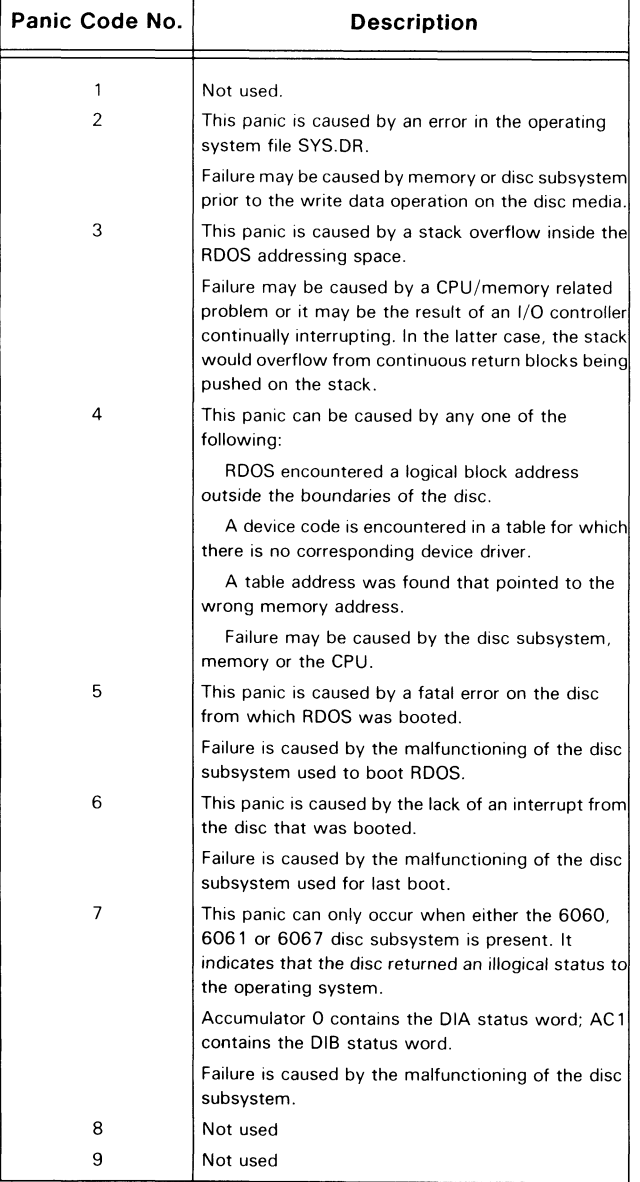

 $\lceil$ 

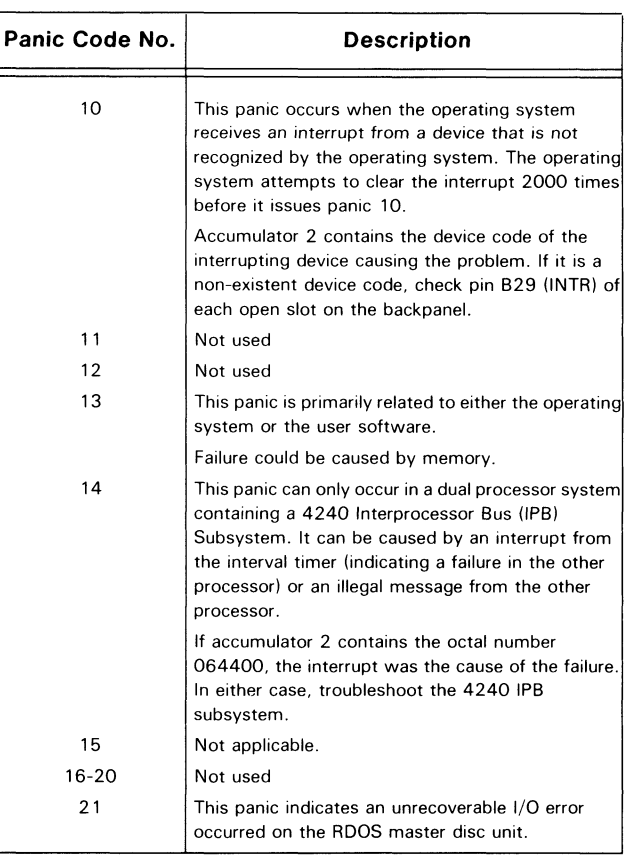

**Data General Corporation** 

## Appendix B DTOS LOADING PROCEDURES

#### FROM MAGNETIC TAPE UNIT

1. Power up processor and tape drive.

2. Set SELECT switch on tape drive to unit 0.

3. Press RESET switch on tape drive.

4. Remove write-enable ring from tape; load and thread tape.

5. Press LOAD and then ON LINE switches on tape drive.

6. Enter 100022L on system terminal keyboard.

7. The system terminal prints or displays a message asking for the CPU type. Enter the number for a NOVA system (or a NOVA IV system if specified) followed by a carriage return.

8. The system terminal prints or displays a message asking for the CPU subtype. Enter the number for a NOVA 4/C system followed by a carriage return. (or a NOVA IV system if specified) followed by a carriage<br>return.<br>
8. The system terminal prints or displays a message asking<br>
for the CPU subtype. Enter the number for a NOVA 4/C<br>
system followed by a carriage return.<br>
9.

9. Enter 0 in the keyboard followed by a Carriage Return.

10. The system terminal will print or display the following message: 10. The system terminal will print or display the followin<br>message:<br>TOP OF MEMORY = (Number varies with system memory)<br>HIDTOS REV -- (Revision number varies with system revision)

TOP OF MEMORY =(Number varies with system memory)

(This is the DTOS prompt; enter DTOS commands as specified in Part 2, Chapters 5 and 6)

#### FROM DISC OR DISKETTE

1. Power up processor and disc or disKette drive.

2. Insert disc cartridge, pack or diskette into drive assigned logical unit 0.

3. Recalibrate the drive as follows:

- a. For 6060/6061 and 6067 disc drives
	- Press RESET switch on front console
- b. For diskette

Open and close drive door Make sure the READY and TRACK 0 indicators are lit

c. For other disc drives, use the virtual console to enter the following data in the locations indicated:

Enter 00000R in the keyboard.

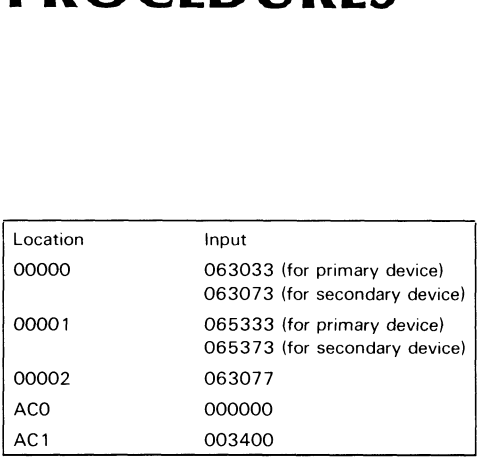

4. When the console prompt (!) appears, enter the following in the keyboard.

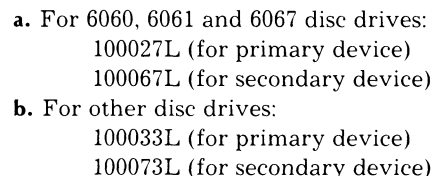

5. The system terminal prints or displays a message asking for the CPU type. Enter the number for a NOVA system (or a NOVA IV system if specified) followed by a carriage return.

6. The system terminal prints or displays a message asking for the CPU subtype. Enter the number for a NOVA 4/C system followed by a carriage return.

7. The system terminal will print or display the following message: 7. The system terminal will print or display the following<br>message:<br>TOP OF MEMORY = (Number varies with system memory size)<br>HIDTOS REV -- (Revision number varies with disc build operator

input) The CFU type. Enter the number for a NOVA system<br>(or a NOVA IV system if specified) followed by a carriage<br>return.<br>6. The system terminal prints or displays a message asking<br>for the CPU subtype. Enter the number for a NOVA

commands as specified in Section 2, Chapters 5 and 6)

 $\mathcal{L}^{\text{max}}_{\text{max}}$  ,  $\mathcal{L}^{\text{max}}_{\text{max}}$ 

## Appendix C FIELD SERVICE CASSETTE PROCEDURES

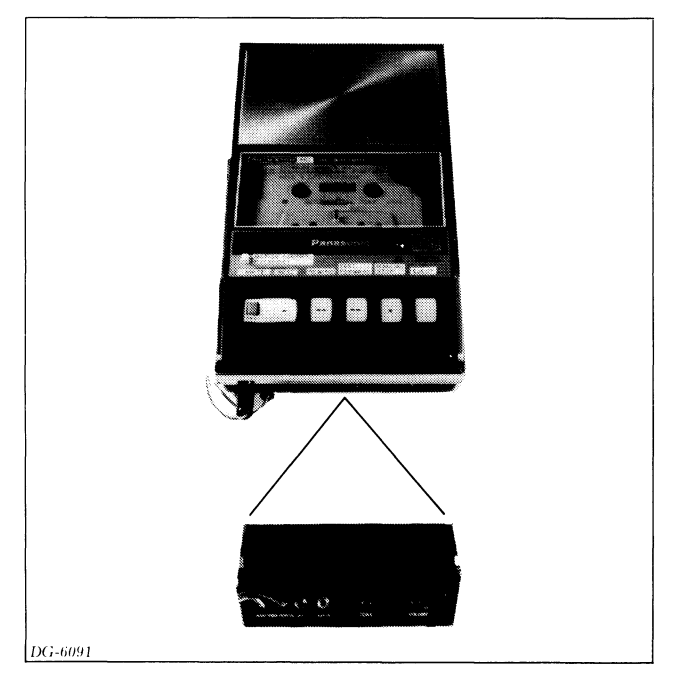

Figure C.1 Field service cassette loader

When you cannot run diagnostic test programs using DTOS, you can run them using the field service cassette. Load the diagnostic programs following the procedure below and run them in the sequence given in the troubleshooting flowchart in chapter 5, "Diagnostic Testing"'.

Throughout the flowchart, action recommendations following each program test are made solely on a pass/fail basis. To determine if a test passed, refer to the Sample Program Run Summary for the particular test at the end of this appendix.

#### LOADING PROCEDURE

1. Plug the cassette cable into backpanel pins A68 to A100 in any I/O slot.

2. Load the cassettte containing the NOVA 4 diagnostics in the cassette loader.

3. Set the VOLUME control on the loader to between 5.5 and 6 (see figure C.1).

4. Power up the processor.

5. Load the Cassette Executive program into the top of memory, using the Automatic Cassette Load or the Cassette Bootstrap (next page).

6. Load a diagnostic program from the cassette using the procedure below. If you do not have a listing of the programs on the cassette and their file numbers, the program in file 1 will print out such a listing.

a. Depress the READ switch on the loader, if it is not already depressed.

b. Enter top memory address used by the diagnostic and press the R key on the console.

c. When the console prints out a number sign, #, enter the file number of the program you want to run followed by a carriage return.

d. The console will print the file number of each file it comes to. You can keep the console from printing these numbers and advance the tape more quickly by holding down the Motion Control Override and the Fast Forward keys on the cassette loader (see figure C.1). If the file numbers printed out are higher than the number you entered, rewind the tape by pressing the Motion Control Override and the Rewind keys on the loader (see figure C.1).

e. When the specified file is reached, it will be loaded into memory and the console will print the following message:

 $!$ **LOADED**  $\leq$  file number $>$  $\leq$  top memory address $>$ 

7. Run the program by entering the following on the console:

200R

8. To run another program, press the BREAK key on the console and repeat steps 5 through 7. If you cannot load a program, repeat the entire procedure by starting at step 1.

#### Automatic Cassette Load

1. Rewind the tape to the beginning.

2. Press the READ key on the cassette loader (see figure C.1).

3. When a tone sounds, press the F key on the system console. In a few seconds, the tone stops and the console prints the top memory address to be used by the diagnostic primes the top memory address to be died by the diagnostic<br>programs. For a 64KByte system, this top memory address

If the tone does not stop before 9 feet of tape have been read, the Cassette Executive program probably did not load. In this case, repeat steps 1 through 3.

If the program fails to load after several attempts, use the cassette bootstrap. You might also check to see if the cassette bootstrap was loaded correctly. Note the automatic cassette load program loads the cassette bootstrap into memory starting at location 2.

#### Cassette Bootstrap

1. Using the virtual console, enter the following data in the locations indicated.

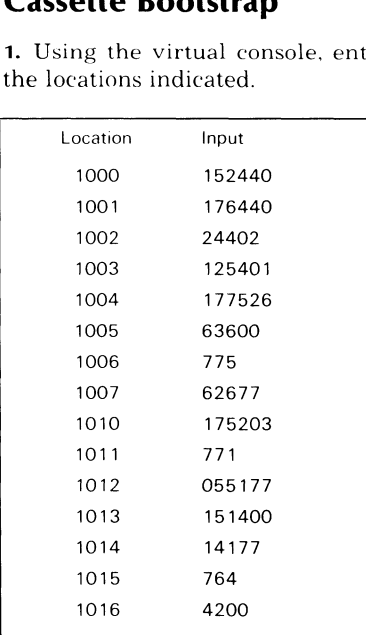

2. Rewind the tape to the beginning.

3. Press the READ key on the cassette loader. When a tone sounds, enter the following on the console:

#### '1000R

4. In a few seconds, the tone will stop and the console will print the top memory address to be used by the diagnostic programs. For a64 KByte or larger system, the top memory address is  $77777_8$ ; for a 32 KByte system it is  $37777_8$ . If the tone does not stop before 9 feet of tape have been read, the Cassette Executive program probably did not load. In this case, repeat steps 1 through 4.

#### NOVA 4/C MEMORY DIAGNOSTIC SAMPLE PROGRAM RUN SUMMARY (No Errors Found)

DTOS Mnemonic: N4CMD Special Machine Requirements: None Reference: Listing No. 096-001677

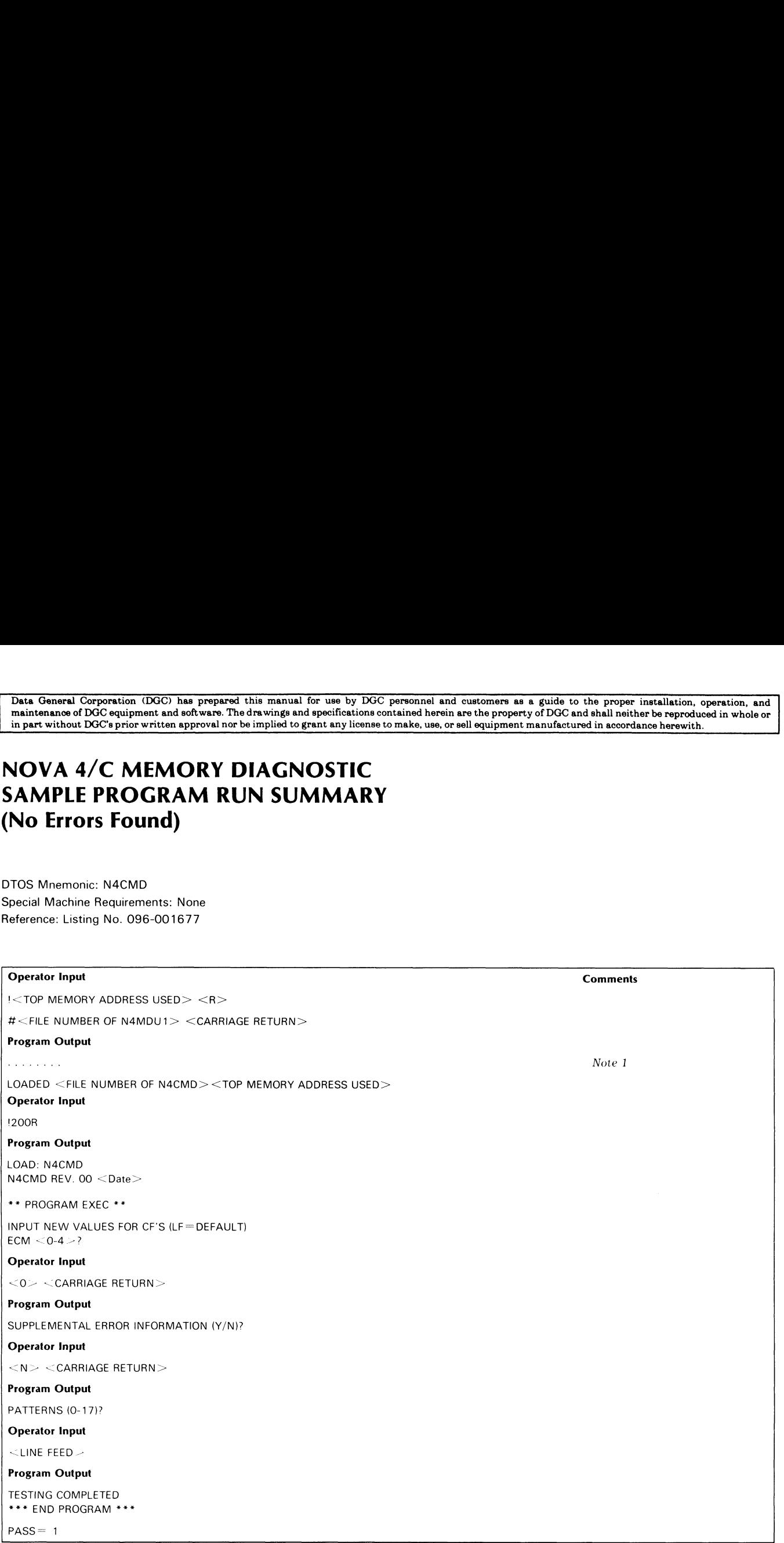

#### Notes

- 1. The program may output the number of each file which it passes before it reaches the specified file.
- 2. For information on the questions asked by the program and on error reporting, see the sample program run summaries for N4CMD in Chapter 7, Diagnostic Testing.

#### NOVA 4 EXERCISER SAMPLE PROGRAM RUN SUMMARY (No Errors Found)

DTOS Mnemonic: N4EXER Special Machine Requirements: None Reference: Listing No. 096-001136

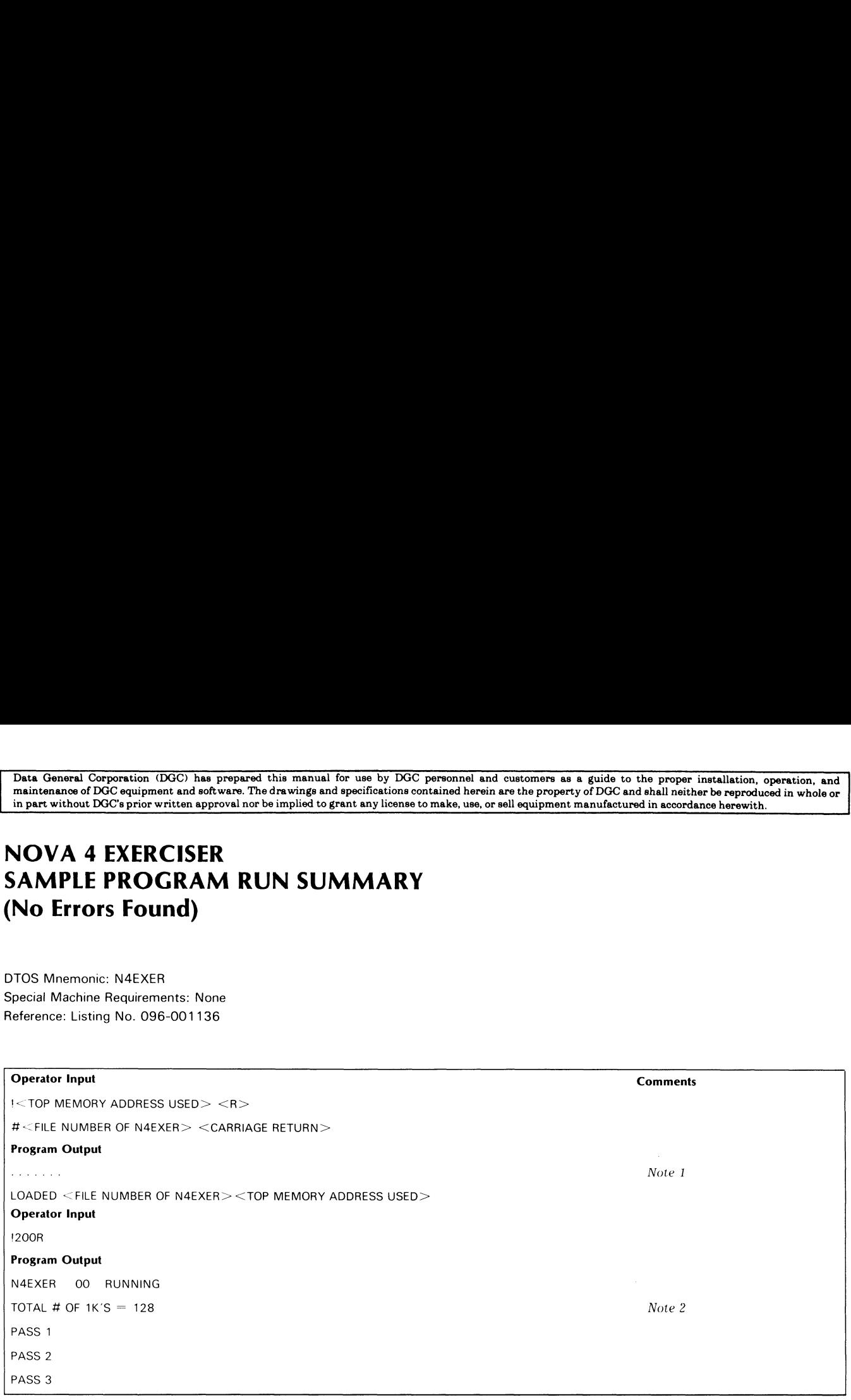

#### Notes

- 1. The program may output the number of each file which it passes before it reaches the specified file.
- 2. TOTAL # 1K'S varies with system.
- 3. For information on error reporting, see the sample program run summary for N4EXER in Chapter 7, Diagnostic Testing.

#### NOVA 4 LOGIC TEST SAMPLE PROGRAM RUN SUMMARY (No Errors Found)

DTOS Mnemonic: N4LGCTST Special Machine Requirements: None Reference: Listing No. 096-001137

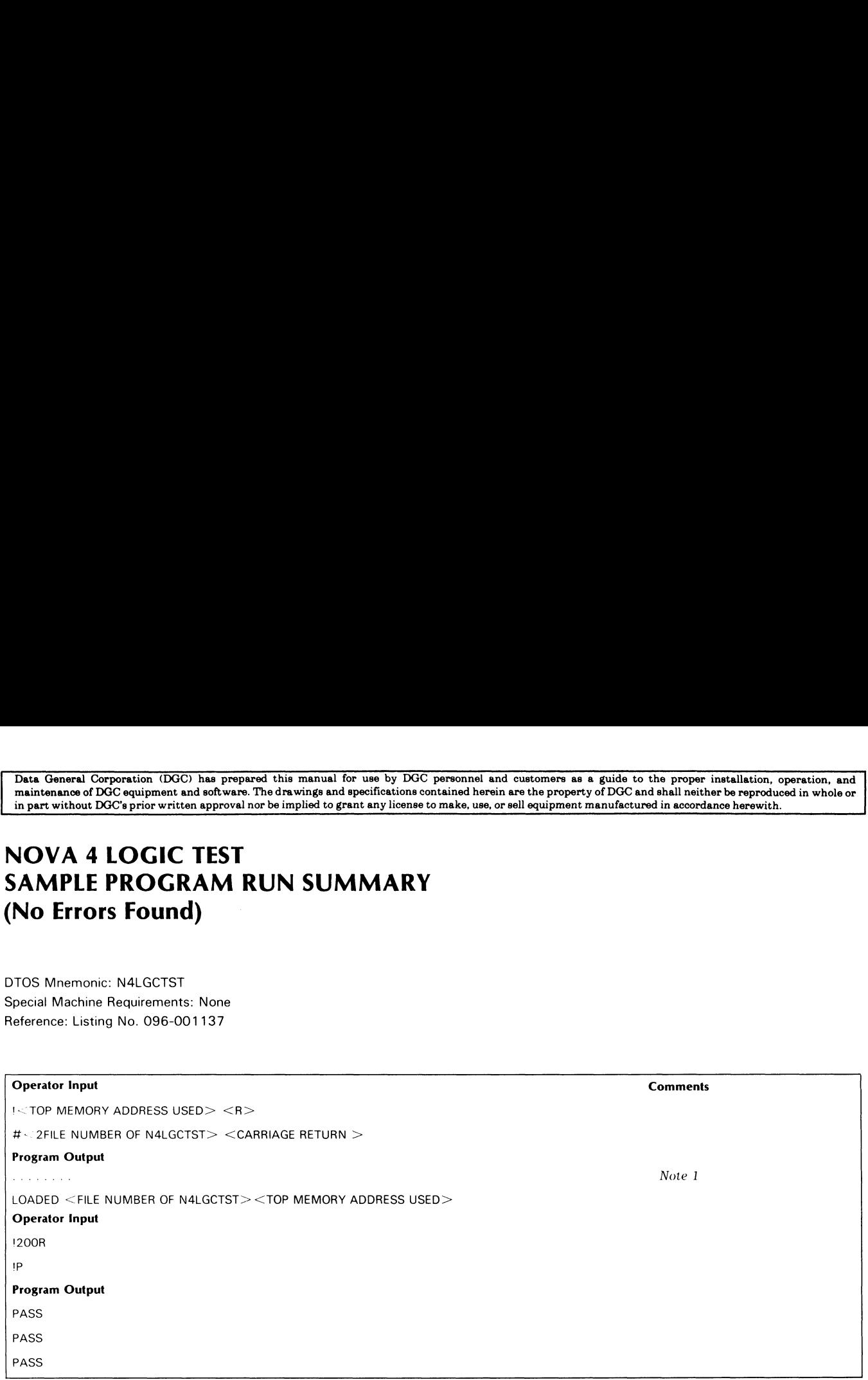

#### Note

1. The program may output the number of each file which it passes before it reaches the specified file.

5.

#### BASIC INPUT/OUTPUT TEST SAMPLE PROGRAM RUN SUMMARY (No Errors Found)

DTOS Mnemonic: BASICIOT Special Machine Requirements: Multi-mode I/O Tester Board No 005-004283 Reference: Listing No. 096-001133

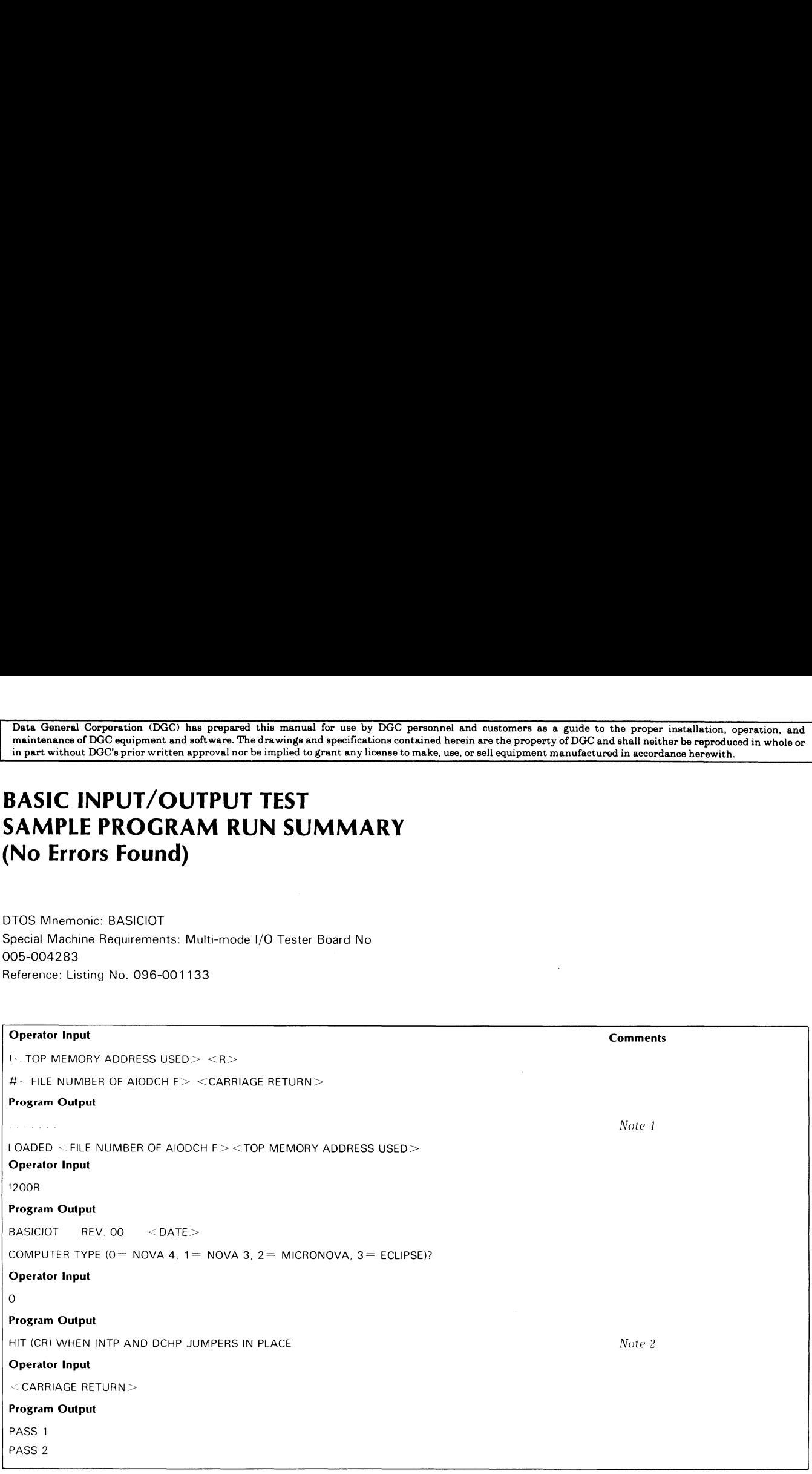

#### Notes

- 1. The program may output the number of each file which it passes before it reaches the specified file.
- 2. Before entering a carriage return, make sure that the I/O Tester Board is inserted in an I/O slot, and that the hardware priority jumpers are positioned correctly.

Data General Corporation (DGC) has prepared this manual for use by DGC personnel and customers as a guide to the proper installation, operation, and Data General Corporation (DGC) has prepared this manual to use by DGC personnel and customers as a guide to the proper metallation, operation, and calculate the properties and properties are guide to the properties in who

#### REAL-TIME CLOCK TEST SAMPLE PROGRAM RUN SUMMARY (No Errors Found)

DTOS Mnemonic: RTC TST Special Machine Requirements: NOVA 4/C with real-time clock option Reference: Listing No. O96-000154-13

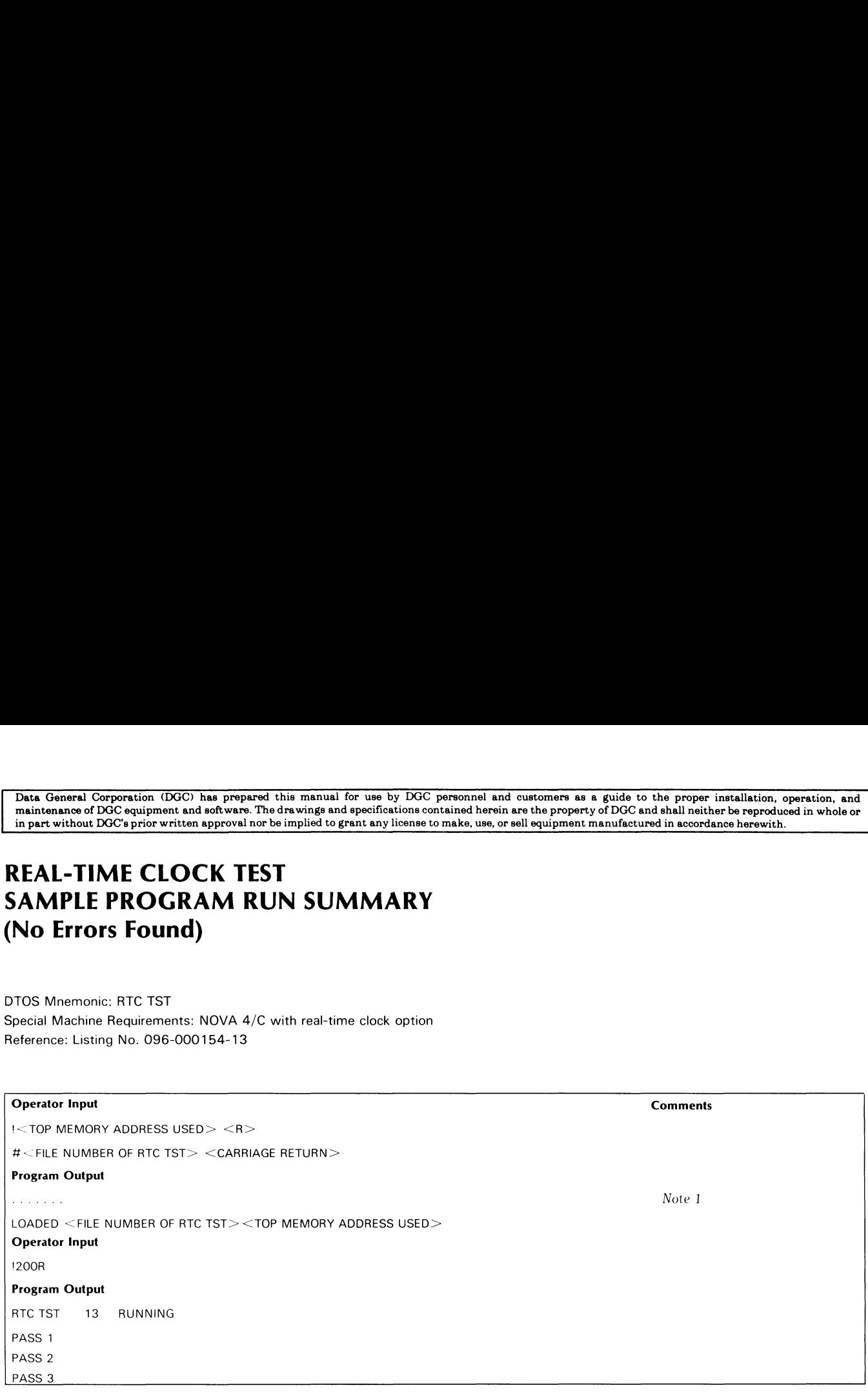

#### Note

1. The program may output the number of each file which it passes before it reaches the specified file.

Data General Corporation

 $\bar{\mathcal{A}}$ 

## **Appendix D MAIN MEMORY TIMING DIAGRAMS**

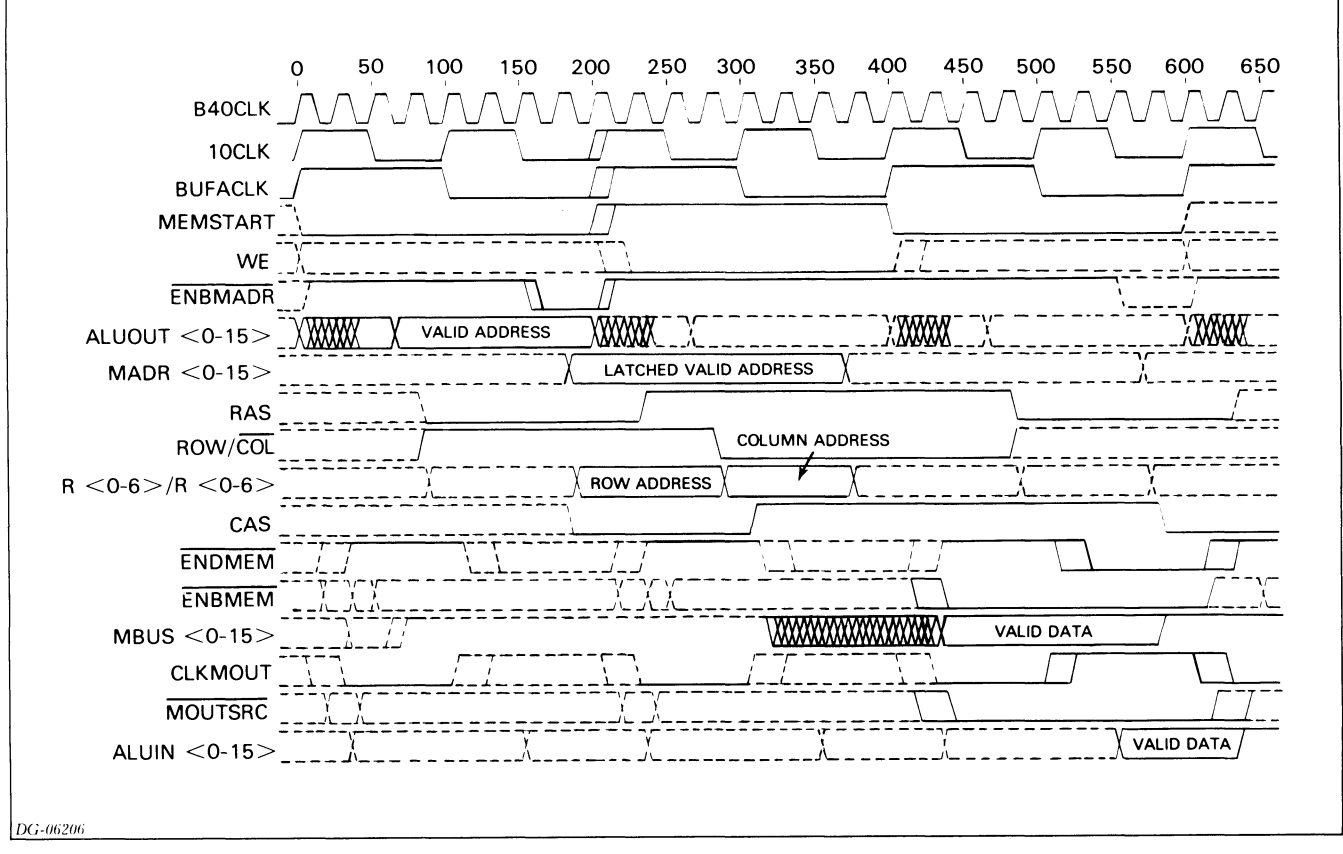

Figure D.1 Read from main memory

Data General Corporation (DGC) has prepared this manual for use by DGC personnel and customers as a guide to the proper installation, operation, and maintenance of DGC equipment and software. The drawings and specifications contained herein are the property of DGC and shall neither be reproduced in whole or in part without DGC's prior written approval nor be implied to grant any license to make, use, or sell equipment manufactured in accordance herewith.

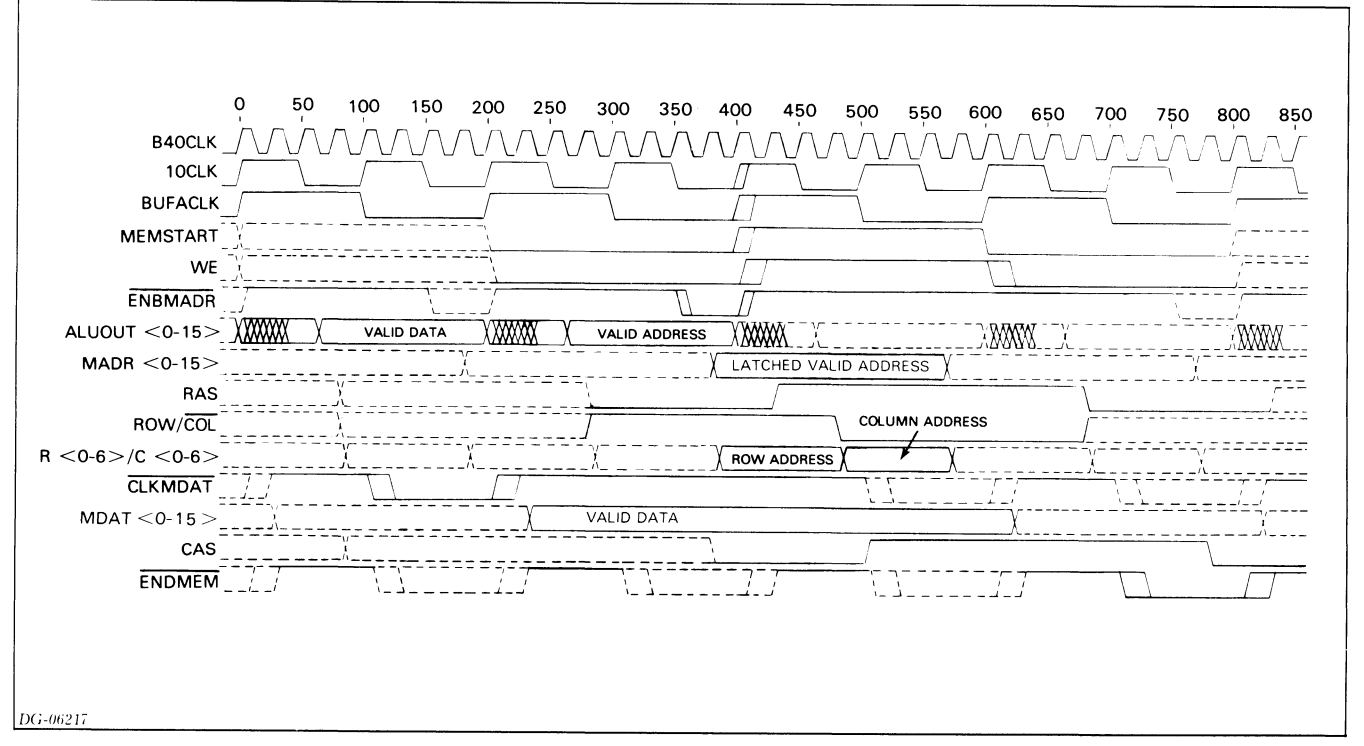

Figure D.2 Write to main memory

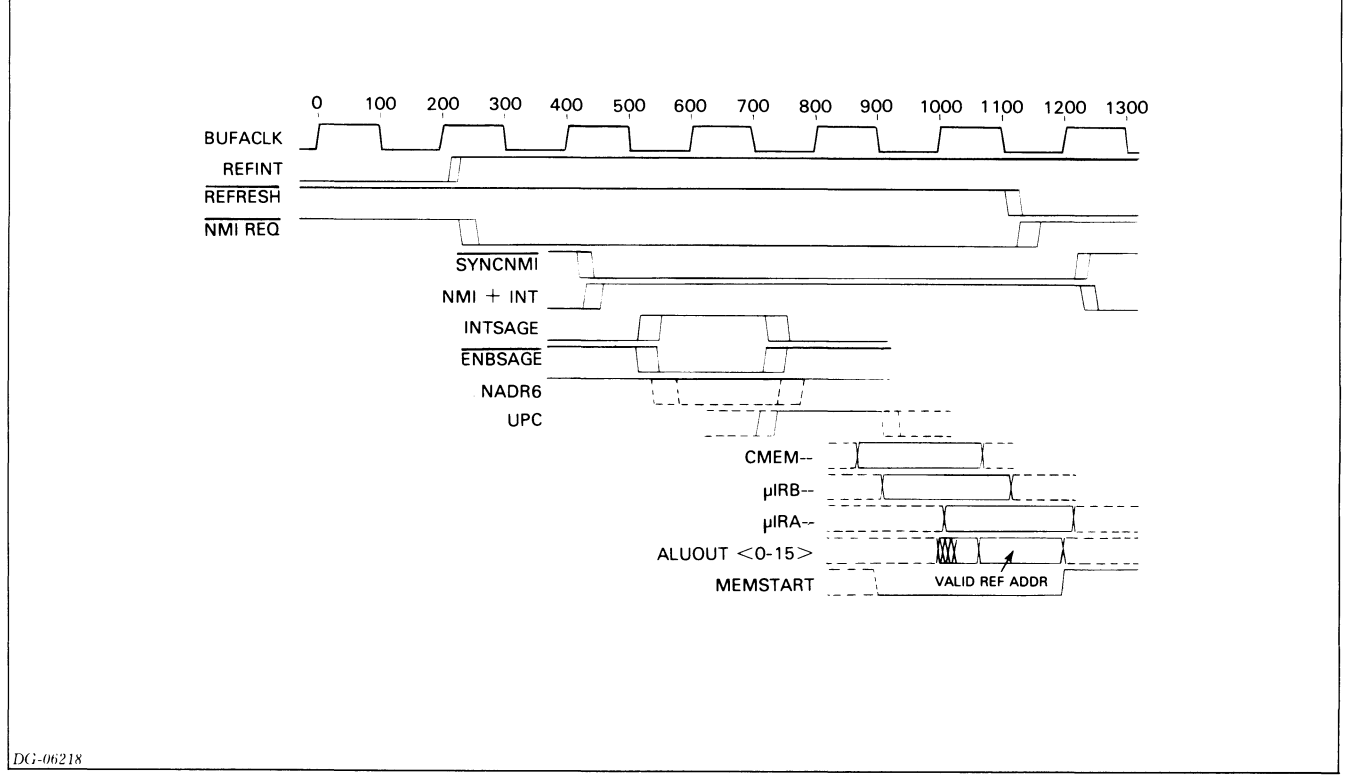

Figure D.3 Normal refresh interrupt

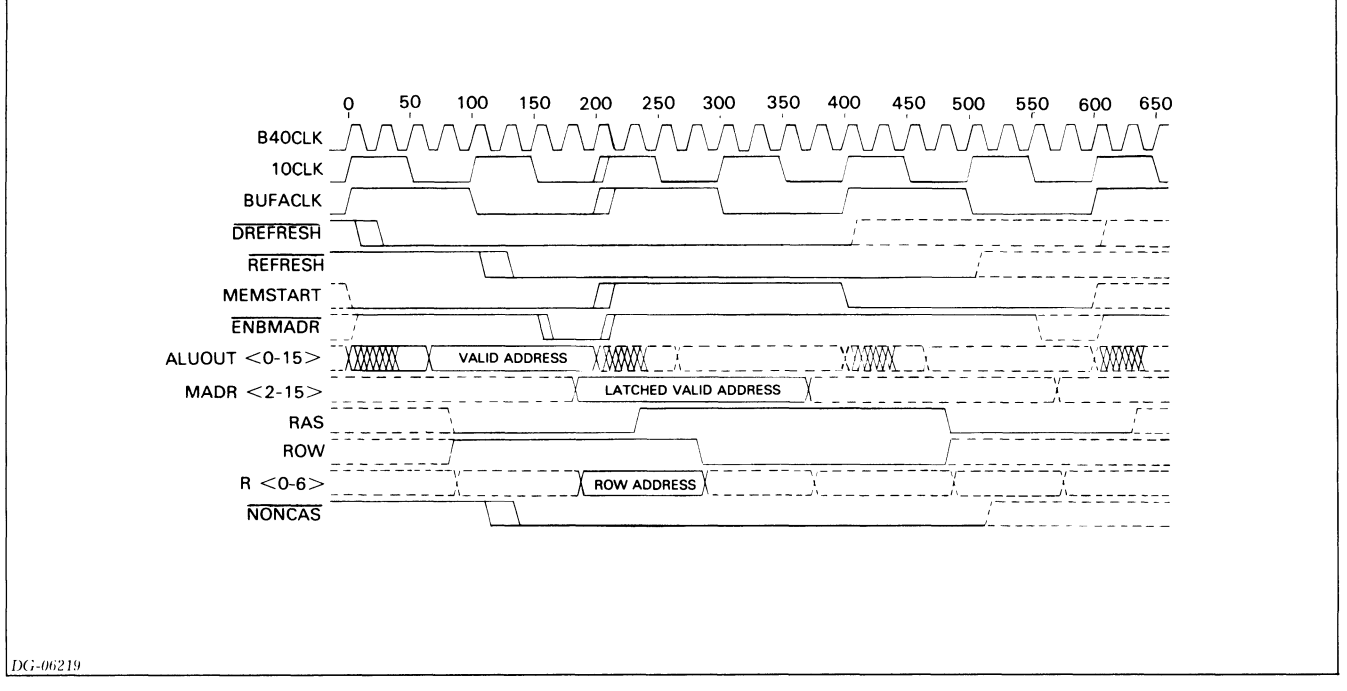

Figure D.4 Normal refresh for main memory

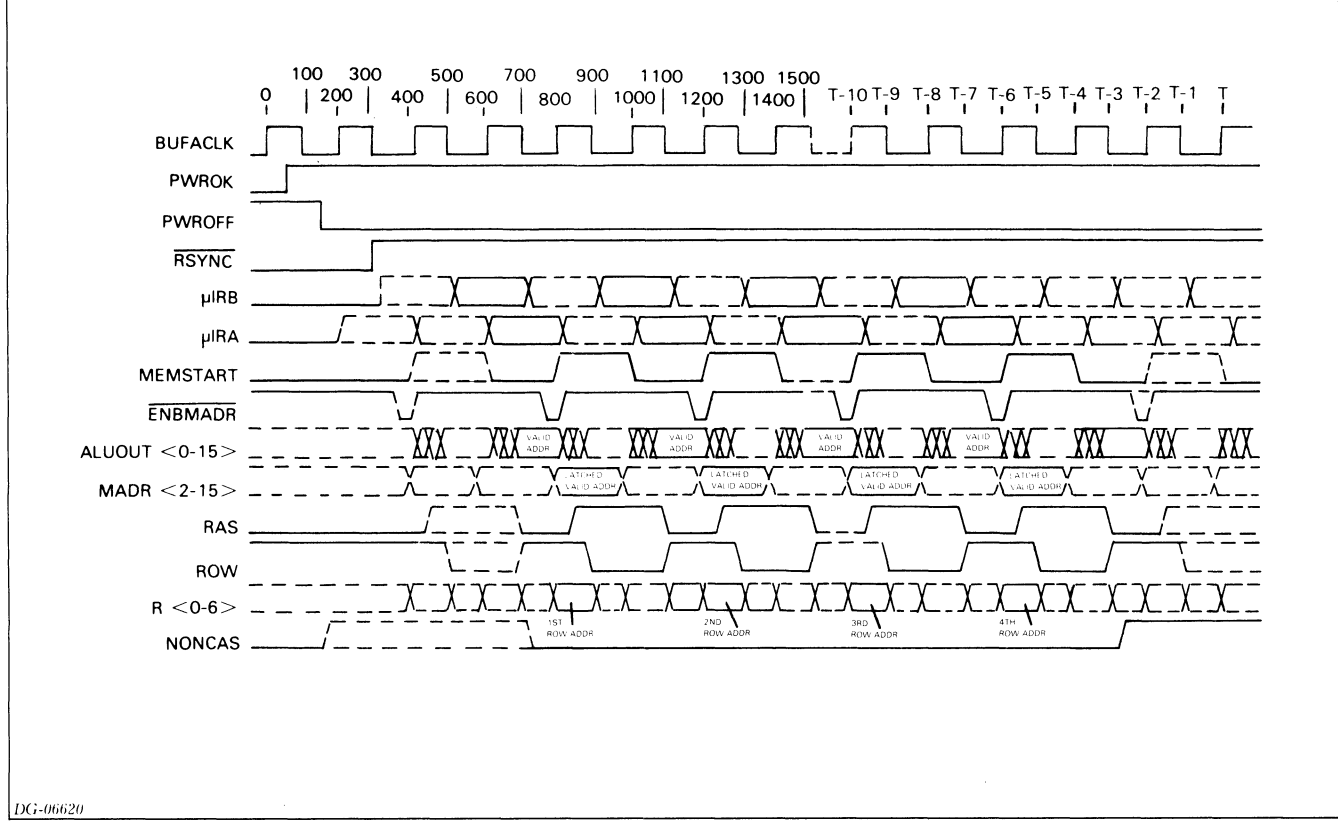

Figure D.5 Burst refresh (switching out of battery backup)

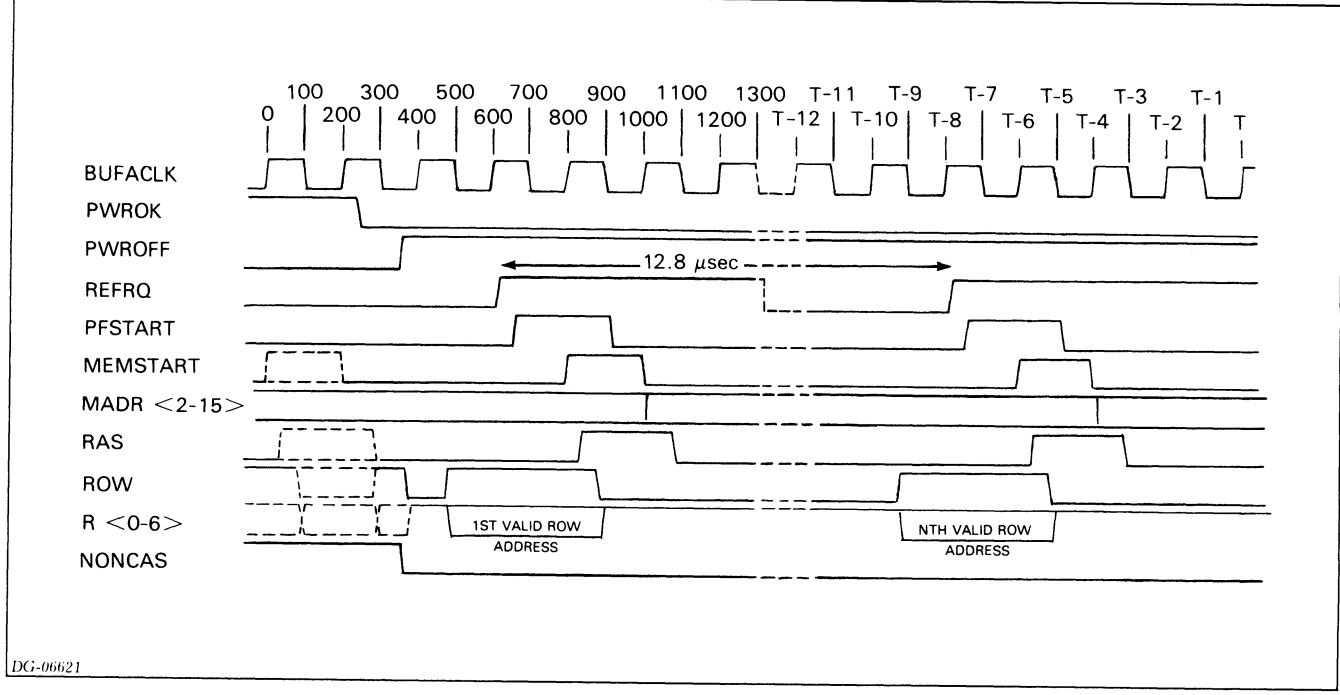

Figure D.6 Battery refresh (periodic during battery backup)

 $\sim$ 

#### DG OFFICES

#### SALES AND SERVICE OFFICES

Alabama: Birmingham Arizona: Phoenix, Tucson Arkansas: Little Rock California: El Segundo, Fresno, Los Angeles, Oakland, Palo Alto, Pasadena, Sacramento, San Diego, San Francisco, Santa Ana, Santa Barbara, Van Nuys Colorado: Denver, Englewood Connecticut: North Branford, Norwalk Florida: Ft. Lauderdale, Orlando, Tampa Georgia: Norcross Idaho: Boise **lowa:** Cedar Rapids Bettendorf Illinois: Arlington Heights, Champaign, Chicago, Peoria, Rockford, Schaumburg Indiana: Indianapolis Kentucky: Louisville Louisiana: Baton Rouge, Metairie Maine: Portland Maryland: Baltimore Massachusetts: Cambridge, Springfield, Wellesley, Worcester Michigan: Grand Rapids, Southfield Minnesota: Richfield Missouri: Creve Coeur, Kansas City, St. Louis Mississippi: Jackson Montana: Billings Nebraska: Omaha Nevada: Las Vegas, Reno New Hampshire: Bedford, Nashua New Jersey: Cherry Hill, Somerset, Wayne New Mexico: Albuquerque New York: Albany, Buffalo, Lake Success, Latham, Melville, Newfield, New York, Rochester, Syracuse, White Plains North Carolina: Charlotte, Greensboro, Greenville, Raleigh Ohio: Brooklyn Heights, Cincinnatti, Columbus, Dayton Oklahoma: Oklahoma City, Tulsa Oregon: Lake Oswego, Portland Pennsylvania: Blue Bell, Carnegie, Lancaster, Philidelphia, Pittsburgh Rhode Island: Providence, Rumford South Carolina: Columbia Tennessee: Knoxville, Memphis, Nashville Texas: Austin, Dallas, El Paso, Ft. Worth, Houston, San Antonio Utah: Salt Lake City Virginia: McLean, Norfolk, Richmond, Salem Washington: Bellevue, Kirkland, Richland, Spokane West Virginia: Charleston Wisconsin: Brookfield, Madison, West Allis

#### INTERNATIONAL SUBSIDIARIES

Australia: Adelaide, Melbourne, New Castle, Sydney, Tasmania, Queensland, Victoria Brazil: Sao Paulo Canada: Calgary, Edmonton, Montreal, Ottawa, Quebec, Toronto, Vancouver,Winnipeg France: Lille, Lyon, Nantes, Paris Italy: Florence, Milan, Padua, Rome, Tourin Japan: Tokyo The Netherlands: Amsterdam, Rijswijk New Zealand: Auckland, Wellington Sweden: Gothenburg, Malmoe, Stockholm Switzerland: Lausanne, Zurich United Kingdom: Birmingham, Bristol, Chesire, Glasgow, Hounslow, London, Manchester West Germany: Dusseldorf, Filderstadt, Frankfurt, Hamburg, Hannover, Munich, Nuremburg, Munich, Ratingen, Rodelheim, Stuttgart

#### REPRESENTATIVES & DISTRIBUTORS

Argentina: Buenos Aires Bolivia: Novadata Chile: Santiago Columbia: Bogato Costa Rica: San Jose Ecuador: Quito Egypt: Cairo Finland: Helsinki Guatemala: Guatemala City Hong Kong: Hong Kong India: Bombay Indonesia: Jakarta Israel: Givatayim Korea: Seoul Kuwait: Kuwait Lebanon: Beirut Malaysia: Kuala Lumpur Mexico: Mexico City, Nuevo Leon Morocco: Casablanca Nicaragua: Managua Nigeria: Ibadan, Lagos Norway: Oslo Paraguay: Asuncion Peru: Lima Philippine Islands: Manila Portugal: Lisbon Puerto Rico: Hato Rey Saudi Arabia: Jaddah, Riyadh Singapore: Singapore South Africa: Capetown, Durban, Johannesburg, Pretoria Spain: Barcelona, Bibao, Madrid, San Sebastian, Valencia Taiwan: Taipei Thailand: Bangkok Turkey: Ankara Uruguay: Montevideo Venezuela: Maracaibo

#### ADMINISTRATION, MANUFACTURING RESEARCH AND DEVELOPMENT

Massachusetts: Cambridge, Framingham, Southboro, Westboro Maine: Westbrook New Hampshire: Portsmouth California: Anaheim, Sunnyvale North Carolina: Research Triangle Park, Johnston County Texas: Austin

Hong Kong: Kowloon, Tai Po Thailand: Bangkok

DG-04976

# Engineering Publications **Please help us improve our future**<br>  $\sum_{\text{publications by answering the questions below.}\atop \text{blue to be two integers}} \n\begin{array}{c}\n\textbf{Example:} \quad \textbf{Comment} \quad \textbf{F} \quad \textbf{C} \quad \textbf{O} \quad \textbf{C} \quad \textbf{O} \quad \textbf{C} \quad \textbf{D} \quad \textbf{C} \quad \textbf{D} \quad \textbf{D} \quad \textbf{D} \quad \textbf{D} \quad \textbf{D} \quad \textbf{D} \quad \textbf{D} \quad \textbf{D} \$

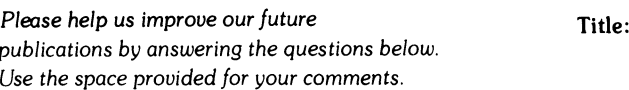

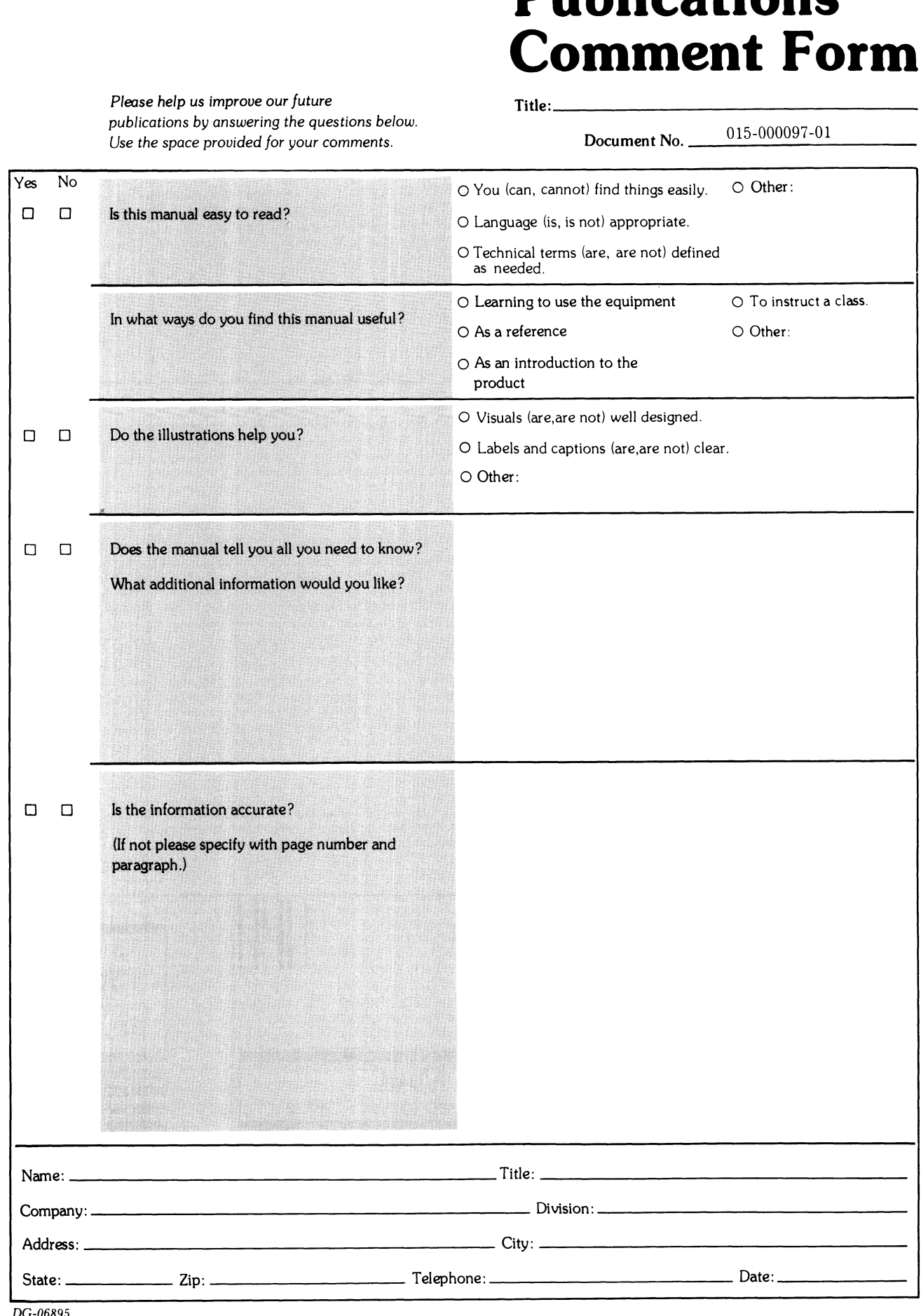

#### **I**, DataGeneral Data General Corporation, Westboro, Massachusetts 01580

CUT ALONG DOTTED LINE

 $-06895$ 

FOLD FOLD

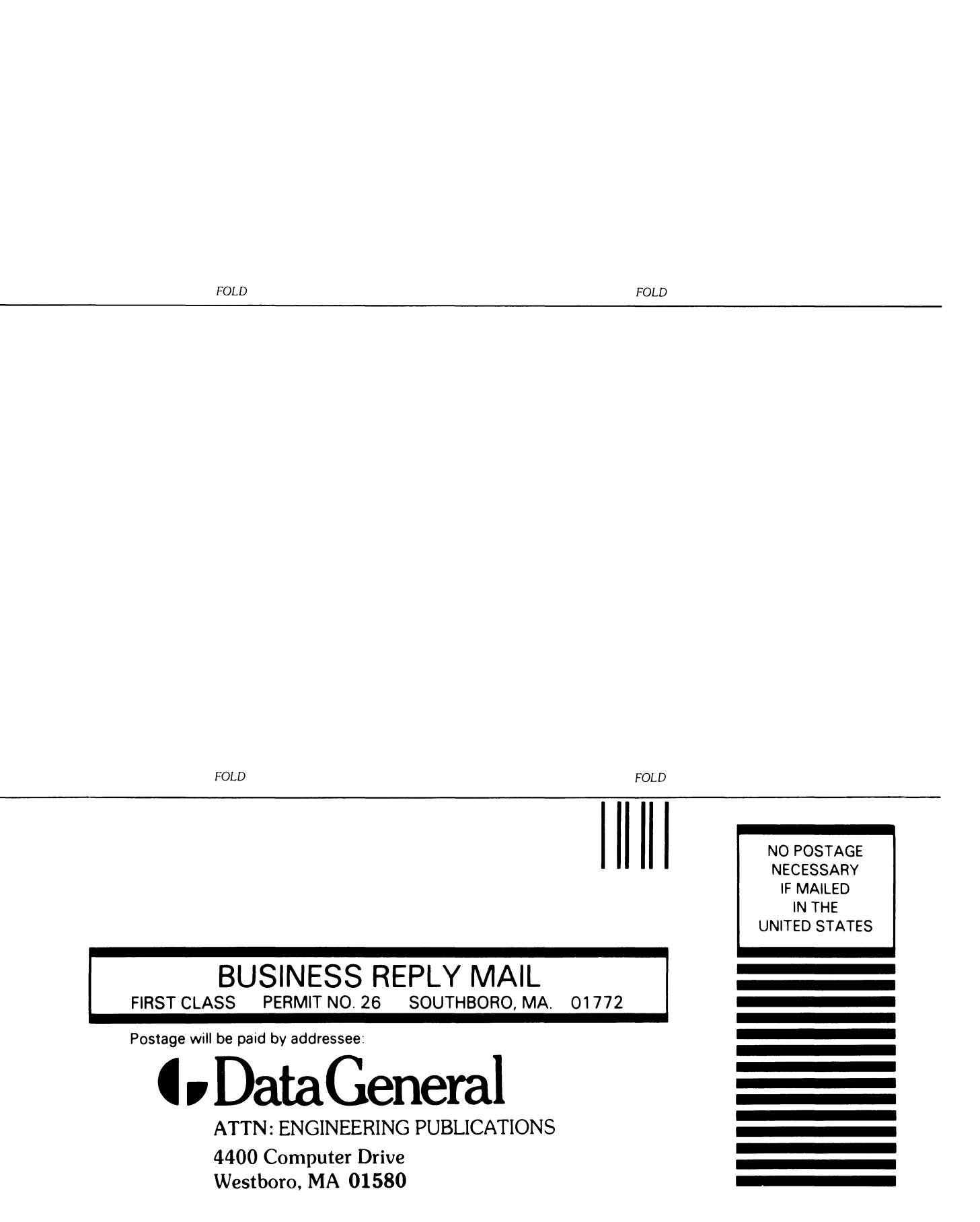

## *<i><u><i>su* Data General</u>

## Engineering Publications

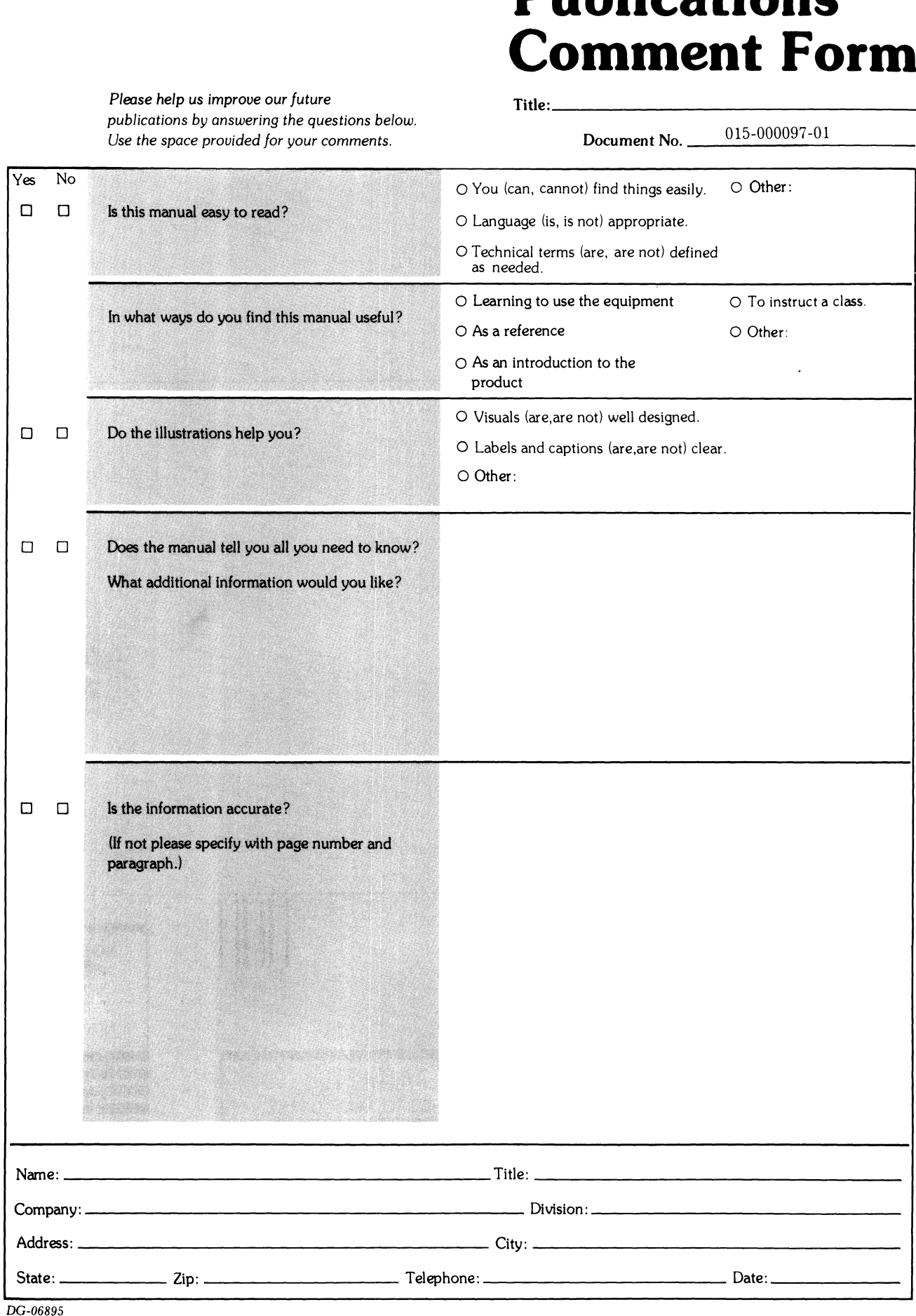

@, Data General

Data General Corporation, Westboro, Massachusetts 01580

FOLD FOLD

 $\bar{\mathcal{L}}$ 

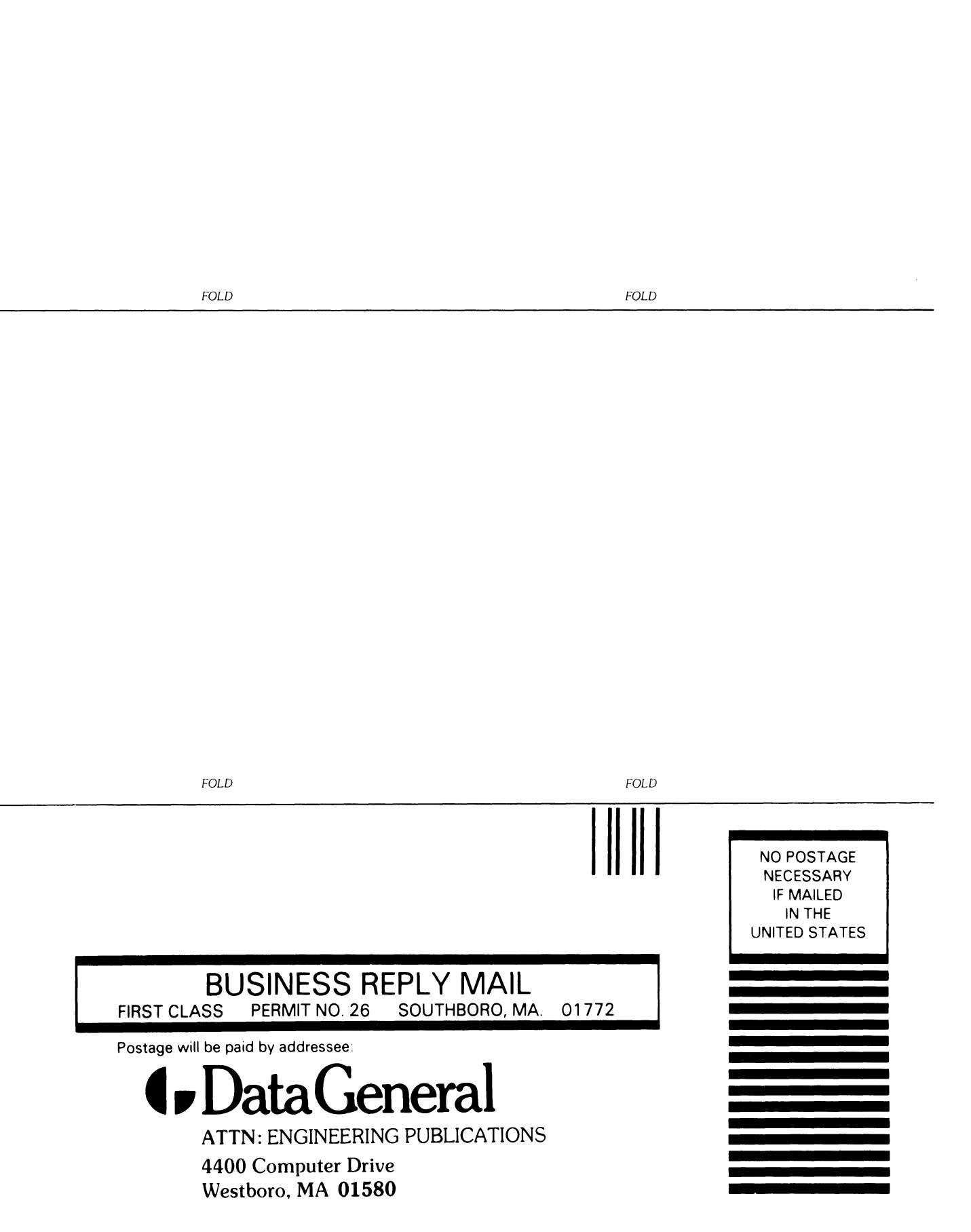

## *<u><i>Sy DataGeneral*</u>

CUT ALONG DOTTED LINE

## Engineering Publications

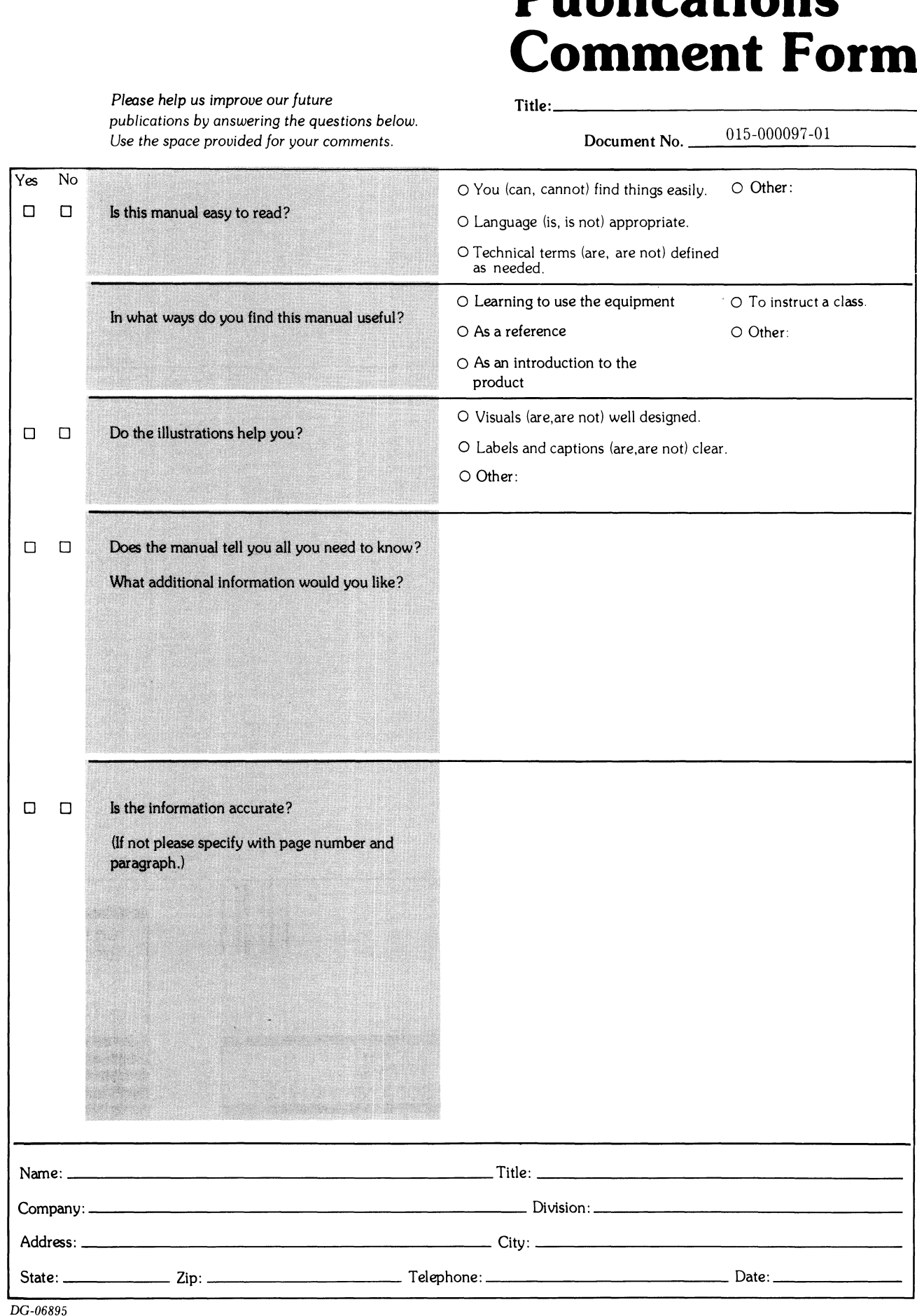

### @» DataGeneral

Data General Corporation, Westboro, Massachusetts 01580

FOLD FOLD

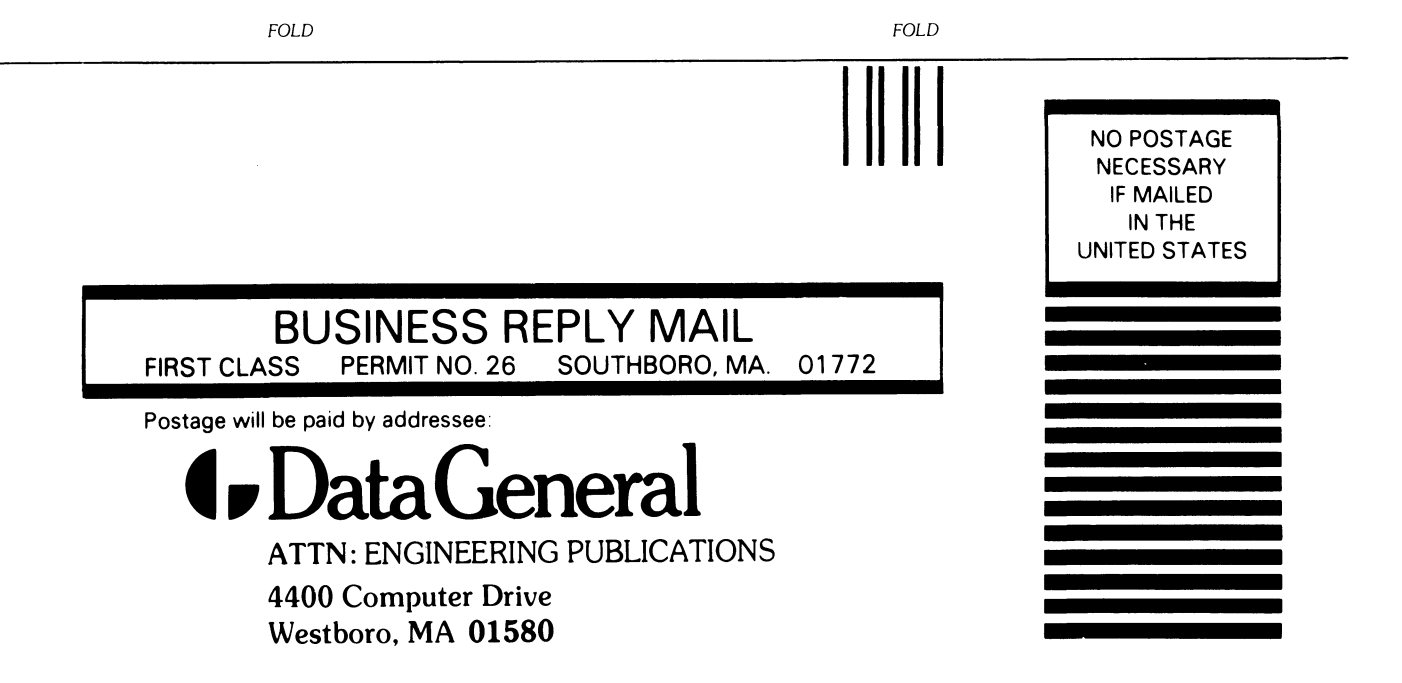

 $\hat{\mathcal{S}}_k$  $\label{eq:2.1} \frac{1}{\sqrt{2}}\int_{0}^{\infty}\frac{1}{\sqrt{2\pi}}\left(\frac{1}{\sqrt{2\pi}}\right)^{2\alpha} \frac{1}{\sqrt{2\pi}}\int_{0}^{\infty}\frac{1}{\sqrt{2\pi}}\left(\frac{1}{\sqrt{2\pi}}\right)^{\alpha} \frac{1}{\sqrt{2\pi}}\frac{1}{\sqrt{2\pi}}\int_{0}^{\infty}\frac{1}{\sqrt{2\pi}}\frac{1}{\sqrt{2\pi}}\frac{1}{\sqrt{2\pi}}\frac{1}{\sqrt{2\pi}}\frac{1}{\sqrt{2\pi}}\frac{1}{\sqrt{2\pi}}$ 

 $\label{eq:2.1} \frac{1}{\sqrt{2}}\left(\frac{1}{\sqrt{2}}\right)^{2} \left(\frac{1}{\sqrt{2}}\right)^{2} \left(\frac{1}{\sqrt{2}}\right)^{2} \left(\frac{1}{\sqrt{2}}\right)^{2} \left(\frac{1}{\sqrt{2}}\right)^{2} \left(\frac{1}{\sqrt{2}}\right)^{2} \left(\frac{1}{\sqrt{2}}\right)^{2} \left(\frac{1}{\sqrt{2}}\right)^{2} \left(\frac{1}{\sqrt{2}}\right)^{2} \left(\frac{1}{\sqrt{2}}\right)^{2} \left(\frac{1}{\sqrt{2}}\right)^{2} \left(\$